# GUIDE D'UTILISATION DOMOS

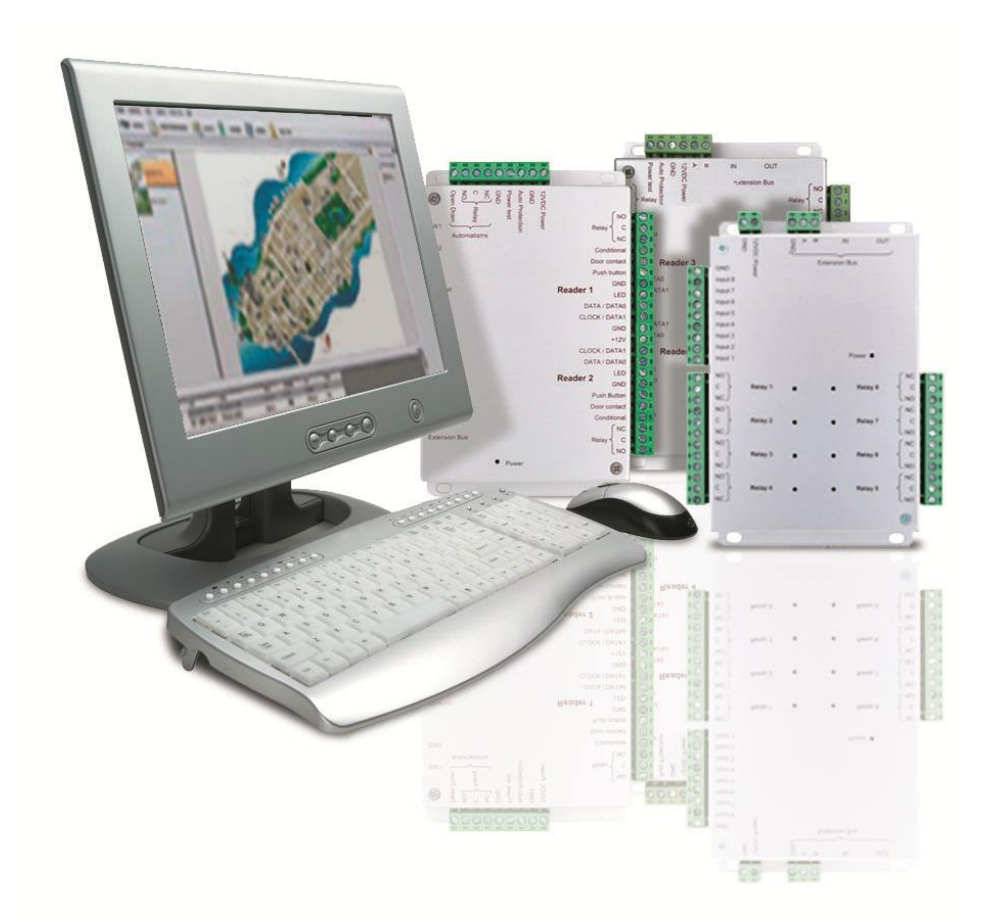

 $\mathbf{A}$ 

[Seleccionar fecha]

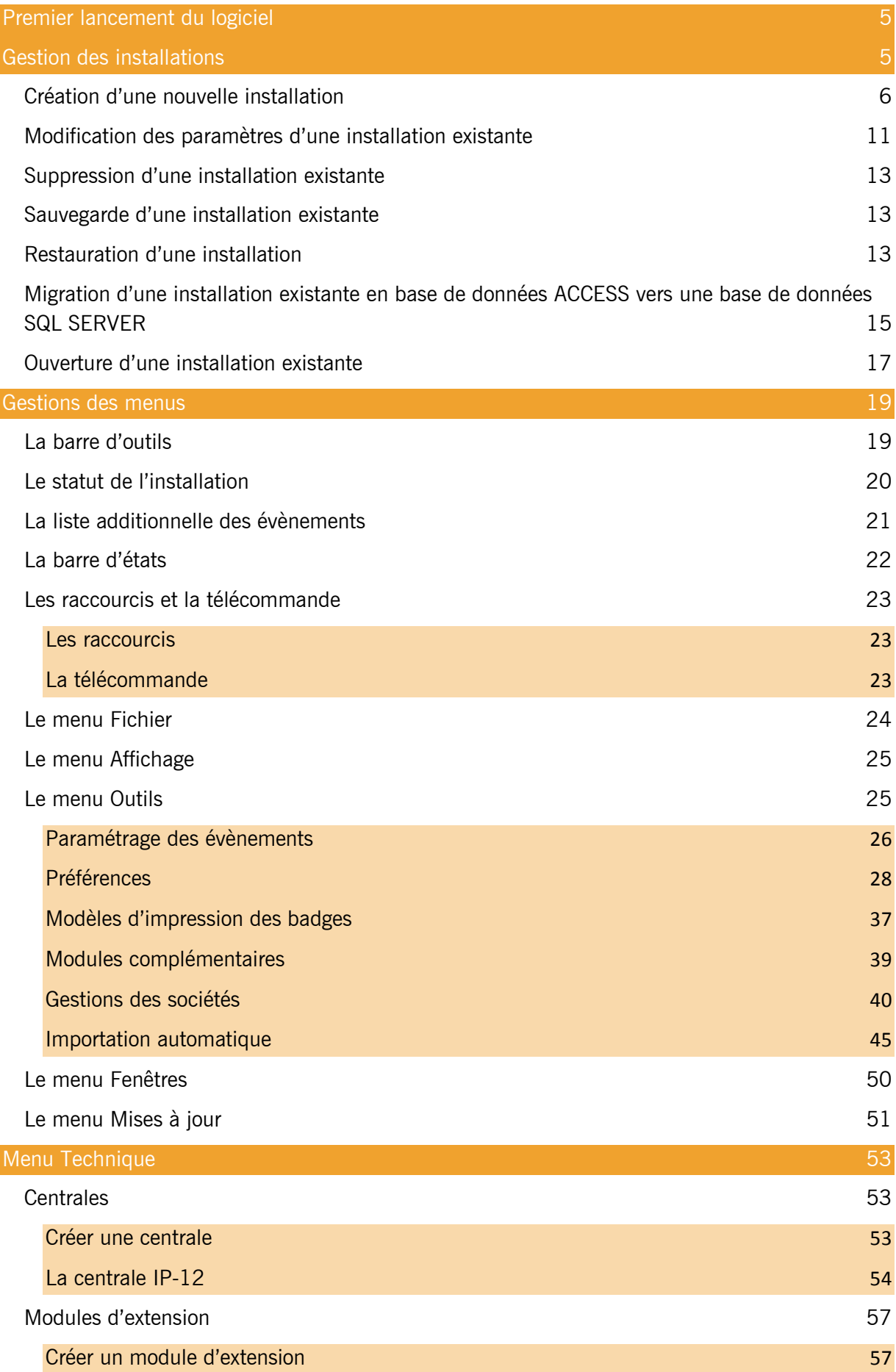

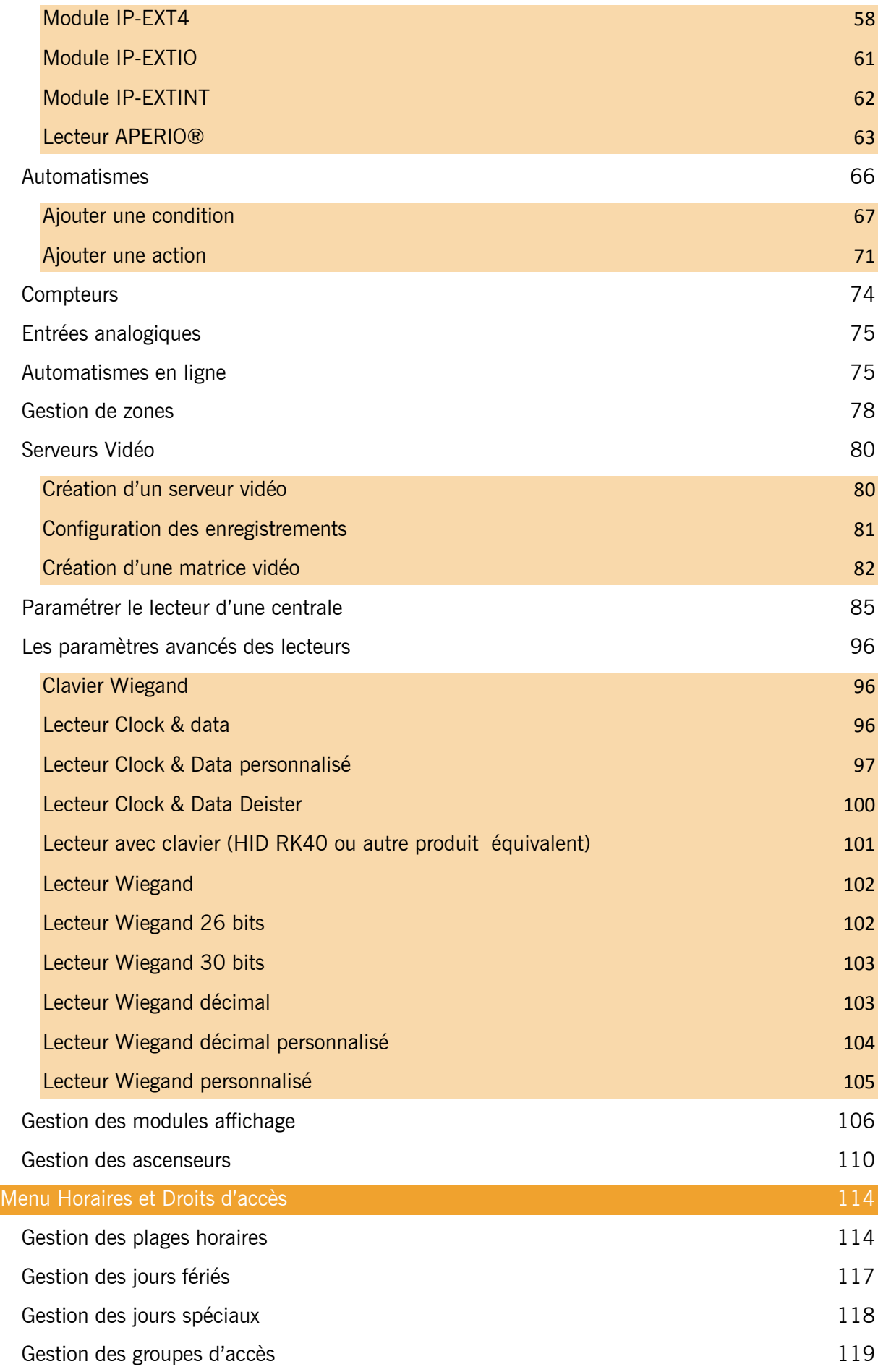

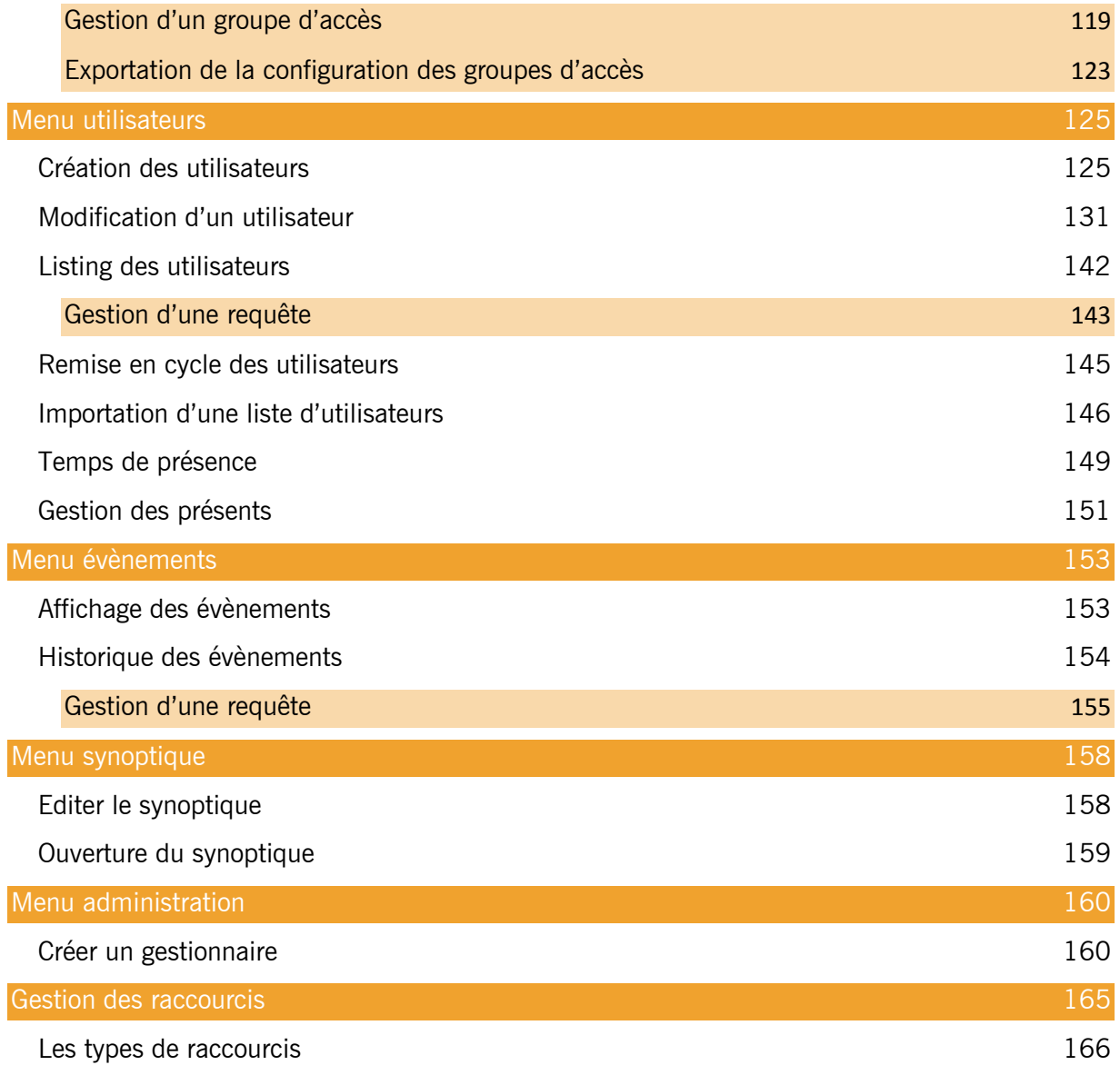

## <span id="page-4-0"></span>**Premier lancement du logiciel**

Au premier lancement du logiciel, DOMOS vous demande de sélectionner votre langue :

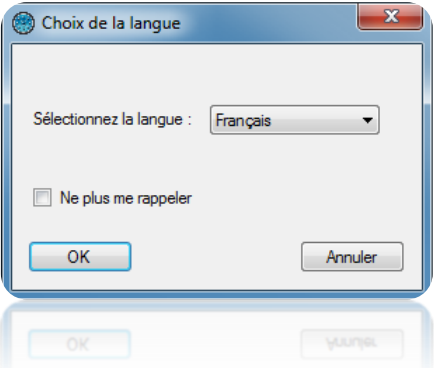

Sélectionnez votre langue puis cliquez sur le bouton « OK ». Vous pouvez également cocher la case « Ne plus me rappeler » si vous ne souhaitez plus que DOMOS vous demande la langue à chaque démarrage.

Si vous souhaitez réafficher le choix de la langue au démarrage, rendez-vous dans le menu « Outils », « Préférences » et cochez la case « Demander la langue au démarrage ».

Si vous souhaitez créer une nouvelle installation, cliquez sur « Oui » lorsque DOMOS vous le demandera.

#### <span id="page-4-1"></span>**Gestion des installations**

Après avoir sélectionné votre langue, la fenêtre suivante apparait :

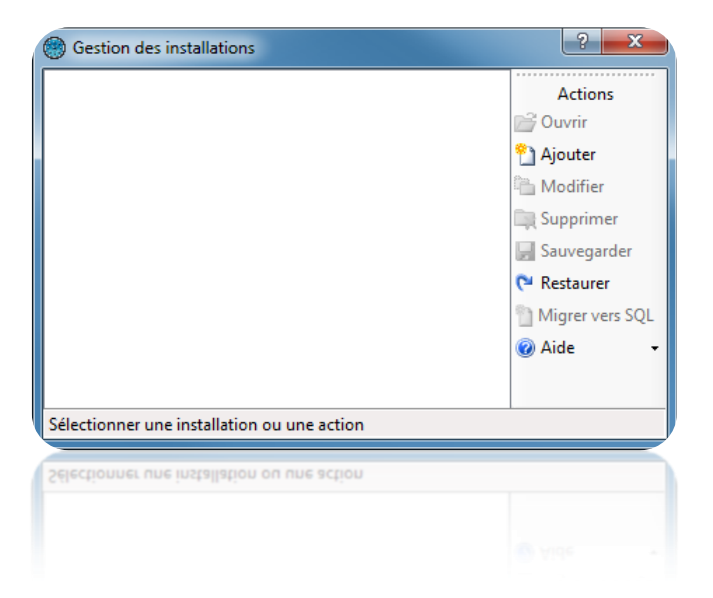

Cette fenêtre vous permet de :

- Ouvrir une installation existante
- Ajouter une nouvelle installation
- Modifier les paramètres d'une installation existante
- Supprimer une installation existante
- Sauvegarder une installation existante
- Restaurer une installation à partir d'un fichier de sauvegarde
- Migrer une installation en base de données ACCESS vers une base SQL SERVER
- Afficher l'aide du logiciel
- Démarrer une session d'aide à distance

#### <span id="page-5-0"></span>**Création d'une nouvelle installation**

Depuis la fenêtre précédente, cliquez sur « Ajouter ».

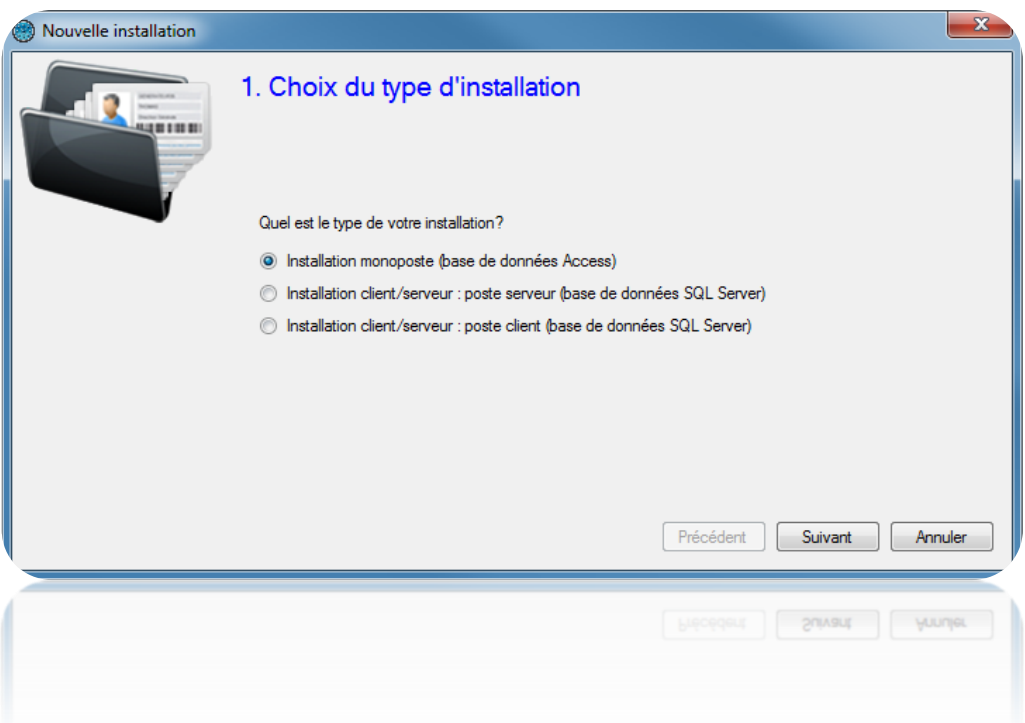

Depuis cette fenêtre, sélectionnez le type d'installation :

- $\triangleright$  Si vous n'utilisez qu'un seul PC :
	- Sélectionnez « Une Installation monoposte (base de données Access) ».
- $\triangleright$  Si vous utilisez plusieurs PC :
	- Si vous installez DOMOS sur le poste serveur, sélectionnez « Une Installation client/serveur : **poste serveur** (base de données SQL Server) »

Attention : ce poste devra rester allumé en permanence.

• Si vous installez DOMOS sur un poste client, sélectionnez « Une installation client/serveur : **poste client** (base de données SQL Server) »

Cliquez sur « Suivant ».

#### *Installation monoposte (base de données Access) :*

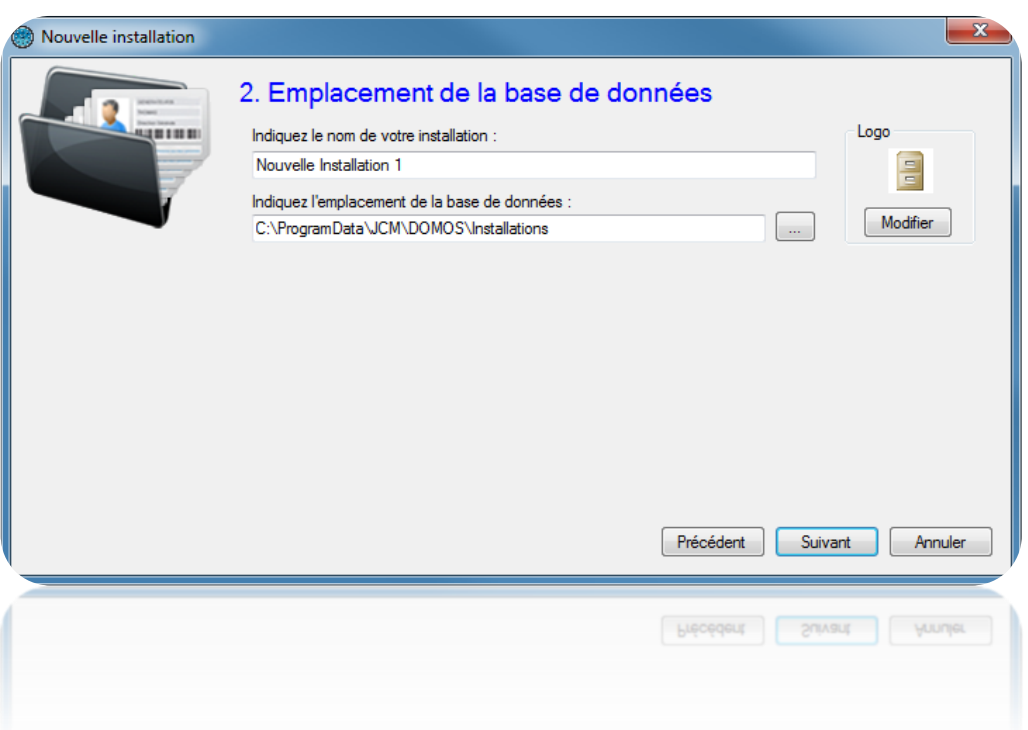

Depuis cette fenêtre :

- Indiquez le nom de votre installation
- Indiquez l'emplacement de la base de données. Vous pouvez utiliser le bouton pour afficher l'arborescence de votre ordinateur. Le répertoire par défaut se situe dans le dossier « ProgramData » de Windows. Attention, si vous modifiez ce dossier, veillez à ce que DOMOS dispose des droits d'accès en lecture et en écriture sur ce dernier.
- Modifier l'image de l'installation. Pour cela, cliquez sur le bouton « Modifier ».

## *Installation client/serveur : poste serveur (base de données SQL Server) :*

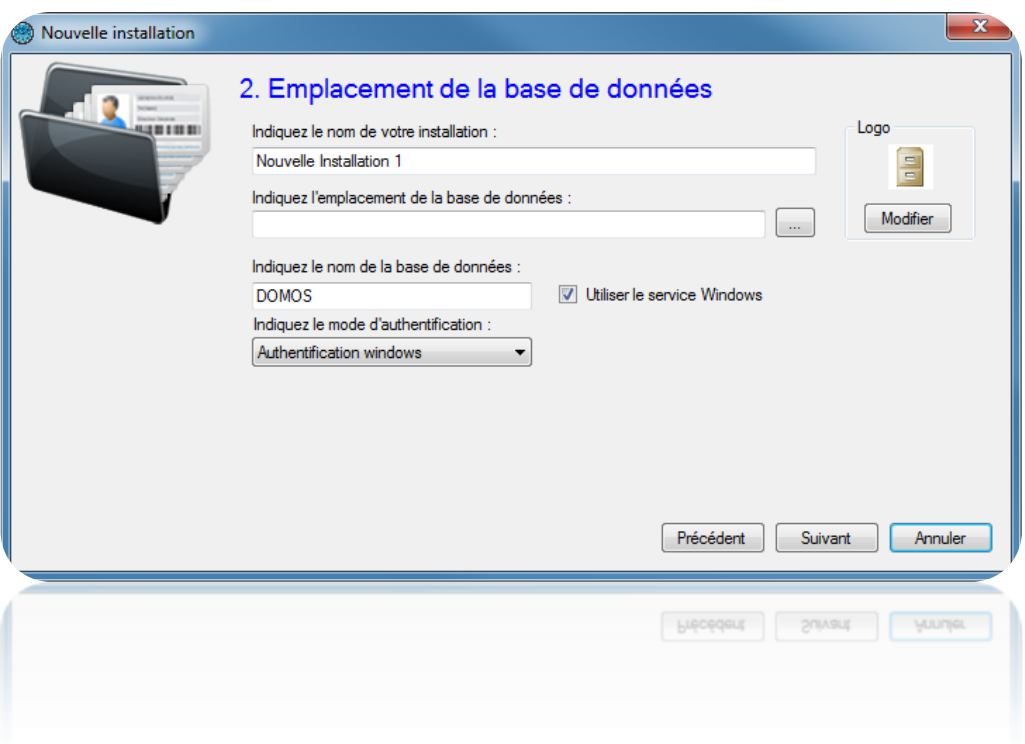

Depuis cette fenêtre :

- Indiquez le nom de votre installation
- Indiquez le chemin vers votre serveur SQL. Vous pouvez utiliser le bouton  $\Box$  pour afficher la liste des serveurs SQL de votre réseau.
- Indiquez le nom de votre base de données (« DOMOS » par défaut)
- Indiquez le mode d'authentification de votre serveur SQL (authentification Windows qui utilise l'utilisateur de la session Windows actuellement ouverte sur l'ordinateur – ou authentification SQL – qui utilise le login « sa » ou autre ainsi que le mot de passe défini lors de l'installation de l'instance SQL Server). Si vous ne disposez pas d'un domaine Windows et/ou si l'utilisateur de la session Windows actuellement ouverte n'est pas autorisé sur la base de données, veuillez utiliser une authentification SQL.
- Choisir d'utiliser le service Windows : Permet de fermer la session Windows de l'ordinateur tout en conservant actif le dialogue avec les centrales (exemple : pour l'utilisation de l'anti-pass-back global entre plusieurs centrales, l'utilisation des automatismes en ligne, le pilotage des centrales intrusions Galaxy HoneyWell – licence complémentaire requise dans ce). Si vous utilisez le service Windows, l'utilisation de l'authentification SQL est obligatoire.
- Modifier l'image de l'installation. Pour cela, cliquez sur le bouton « Modifier ».

## *Installation client/serveur : poste client (base de données SQL Server) :*

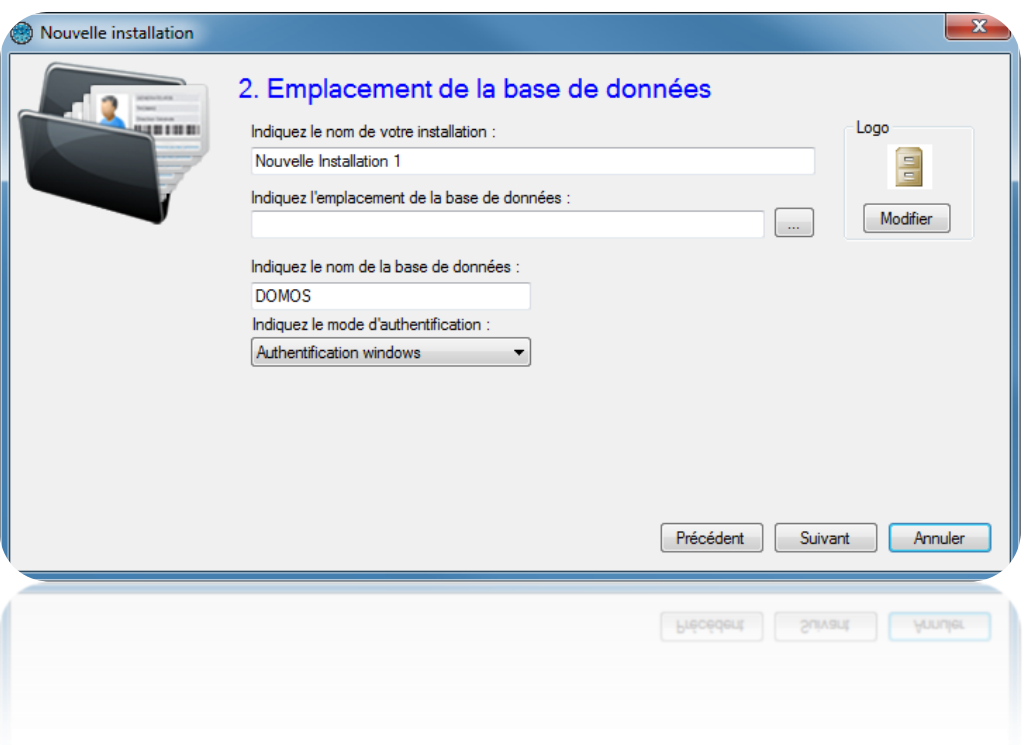

Depuis cette fenêtre :

- Indiquez le nom de votre installation
- Indiquez le chemin vers votre serveur SQL. Vous pouvez utiliser le bouton pour afficher la liste des serveurs SQL de votre réseau. Attention, si vous souhaitez accéder à une instance SQL Server distante (exemple : connexion VPN ou règle NAT), la recherche automatique du serveur ne fonctionnera pas. Vous devrez alors indiquer le chemin de votre base de données comme suit : AdresseIP,Port (exemple : 192.168.1.1,1433).
- Indiquez le nom de votre base de données (« DOMOS » par défaut »)
- Indiquez le mode d'authentification de votre serveur SQL (authentification Windows qui utilise l'utilisateur de la session Windows actuellement ouverte sur l'ordinateur – ou authentification SQL – qui utilise le login « sa » ou autre ainsi que le mot de passe défini lors de l'installation de l'instance SQL Server). Si vous ne disposez pas d'un domaine Windows et/ou si l'utilisateur de la session Windows actuellement ouverte n'est pas autorisé sur la base de données, veuillez utiliser une authentification SQL.

Modifier l'image de l'installation. Pour cela, cliquez sur le bouton « Modifier ». Cliquez sur « Suivant ».

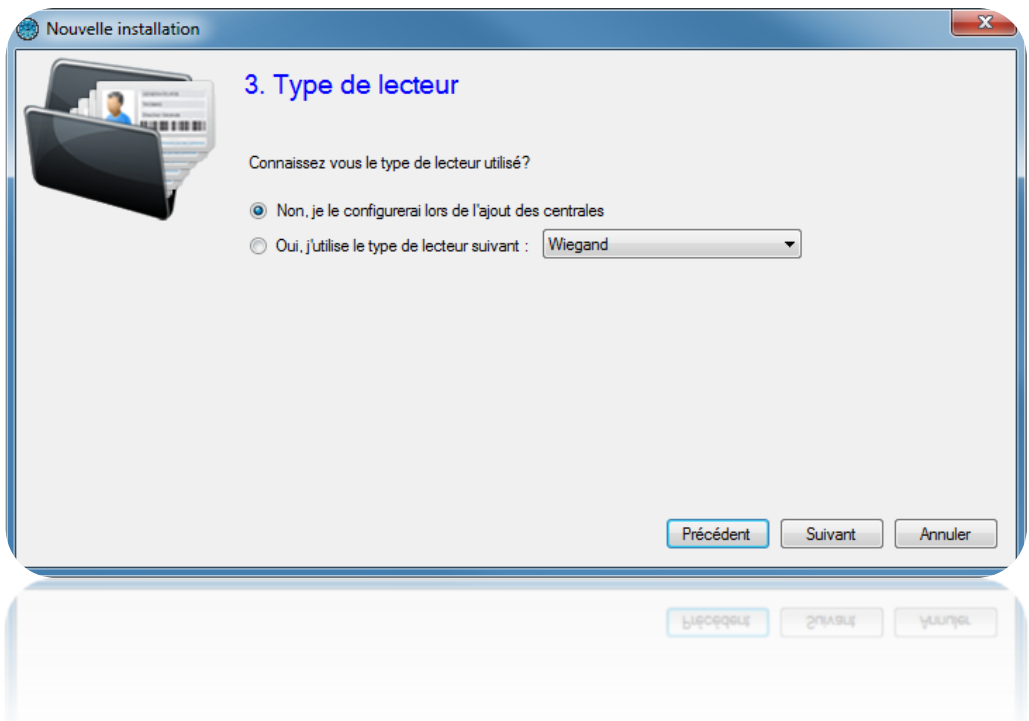

Depuis cette fenêtre et si vous disposez du même type de lecteur pour tous vos accès, cochez l'option « Oui, j'utilise le type de lecteur suivant » et sélectionnez votre type de lecteur dans la liste. Ceci vous évitera de paramétrer le type de lecteur pour toutes les centrales et modules d'extension de votre installation.

Cliquez sur « Suivant ».

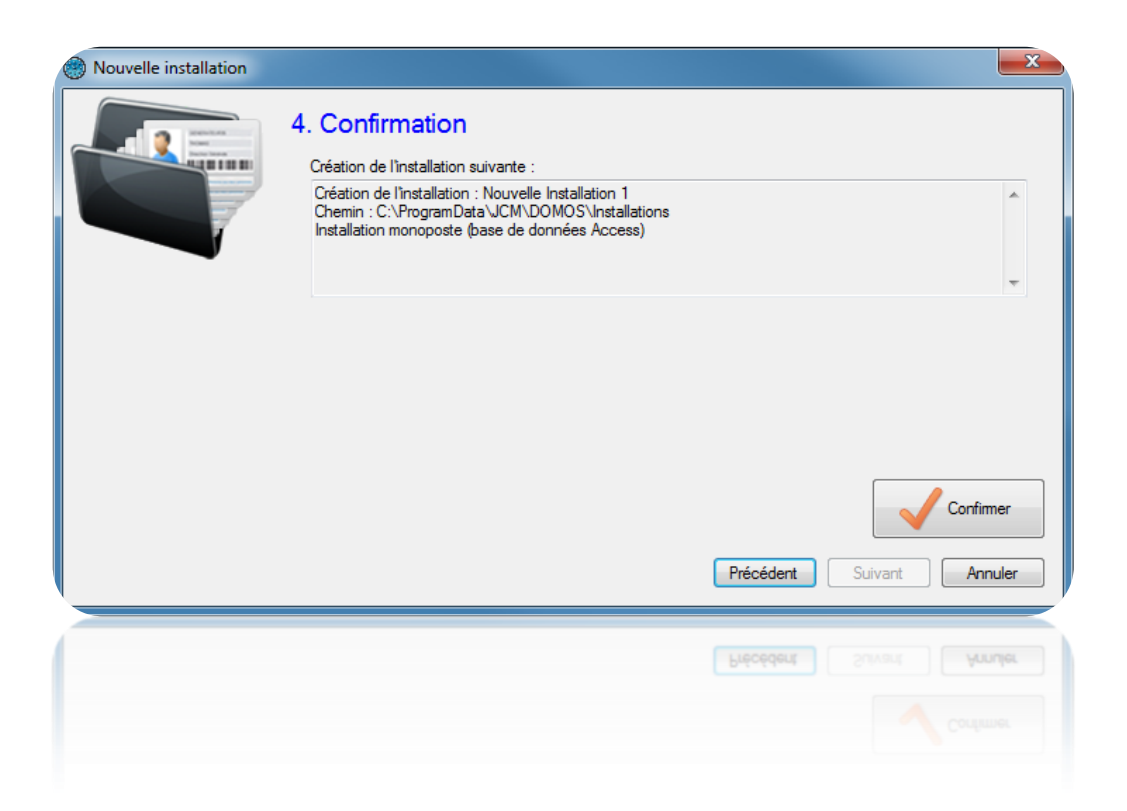

Vérifiez l'ensemble des informations en fonction de vos précédents paramétrages puis cliquez sur

« Confirmer ».

En cas d'utilisation du service Windows, un message apparaitra vous demandant le redémarrage de ce dernier. Cliquez alors sur « Oui » le cas échéant.

## <span id="page-10-0"></span>**Modification des paramètres d'une installation existante**

Depuis la fenêtre de gestion des installations, sélectionnez votre installation puis cliquez sur « Modifier ».

> Nouvelle Installation 1 Libellé Logo Nouvelle Installation 1 Chemin d'accès C:\ProgramData\JCM\DOMOS\Installa Modifier Installation par défaut ОK Annuler Munjet  $OK$

## *Cas d'une installation avec une base de données Access :*

Depuis cette fenêtre :

- Renommez le nom de votre installation. Attention, cette opération ne modifiera pas le nom des répertoires utilisés pour votre installation.
- Activez l'installation par défaut : au démarrage de DOMOS, l'installation par défaut sera automatiquement lancée au bout de 30 secondes si aucune action n'est effectuée dans ce laps de temps.
- Modifier l'image de l'installation. Pour cela, cliquez sur le bouton « Modifier ».

## *Cas d'une installation avec une base de données SQL Server :*

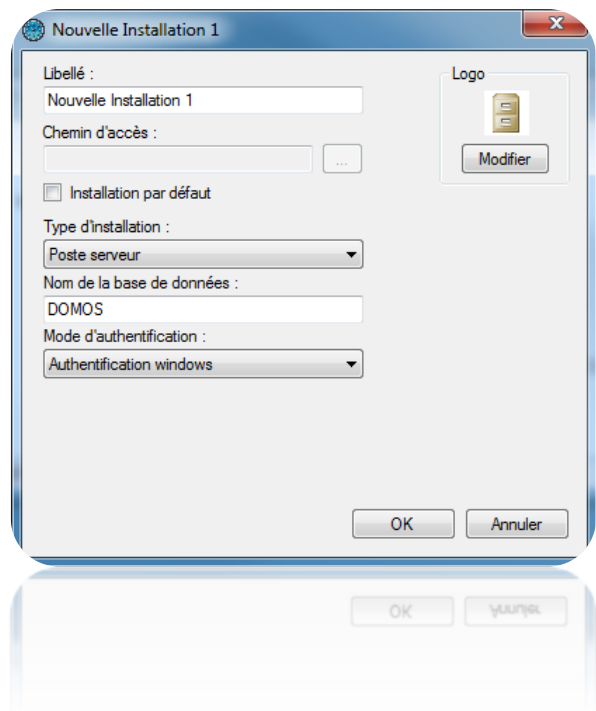

Depuis cette fenêtre :

- Indiquez le nom de votre installation
- Indiquez le chemin vers votre instance SQL Server. Vous pouvez utiliser le bouton pour afficher la liste des serveurs SQL de votre réseau.
- Activez l'installation par défaut : au démarrage de DOMOS, l'installation par défaut sera automatiquement lancée au bout de 30 secondes si aucune action n'est effectuée dans ce laps de temps.
- Indiquez le type d'installation parmi les choix Poste serveur, Poste serveur avec service Windows, Poste client.
- Indiquez le nom de votre base de données (« DOMOS » par défaut »)
- Indiquez le mode d'authentification de votre serveur SQL (authentification Windows qui utilise l'utilisateur de la session Windows actuellement ouverte sur l'ordinateur – ou authentification SQL – qui utilise le login « sa » ou autre ainsi que le mot de passe défini lors de l'installation de l'instance SQL Server). Si vous ne disposez pas d'un domaine Windows et/ou si l'utilisateur de la session Windows actuellement ouverte n'est pas autorisé sur la base de données, veuillez utiliser une authentification SQL.
- Modifier l'image de l'installation. Pour cela, cliquez sur le bouton « Modifier ».

Cliquez sur « OK » pour valider les modifications. En cas d'utilisation du service Windows, un message apparaitra vous demandant le redémarrage de ce dernier. Cliquez alors sur « Oui » le cas échéant.

# <span id="page-12-0"></span>**Suppression d'une installation existante**

Depuis la fenêtre de gestion des installations, sélectionnez l'installation à supprimer puis cliquez sur « Supprimer ».

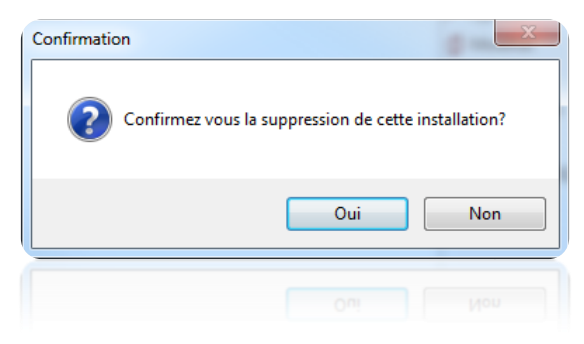

Confirmez la suppression en cliquant sur « Oui ».

En cas d'utilisation d'une base SQL Server, un message vous demandera de confirmer la suppression de la base de données sur votre instance SQL. Cliquez sur « Oui » si vous êtes sûr de vouloir supprimer la base de données.

En cas d'utilisation du service Windows, un message apparaitra vous demandant le redémarrage de ce dernier. Cliquez alors sur « Oui » le cas échéant.

Attention : la suppression détruira automatiquement toutes les données présentes sur votre ordinateur et concernant l'installation sélectionnée. La relecture des paramètres contenus dans nos centrales étant impossible, cette opération est irréversible. Assurez-vous de disposer d'une sauvegarde avant d'effectuer cette opération.

## <span id="page-12-1"></span>**Sauvegarde d'une installation existante**

Depuis la fenêtre de gestion des installations, sélectionnez l'installation à sauvegarder puis cliquez sur « Sauvegarder ».

Choisissez l'emplacement du fichier de sauvegarde puis cliquez sur « Enregistrer ».

Renseignez le mot de passe du gestionnaire Administrateur de votre installation puis cliquez sur « OK ».

Assurez-vous de disposer des droits d'accès en écriture sur l'emplacement sélectionné.

## <span id="page-12-2"></span>**Restauration d'une installation**

Depuis la fenêtre de gestion des installations, cliquez sur « Restaurer ». Sélectionnez le fichier à restaurer au format ZIP puis cliquez sur « Ouvrir ».

## *Restauration d'une installation avec une base SQL Server :*

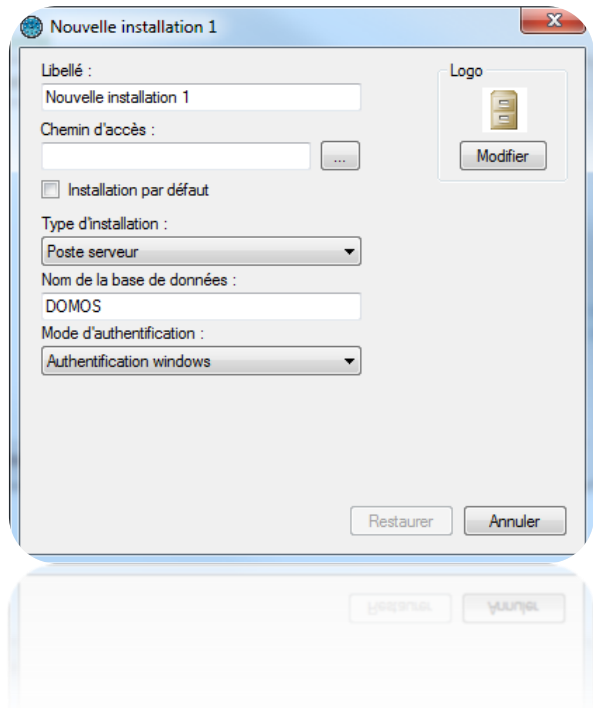

Depuis cette fenêtre :

- Indiquez le nom de votre installation
- Indiquez le chemin vers votre instance SQL Server. Vous pouvez utiliser le bouton pour afficher la liste des serveurs SQL de votre réseau.
- Activez l'installation par défaut : au démarrage de DOMOS, l'installation par défaut sera automatiquement lancée au bout de 30 secondes si aucune action n'est effectuée dans ce laps de temps.
- Indiquez le type d'installation parmi les choix Poste serveur, Poste serveur avec service Windows, Poste client.
- Indiquez le nom de votre base de données (« DOMOS » par défaut »)
- Indiquez le mode d'authentification de votre serveur SQL (authentification Windows qui utilise l'utilisateur de la session Windows actuellement ouverte sur l'ordinateur – ou authentification SQL – qui utilise le login « sa » ou autre ainsi que le mot de passe défini lors de l'installation de l'instance SQL Server). Si vous ne disposez pas d'un domaine Windows et/ou si l'utilisateur de la session Windows actuellement ouverte n'est pas autorisé sur la base de données, veuillez utiliser une authentification SQL.
- Modifier l'image de l'installation. Pour cela, cliquez sur le bouton « Modifier ».

# <span id="page-14-0"></span>**Migration d'une installation existante en base de données ACCESS vers une base de données SQL SERVER**

Depuis la fenêtre de gestion des installations, sélectionnez l'installation en base de données Access à migrer vers SQL Server puis cliquez sur « Migrer vers SQL ».

Le message suivant apparait :

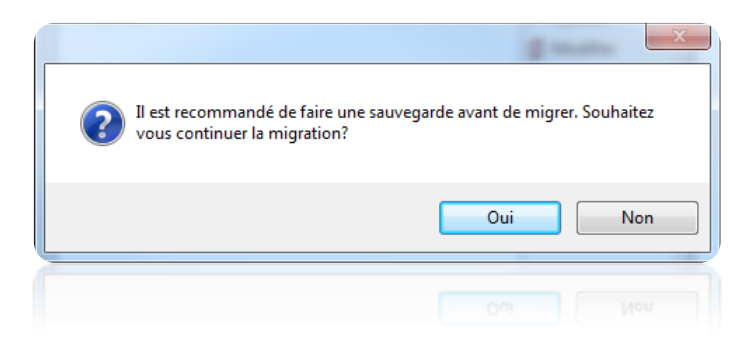

Si vous n'avez pas effectué de sauvegarde de votre installation au préalable, cliquez sur « Non ». Effectuez votre sauvegarde (cf. chapitre précédent) puis recommencez l'opération. Dans le cas contraire et pour lancer la migration, cliquez sur « Oui ».

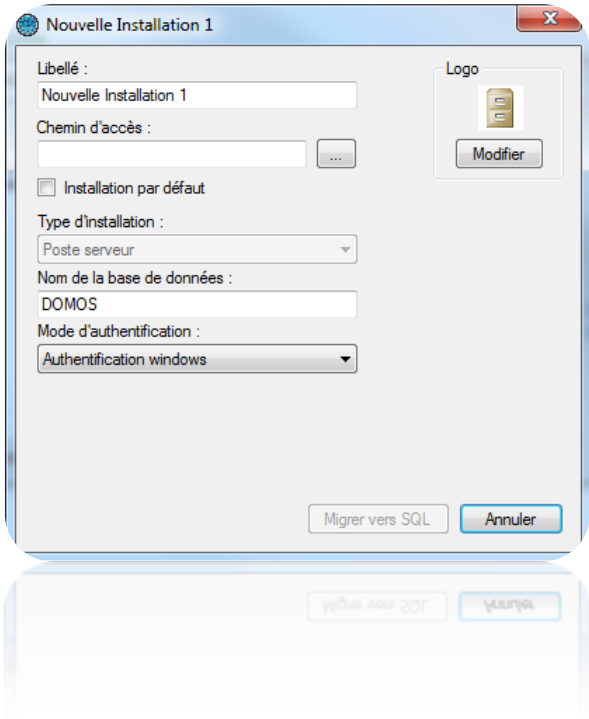

Depuis cette fenêtre :

- Indiquez le nom de votre installation

- Indiquez le chemin vers votre instance SQL Server. Vous pouvez utiliser le bouton pour afficher la liste des serveurs SQL de votre réseau.
- Activez l'installation par défaut : au démarrage de DOMOS, l'installation par défaut sera automatiquement lancée au bout de 30 secondes si aucune action n'est effectuée dans ce laps de temps.
- Indiquez le nom de votre base de données (« DOMOS » par défaut »)
- Indiquez le mode d'authentification de votre serveur SQL (authentification Windows qui utilise l'utilisateur de la session Windows actuellement ouverte sur l'ordinateur – ou authentification SQL – qui utilise le login « sa » ou autre ainsi que le mot de passe défini lors de l'installation de l'instance SQL Server). Si vous ne disposez pas d'un domaine Windows et/ou si l'utilisateur de la session Windows actuellement ouverte n'est pas autorisé sur la base de données, veuillez utiliser une authentification SQL.
- Modifier l'image de l'installation. Pour cela, cliquez sur le bouton « Modifier ».

Cliquez sur « Migrer vers SQL » pour lancer la migration.

## <span id="page-16-0"></span>**Ouverture d'une installation existante**

Depuis la fenêtre de gestion des installations, sélectionnez l'installation à ouvrir puis cliquez sur « Ouvrir ».

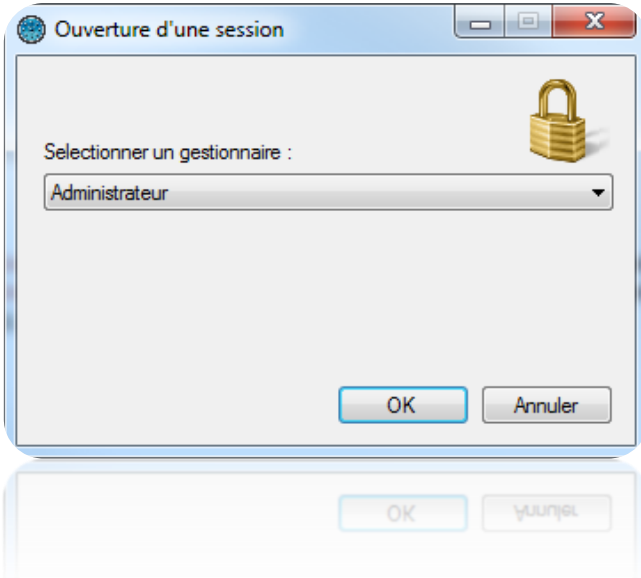

Depuis cette fenêtre, sélectionnez le gestionnaire.

Si le gestionnaire sélectionné a protégé sa session avec un mot de passe, saisissez ce dernier. Cliquez sur « OK ».

## *Cas d'une première ouverture d'une installation :*

Si vous ouvrez une installation pour la première fois, DOMOS vous demandera de saisir le mot de passe du gestionnaire Administrateur comme suit :

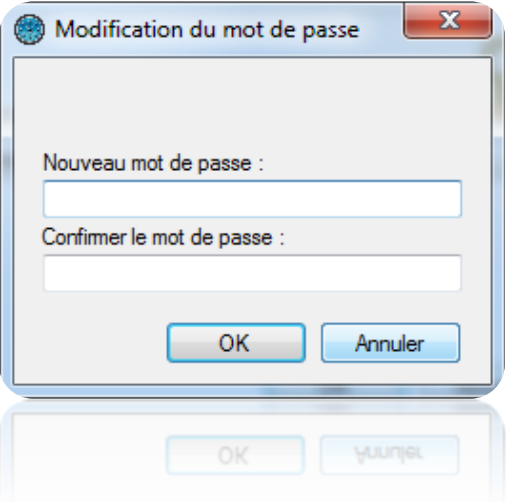

<span id="page-17-0"></span>Si vous ne souhaitez pas protéger l'Administrateur par un mot de passe, cliquez sur « OK ». Dans le cas contraire, renseignez le mot de passe, confirmez-le puis cliquez sur « OK ». *Nous vous recommandons de mettre un mot de passe au gestionnaire Administrateur, ce dernier disposant d'un accès illimité aux fonctions du logiciel.*

## **Gestions des menus**

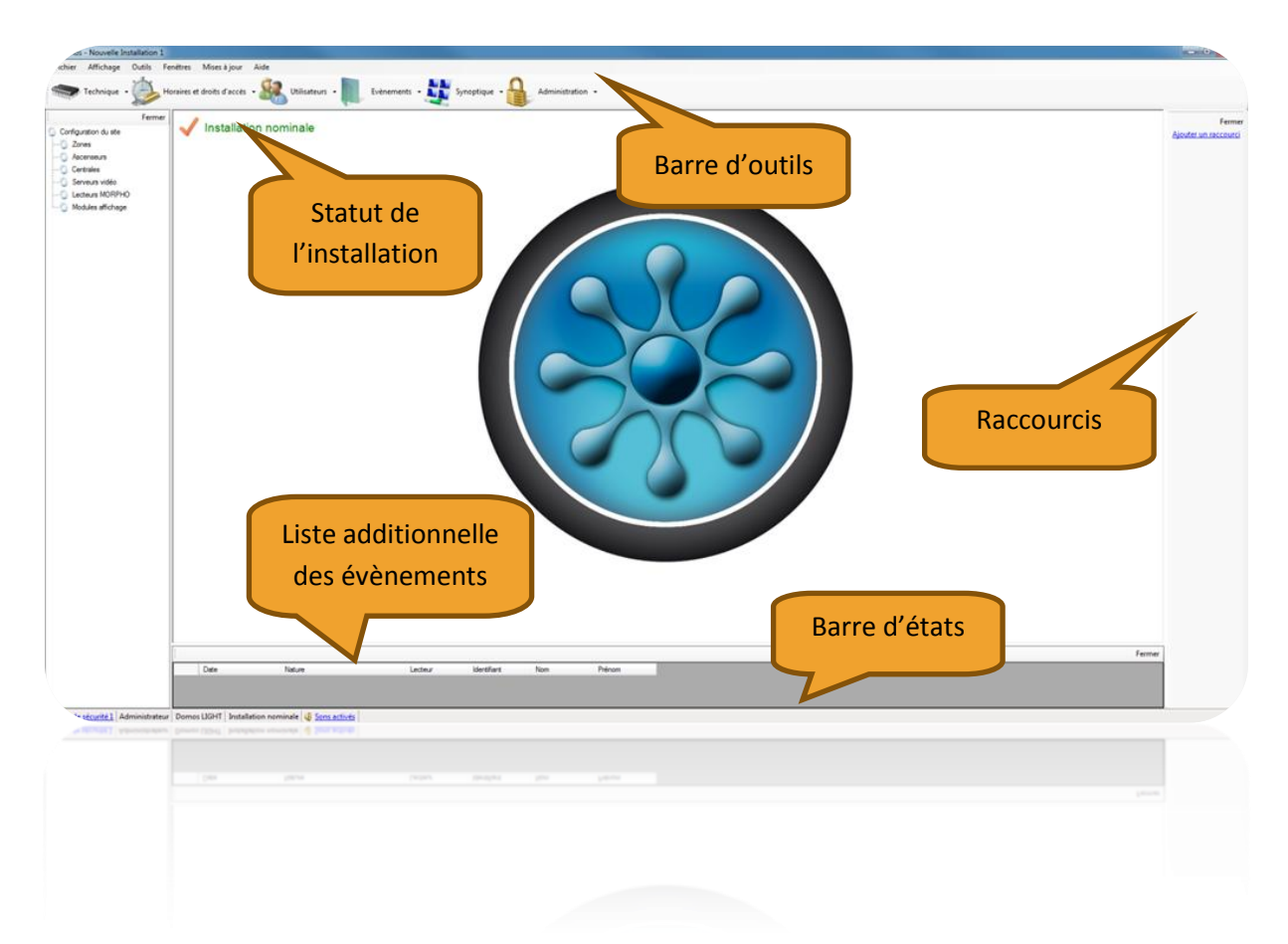

Depuis cette fenêtre, vous disposez de plusieurs menus d'exploitation du logiciel. Tout au long de la documentation technique, vous obtiendrez les informations nécessaires à la prise en main de DOMOS.

#### <span id="page-18-0"></span>**La barre d'outils**

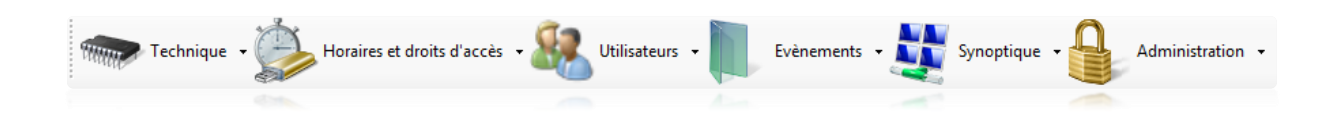

Cette barre d'outils représente l'ensemble des fonctions du logiciel :

- Technique : affichage de toute la configuration de l'installation ainsi que de l'état de chaque élément de sécurité (centrales, modules d'extension, lecteurs, …)
- Horaires et droits d'accès : gestion des droits d'accès des utilisateurs, des plages horaires d'accès des utilisateurs mais aussi des accès libres (portes maintenues ouvertes), des jours fériés et des jours spéciaux (jours non fériés mais dont les horaires d'accès seraient différents des horaires habituels)
- Utilisateurs : gestion des utilisateurs accédant à l'installation ainsi que de leurs identifiants (badges, émetteurs, codes, …), outil de listing (création de listes personnalisées d'utilisateurs en fonction de nombreux filtres paramétrables), calcul du temps de présence et affichage de liste de présents
- Evènements : affichage des évènements survenus sur l'installation et outil d'historique (création de listes personnalisées d'évènements en fonction de nombreux filtres paramétrables)
- Synoptique : Création d'un plan interactif de l'installation permettant de voir et piloter l'état des différents éléments de façon graphique
- Administration : Gestion des différents Gestionnaires autorisés à accéder au logiciel DOMOS et visualisation de toutes leurs actions depuis un journal de bord

Pour afficher ou masquer cette barre, cliquez sur le menu « Affichage » puis « Barre d'outils ».

*Astuce : Pour masquer cette barre à chaque démarrage de DOMOS, rendez-vous dans le menu « Outils », « Préférences », onglet « Configuration » puis décochez la case « Afficher la barre d'outils au démarrage ».*

#### <span id="page-19-0"></span>**Le statut de l'installation**

#### Installation nominale

Ce statut permet de connaitre très simplement l'état global des équipements de votre installation. Les différents statuts peuvent être :

- Installation nominale : Aucun défaut des équipements. L'installation fonctionne correctement.
- Vérifiez votre dongle : Aucun défaut des équipements. En revanche, aucun dongle n'est détecté ce qui signifie qu'aucune mise à jour des centrales ni aucune récupération des évènements ne peut se faire. Ce défaut peut survenir si vous utilisez plus de 2 lecteurs sur votre installation et qu'aucune centrale n'est équipée d'un dongle.
- Vérifiez l'état de vos équipements : Au moins un équipement n'est pas correctement connecté. Dans ce cas, ouvrez l'état des équipements depuis le menu « Technique », « Etat des équipements » puis vérifiez l'état de tous les équipements. Au moins un d'entre eux doit être en échec de connexion ou déconnecté.
- Poste principal déconnecté : Dans le cas d'une installation client/serveur, DOMOS ne doit plus être lancé sur le poste serveur. Afin de continuer la mise à jour des centrales et la récupération des évènements, DOMOS doit être lancé sur le poste serveur.
- Problème d'accès à la base de données : la base de données n'est plus accessible. Relancez DOMOS et assurez-vous que la base de données est bien fonctionnelle.
- Vérifiez l'état de vos équipements (aucun dongle détecté) : Au moins un équipement n'est pas correctement connecté. Dans ce cas, ouvrez l'état des équipements depuis le menu « Technique », « Etat des équipements » puis vérifiez l'état de tous les équipements. Au moins un d'entre eux doit être en échec de connexion ou déconnecté. De plus aucun dongle n'est détecté. Très souvent avec ce statut, la centrale portant le dongle est déconnectée. Vérifiez le statut de cette dernière.

#### <span id="page-20-0"></span>**La liste additionnelle des évènements**

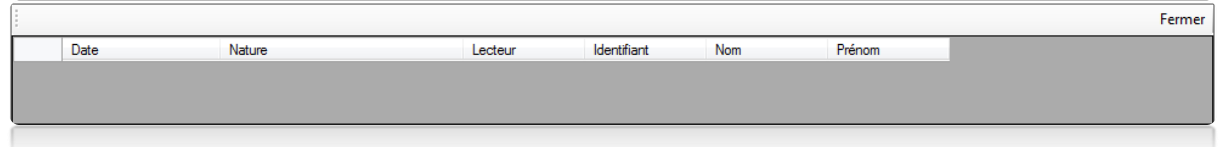

Cette liste vous affiche tous les évènements survenus sur votre installation depuis le démarrage de DOMOS. Elle est toujours vide au lancement du logiciel.

Pour fermer cette liste, cliquez sur le bouton « Fermer ».

Pour afficher la liste, cliquez sur « Affichage » puis « Liste des évènements ».

*Astuce : Pour masquer cette liste à chaque démarrage de DOMOS, rendez-vous dans le menu « Outils », « Préférences », onglet « Configuration » puis décochez la case « Afficher la liste des évènements ».*

## <span id="page-21-0"></span>**La barre d'états**

Niveau de sécurité 1 Administrateur Domos LIGHT Installation nominale 4 Sons activés

Depuis cette barre, vous pouvez :

 Consulter le niveau de sécurité de votre installation. Pour le modifier, cliquez dessus, puis validez par ok

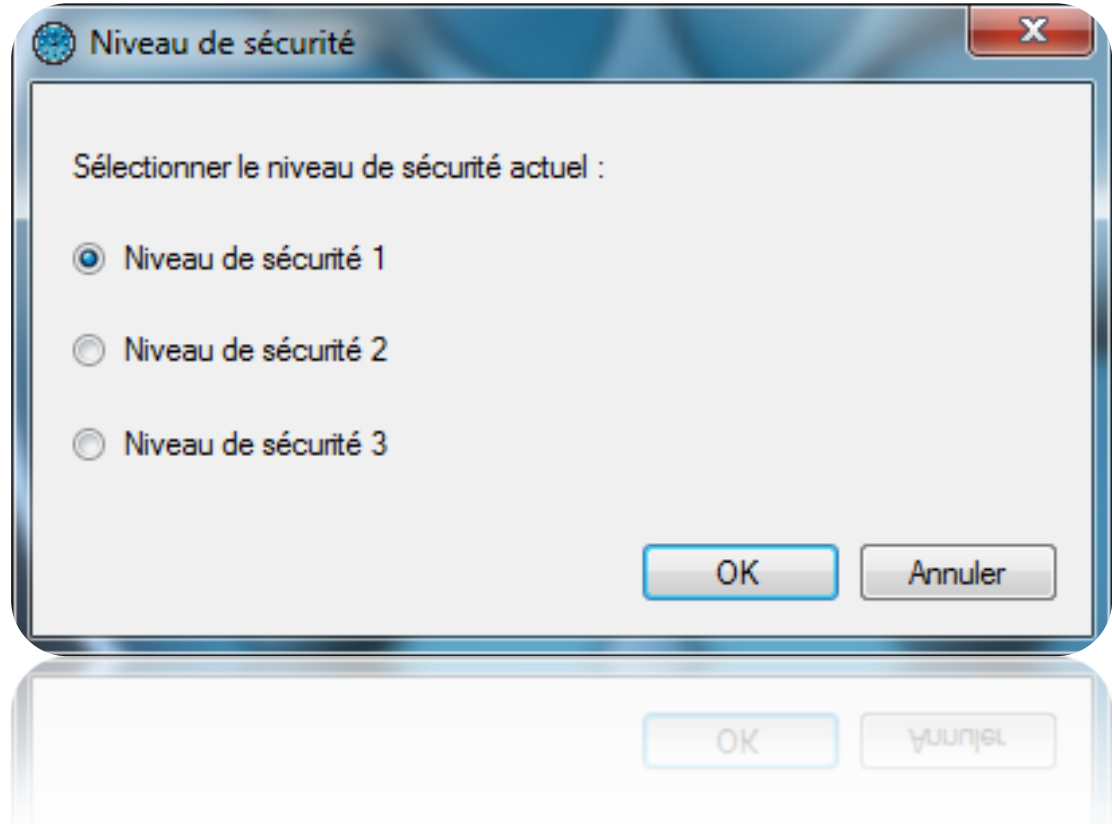

- Consulter le nom du gestionnaire de la session actuelle
- Consulter la version de licence du logiciel (nombre de lecteurs maximum autorisés)
- Consultez l'état global des équipements de votre installation (voir Statut de l'installation ci-dessus)
- Activer ou désactiver les sons émis lors de chaque évènement reçu. *Astuce : pour désactiver les sons à chaque démarrage de DOMOS, rendez-vous dans le menu « Outils », « Préférences », onglet « Configuration » puis cochez la case « Désactiver les sons au démarrage »*

Pour afficher ou masquer cette barre, cliquez sur le menu « Affichage » puis « Barre d'état ».

## <span id="page-22-0"></span>**Les raccourcis et la télécommande**

#### <span id="page-22-1"></span>**Les raccourcis**

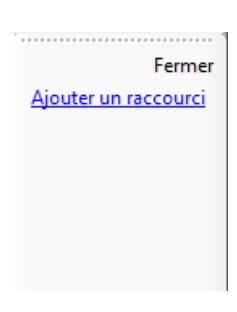

Les raccourcis vous permettent d'utiliser une fonction du logiciel d'un simple clic.

Pour afficher ou masquer les raccourcis, cliquez sur le menu « Affichage » puis « Raccourcis ». Pour masquer les raccourcis, vous pouvez également cliquer sur le bouton « Fermer ».

*Astuce : pour masquer les raccourcis à chaque démarrage de DOMOS, rendez-vous dans le menu « Outils », « Préférences », onglet « Configuration » puis décochez la case « Afficher les raccourcis au démarrage ».*

Pour plus d'informations, consultez le chapitre « Raccourcis ».

#### <span id="page-22-2"></span>**La télécommande**

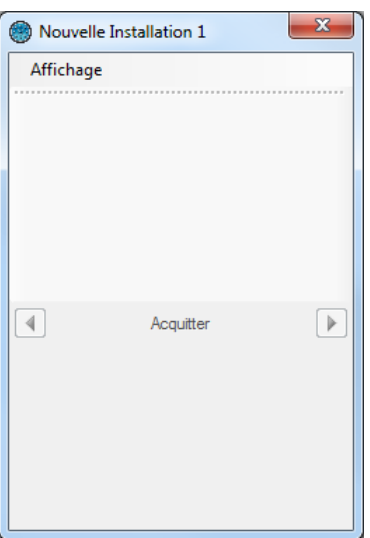

Cette fenêtre vous permet d'utiliser les différents raccourcis et de voir les évènements défiler.

Pour afficher cette fenêtre, faites un clic droit sur l'icône située à côté de l'heure de Windows puis cliquez sur « Afficher ».

Depuis le menu « Affichage », vous pouvez choisir d'afficher les raccourcis et/ou les évènements.

Vous pouvez naviguer parmi les évènements en cliquant sur les flèches droite et gauche et choisir de faire disparaitre l'évènement de la liste en cliquant sur le bouton « Acquitter ».

Pour afficher ou masquer l'icône : cliquez sur le menu « Affichage » puis « Télécommande ».

*Astuce : Pour masquer cette icône à chaque démarrage de DOMOS, rendez-vous dans le menu « Outils », « Préférences », onglet « Configuration » puis décochez la case « Afficher la fenêtre télécommande au démarrage ».*

#### <span id="page-23-0"></span>**Le menu Fichier**

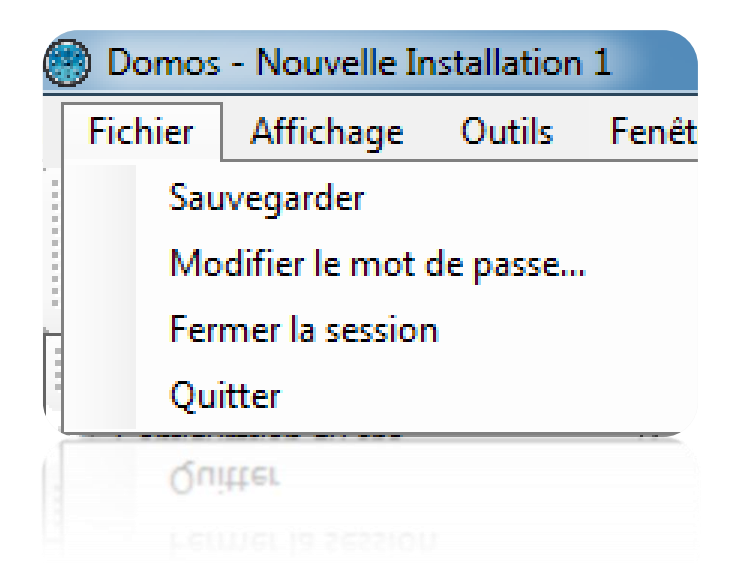

Depuis ce menu, vous pouvez :

- Sauvegarder votre installation sur votre PC au format compressé ZIP. Attention, cette opération n'est pas possible dans le cas de l'utilisation du service Windows. Dans ce cas, utilisez le menu de sauvegarde depuis la gestion des installations, ou bien utilisez la sauvegarde automatique (menu « Outils », « Préférences »).
- Modifier le mot de passe du gestionnaire de la session actuelle.
- Fermer la session sans quitter l'application.
- Quitter l'application

## <span id="page-24-0"></span>**Le menu Affichage**

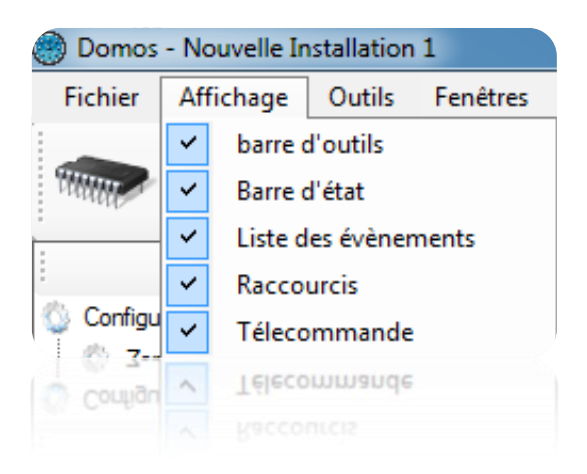

Depuis ce menu, vous pouvez :

- Afficher ou masquer la barre d'outils
- Afficher ou masquer la barre d'état
- Afficher ou masquer la liste des évènements additionnels (en bas de la fenêtre principale)
- Afficher ou masquer les raccourcis
- Afficher ou masquer l'icône DOMOS dans la barre d'outils de Windows permettant d'afficher la fenêtre Télécommande.

#### <span id="page-24-1"></span>**Le menu Outils**

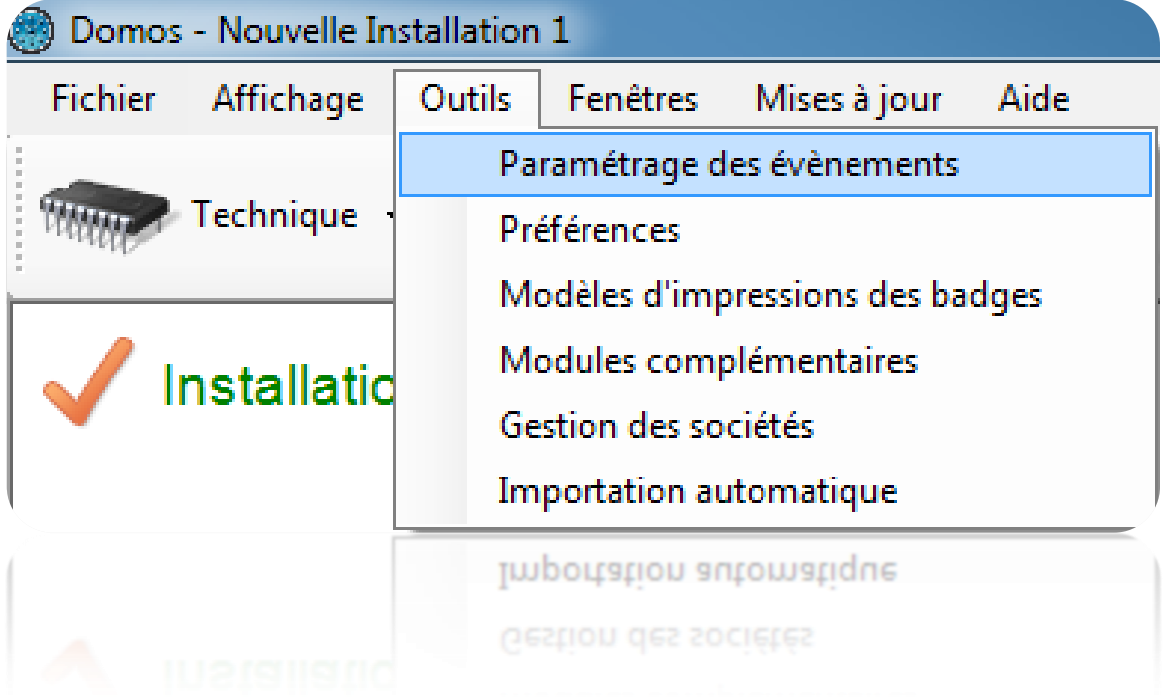

#### <span id="page-25-0"></span>**Paramétrage des évènements**

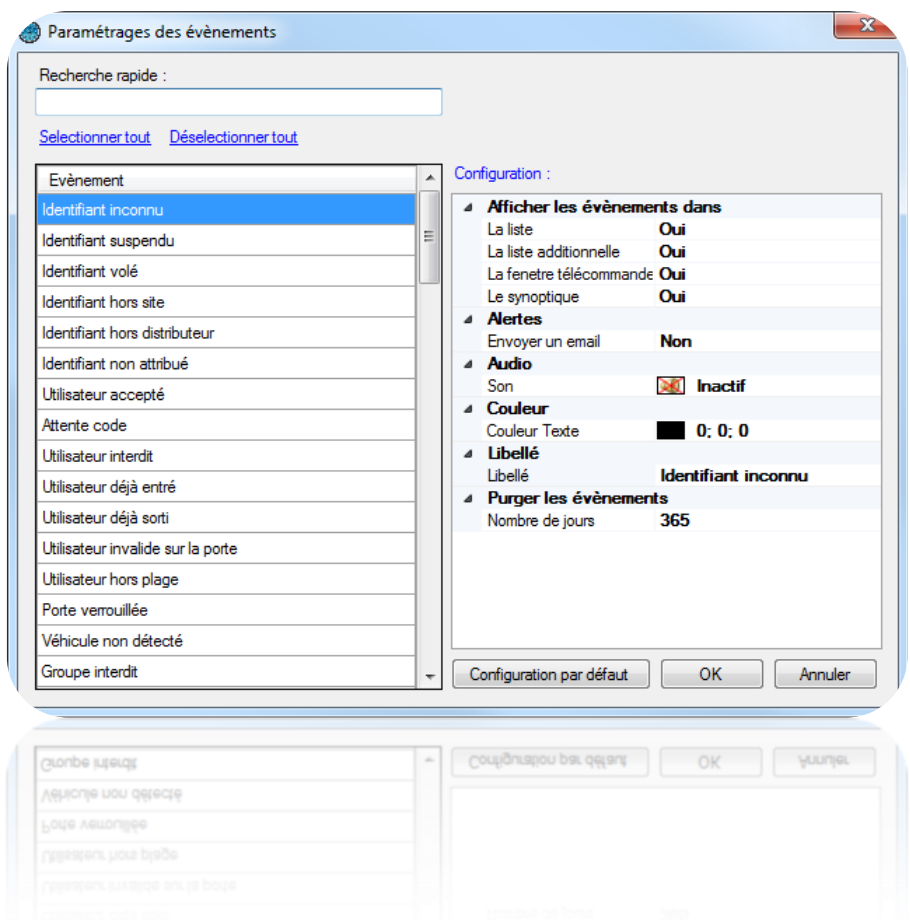

Depuis cette fenêtre vous pouvez :

- Faire une recherche rapide de l'évènement en saisissant une partie de son libellé
- Sélectionner ou désélectionner tous les évènements d'un clic
- Voir et modifier la configuration d'un/ou plusieurs évènements
- Remettre les évènements en configuration par défaut

Depuis la fenêtre de configuration, vous pouvez :

- Afficher ou non les évènements dans :
	- La Liste des évènements (Menu Evènements, puis Voir la liste)
	- La Liste additionnelle (en bas de la fenêtre principale)
	- La fenêtre télécommande
	- Le synoptique
- Envoyer ou non une Alerte par Email aux gestionnaires autorisés. Attention, pour utiliser cette fonction, vous devrez avoir paramétré les informations du serveur d'envoi d'émail depuis le menu Outils, Préférences puis l'onglet Emails.
- Activer, désactiver ou modifier le son audio associé à l'évènement.
- Modifier la couleur du texte de l'évènement.
- Changer le Libellé de l'évènement.
- Purger l'évènement au bout d'un certain nombre de jours (365 par défaut)

Retour en configuration par défaut :

Pour cela, sélectionnez-le ou les évènements à remettre en configuration par défaut puis cliquez sur « Configuration par défaut ».

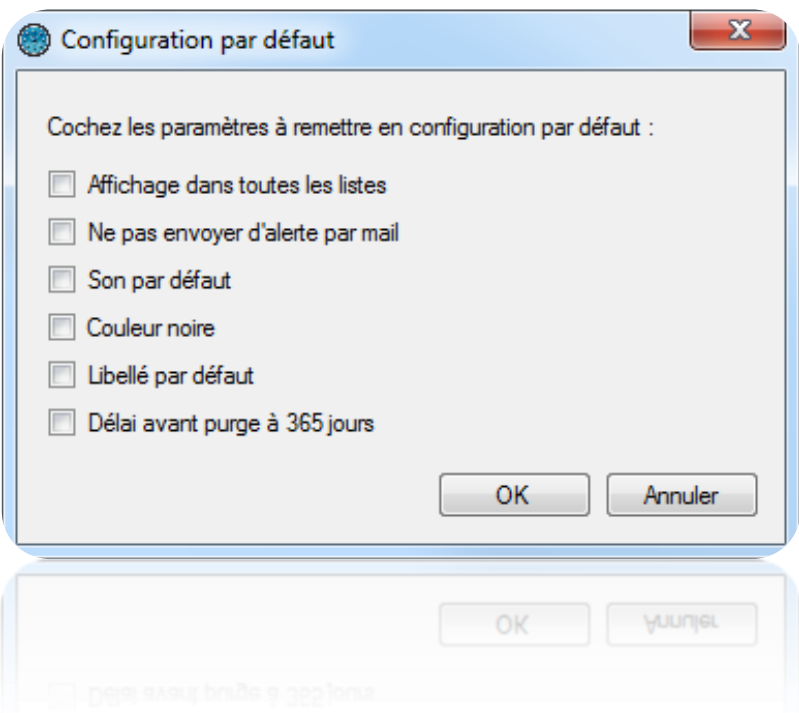

Cochez les éléments à remettre en configuration par défaut puis cliquez sur « OK ».

#### <span id="page-27-0"></span>**Préférences**

#### *Onglet Configuration*

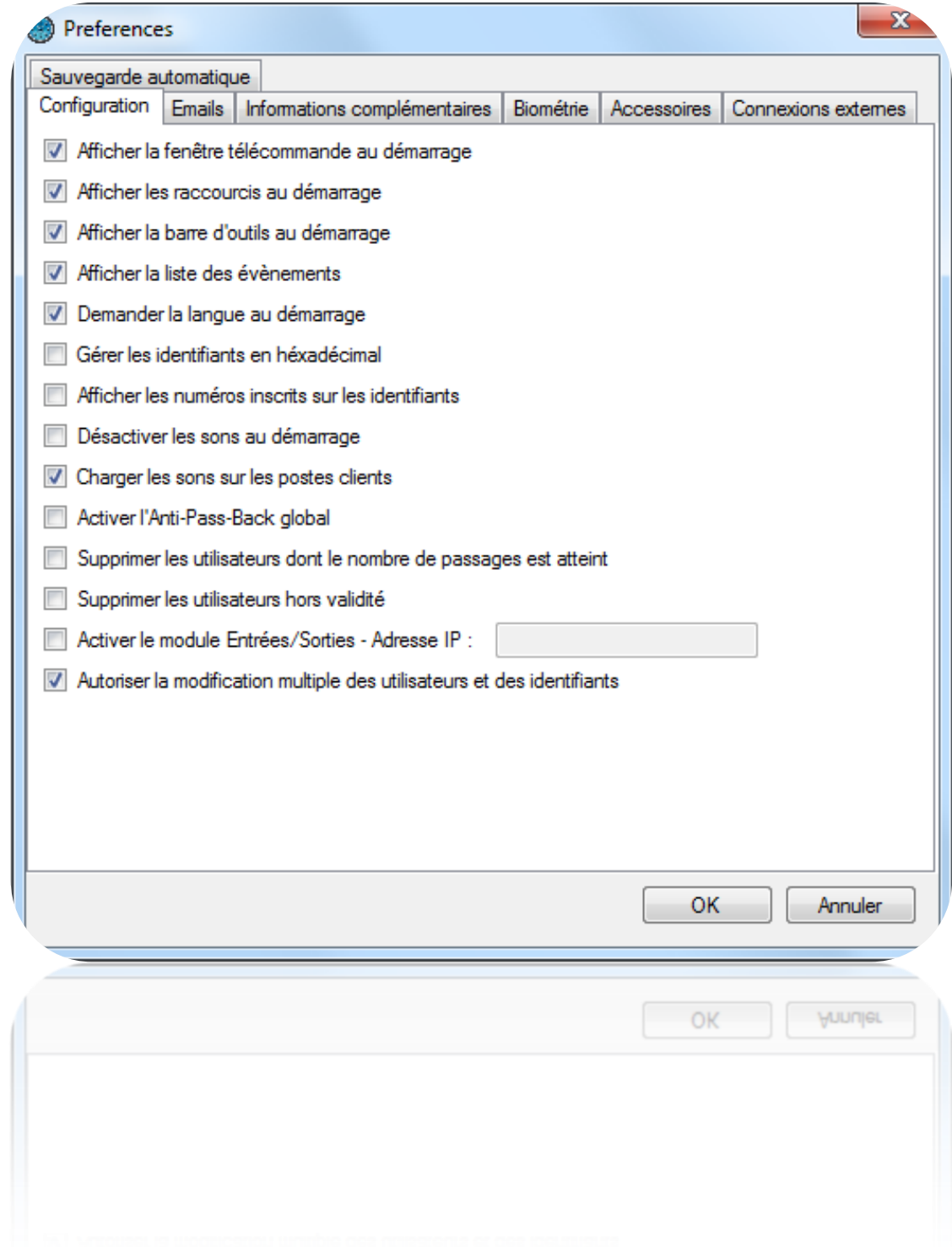

Depuis cet onglet, vous pouvez :

- Afficher la fenêtre télécommande au démarrage du logiciel.
- Afficher les raccourcis au démarrage du logiciel.
- Afficher la liste des évènements.
- Demander la langue au démarrage du logiciel.
- Afficher et gérer les numéros des identifiants (badges, émetteurs, …) en hexadécimal
- Utiliser le numéro inscrit sur les identifiants plutôt que le numéro lu par nos centrales (utile lorsque le numéro logique est différent du numéro physique)
- Désactiver les sons dès le démarrage du logiciel.
- Charger les sons sur les postes client dans le cas d'une installation client/serveur (base de données SQL SERVER). Cette fonction peut être utile pour accélérer le démarrage de DOMOS depuis les postes clients.
- Activer l'Anti-Pass-Back Global : utile si l'installation possède plusieurs lecteurs d'entrées ou de sorties sur plusieurs centrales IP. Attention, cette fonction nécessite l'utilisation du service Windows ou oblige DOMOS à être lancé en permanence sur le PC.
- Supprimer les utilisateurs dont le nombre de passages est déjà atteint. Le nombre de passages se paramètre dans la fiche de l'utilisateur, depuis l'onglet **Options**. Le décompte de passages se configure dans le lecteur, depuis l'onglet Configuration. Attention, cette fonction nécessite l'utilisation du service Windows ou oblige DOMOS à être lancé en permanence sur le PC car l'opération n'est exécutée que chaque soir à minuit.
- Supprimer les utilisateurs hors validité. La période de validité de l'utilisateur se paramètre dans sa fiche, depuis l'onglet **Autorisation**. Attention, cette fonction nécessite l'utilisation du service Windows ou oblige DOMOS à être lancé en permanence sur le PC car l'opération n'est exécutée que chaque soir à minuit.
- Activer le module Entrées/Sorties permettant d'utiliser les entrées d'une centrale IP-12 pour piloter un raccourci de DOMOS en fonction de l'état de ces dernières.
- Autoriser la suppression multiple des utilisateurs et des identifiants. Ainsi un gestionnaire pourra modifier et/ou supprimer plusieurs utilisateurs et plusieurs identifiants en quelques clics.

## *Onglet Emails*

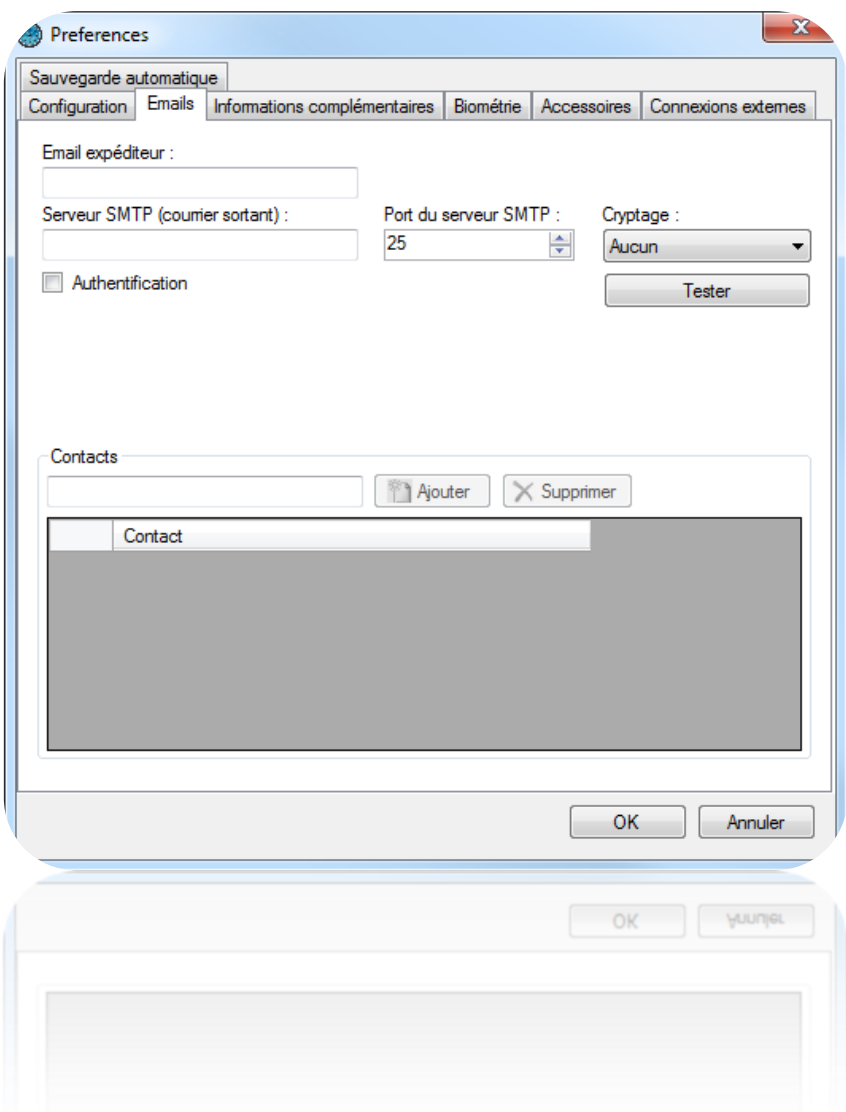

Depuis cet onglet vous pouvez renseigner :

- L'email de l'expéditeur.
- Le serveur SMTP (courrier sortant) ainsi que le port du serveur SMTP (25 par défaut).
- Le cryptage (Aucun, TLS ou SSL) si le serveur SMTP en requiert un.
- Le mode d'authentification si le serveur SMTP en requiert une. Dans cas, entrez le login et le mot de passe.
- Gérer les contacts destinataires des rapports édités depuis les outils Historique et Listing : pour ajouter un contact, saisissez son adresse email puis cliquez sur « Ajouter ». Pour supprimer un contact, sélectionnez le dans la liste puis cliquez sur « Supprimer ».

Cliquez sur le bouton « Tester » afin d'envoyer un mail de test. Saisissez alors l'adresse email du contact à qui envoyer ce test.

## *Onglet Informations complémentaires*

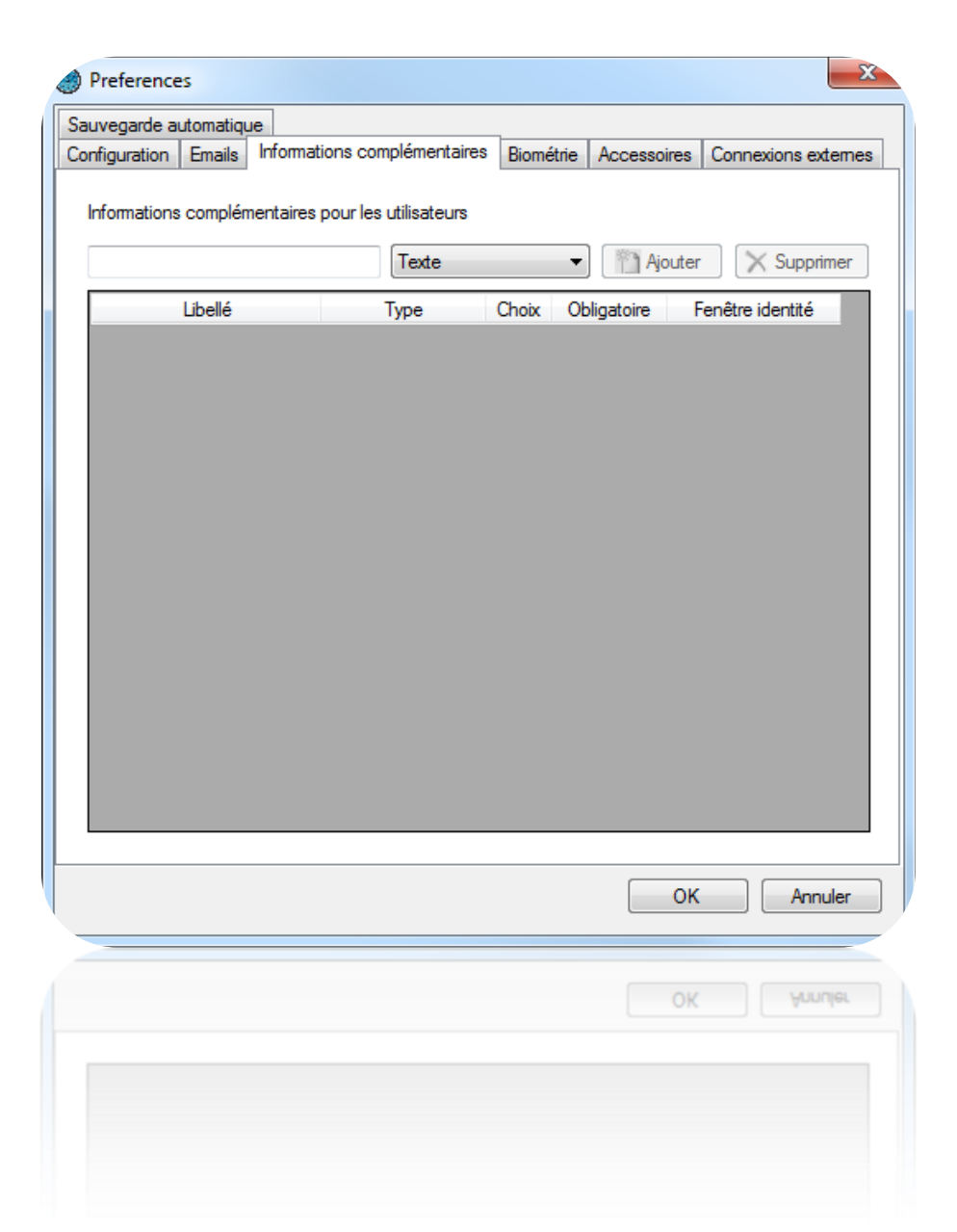

Depuis cet onglet, vous pouvez configurer jusque 20 champs supplémentaires contenant des informations sur vos utilisateurs. Ces champs seront affichés soit dans l'onglet Identité, soit dans l'onglet Informations complémentaires des fiches utilisateurs.

Pour ajouter un champ :

- Renseignez le nom du champ
- Sélectionnez le type de champ souhaité parmi les choix suivants : Texte (simple texte à saisir), Choix multiples (sélection entre plusieurs valeurs lors de la saisie), Case à cocher (équivalent à une information oui/non)
- Cliquez sur Ajouter

Pour modifier la liste des valeurs dans champs de type Choix multiples, cliquez sur le bouton « … » comme suit :

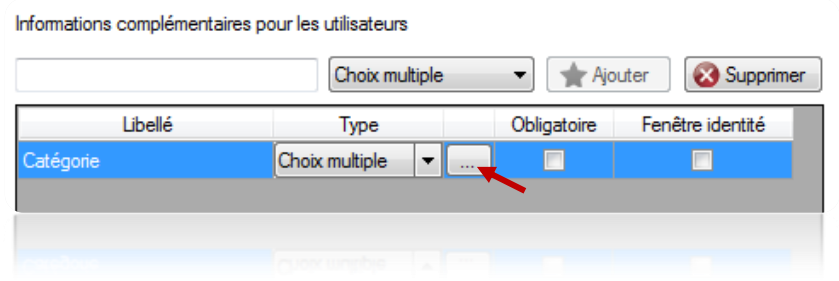

La fenêtre suivante apparait. Renseignez alors vos choix séparés par des virgules :

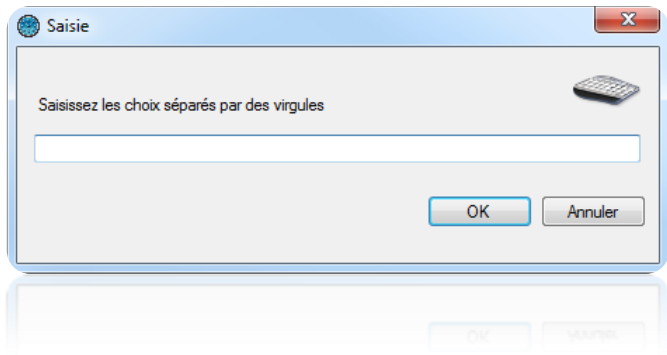

Afin de rendre un champ obligatoire lors de la saisie des informations d'un utilisateur, cochez la case « Obligatoire ».

Afin d'afficher un champ dans la fenêtre identité d'un utilisateur, cochez la case « Fenêtre identité ».

Pour supprimer un champ, sélectionnez ce dernier puis cliquez sur le bouton « Supprimer ». Attention, les informations saisies dans ce champ seront perdues pour tous les utilisateurs.

## *Onglet Biométrie*

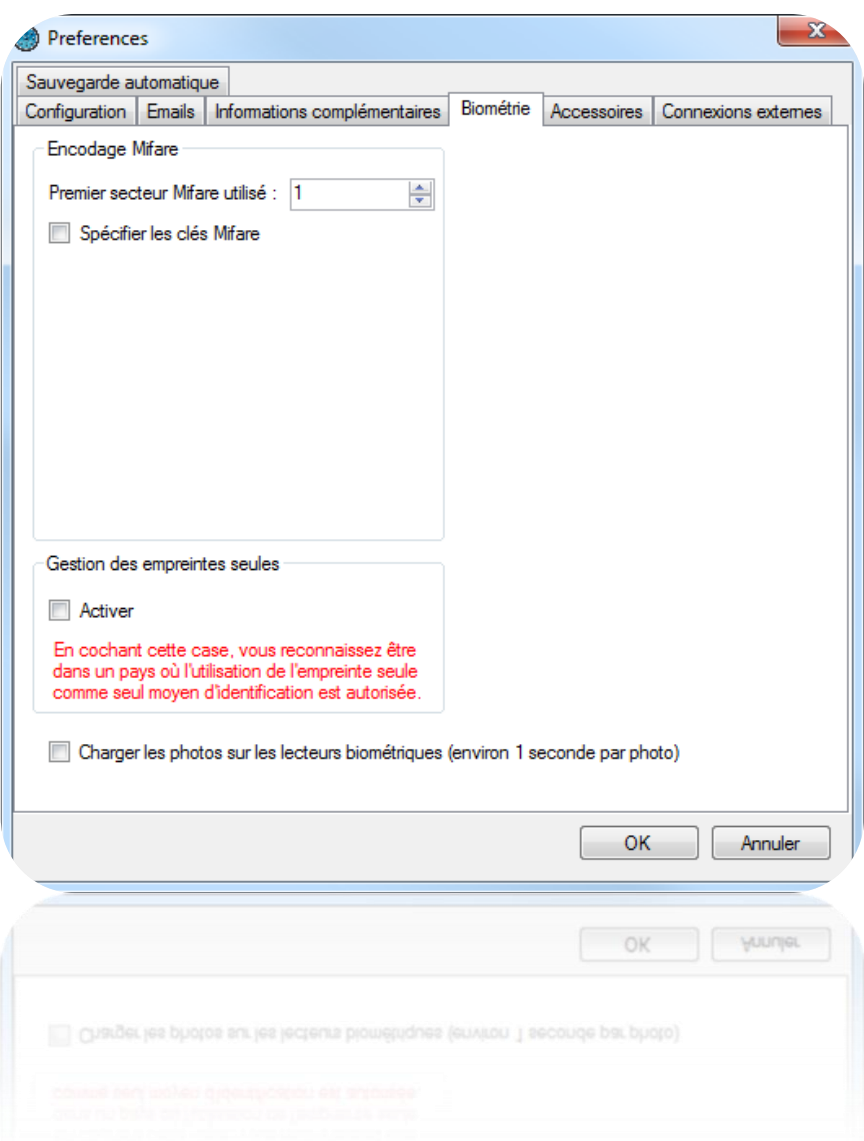

Depuis cet onglet, vous pouvez :

 Configurer l'encodage des badges Mifare : vous pouvez alors configurer l'index du premier secteur qui sera utilisé ainsi que les clés de cryptages. Attention : Nous vous conseillons de spécifier vos propres clés Mifare pour plus de sécurité. Dans ce cas, notez bien ces clés. Si vous les perdez, vous ne serez plus en

mesure d'utiliser les badges déjà encodés.

- Activer la gestion des empreintes seules. Attention, avant d'activer cette fonction, assurez-vous que le pays dans lequel vous vous trouvez autorise la biométrie comme seul moyen d'identification d'un utilisateur.
- Activer le chargement des photos sur les lecteurs biométriques (environ 1 seconde par photo).

## *Onglet Accessoires*

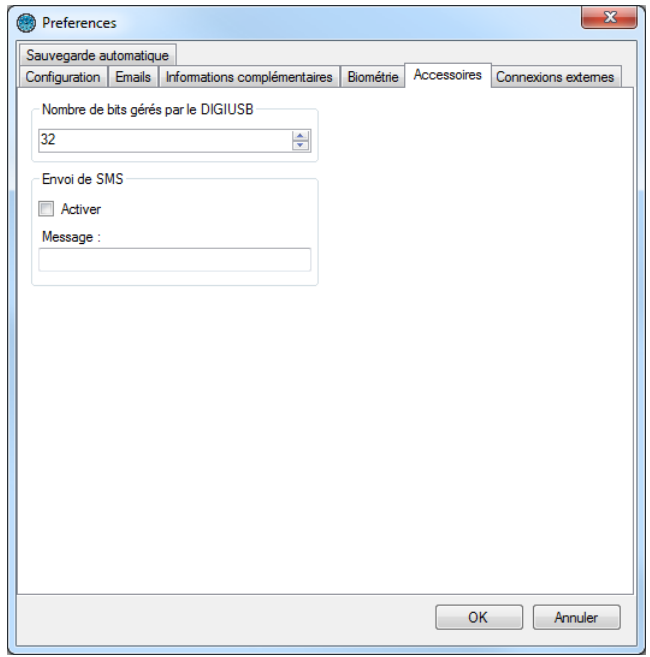

Depuis cette fenêtre, vous pouvez :

- configurer le nombre de bits géré par le DIGIUSB : l'enrôleur/encodeur de badge Mifare (entre 16 et 32 bits).
- Activer l'envoi de SMS, avec la possibilité d'entrer un message jusqu'à 99 caractères (nécessite un modem USB GPRS).

## *Onglet Connexions externes*

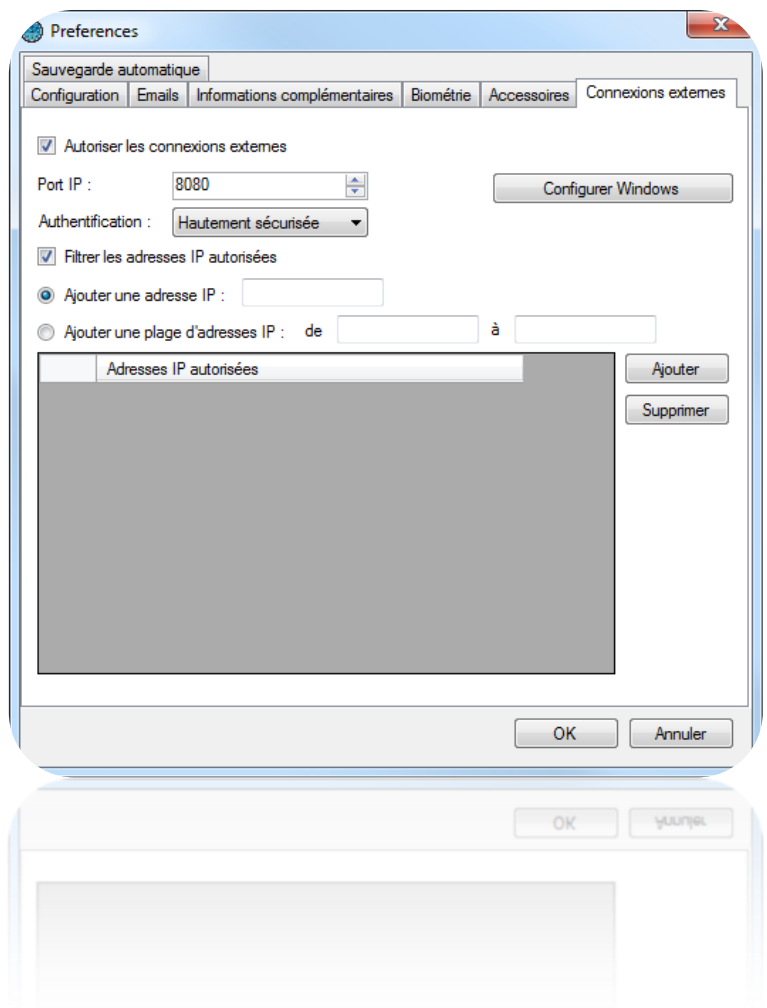

Depuis cette fenêtre, vous pouvez :

- Cliquer sur **Configurer Windows** pour configurer Windows (ce bouton n'apparait pas sur Windows XP)
- Renseigner le port IP (8080 par défaut)
- Sélectionner un niveau d'authentification, **Hautement sécurisée**, **Sécurisée** ou **Non sécurisée**
- Filtrer les adresses IP autorisées à se connecter à DOMOS, entrer une/ou plusieurs adresses IP ou renseigner une plage d'adresse IP.

## *Onglet Sauvegarde automatique*

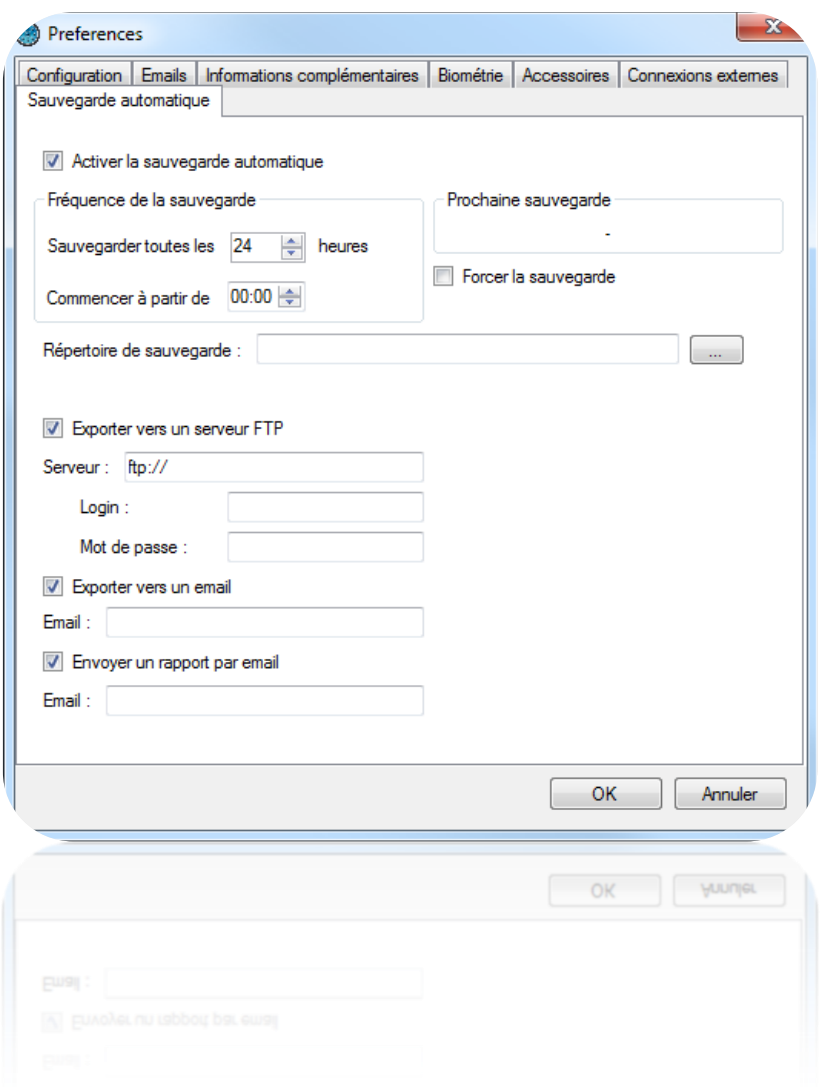

Depuis cette fenêtre, vous pouvez :

- Activer la sauvegarde automatique. Pour cela, cochez la case « Activer la sauvegarde automatique ».
- Paramétrer la fréquence de sauvegarde par heure, puis fixez l'heure de commencement.
- Consulter l'heure de la prochaine sauvegarde
- Forcer la sauvegarde qui sera effectuée immédiatement dès que vous cliquerez sur OK.
- Renseignez le répertoire de sauvegarde. Si vous utilisez une base de données SQL SERVER installée sur un autre PC, vous devrez renseigner le chemin d'accès d'un répertoire accessible en lecture/écriture par l'instance SQL et par DOMOS.
- Choisir d'exporter la sauvegarde vers un serveur FTP. Dans ce cas, renseignez l'adresse du serveur FTP. Si ce dernier est protégé, renseignez le login et le mot de passe.
- Choisir d'envoyer la sauvegarde par mail. Dans ce cas, indiquez l'adresse email du destinataire de la sauvegarde. Attention : veillez à paramétrer le serveur d'envoi de mail depuis l'onglet « Emails » et assurez-vous que l'envoi de « gros » fichiers est autorisé.
- Choisir d'envoyer un rapport de sauvegarde par email. Dans ce cas, indiquez l'adresse email du destinataire de ce rapport. Attention : veillez à paramétrer le serveur d'envoi de mail depuis l'onglet « Emails ».

#### **Modèles d'impression des badges**

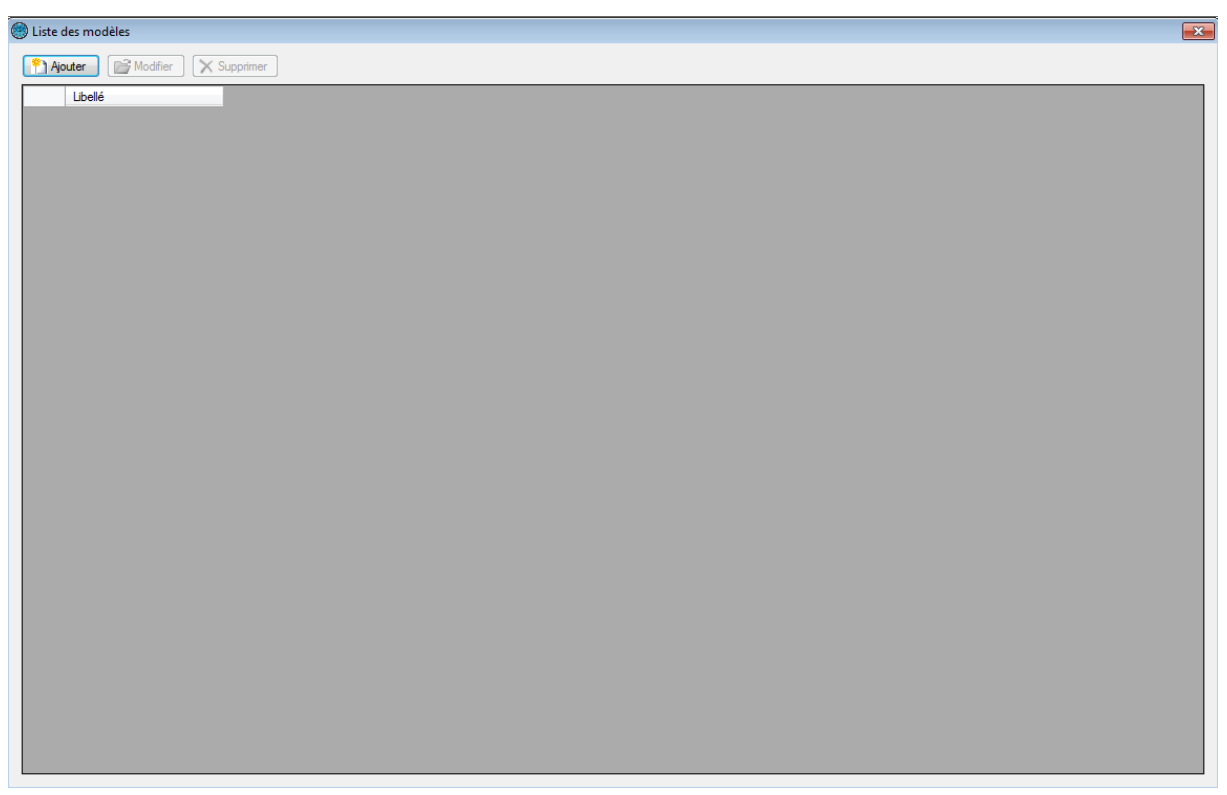

Pour ajouter un nouveau modèle, cliquez sur « Ajouter ».

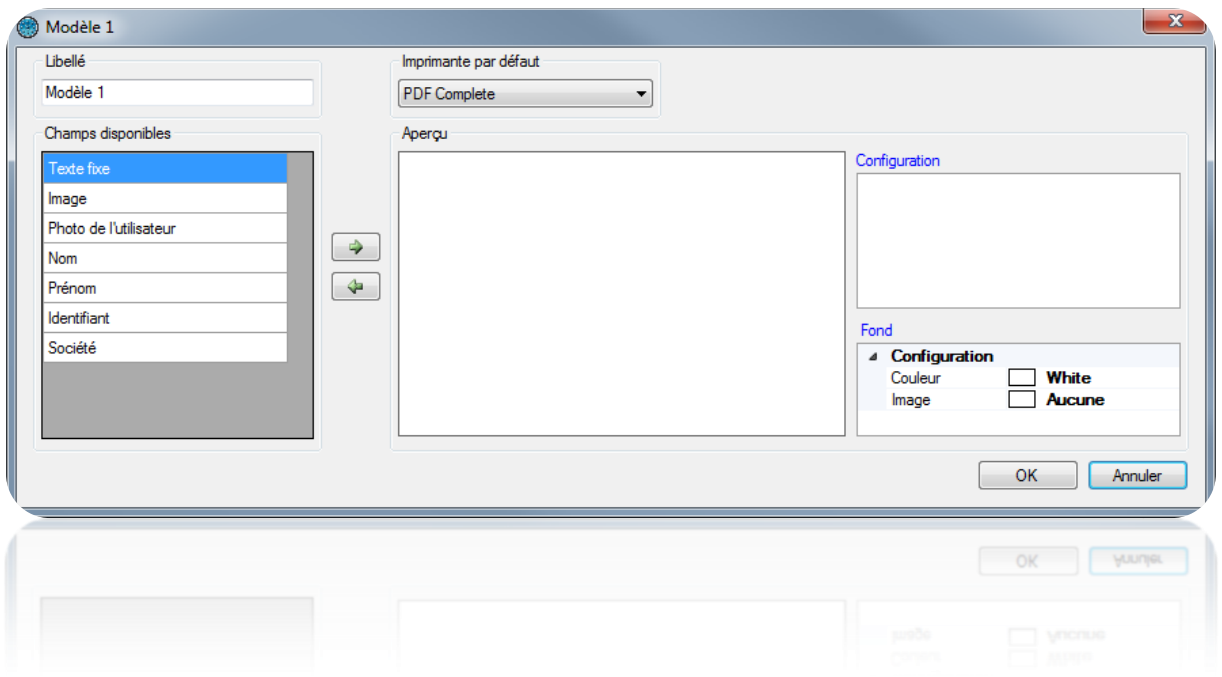

Depuis cette fenêtre, vous pouvez :

- Donner un nom à votre modèle d'impression
- Sélectionner une imprimante par défaut
- Configurer le fond du modèle (couleur et image de fond)
- Sélectionner un type de champ puis cliquer sur  $\left[\begin{array}{c} \leftarrow \end{array}\right]$  ou  $\left[\begin{array}{c} \leftarrow \end{array}\right]$  pour ajouter ou supprimer un champ sur l'aperçu.

Lorsqu'un champ est sélectionné sur l'aperçu, une fenêtre de configuration s'ouvre automatiquement. Vous pouvez alors utiliser le menu de **Configuration** à droite de la fenêtre.

Vous pouvez déplacer un champ sur l'aperçu en cliquant dessus puis en déplaçant la souris. Vous pouvez également définir sa position au pixel près depuis sa configuration.

Les champs Photo de l'utilisateur, Nom, Prénom, Identifiant et Société ne peuvent être ajoutés qu'une seule fois. Leur valeur sera automatiquement remplacée par les informations de l'utilisateur lors de l'impression d'un badge.

Dès que votre modèle est terminé, validez par OK.

Pour utiliser votre modèle et imprimer le badge d'un utilisateur, ouvrez la fiche de ce dernier puis rendez-vous sur l'onglet « Impression ».

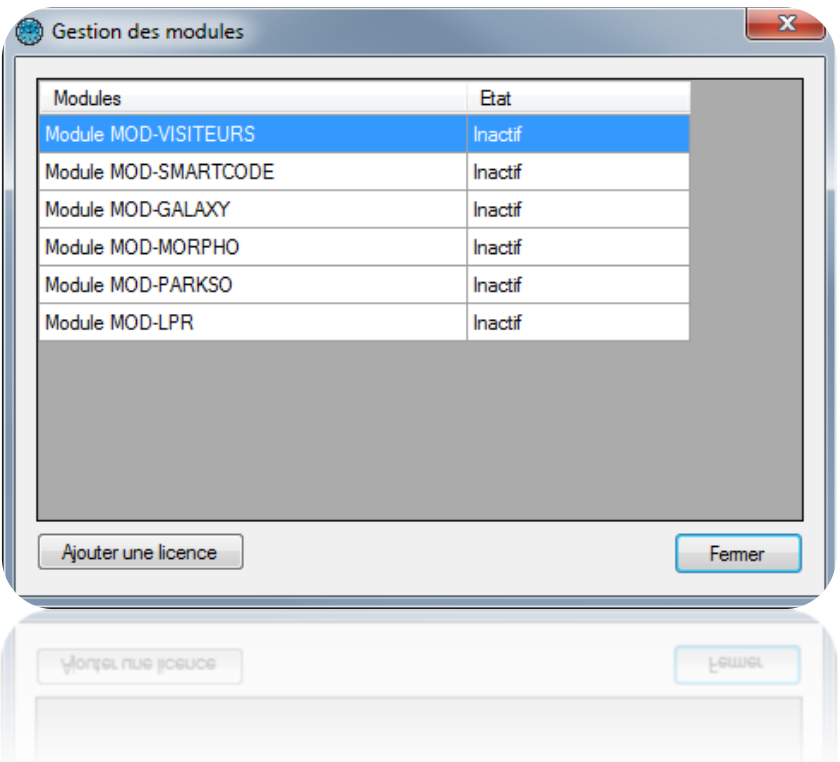

Depuis cette fenêtre, vous pouvez activer des modules complémentaires du logiciel :

- MOD-VISITEURS : gestion des visiteurs, compatibles avec l'utilisation d'un lecteur de document d'identité
- MOD-SMARTCODE : gestion de codes temporaires imprimables sur ticket
- MOD-GALAXY : gestion des centrales GALAXY HoneyWell®. Attention : ce module nécessite l'utilisation d'une base de données SQL SERVER et du service Windows.
- MOD-MORPHO : gestion des lecteurs biométriques MORPHO (Série VP, Série J, Série 100, Série 500 et série OMA 500)
- MOD-PARKSO : gestion de la facturation et de points de vente manuels ou automatiques
- MOD-LPR : gestion de la reconnaissance de plaques d'immatriculation. Attention : ce module est compatible avec le logiciel LPR de DIGIFORT®.

Ces modules nécessitent une licence supplémentaire.

**Gestions des sociétés**

Libellé

aste des sociétés **P Aouter E** Modifier **X** Supprimer **Parametres** 

Cette fenêtre permet de gérer les différentes sociétés présentes sur votre installation et qui pourront avoir accès au logiciel.

Vous pourrez affecter des lecteurs, des caméras ainsi que des étages à chaque société. De cette façon, vous pourrez discriminer les droits d'accès et de configuration des lecteurs, caméras et étages pour chacune d'entre elles.

Pour activer ou désactiver la gestion multi-sociétés, cliquez sur **In** Parametres, puis cliquez sur « Oui » ou sur « Non ».

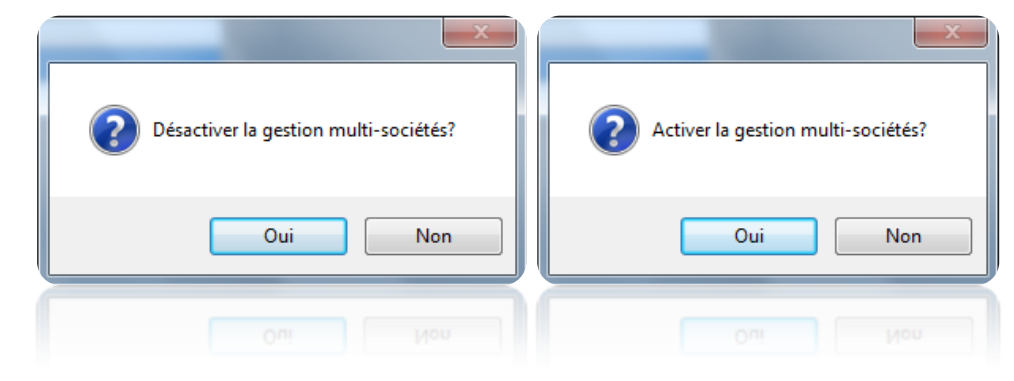

Pour ajouter une nouvelle société, cliquez sur « Ajouter » :

# *Onglet Identité*

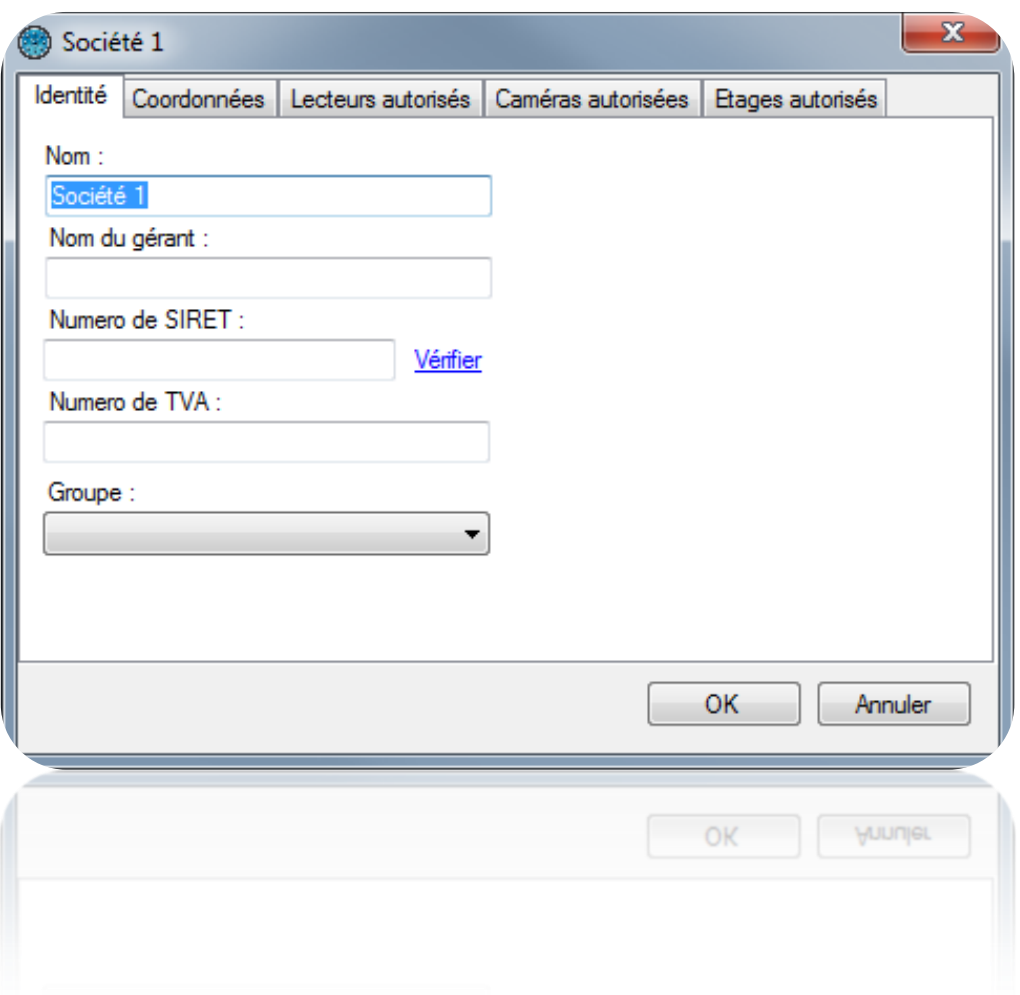

Depuis cet onglet, vous pouvez :

- Rensiegner le nom de la société et celui du gérant
- Entrer le numéro de SIRET et le vérifier en cliquant sur « Vérifier » (le PC doit être connecté à internet).
- Entrer un numéro de TVA
- Sélectionner un groupe d'accès par défaut

# *Onglet Coordonnées*

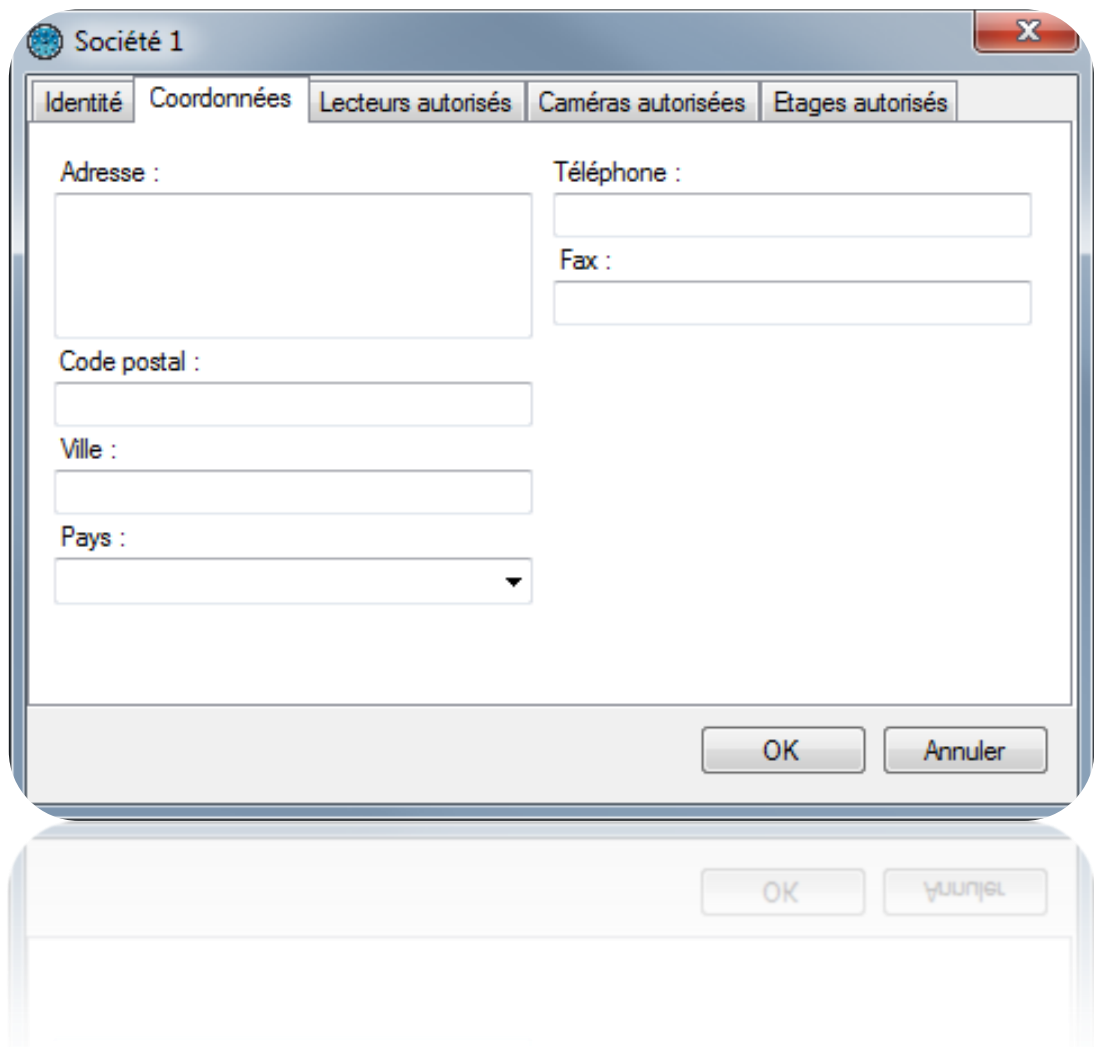

Depuis cet onglet, vous pouvez :

- Renseigner l'adresse de la société
- Le code postal
- La ville
- Le pays
- Le numéro de téléphone
- Le numéro de fax

# *Onglet Lecteurs autorisés*

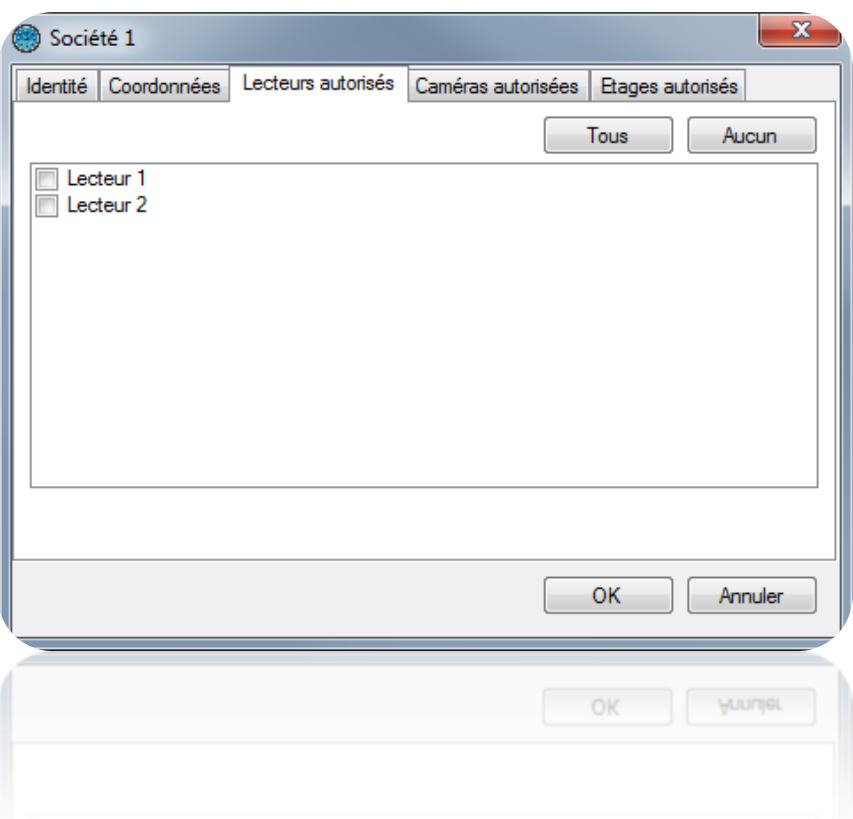

Depuis cet onglet, vous pouvez sélectionner les lecteurs qui seront utilisés par la société. Cela signifie que cette société ne pourra afficher que les évènements survenant sur les lecteurs autorisés, n'affecter que ces derniers à ses utilisateurs, ou modifier leurs paramètres.

Les boutons **Tous** et **Aucun** permettent de faire une selection ou une déselection rapide de tous les lecteurs.

# *Onglet Caméras autorisées*

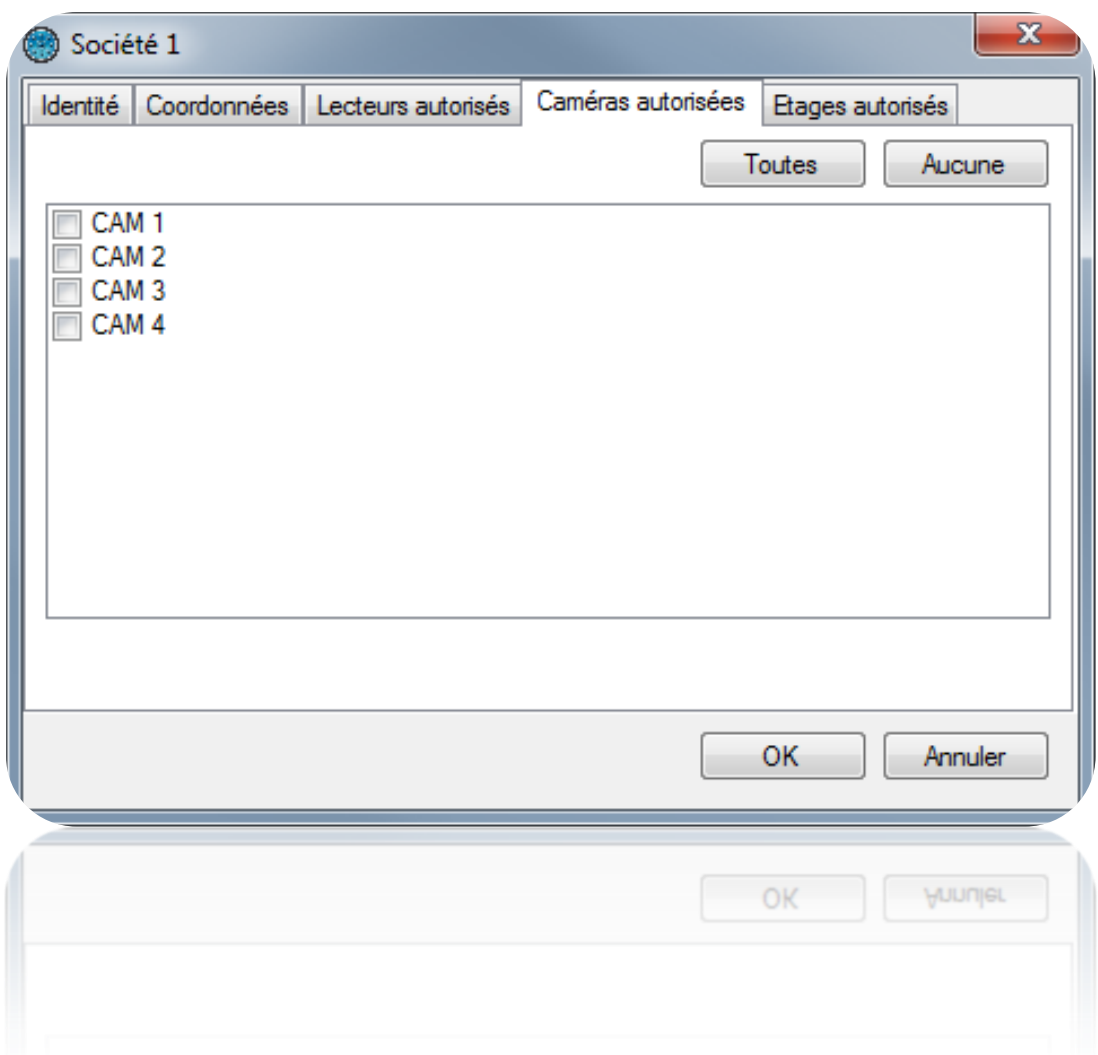

Depuis cet onglet, vous pouvez sélectionner les caméras qui seront utilisées par la société. Cela signifie que cette société ne pourra afficher et/ou piloter que les caméras autorisées.

Les boutons **Toutes** et **Aucune** permettent de faire une selection ou une déselection rapide de toutes les caméras.

## *Onglet Etages autorisés*

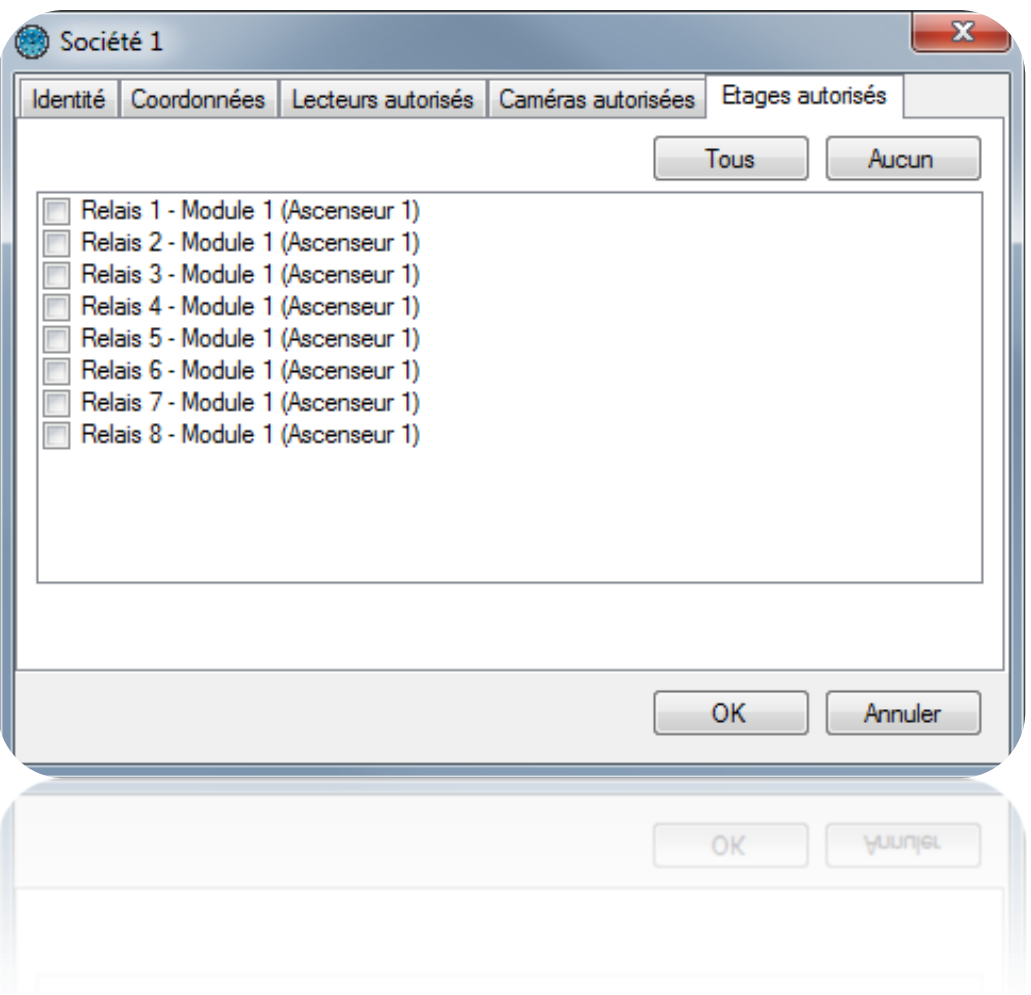

Depuis cet onglet, vous pouvez sélectionner les étages dont l'accès est autorisé pour cette société dans le cas d'une gestion d'un ou plusieurs ascenseurs. Cela signifie que cette société ne pourra affecter que les étages autorisés à ses utilisateurs.

#### **Importation automatique**

Avec le logiciel DOMOS vous pouvez importer des données d'un seul ou plusieurs utilisateurs à partir de l'application Active Directory ou d'un fichier XML

#### *Paramétrage global*

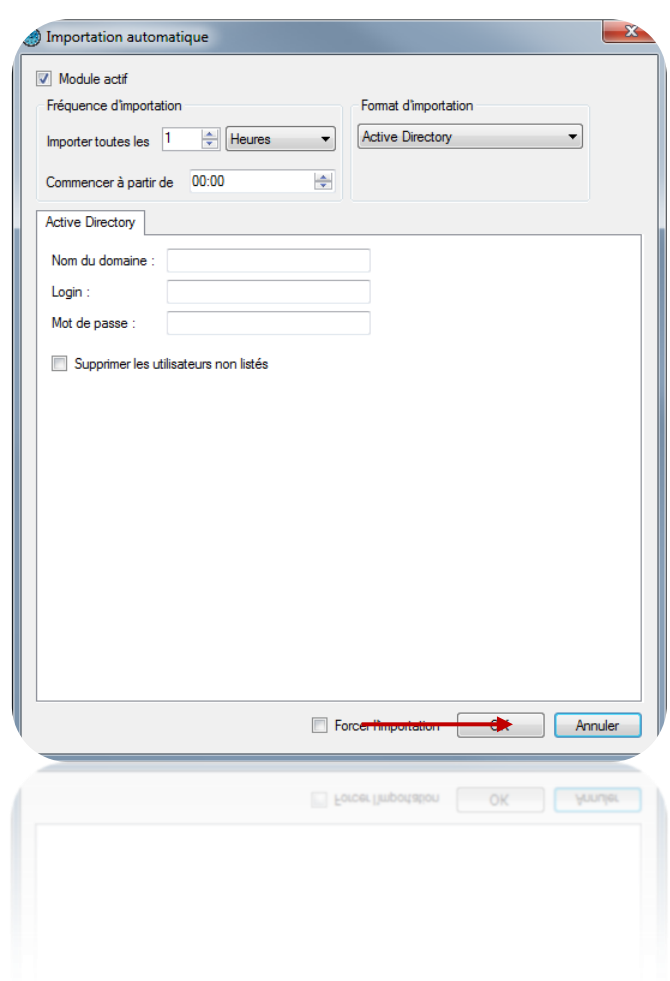

Pour activer le module, cochez la case « Module Actif », puis sélectionnez :

- La fréquence d'importation. Vous pouvez définir une fréquence d'importation de 1 seconde à 60 jours.
- l'heure de démarrage de la prochaine importation.
- Enfin sélectionnez votre format d'importation.

L'option **Forcer l'importation** permet d'importer immédiatement les données après avoir cliqué sur OK.

#### *Active Directory*

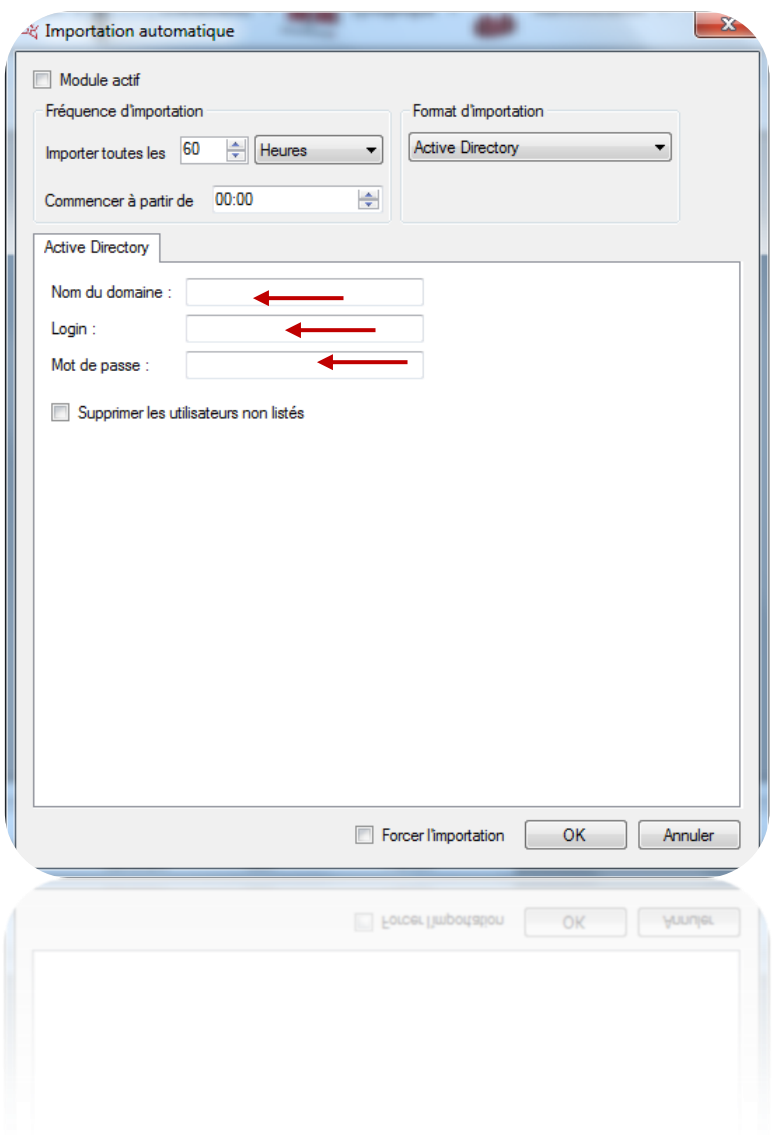

Avec le format d'importation d'Active Directory, vous devrez renseigner :

- Le Nom du domaine
- Le Login et le Mot de passe d'un utilisateur ayant les droits suffisants pour consulter l'Active Directory de votre domaine.

En cochant l'option « Supprimer les utilisateurs non listés », les utilisateurs listés dans DOMOS mais non listés dans l'ACTIVE DIRECTORY seront automatiquement supprimés lors de l'importation.

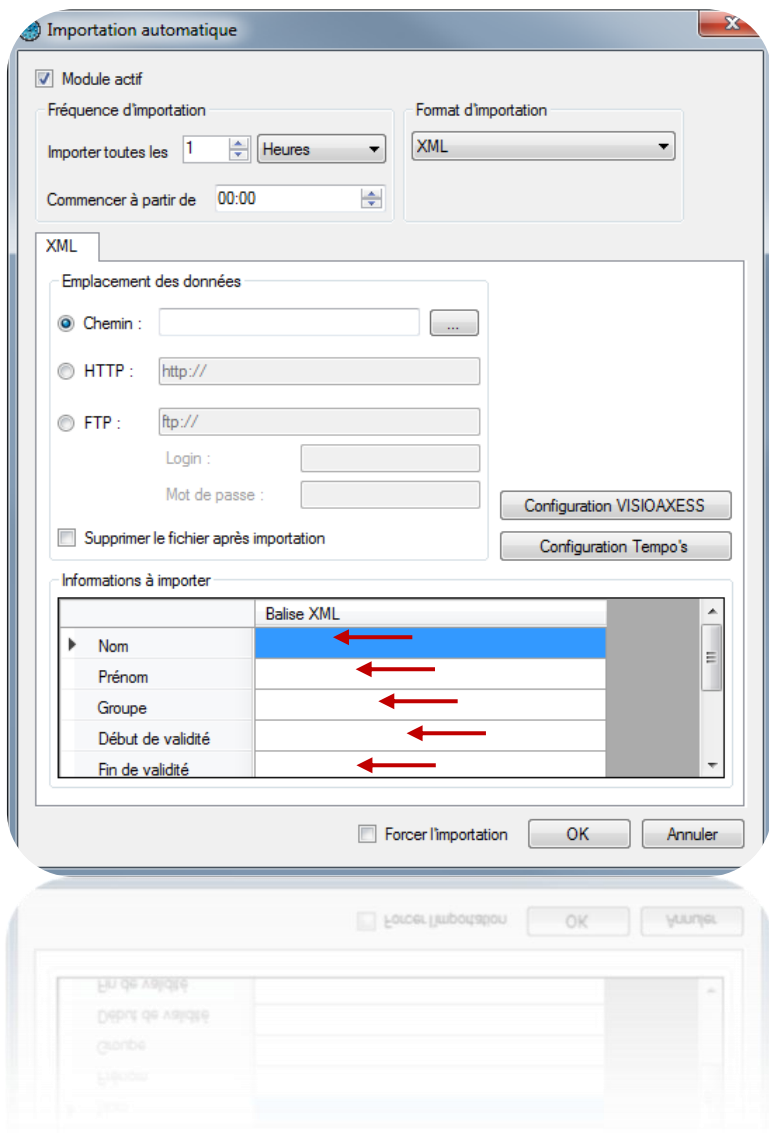

Avec le format d'importation XML, vous devrez renseigner l'emplacement du fichier XML parmi les choix suivants :

- Un chemin physique vers un répertoire de données
- Un chemin HTTP (généralement utilisé par les sites de réservation en ligne)
- Un chemin FTP (vous devrez ensuite préciser un login et un mot de passe si nécessaire)

Dans le cas d'un chemin physique ou d'un chemin FTP, cochez l'option Supprimer le fichier après importation si vous souhaitez que DOMOS supprime automatiquement le fichier après l'avoir importé.

Dans la fenêtre Informations à importer, renseignez les différentes Balises XML dans les champs correspondants.

Les champs suivants peuvent être importés :

- Nom : nom de l'utilisateur
- Prénom : prénom de l'utilisateur
- Groupe : groupe d'accès de l'utilisateur
- Début de validité : date de début de validité de l'utilisateur
- Fin de validité : date de fin de validité de l'utilisateur
- Photo : photo de l'utilisateur (format JPEG)
- Action : action à effectuer suivant la valeur du champ (1 : modifier, 2 : ajouter, 3 : supprimer). Si ce champ n'est pas renseigné, les utilisateurs seront toujours ajoutés.
- Champs complémentaires: Vous pouvez ajouter des champs complémentaires d'informations (exemple : numéro de réservation, emplacement, …). Ces champs doivent être créés dans les Préférences du logiciel.

Exemple de fichier XML :

```
\langle <?xml version="1.0" encoding="ISO-8859-1" standalone="yes"?>
<RESERVATIONS>
       <RESERVATION>
              <GROUPE>location1</GROUPE>
```
- <NOM>PIERRE</NOM>
- <PRENOM>STEVEN</PRENOM>
- <ARRIVEE>30/07/2013 16:00</ARRIVEE>
- <DEPART>31/07/2013 11:00</DEPART>
- $<$ COD $>$ 912491 $<$ /COD $>$

</RESERVATION>

<RESERVATION>

<GROUPE>location2</GROUPE>

- <NOM>OLIVIER</NOM>
- <PRENOM>HENRY</PRENOM>
- <ARRIVEE>10/08/2013 17:00</ARRIVEE>
- <DEPART>10/08/2013 15:00</DEPART>

```
<COD>776085</COD>
```

```
</RESERVATION>
```
- <RESERVATION>
	- <GROUPE>location3</GROUPE>

```
<NOM>ALEX</NOM>
           <PRENOM>JACQUES</PRENOM>
           <ARRIVEE>12/08/2013 14:00</ARRIVEE>
           <DEPART>12/08/2013 21:00</DEPART>
           <COD>620372</COD></RESERVATION>
</RESERVATIONS>
```
## **Le menu Fenêtres**

Ce menu vous permet de réorganiser les fenêtres en fonctions des choix suivants :

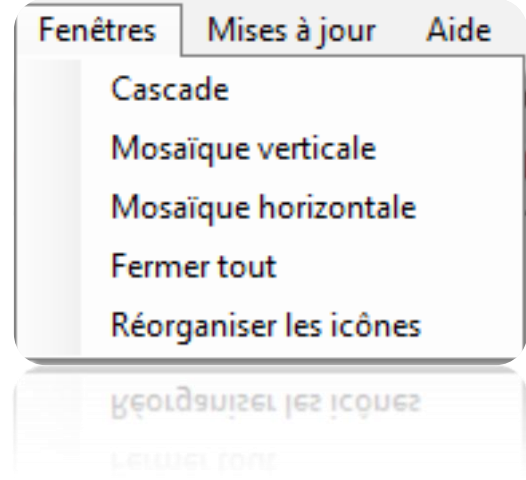

# **Le menu Mises à jour**

Ce menu vous permet d'effectuer les mises à jour des centrales, des modules d'extension et du logiciel DOMOS. Suivant votre choix, cliquez sur l'un des menus suivants :

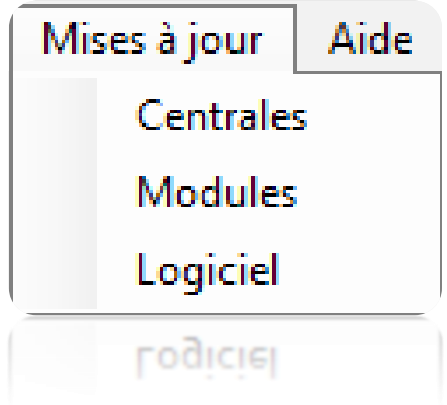

### *Mise à jour d'une centrale ou d'un module d'extension*

Attention : ces mises à jour doivent être faites par un opérateur qualifié. Nous vous recommandons de procéder à ces mises à jour en présence de votre installateur.

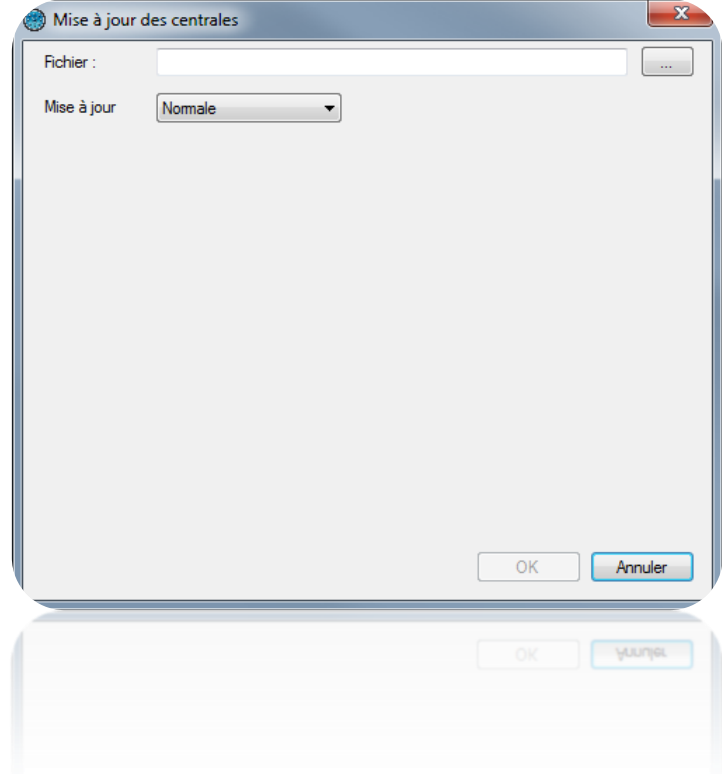

Sélectionnez le fichier contenant la mise à jour en utilisant le bouton  $\sqrt{2\pi}$ Sélectionnez le mode de mise à jour :

- Normale : procédure standard de mise à jour
- Forcée : si une tentative de mise à jour a déjà été effectuée et que celle-ci s'est interrompue

Cochez les centrales ou modules à mettre à jour puis cliquez sur « OK ».

Une fois les mises à jour effectuées, cliquez sur « Annuler ».

## *Mise à jour du logiciel*

La mise à jour du logiciel nécessite une connexion internet. Suivez alors les instructions.

**Menu Technique**

## **Centrales**

### **Créer une centrale**

Au premier démarrage de votre installation, vous êtes invité à créer une centrale :

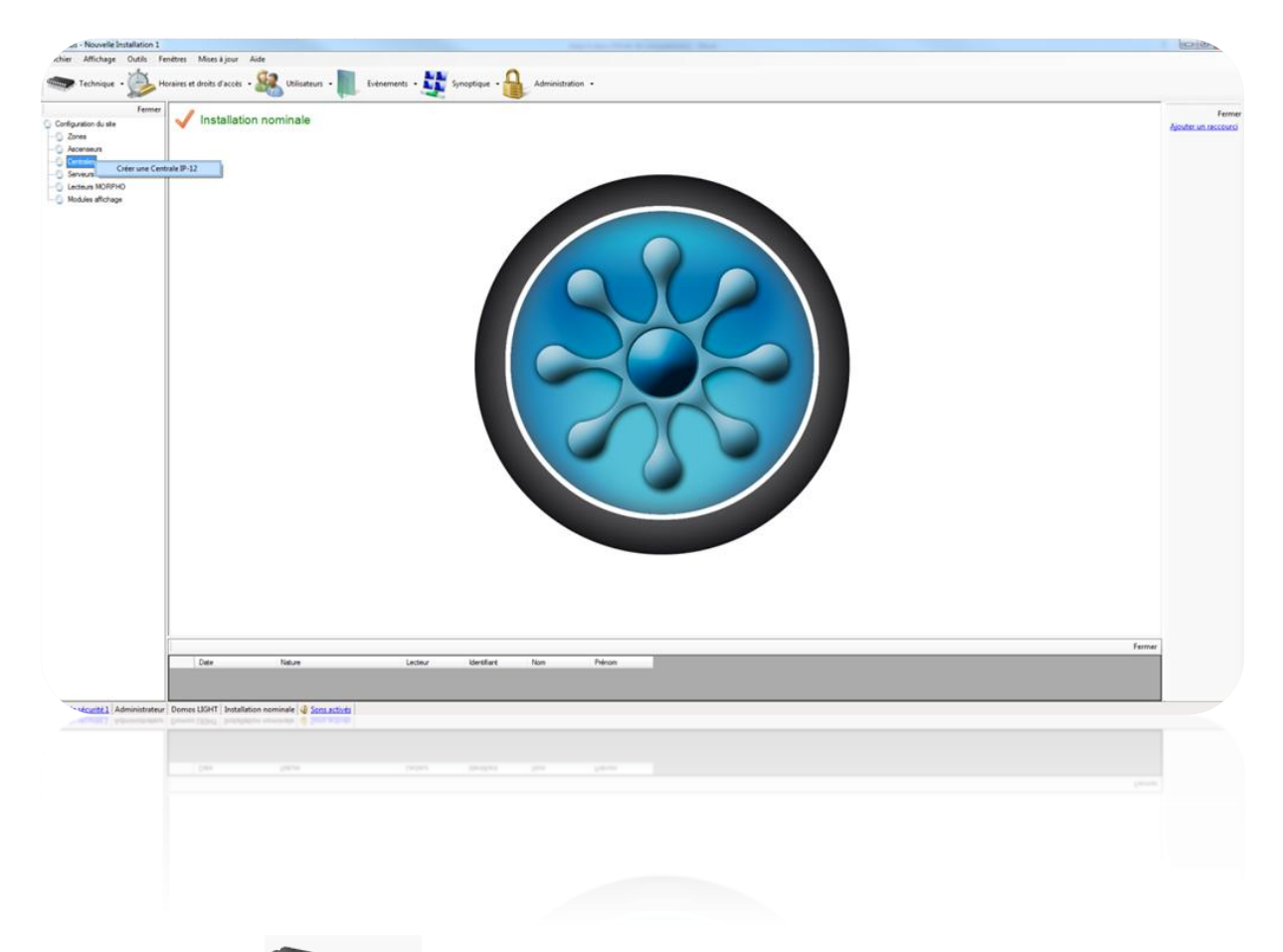

Si non cliquez sur **Technique** rest puis sur le menu « **Configuration du site** ». Cliquez ensuite sur « **Centrales** », puis depuis le menu vous pouvez :

Créer une centrale IP-12

### *Onglet Paramètres*

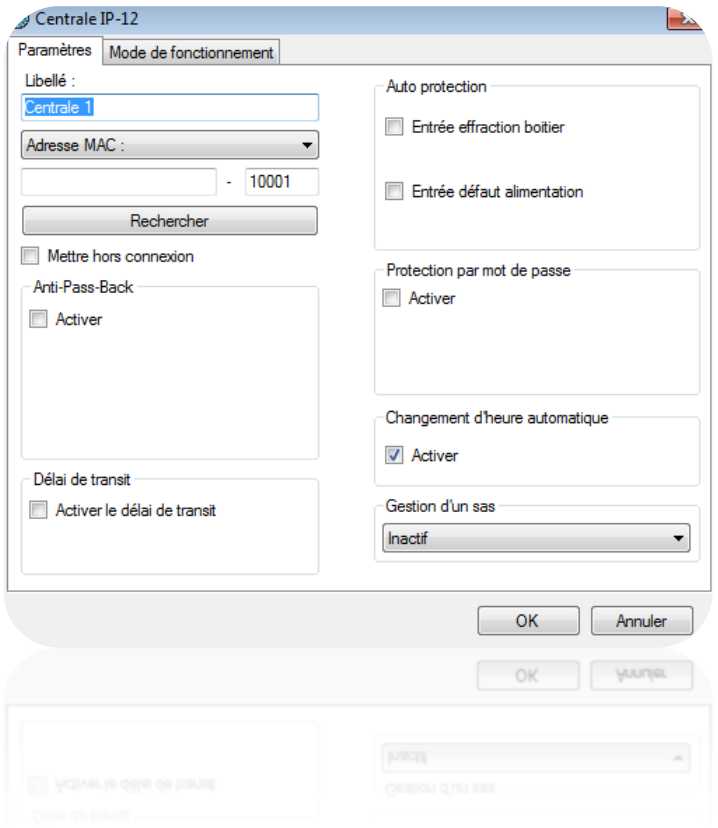

Depuis cet onglet, vous pouvez :

- Donner un nom à votre centrale : tapez le dans le champ « Libellé »
- Choisir la méthode de communication avec la centrale :
	- o Adresse MAC : avant chaque connexion, l'adresse IP de la centrale sera automatiquement recherchée par DOMOS. Ce mode autorise l'utilisation d'une adresse DHCP sur la centrale. En revanche, il est inutilisable en cas de connexion distante (VPN ou NAT). Dans ce cas, utilisez le mode Adresse IP.
	- o Adresse IP : impose de configurer une adresse fixe à la centrale. Ce mode est également utilisé en cas de connexion distante (VPN ou NAT) ou lorsque le protocole UDP est bloqué sur le réseau.
	- o DNS : nom de domaine ou URL. Ce mode peut être utilisé en cas de DYNDNS.
- Cliquez sur le bouton « Rechercher » pour détecter automatiquement les centrales connectées (si utilisation de l'adresse MAC ou de l'adresse IP)
- Mettre hors connexion la centrale : arrête toute communication avec cette centrale.
- Choisir le type de connexion : Réseau local (si votre centrale est connectée sur le même réseau) ou Internet/VPN (si votre centrale est accessible via un Internet)
- Activer l'**Anti-Pass-Back** et l'**Anti-Time-Back**:
	- Anti-Pass-Back : Ce mode permet de contrôler le cycle de passage d'un utilisateur. Ce dernier devra être sorti pour pouvoir entrer et vice-versa.
	- Anti-Time-Back : Un utilisateur déjà entré pourra entrer de nouveau après ce temps. Il en sera de même pour la sortie.
- Activer le **délai de transit** : Un utilisateur entré ne pourra plus sortir s'il dépasse ce temps.
- Activer l'**Auto protection** : Cochez la case « Entrée effraction boitier » afin de générer un évènement lorsque le boitier de la centrale est ouvert (un switch d'autoprotection doit être câblé sur la centrale). Sélectionnez alors le type de contact (NO : normalement ouvert ou NF : normalement fermé). Cochez la case « Entrée défaut alimentation » afin de générer un évènement lorsqu'un défaut survient sur l'alimentation externe de la centrale (un contact de défaut doit être câblé sur la centrale). Sélectionnez alors le type de contact (NO : normalement ouvert ou NF : normalement fermé).
- Activer la « **Protection par mot de passe** » : protégez la centrale de toute tentative de connexion externe.

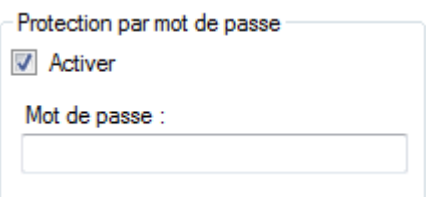

- Activer le « **Changement d'heure automatique** » (activé par défaut) : permet l'automatisation du changement d'heure été/hiver dans la centrale (derniers dimanches de Mars et Octobre).
- Activer la **Gestion SAS** : permet d'éviter que plusieurs portes soient ouvertes en même temps par les utilisateurs. Cette fonction peut être activée en permanence ou sur une plage horaire.

# *Onglet Mode de fonctionnement*

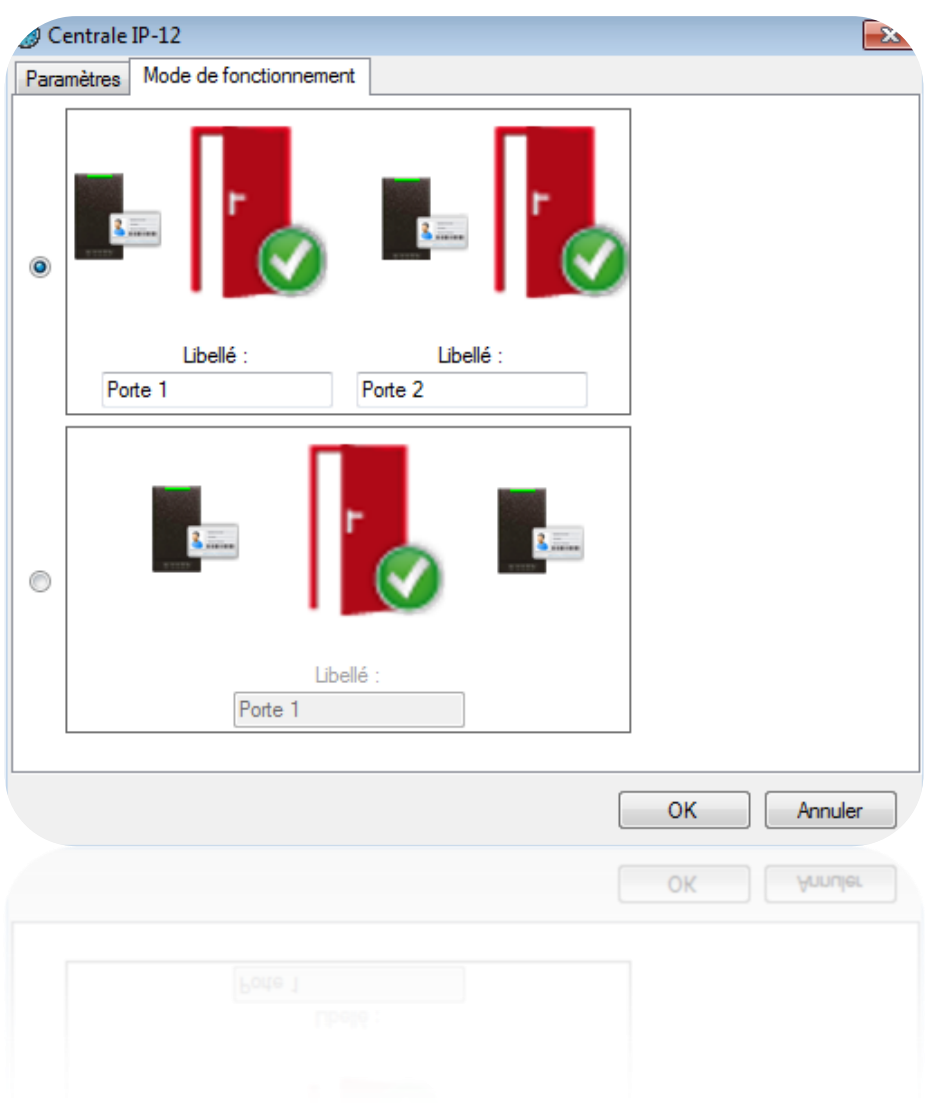

Depuis cet onglet, vous pouvez :

- Choisir un fonctionnement avec un lecteur par porte
- Choisir un fonctionnement avec deux lecteurs pour une porte
- Nommer les portes associées à chaque lecteur

### **Modules d'extension**

#### **Créer un module d'extension**

Pour ajouter un module d'extension, cliquez sur « Modules d'extension » puis cliquez sur le type de module à ajouter comme suit :

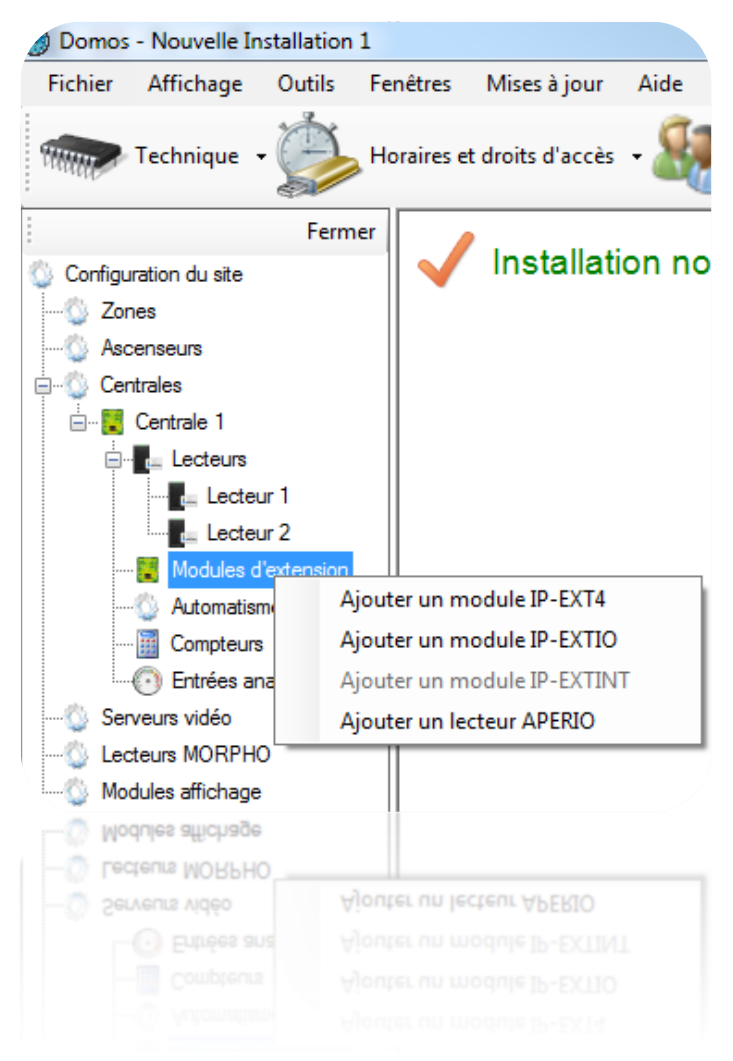

#### **Module IP-EXT4**

### *Onglet Paramètres*

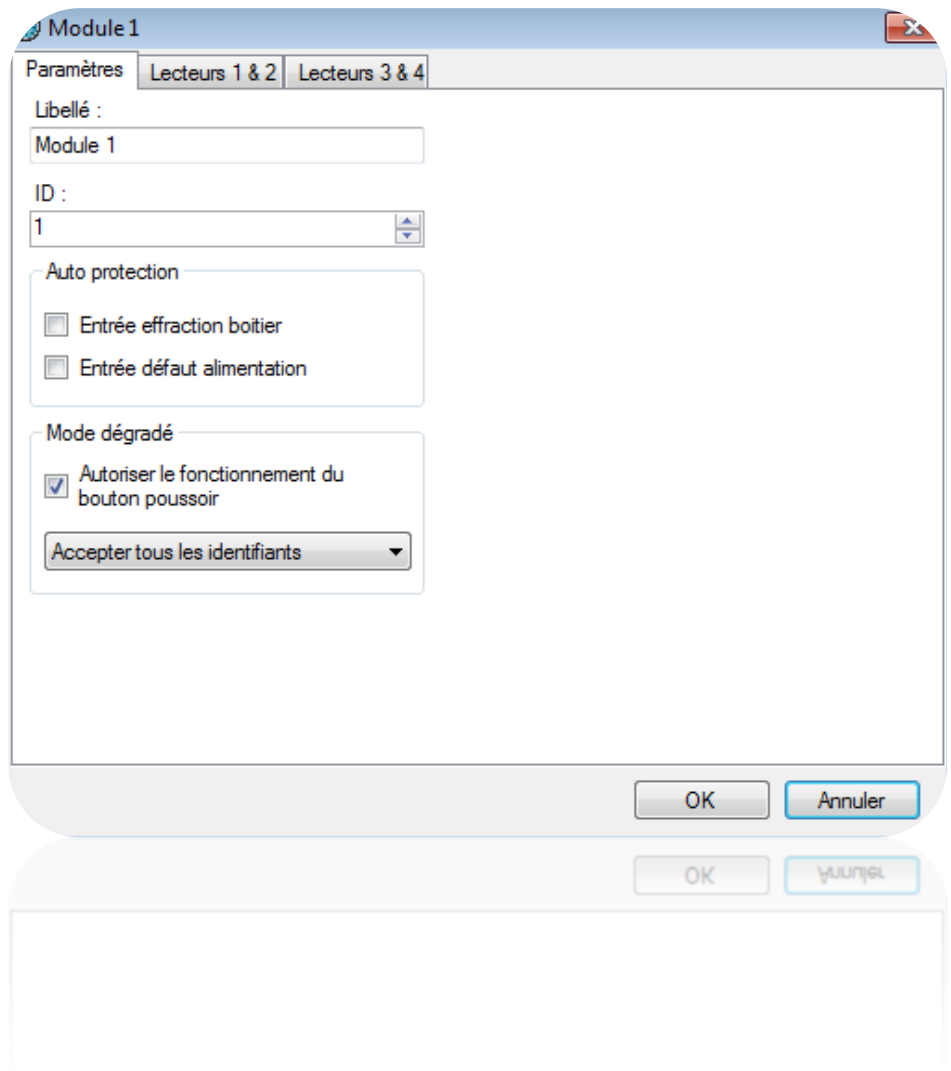

Depuis cet onglet, vous pouvez :

- Donner un nom à votre module : tapez le dans le champ « Libellé »
- Entrer l'identifiant du module : celui-ci se trouve sur une étiquette collée sur le module (exemple : **ID : 00051**).
- Activer l'Auto protection avec l'entrée effraction boitier ou le défaut alimentation.
- Sélectionnez le comportement du mode dégradé parmi les choix suivants :
	- o désactiver le bouton poussoir : le bouton poussoir ne fonctionnera plus dans ce mode
	- o refuser tous les identifiants (aucun badge ne sera accepté)
	- o vérifier le code site (seuls les badges dont les codes site sont autorisés seront acceptés)

o passer en ouverture maintenue (bloque les portes ouvertes)

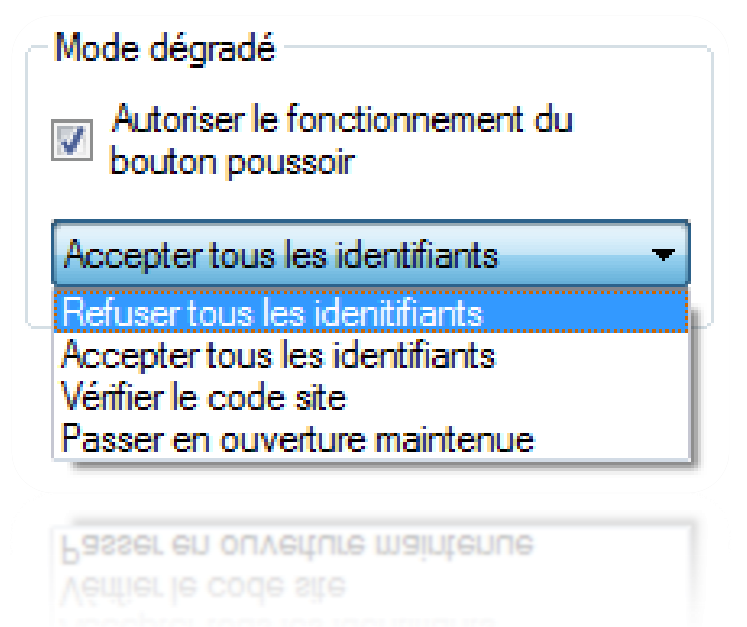

Ce mode intervient 30 secondes après une coupure de communication avec la centrale IP-12. Attention, en mode dégradé, aucun évènement ne sera enregistré par le module.

# *Onglets Lecteurs 1 & 2 et Lecteurs 3 & 4*

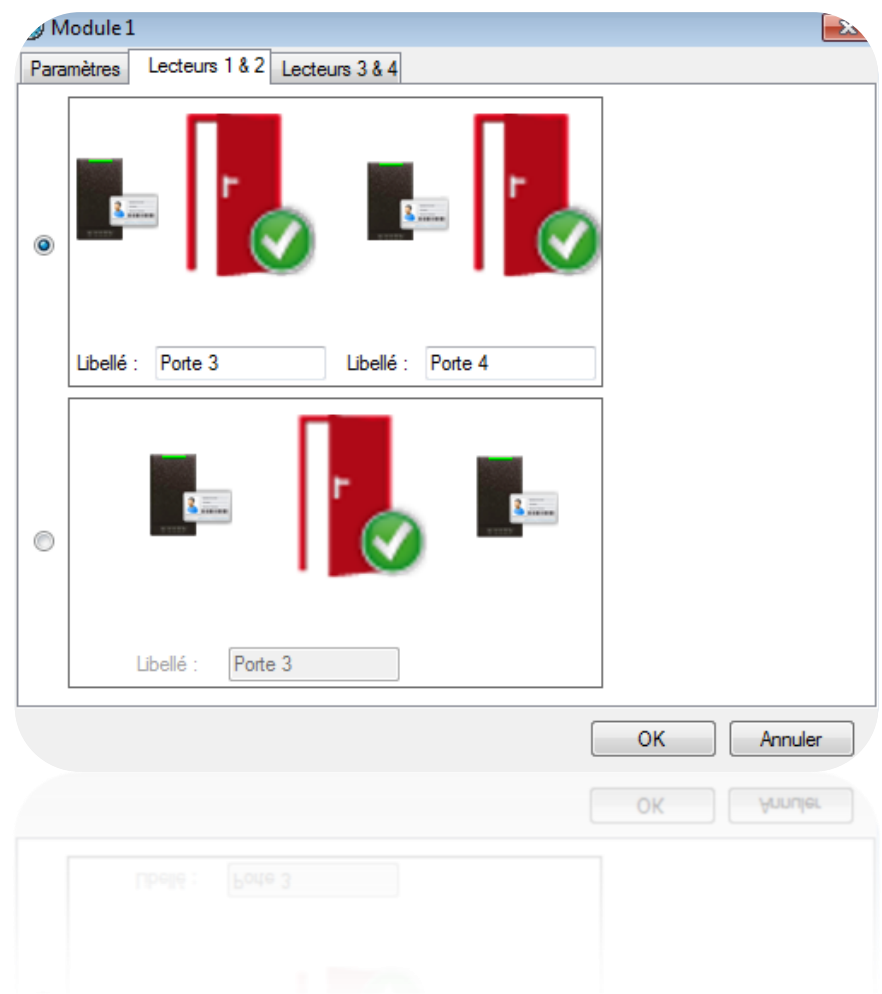

Depuis ces onglets, vous pouvez :

- Choisir un fonctionnement avec un lecteur par porte
- Choisir un fonctionnement avec deux lecteurs pour une porte
- Nommer les portes associées à chaque lecteur

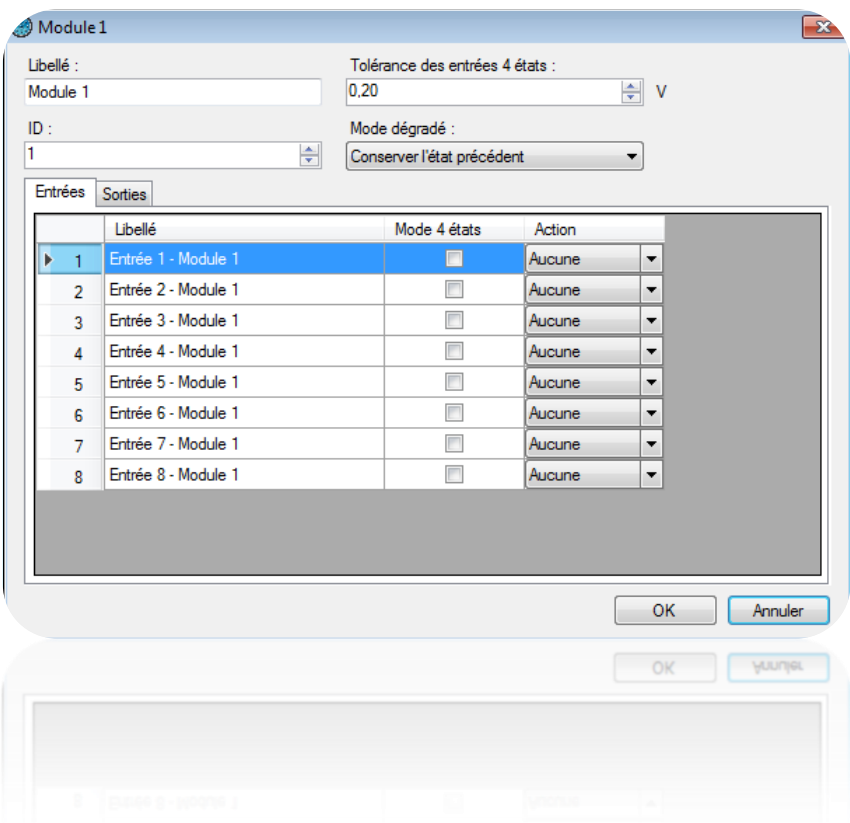

Depuis cette fenêtre, vous pouvez :

- Donner un nom à votre module : tapez le dans le champ « Libellé »
- Entrer l'identifiant du module : celui-ci se trouve sur une étiquette collée sur le module (exemple : **ID : 00051**).
- Fixer la tolérance des entrées 4 états (si nécessaire), entre 0,20V et 1,20V
- En mode dégradé, activer, désactiver toutes les sorties ou conserver l'état précédent.

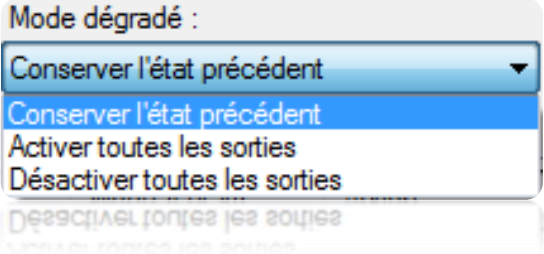

Ce mode intervient 30 secondes après une coupure de communication avec la centrale IP-12.

Depuis l'onglet « Entrées » vous pouvez:

- Donner des noms aux entrées du module : tapez le dans le champ « Libellé »
- Activer le Mode 4 états (ou boucle équilibrée)

Forcer l'entrée Active ou Inactive.

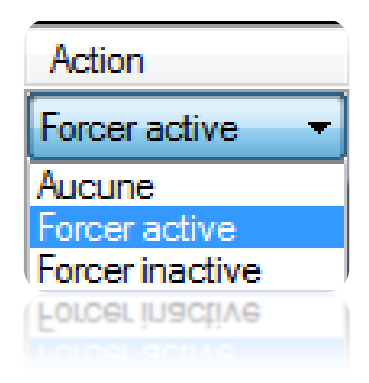

Depuis l'onglet « Sorties » vous pouvez donner des noms aux sorties du module : tapez le dans le champ « Libellé ».

#### **Module IP-EXTINT**

Ce module permet de piloter une centrale intrusion LIGHT SYS de RISCO®. Il nécessite une licence complémentaire MOD-INTRUSION.

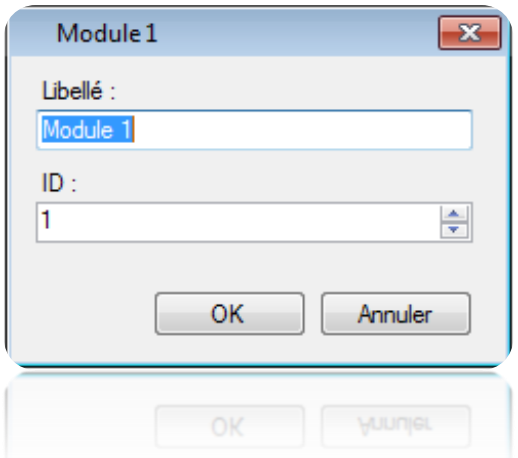

Depuis cette fenêtre, vous pouvez :

- Donner un nom à votre module : tapez le dans le champ « Libellé »
- Entrer l'identifiant du module : celui-ci se trouve sur une étiquette collée sur le module (exemple : **ID : 00051**).

Pour ajouter une zone, cliquez sur « Zones » puis cliquez sur « Ajouter une zone ». Vous pouvez ajouter jusque 8 zones par module.

Depuis cette fenêtre, vous pouvez donner un nom à votre zone et renseigner sa position. Vous pouvez également consulter son état.

Pour ajouter un groupe, cliquez sur « Groupes » puis cliquez sur « Ajouter un groupe ». Vous pouvez ajouter jusque 4 groupes.

Depuis cette fenêtre, vous pouvez donner un nom à votre groupe, renseigner sa position, consulter son état et activer la mise en service automatique :

- Sur une plage horaire
- Avec un délai avant la mise en service :
	- soit de manière instantanée
	- soit de 1 à 255 minutes
- Avec un délai de report
	- Soit sans report (mise en service instantanée)
	- Soit un report de 1 à 255 minutes : permet de retarder la mise en service automatique si un utilisateur est accepté sur un lecteur

#### **Lecteur APERIO®**

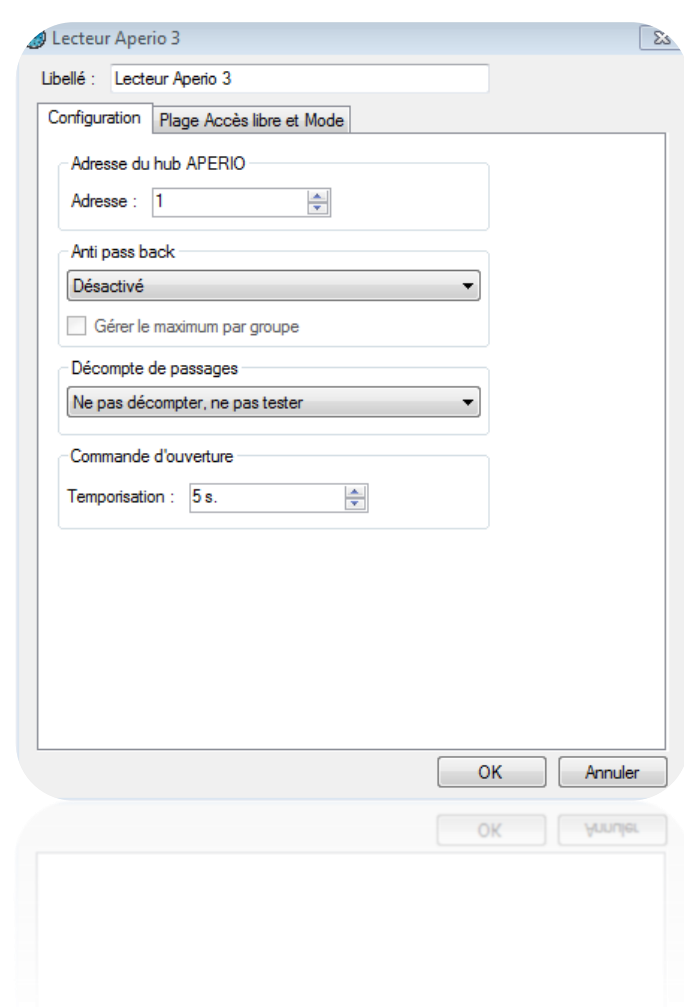

Depuis cette fenêtre, vous pouvez donner un nom à votre lecteur : tapez le dans le champ « Libellé »

### *Onglet Configuration*

Depuis cet onglet, vous pouvez :

- Entrer l'adresse du lecteur
- Activer l'« **Anti-Pass-Back** » et choisir si le lecteur est en entrée ou en sortie.
- Activer le nombre maximum d'utilisateurs par groupe
- Activer le décompte de passages

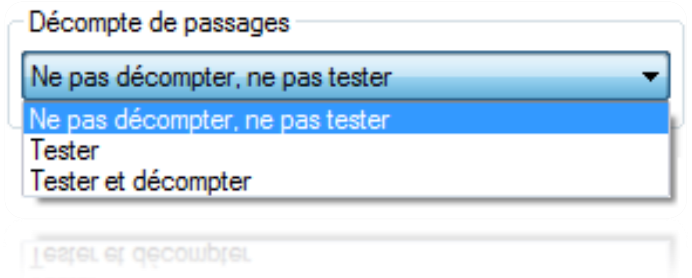

# *Onglet Plage accès libre et mode*

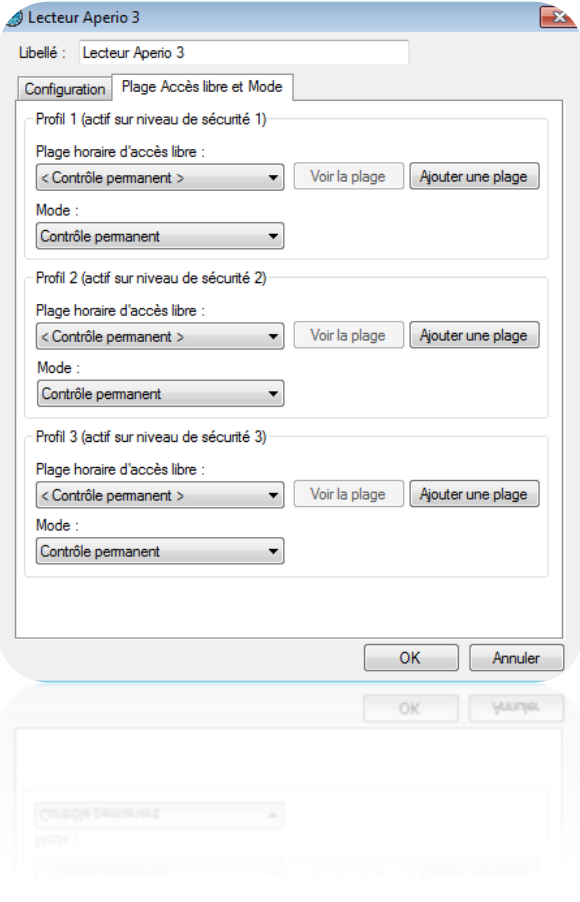

Depuis cet onglet, vous pouvez :

- Paramétrer la plage d'accès libre pour chaque niveau de sécurité
	- Sélectionnez < Contrôle permanent > afin de n'appliquer aucun accès libre au lecteur
	- Sélectionnez une plage horaire afin que le lecteur reste ouvert tant que la plage sélectionnée sera active
	- Cliquez sur « Ajouter une plage » afin de créer une nouvelle plage horaire
	- Cliquez sur « Voir la plage » afin d'éditer la plage horaire sélectionnée
- Sélectionner le Mode de fonctionnement pour les 3 niveaux de sécurité
	- Soit un contrôle permanent
	- Soit une ouverture maintenue
	- Soit une fermeture maintenue

## **Automatismes**

Pour ajouter un automatisme, cliquez sur « Automatismes » puis sur « Créer un automatisme » comme suit :

 $\mathbf{r} = \mathbf{r} \times \mathbf{r}$ 

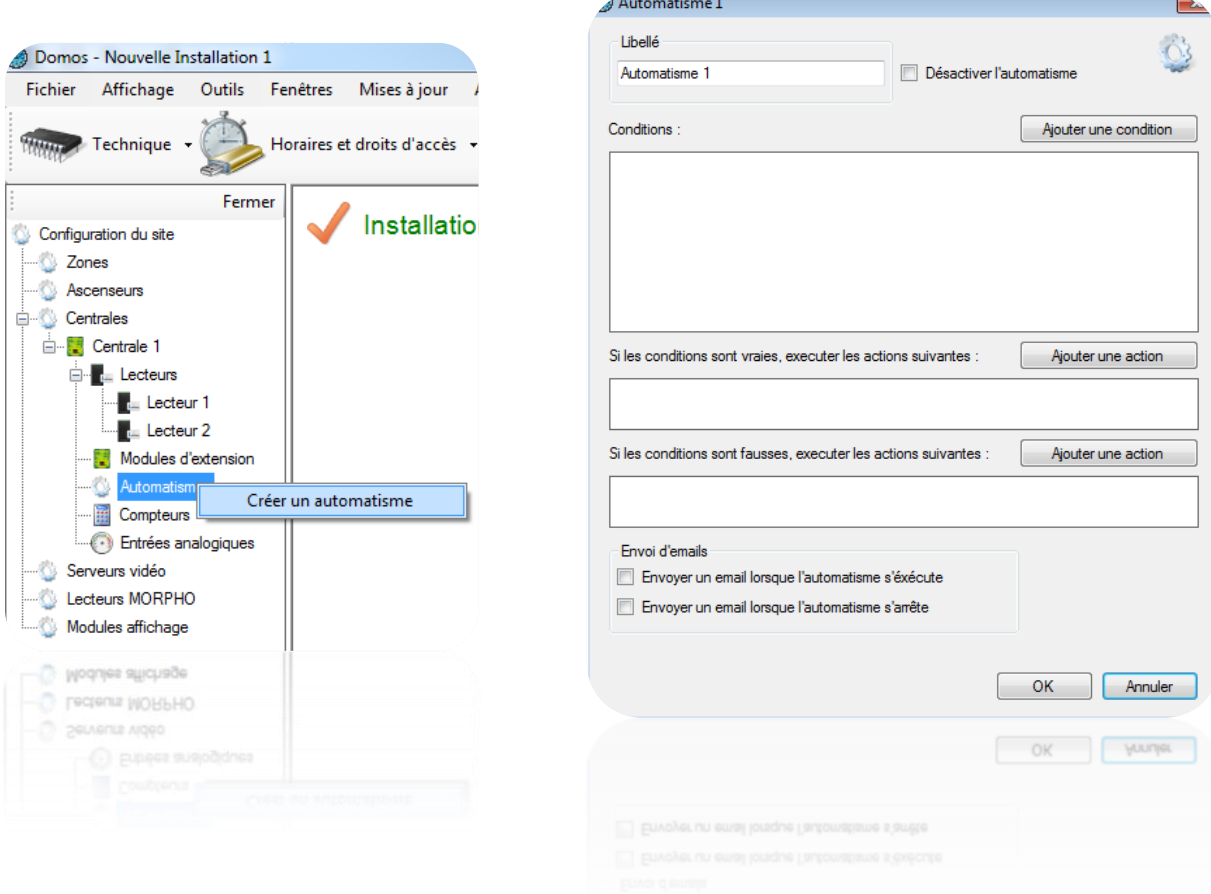

Depuis la fenêtre de l'Automatisme, vous pouvez :

- Donner un nom à votre automatisme : tapez le dans le champ « Libellé »
- Désactiver l'automatisme
- Ajouter jusque 4 conditions, associées à un opérateur logique « ET » ou « OU ».
- Ajouter jusque 2 actions qui seront exécutées lorsque les conditions seront réalisées
- Ajouter jusque 2 actions contraires qui seront exécutées lorsque les conditions seront fausses
- Choisir d'envoyer un email à tous les gestionnaires autorisés à recevoir les alertes lorsque l'automatisme s'exécute
- Choisir d'envoyer un email à tous les gestionnaires autorisés à recevoir les alertes lorsque l'automatisme s'arrête

### **Ajouter une condition**

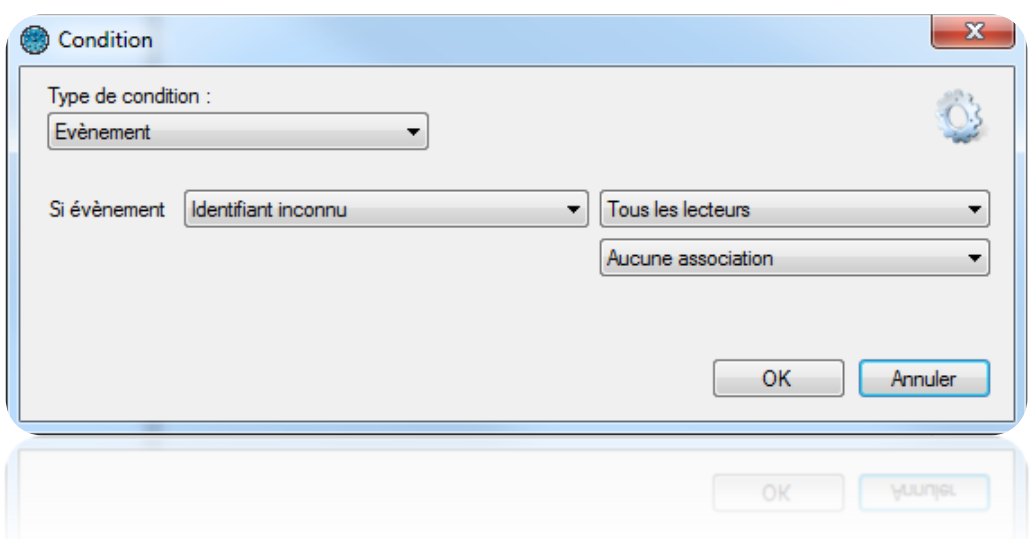

Depuis la fenêtre « Condition », vous pouvez sélectionner le type de condition :

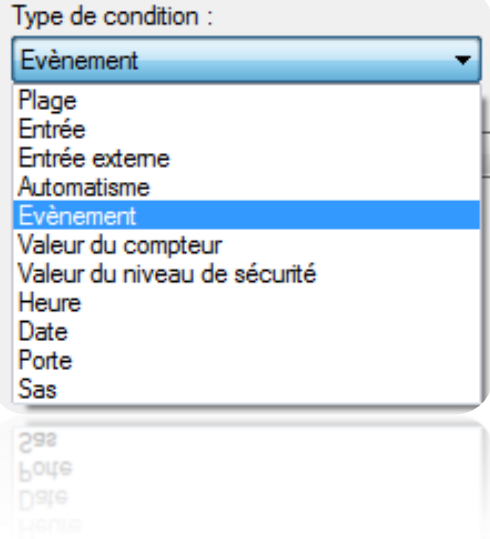

 Pour un type « Plage » horaire, sélectionnez la plage horaire à tester puis sélectionnez son état (active ou inactive).

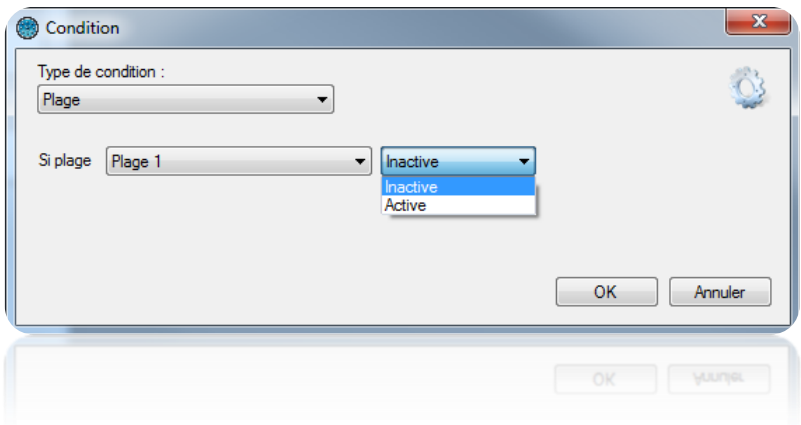

 Pour un type « Entrée », sélectionnez l'entrée à tester (uniquement celles de la centrale IP-12), puis sélectionnez son état (active ou inactive).

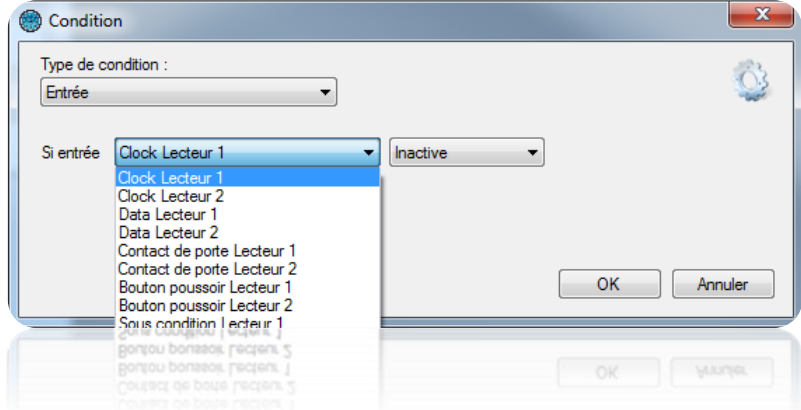

 Pour un type « Entrée externe », sélectionnez l'entrée à tester (uniquement celles des modules VEXTIO), puis sélectionnez son état (active, inactive ou sabotée pour les entrées 4 états des modules VEXTIO).

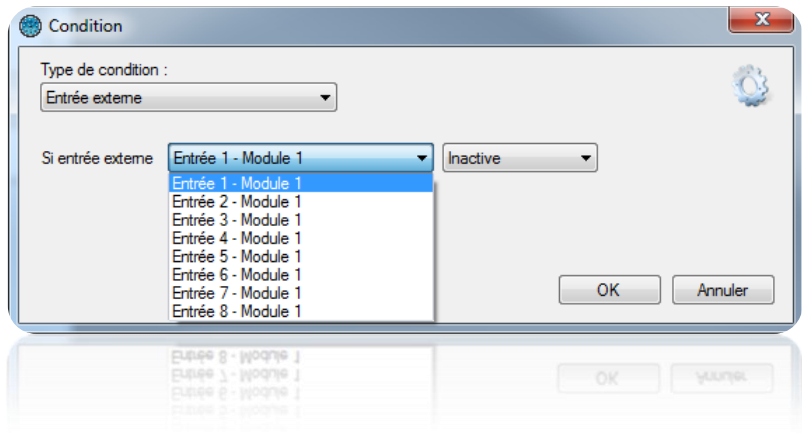

 Pour un type « Automatisme », sélectionnez l'automatisme à tester puis sélectionnez son état (actif ou inactif).

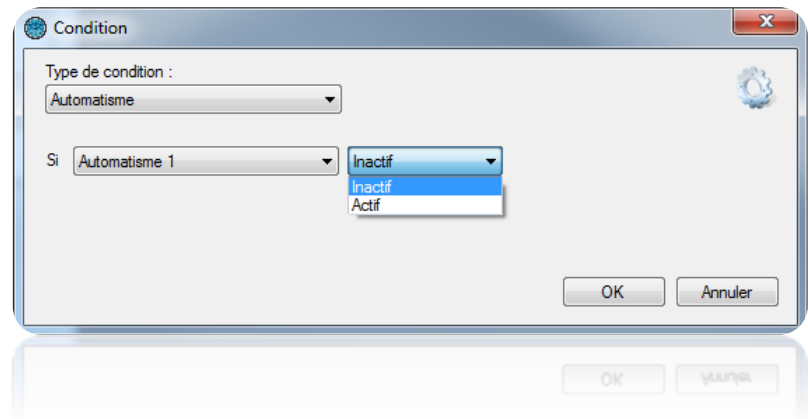

Pour un type « Evènement », sélectionnez le type d'évènement à tester

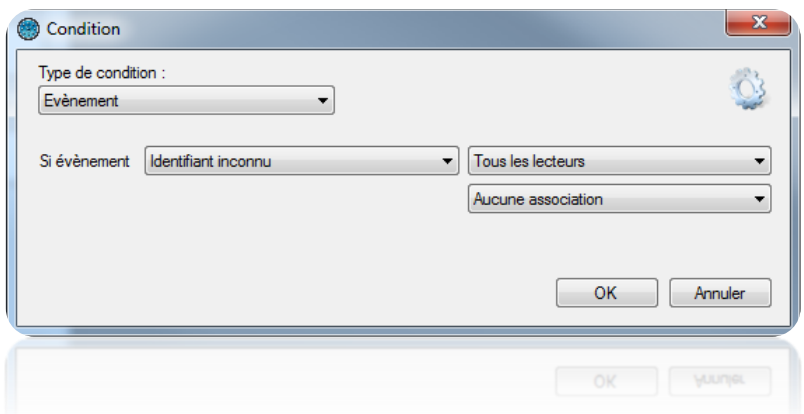

Suivant le type d'évènement, vous pourrez ajouter une condition supplémentaire comme :

- o Le choix du lecteur sur lequel survient l'évènement
- o Le numéro de l'identifiant en rapport avec l'évènement
- o Le groupe de l'utilisateur en rapport avec l'évènement
- Pour un type « Valeur du compteur » (s'affiche si un compteur est créé), sélectionnez le compteur à tester puis sélectionnez la méthode de test (si la valeur est inférieure, supérieure ou égale puis saisissez la valeur à comparer.

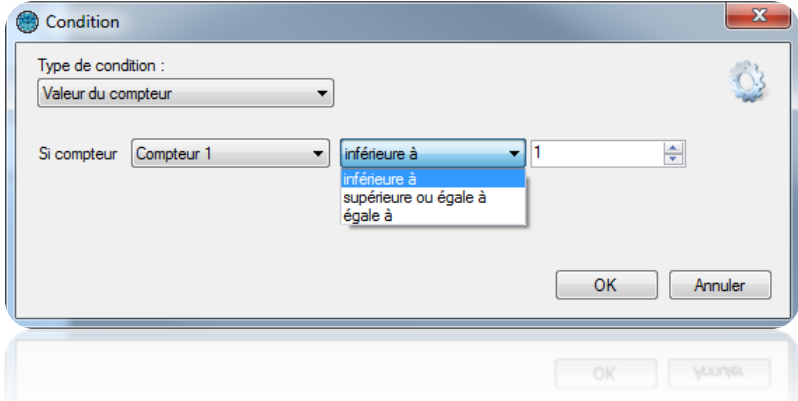

 Pour un type « Valeur du niveau de sécurité » du logiciel, sélectionnez la méthode de test (si la valeur du niveau de sécurité actuelle est inférieure, supérieure ou égale puis saisissez la valeur à comparer.

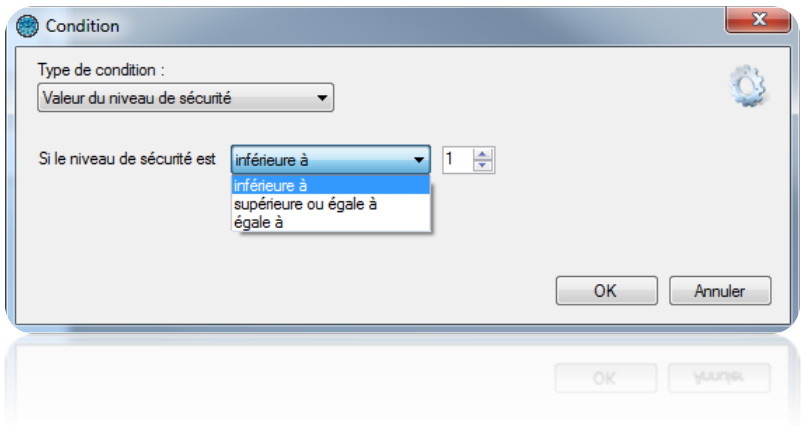

 Pour un type « Heure », sélectionnez la méthode de test (si l'heure actuelle est inférieure, supérieure ou égale

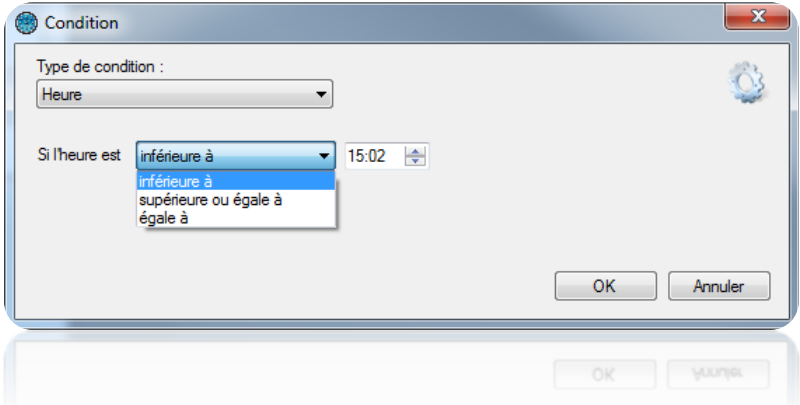

 Pour un type « Date », sélectionnez la méthode de test (si la date actuelle est inférieure, supérieure ou égale) puis saisissez la date à comparer.

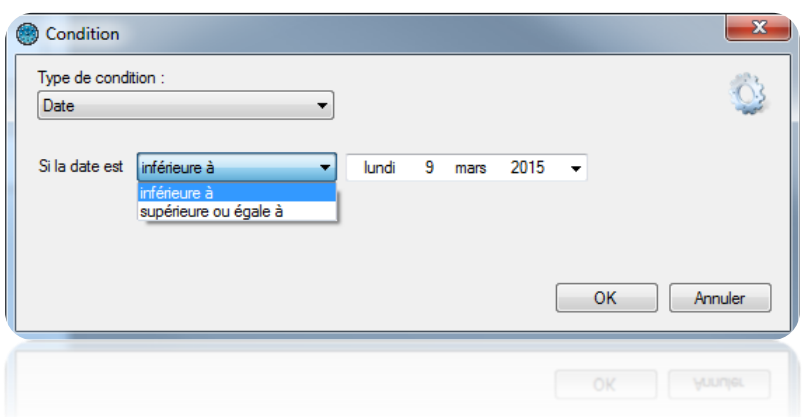

 Pour un type « Porte », sélectionnez la porte à tester puis sélectionnez son état (Fermée ou Ouverte)

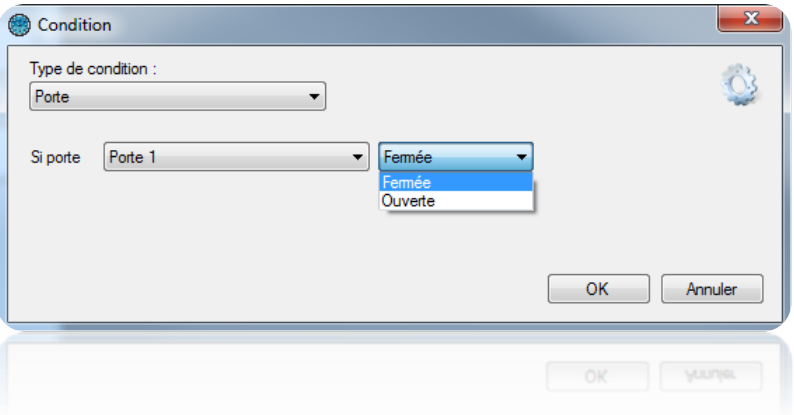

Pour un type « SAS », sélectionnez son état (Fermé ou Ouvert)

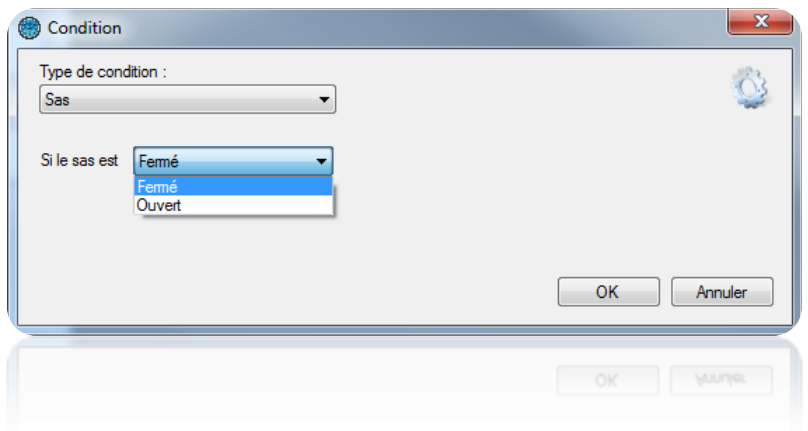

#### **Ajouter une action**

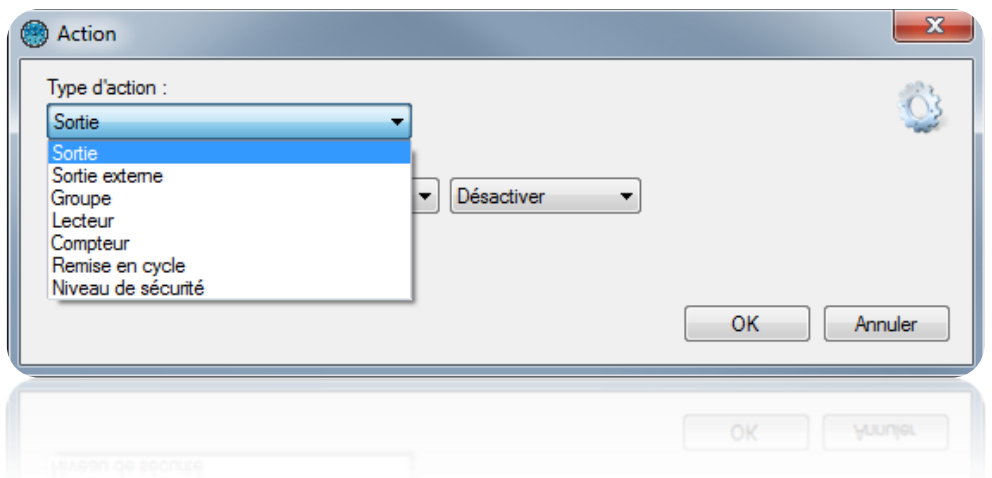

Depuis la fenêtre « Action », vous pouvez sélectionner le type d'action :

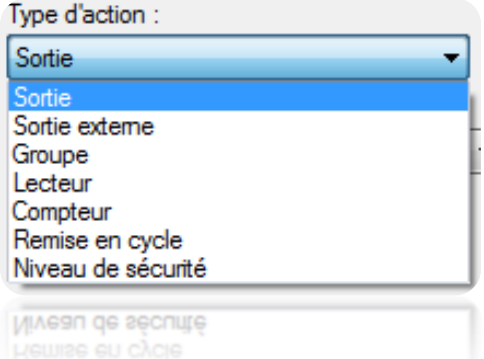

 Pour un type « Sortie », sélectionnez une des sorties de la centrale IP-12 que vous pourrez Activer, Désactiver ou Activer pendant un temps de 1 à 65534 secondes.

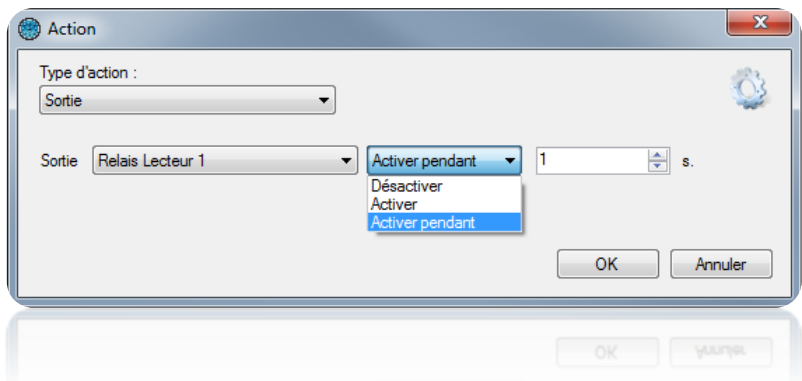

 Pour un type « Sortie Externe », sélectionnez un relais d'un module V-EXTIO que vous pourrez Activer, Désactiver, Inverser ou Activer pendant un temps de 1 à 65534 secondes.

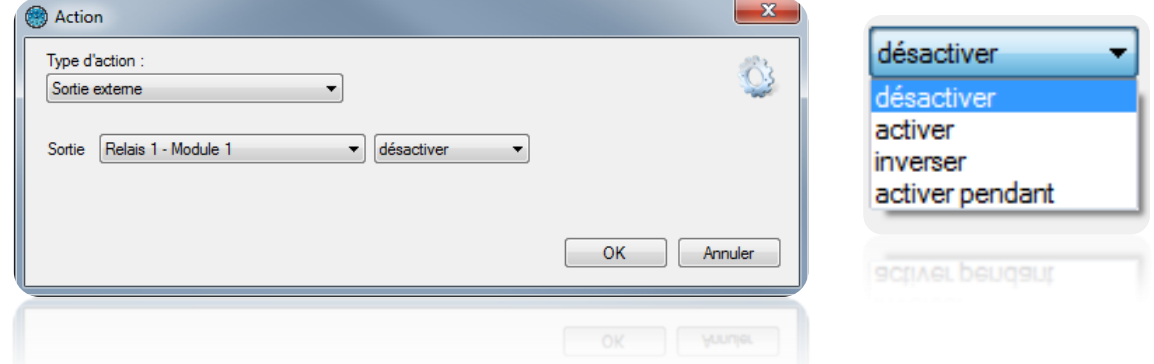

 Pour un type « Groupe », sélectionnez le groupe que vous pourrez « Autoriser » ou « Interdire »

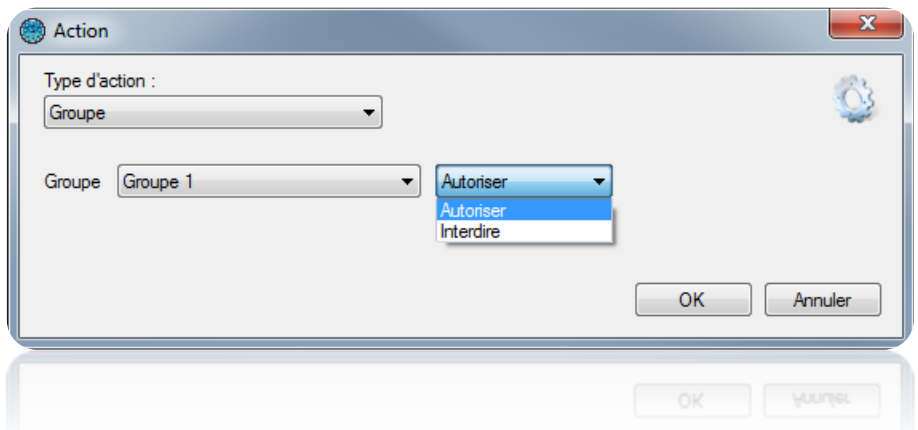

- Pour un type « Lecteur », sélectionnez le lecteur que vous pourrez piloter comme suit :
	- En mode normal
	- En ouverture (temporisée)
	- En ouverture maintenue
	- En fermeture maintenue
	- En fermeture
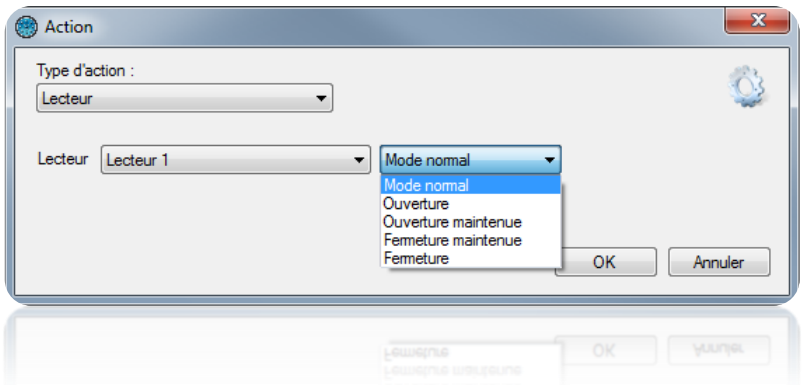

 Pour un type « Compteur », sélectionnez un compteur que vous pourrez Incrémenter, décrémenter ou Remettre à zéro

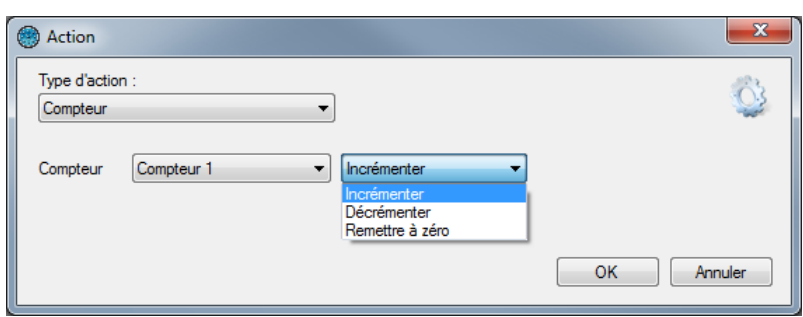

- Pour un type « remise en cycle », vous pourrez :
	- Effacer le cycle anti-pass-back de « Tous les utilisateurs »
	- Effacer le cycle anti-pass-back de tous « Les utilisateurs du groupe » puis sélectionnez le groupe

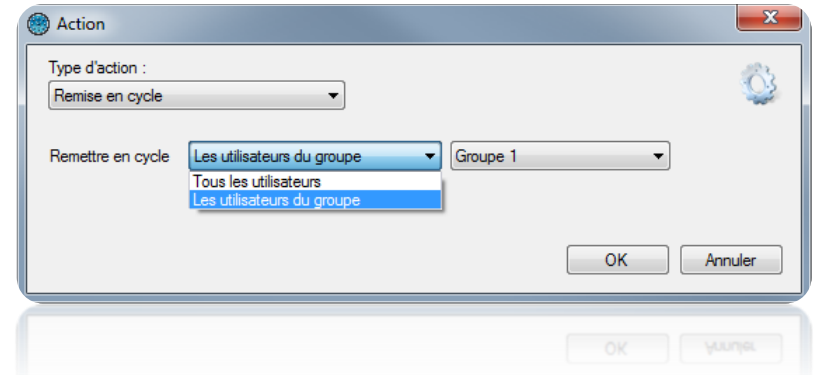

Attention : cette action requiert que DOMOS soit lancé sur l'ordinateur.

- Pour un type « Niveau de sécurité », sélectionnez :
	- Incrémenter le niveau de sécurité
	- Décrémenter le niveau de sécurité
	- Passer au niveau de sécurité 1, 2 ou 3

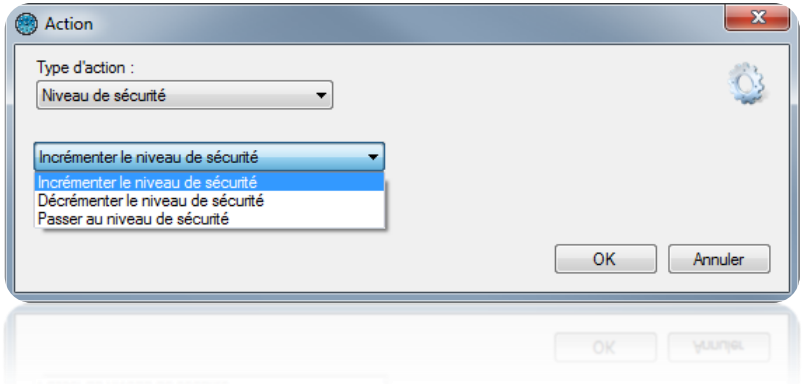

# **Compteurs**

Pour ajouter un compteur, cliquez sur « Compteurs » puis sur « Ajouter un compteur » comme suit :

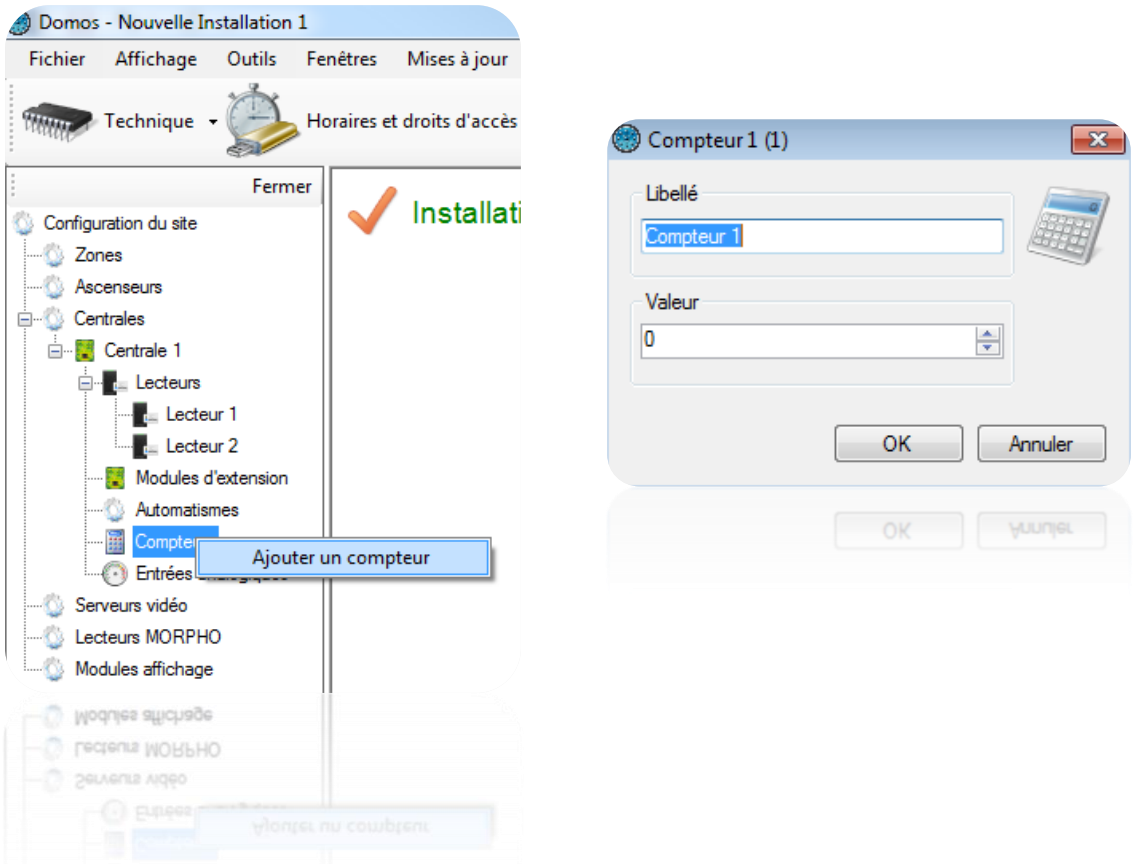

Depuis la fenêtre du compteur, vous pouvez :

- Changer le « Libellé ».
- Entrer une valeur comprise entre 0 et 65535

# **Entrées analogiques**

Pour ajouter une entrée analogique, cliquez sur « Entrées analogiques » puis sur « Ajouter une entrée analogique » comme suit :

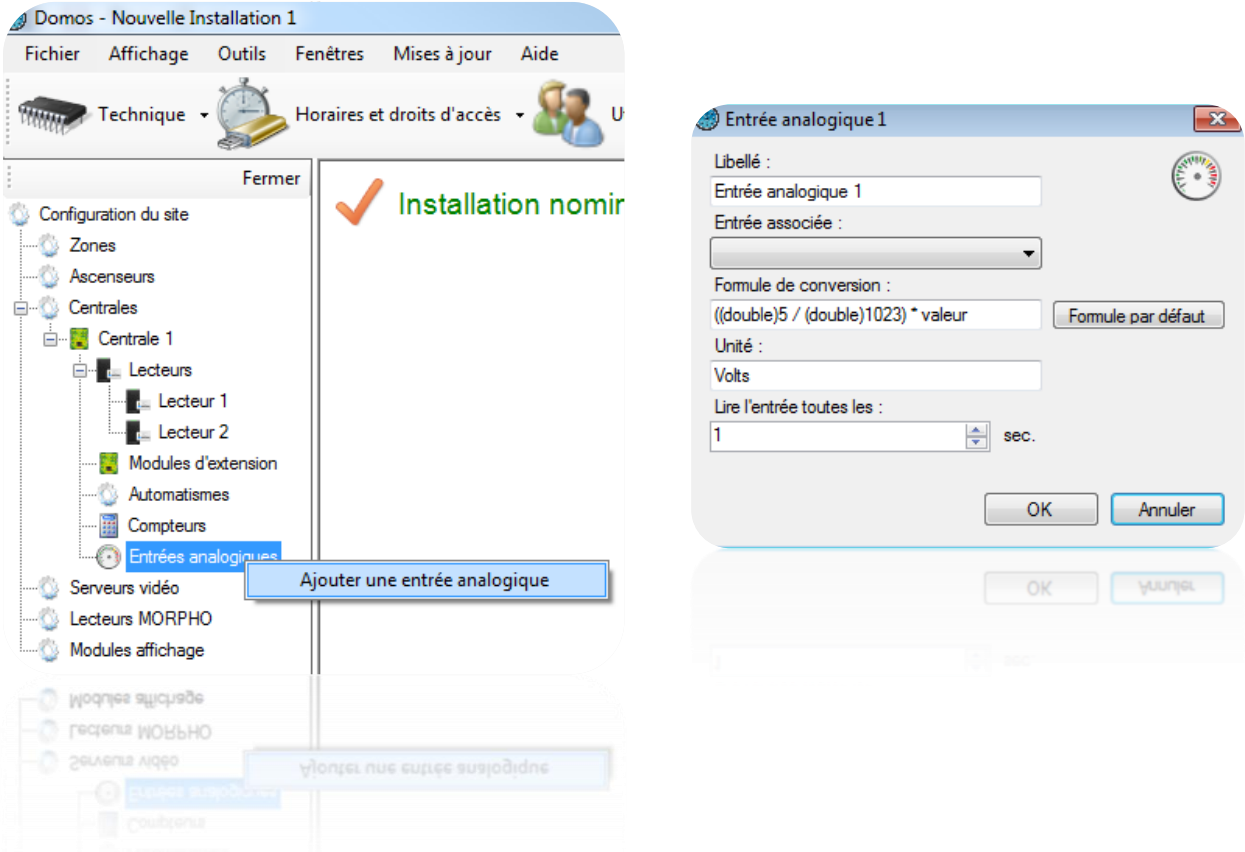

L'entrée analogique est associée à un module V-EXTIO qu'il faut avant tout créer dans DOMOS. Depuis une fenêtre « Entrée analogique », vous pouvez :

- Changer le « Libellé »
- Choisir l'entrée associée du module V-EXTIO
- Choisir une formule de conversion
- Choisir une unité de mesure
- Entrer une valeur de temps pour lire l'entrée analogique, entre 1 et 360 secondes

L'entrée Analogique à une plage de conversion comprise entre 0V et 5V.

La valeur convertie peut ensuite être affichée sur un plan du synoptique.

#### **Automatismes en ligne**

Les automatismes en ligne ne sont disponibles que dans le cas d'une installation client/serveur (base de données SQL) utilisant le service Windows. Sous un autre type d'installation, les

automatismes en ligne n'apparaissent pas. Ils sont uniquement gérés par DOMOS. Assurez-vous donc que le poste serveur soit constamment en fonctionnement.

Pour ajouter un automatisme, cliquez sur « Automatismes en ligne » puis sur « Créer un automatisme » comme suit :

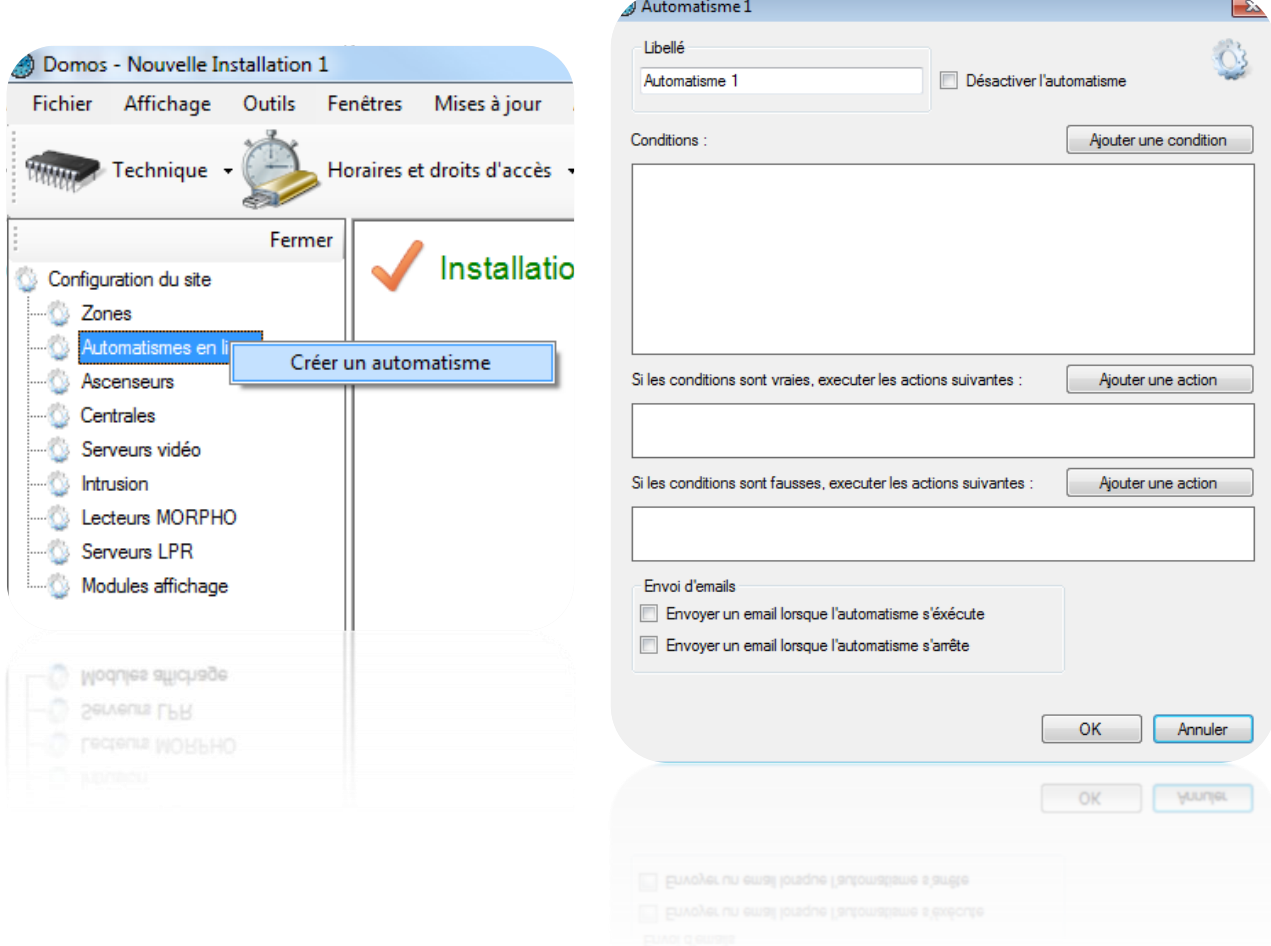

Depuis la fenêtre de l'Automatisme, vous pouvez :

- Donner un nom à votre automatisme : tapez le dans le champ « Libellé »
- Désactiver l'automatisme
- Ajouter jusque 4 conditions, associées à un opérateur logique « ET » ou « OU ».
- Ajouter jusque 2 actions qui seront exécutées lorsque les conditions seront réalisées
- Ajouter jusque 2 actions contraires qui seront exécutées lorsque les conditions seront fausses
- Choisir d'envoyer un email à tous les gestionnaires autorisés à recevoir les alertes lorsque l'automatisme s'exécute

 Choisir d'envoyer un email à tous les gestionnaires autorisés à recevoir les alertes lorsque l'automatisme s'arrête

#### *Ajouter une condition :*

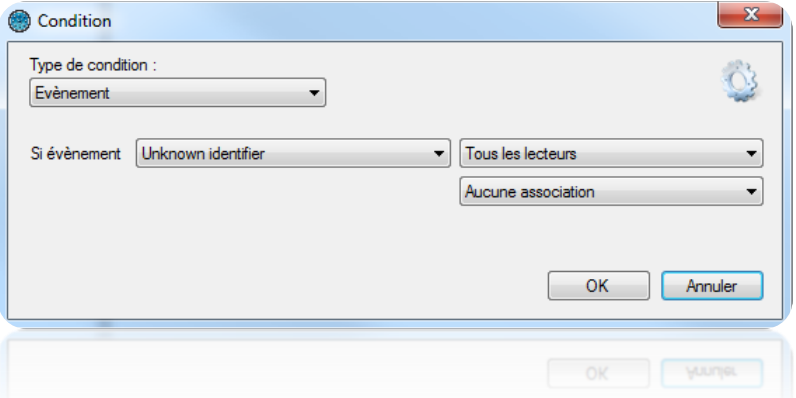

Depuis la fenêtre « Condition », vous pouvez sélectionner les conditions suivantes :

- Un évènement
- Une valeur d'un compteur
- Une valeur de niveau de sécurité
- Une heure
- Une date

## Evènement Evènement Valeur du compteur Valeur du niveau de sécurité Heure Date Date

#### *Ajouter une action :*

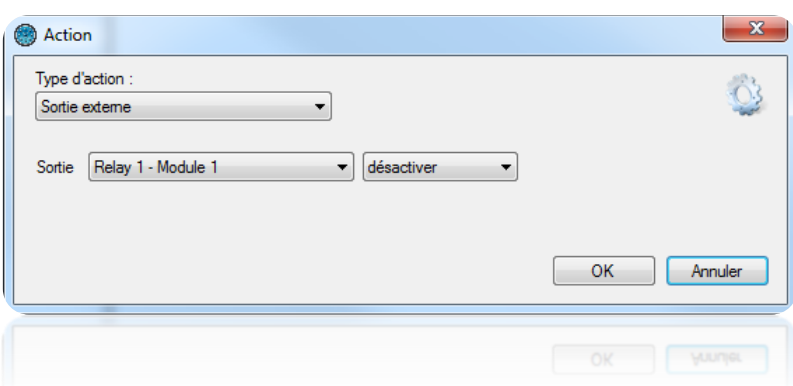

Depuis la fenêtre « Action », vous pouvez sélectionner un certain nombre de type d'actions :

- Piloter une sortie externe d'une V-EXTIO
- **Piloter un lecteur**
- Changer la valeur d'un compteur
- Faire une remise en cycle de tous les utilisateurs
- Changer le niveau de sécurité

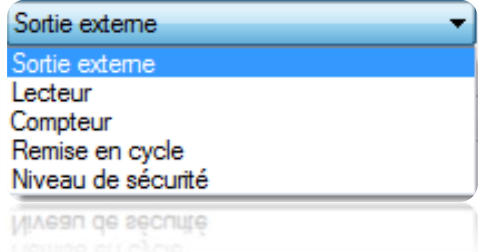

# **Gestion de zones**

Pour ajouter une zone, cliquez sur « Zones », puis « Ajouter une zone » comme suit :

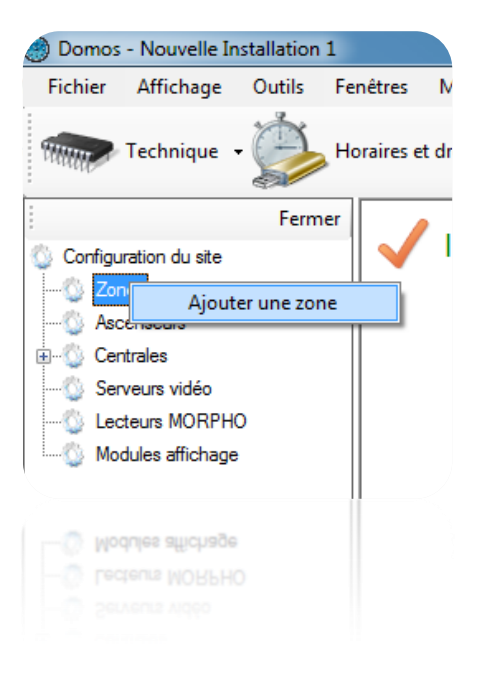

# *Onglet Paramètres*

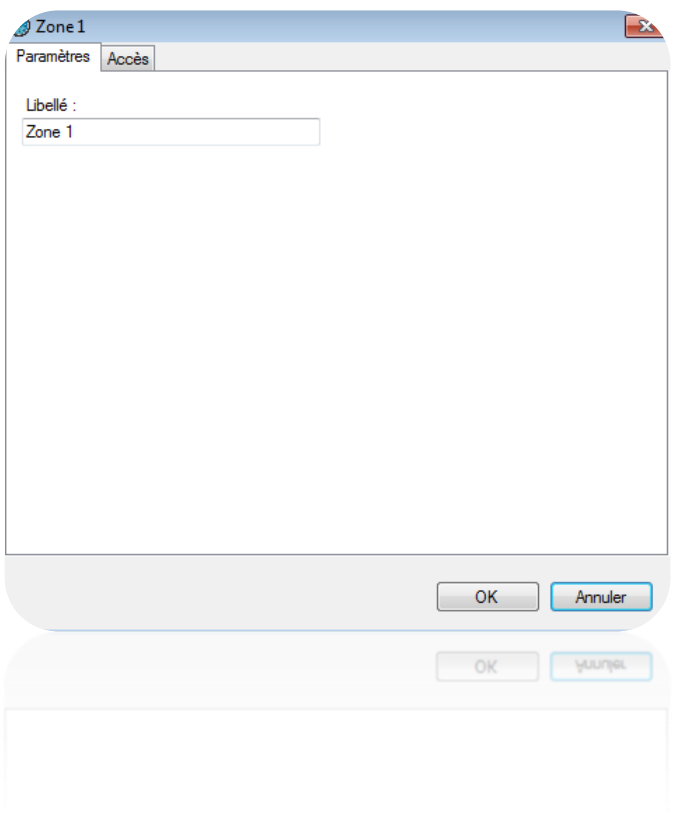

Depuis cet onglet, vous pouvez donner un nom à votre zone. Tapez le dans le champ « Libellé ».

# *Onglet Accès*

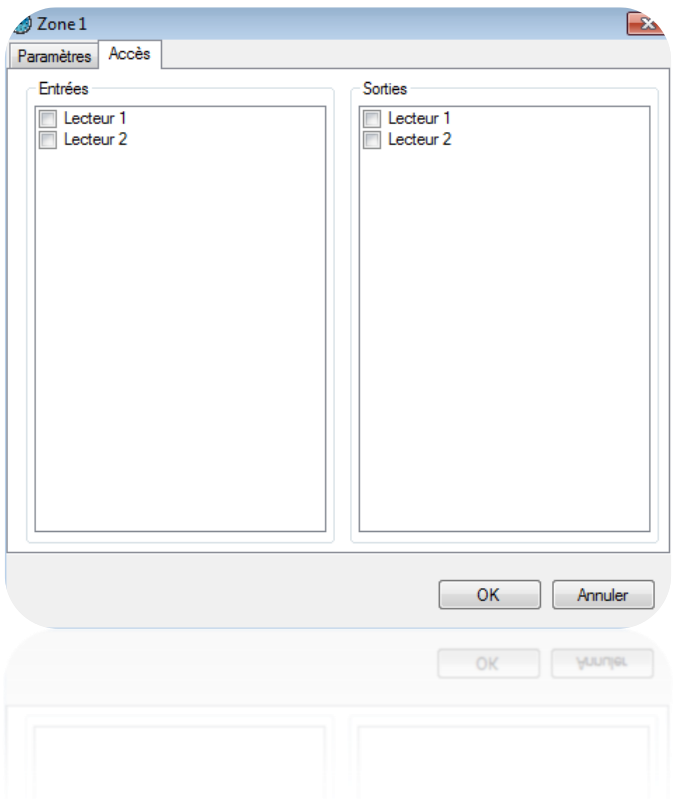

Depuis cet onglet, vous pouvez sélectionner les lecteurs en entrée et en sortie de la zone.

La gestion de zones vous permet de localiser les utilisateurs. Pour cela, vous pouvez soit éditer la fiche d'un utilisateur soit consulter la gestion des présents.

# **Serveurs Vidéo**

Pour créer un serveur vidéo, cliquez sur « Serveurs vidéo » puis sur « Créer un serveur vidéo » comme suit :

**Conveur Vidéo** 

 $\Box$ 

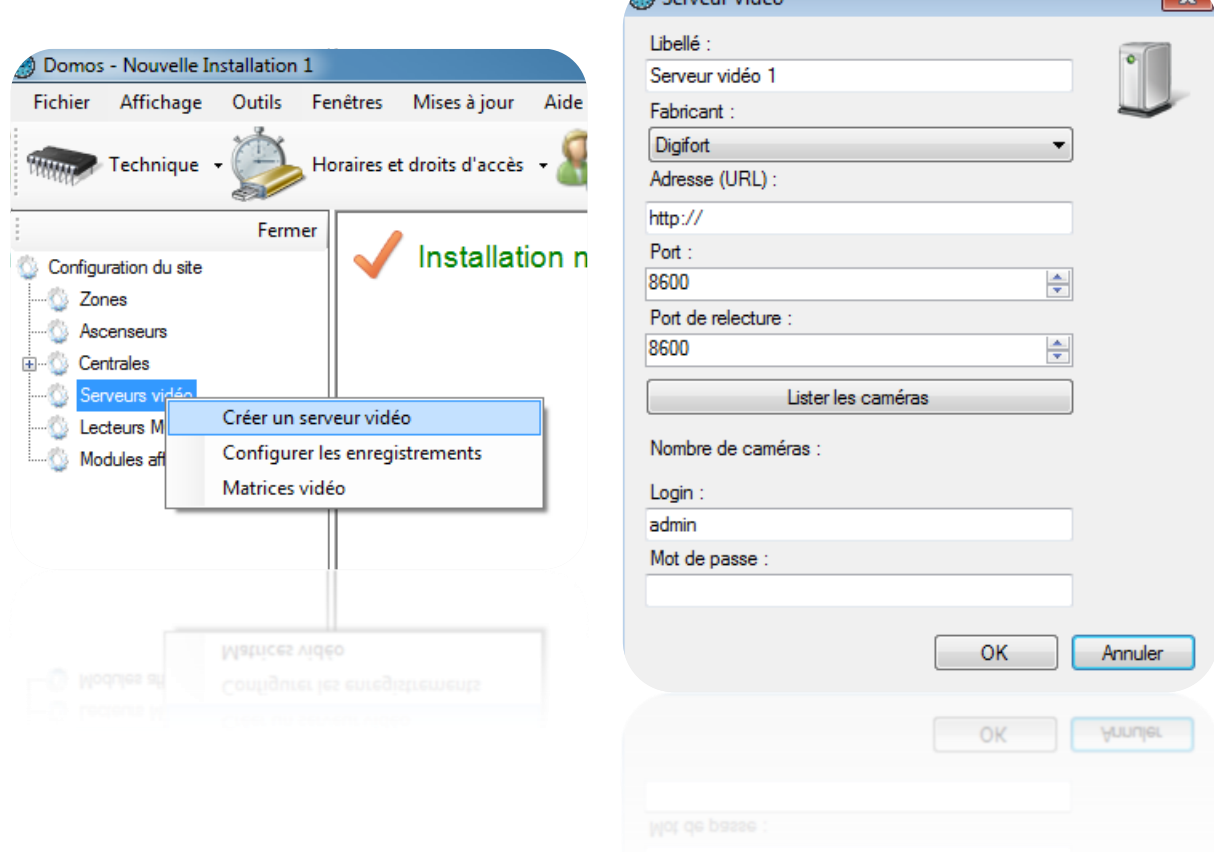

Depuis la fenêtre « Serveur Vidéo », vous pouvez:

- Donner un nom à votre serveur : tapez le dans le champ « Libellé »
- Choisir le fabricant du serveur :
	- > DIGIFORT
	- $\triangleright$  SAMSUNG
	- $\triangleright$  DAHUA
	- NUUO
	- $\triangleright$  MILESTONE
- Entrer l'adresse du serveur (URL)
- Modifier le port
- Modifier le port de relecture (playback)
- Cliquer sur le bouton « Lister les Caméras » pour détecter toutes les caméras du serveur Vidéo
- Entrer le login de votre serveur
- Entrer le mot de passe

Vous pourrez ensuite afficher les caméras depuis un raccourci, depuis le synoptique ou bien depuis les matrices vidéo.

#### **Configuration des enregistrements**

Pour configurer les enregistrements, cliquez sur « Serveurs vidéo » puis sur « Configurer les enregistrements » comme suit :

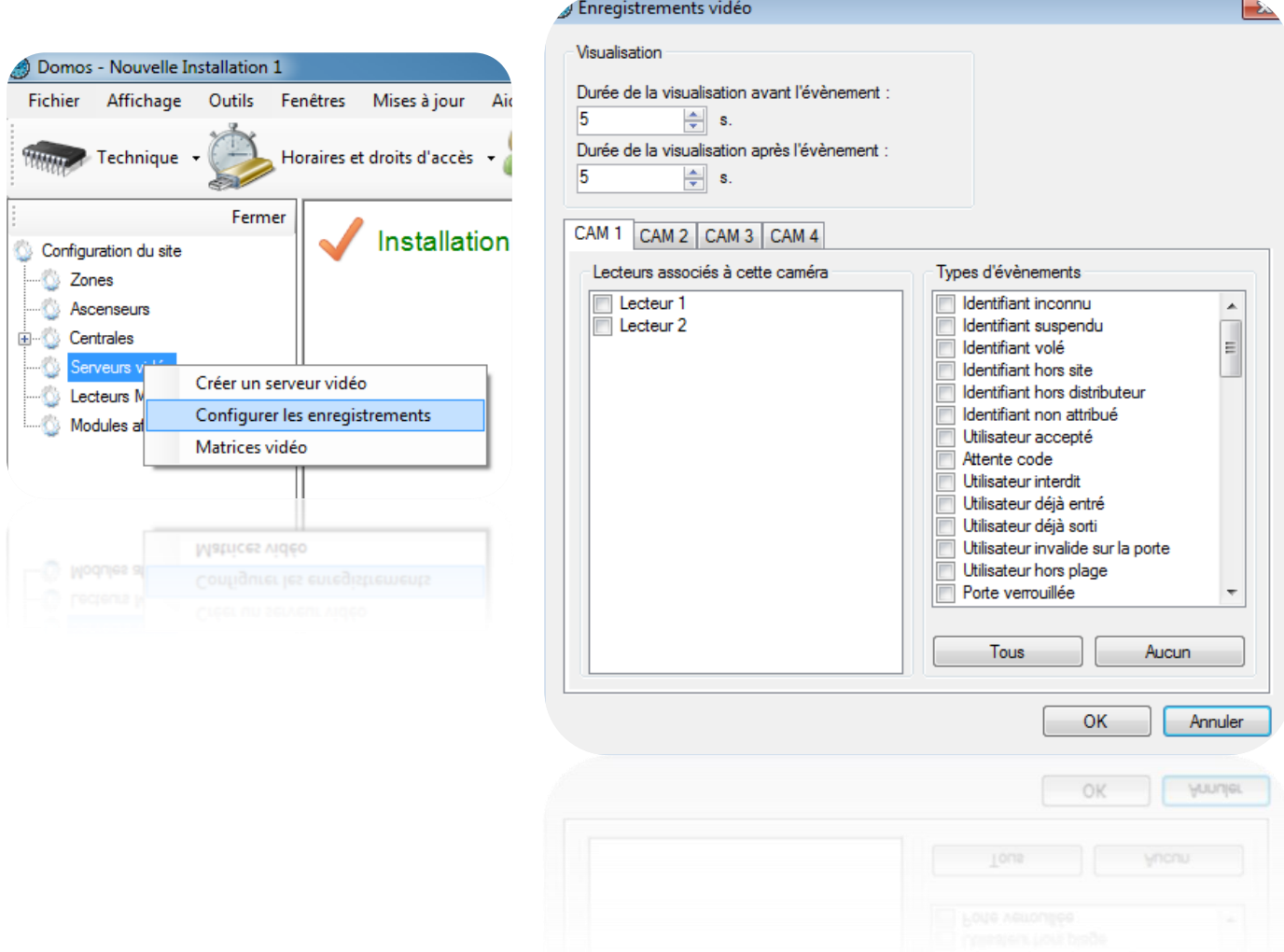

Depuis la fenêtre « Enregistrement Vidéo », vous pouvez:

Sélectionner la durée de visualisation avant et après l'évènement, de 0 à 60 secondes.

- Associer un ou plusieurs lecteurs à une caméra.
- Sélectionner un ou plusieurs types d'évènements de déclenchement de la vidéo.

Pour afficher la vidéo relative à un évènement, affichez la liste des évènements (Menu « Evènements » et « Voir la liste ») puis cliquer sur l'image • en face de l'évènement souhaité. Une fenêtre s'ouvrira alors et vous diffusera la vidéo.

Attention : cette fonction ne permet que la visualisation d'une séquence vidéo sur un enregistreur. En aucun cas, DOMOS ne déclenchera l'enregistrement de la vidéo sur l'enregistreur. Ce dernier devra donc être configuré en conséquence (enregistrement permanent, détection de mouvements, …).

#### **Création d'une matrice vidéo**

Pour configurer une matrice vidéo, cliquez sur « Serveurs vidéo » puis sur « Matrice vidéo » comme suit :

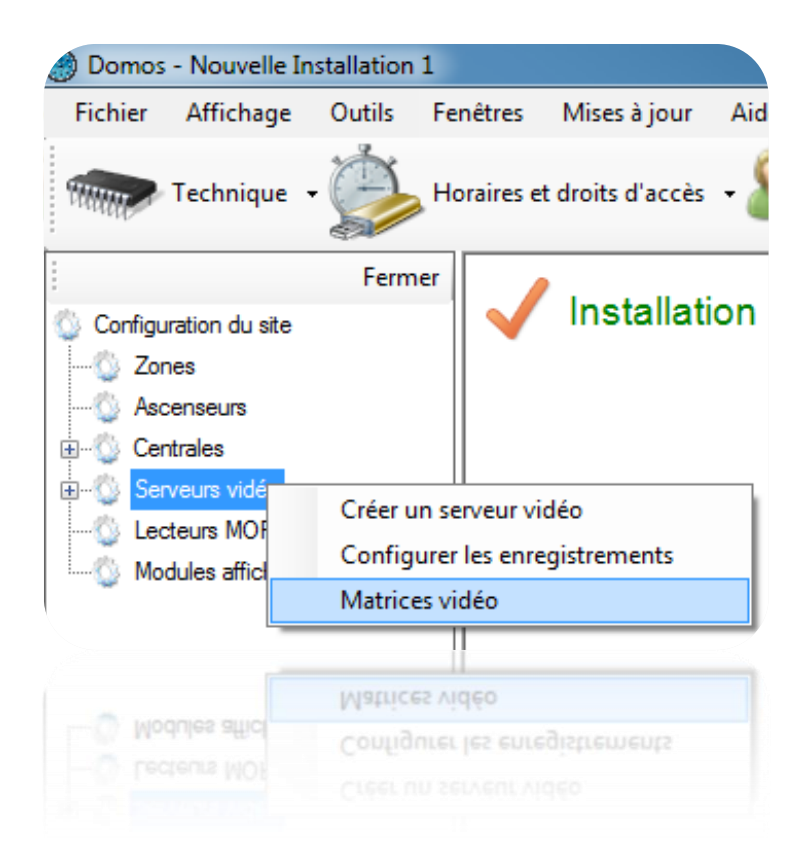

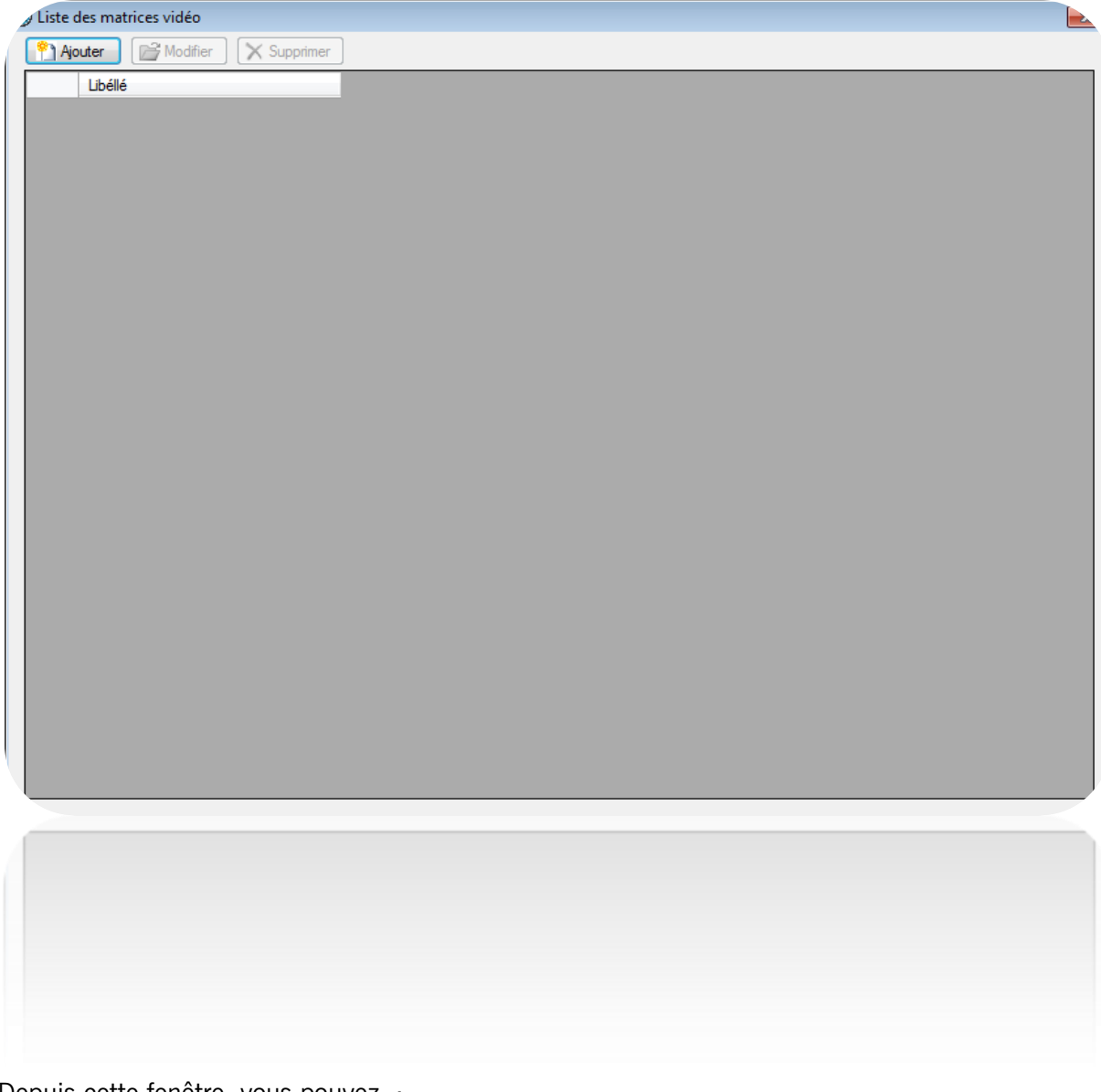

Depuis cette fenêtre, vous pouvez :

- Ajouter une nouvelle matrice en cliquant sur le bouton « Ajouter »
- Modifier une matrice existante en sélectionnant la matrice souhaitée puis en cliquant sur « Modifier »
- Supprimer une matrice existante en sélectionnant la matrice souhaitée puis en cliquant sur « Supprimer »

# *Paramétrage d'une matrice vidéo*

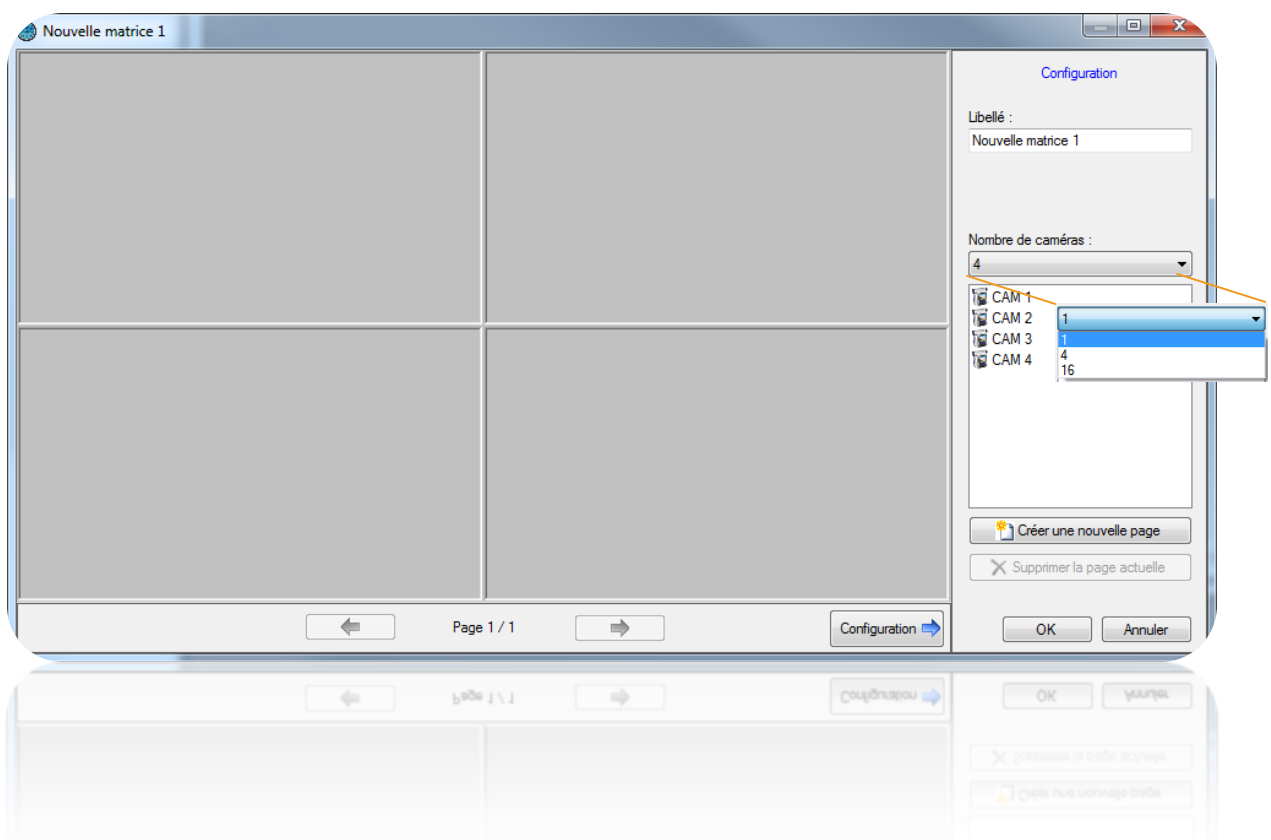

Depuis cette fenêtre vous pouvez :

- Donner un nom à votre matrice
- Changer le nombre de caméras à afficher dans la matrice (1, 4 ou 16)
- Créer ou supprimer des pages
- Afficher ou masquer le menu de configuration

Pour ajouter une caméra, sélectionnez cette dernière dans la liste de droite puis faites la glisser sur un emplacement disponible (rectangle gris).

Pour supprimer une caméra de la page actuelle, cliquez sur le bouton dans le coin supérieur droit de la caméra à supprimer puis cliquez sur « Fermer » comme suit :

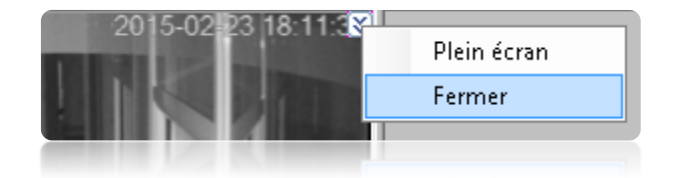

Si votre caméra est motorisée, cliquez sur le bouton dans le coin supérieur droit de la caméra à piloter puis cliquez sur « PTZ » comme suit :

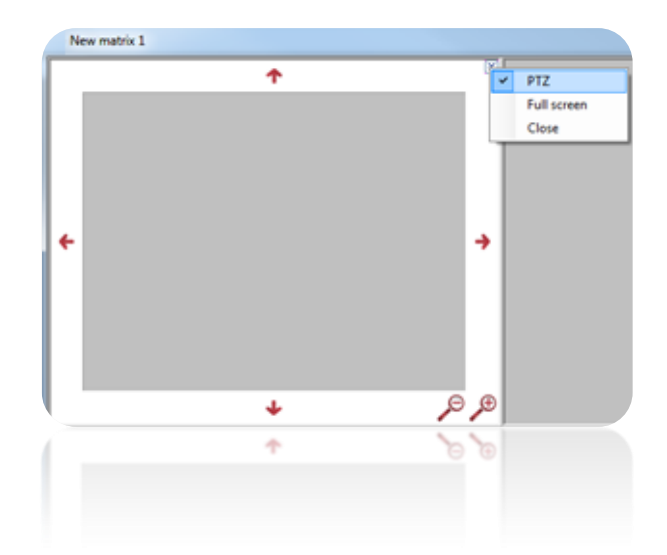

Utilisez ensuite les flèches de direction ainsi que les loupes pour piloter votre caméra. Pour masquer les contrôles de la caméra, cliquez à nouveau sur le bouton dans le coin supérieur droit puis cliquez sur « PTZ ».

Pour afficher une caméra en plein écran, cliquez sur le bouton dans le coin supérieur droit de la caméra à afficher puis cliquez sur « Plein écran » comme suit :

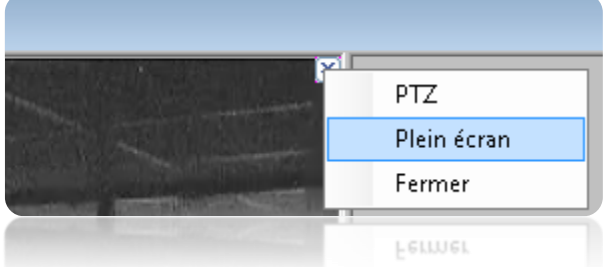

Pour retourner à l'affichage normal, cliquez à nouveau sur le bouton dans le coin supérieur droit puis cliquez sur « Plein écran ».

Astuce : Vous pouvez utiliser un raccourci pour afficher votre matrice.

# **Paramétrer le lecteur d'une centrale**

Depuis le menu **Technique**, puis **Configuration du site**, cliquez sur le lecteur d'une centrale puis cliquez sur « **Modifier »** :

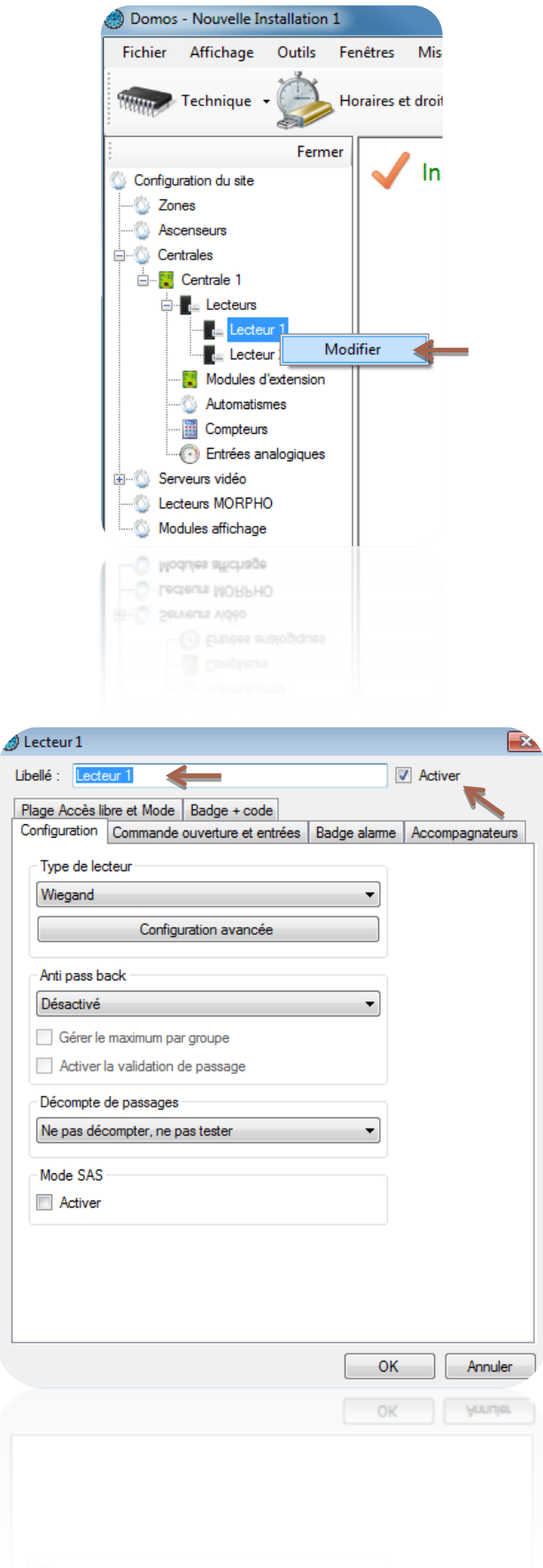

Depuis cette fenêtre, vous pouvez :

- Donner un nom à votre lecteur : tapez le dans le champ « Libellé »

Désactiver le lecteur (il ne sera alors plus pris en compte dans le calcul de la licence)

# *Onglet Configuration*

Depuis cet onglet, vous pouvez :

- Choisir le **Type de lecteur** :
	- Clavier Wiegand
	- Clock & Data
	- Clock & Data personnalisé
	- Clock & Data Deister
	- Digitouch
	- Lecteur avec clavier
	- Récepteur Clock & Data PROEM
	- Signal S
	- Wiegand
	- Wiegand 26 bits
	- Wiegand 30 bits
	- Wiegand 32 bits
	- Wiegand décimal
	- Wiegand décimal personnalisé

Type de lecteur Wiegand **Clavier Wiegand** Clock & Data Clock & Data personnalisé Clock&Data Deister Digitouch Lecteur avec clavier Récepteur Clock&Data PROEM Signal S Wiegand Wiegand 26 bits Wiegand 30 bits Wiegand 32 bits Wiegand décimal Wiegand décimal personnalisé Wiegand personnalisé **Wiegand Prastel** Wiegand Vauban Systems

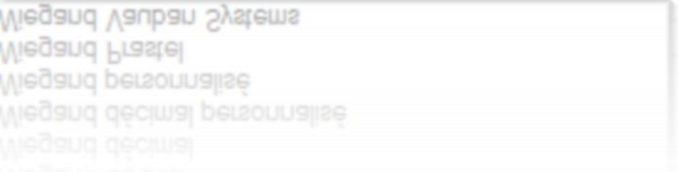

Activer l'Anti-Pass-Back en sélectionnant le lecteur soit en « Entrée » soit en « Sortie ».

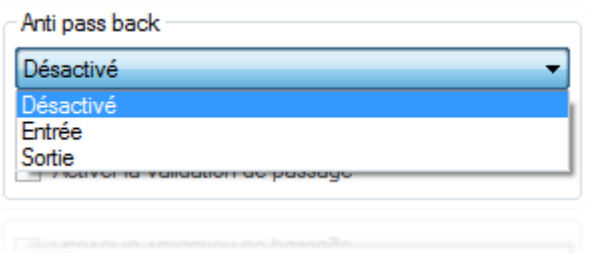

Cochez « Gérer le maximum par groupe » si vous voulez limiter le nombre d'utilisateurs par groupe d'accès sur un lecteur. Le nombre maximal est à fixer dans le groupe, voir le chapitre « Gestion d'un groupe d'accès ».

Activez la validation de passage pour valider le passage d'un utilisateur. Cette fonction nécessite que l'entrée « Door contact » soit raccordée à un contact de porte et que le paramètre de cette entrée soit également activé, voir l'onglet « Commande ouverture et entrées ».

- Activer le décompte de passages. Vous pouvez sélectionner :
	- Tester : permettre de tester le nombre de passages d'un utilisateur sans le décompter et le bloquer sur le lecteur si ce dernier est égal à 0.
	- Tester et décompter : permettre de tester le nombre de passages d'un utilisateur en le décomptant et en le bloquant sur le lecteur si ce dernier est égal à 0.

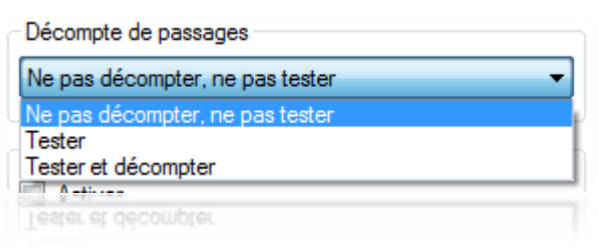

 Activer le Mode SAS : Permet d'intégrer un lecteur à un sas. Un seul des lecteurs appartenant à ce sas ne pourra être activé à la fois.

### *Onglet Commande ouverture et entrées*

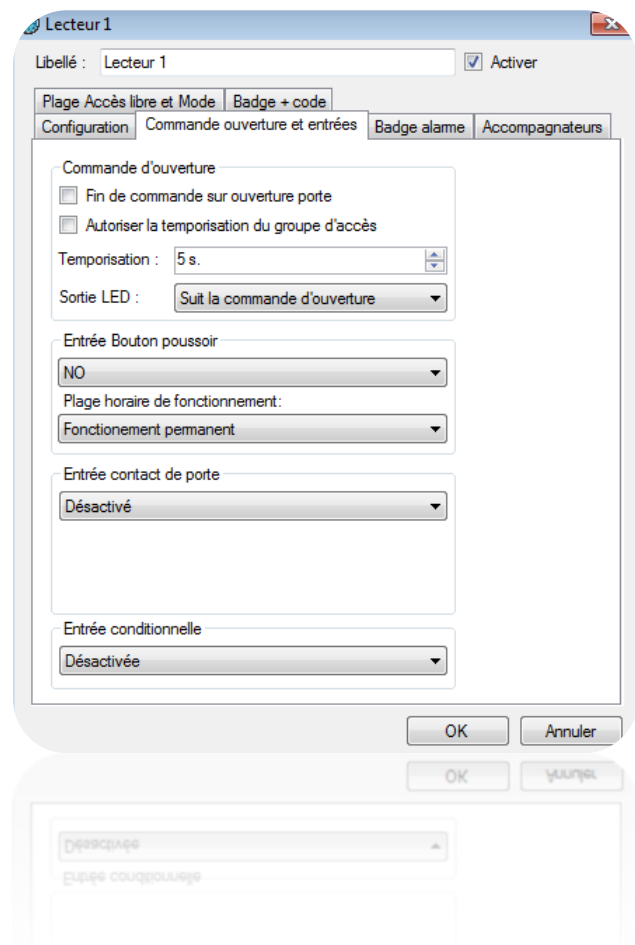

Depuis cet onglet, vous pouvez :

- Configurer la Commande d'ouverture.
	- Si vous cochez la « Fin de commande sur ouverture porte » (nécessite que l'on raccorde un contact de porte sur l'entrée « Door Contact » de la centrale), la commande relais sera désactivée dès l'ouverture de la porte ou à la fin de la temporisation.
	- Si vous cochez « Autoriser la temporisation du groupe d'accès », la temporisation de commande relais du lecteur correspondra à la temporisation fixée dans le groupe, utile si le temps nécessaire au passage d'un utilisateur sur le lecteur est plus long.
	- La temporisation de commande relais est de 1 à 255 secondes. Si vous baissez à une valeur inférieure à 1, vous passez en commande **Bistable** (inversion de l'état du relais à chaque utilisateur accepté ou bouton poussoir)
	- La Sortie LED (généralement utilisée pour commander la LED du lecteur) peut suivre :
		- La commande d'ouverture (état du relais de commande)
		- L'état de la porte (état de l'entrée « Door contact »)
		- La commande d'ouverture et l'état de la porte (états du relais de commande et de l'entrée « Door contact »)
- Configurer l'entrée bouton poussoir
	- Vous pouvez choisir :
	- Entre un contact NO ou NF
	- Un fonctionnement permanent ou sur une plage horaire que vous aurez créée au préalable.

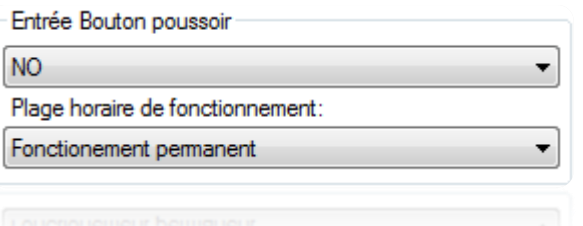

- ▶ Configurer l'entrée contact de porte
	- Vous pouvez choisir :
	- Fntre un contact NO ou NF
	- La temporisation de porte bloquée permet de créer dans DOMOS un évènement porte bloquée si celle-ci n'est pas refermée avant le temps que vous aurez fixé.
- Configurer l'entrée conditionnelle
	- Vous pouvez sélectionner :
	- Une Détection véhicule NO ou NF Lors du passage du badge sur le lecteur un véhicule devra être détecté pour valider la commande d'ouverture.
	- Une Alarme en service NO ou NF Lors du passage du badge sur le lecteur, si l'utilisateur n'a pas la gestion alarme il sera refusé.
	- Une Surveillance BG Vert NO ou NF Donnera un simple évènement dans DOMOS d'activation ou de désactivation bris de glace.

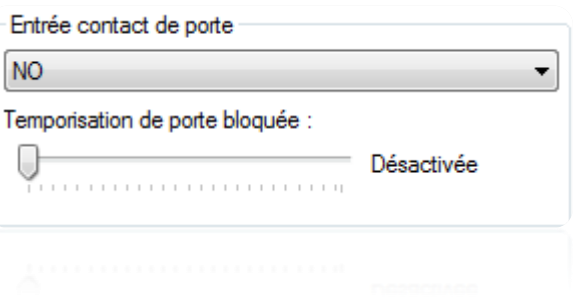

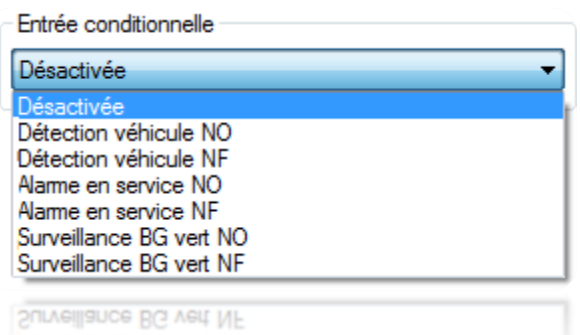

# *Onglet Badge alarme*

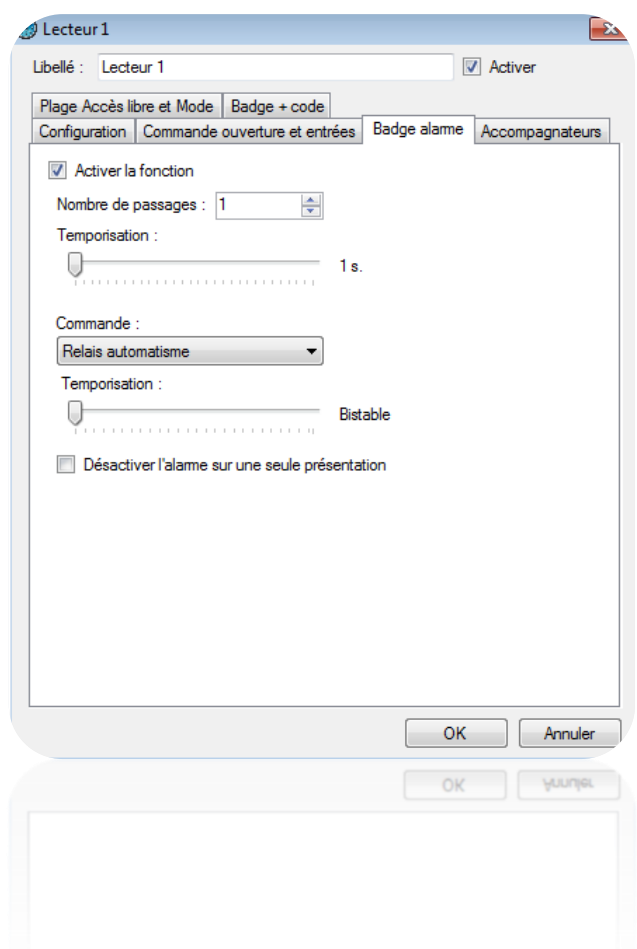

Depuis cet onglet, vous pouvez :

- Activer la fonction « Badge alarme »
- Entrer le nombre de passages du badge sur le lecteur pour activer l'alarme, de 1 à 10.
- Fixer une temporisation pour atteindre le nombre de passages nécessaire afin d'activer l'alarme.
- Choisir la commande :
	- Relais automatisme
	- Sortie Collecteur ouvert automatisme
	- Relais d'un module V-EXTIO

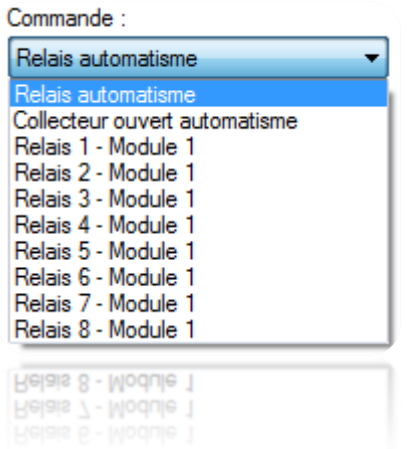

- Fixer la temporisation de la commande, bistable ou impulsionnelle de 1 à 255 secondes

# *Onglet Accompagnateurs*

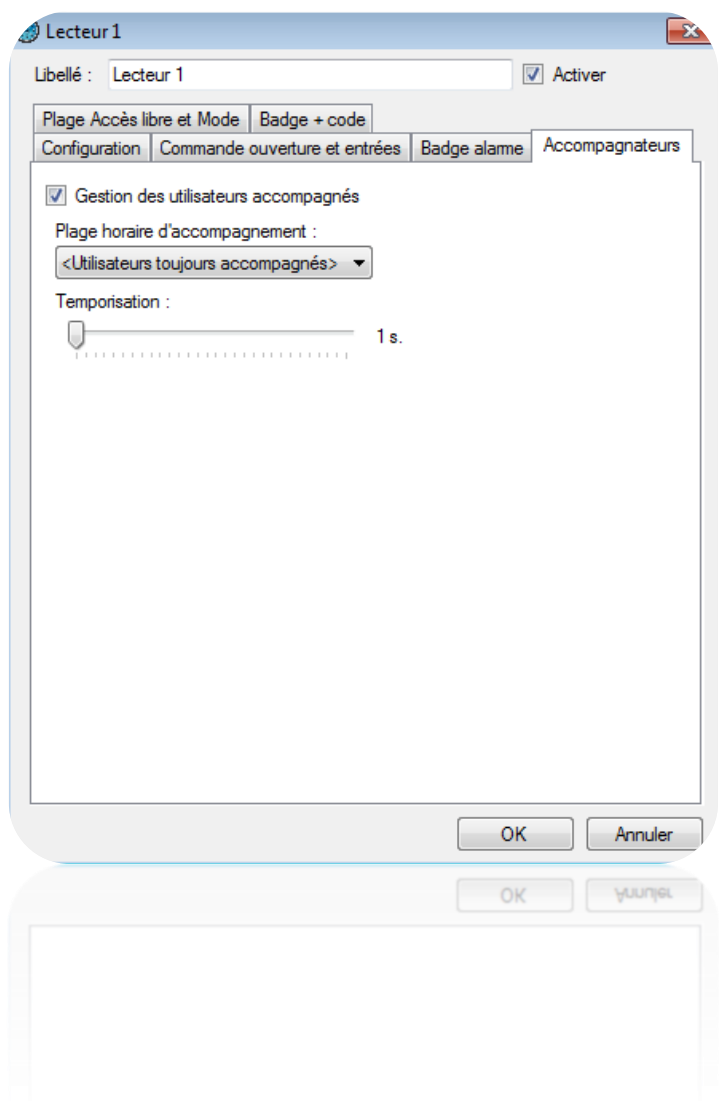

Depuis cet onglet, vous pouvez :

- Activer la gestion des utilisateurs accompagnés
- Sélectionner une plage horaire d'accompagnement que vous aurez au préalable créée.

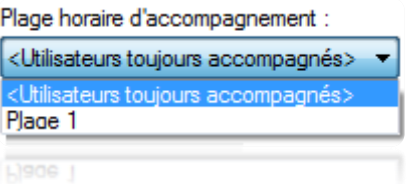

- Fixer une temporisation pour l'attente de l'accompagnateur après l'utilisateur accompagné.

# *Onglet Plage Accès libre et Mode*

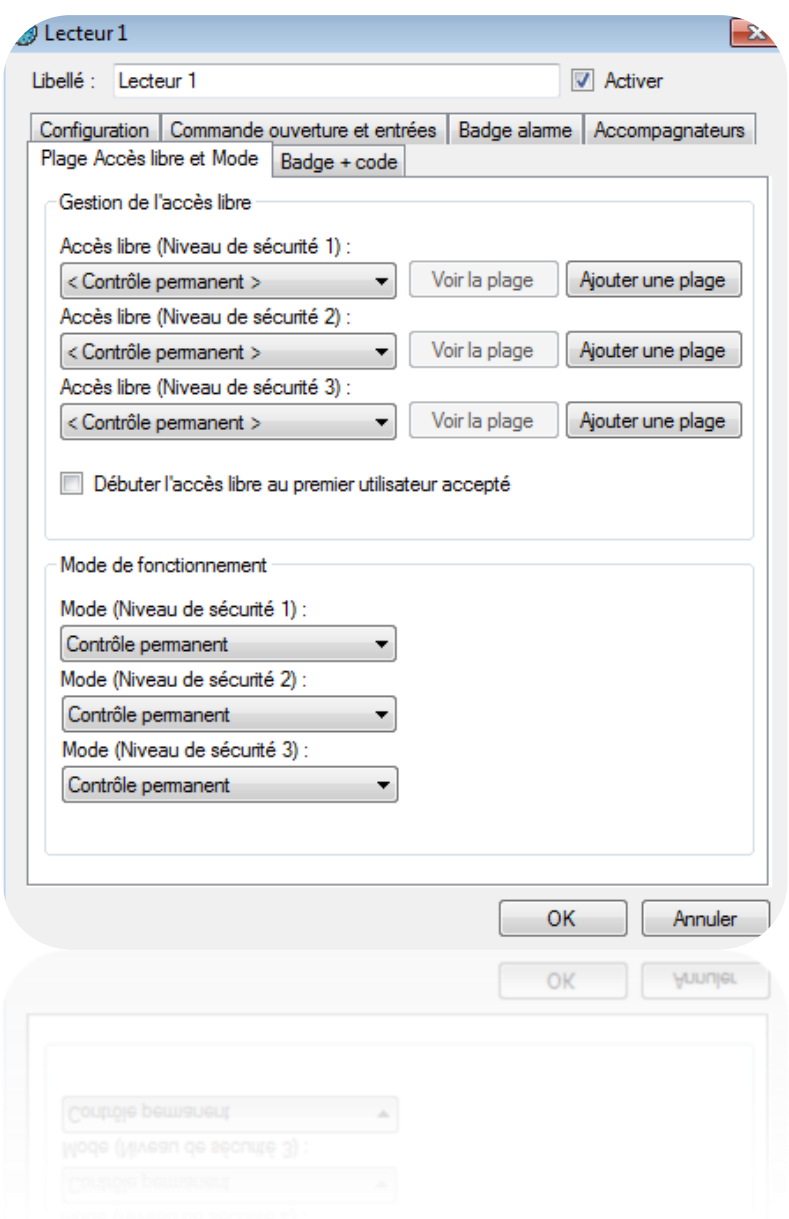

Depuis cet onglet, vous pouvez :

- Paramétrer la plage d'accès libre pour chaque niveau de sécurité
- Paramétrer la plage d'accès libre pour chaque niveau de sécurité
	- Sélectionnez < Contrôle permanent > afin de n'appliquer aucun accès libre au lecteur
	- Sélectionnez une plage horaire afin que le lecteur reste ouvert tant que la plage sélectionnée sera active
	- Cliquez sur « Ajouter une plage » afin de créer une nouvelle plage horaire
	- Cliquez sur « Voir la plage » afin d'éditer la plage horaire sélectionnée
- Débuter l'accès libre au premier utilisateur accepté.
- Sélectionner le Mode de fonctionnement pour les 3 niveaux de sécurité
- Soit un contrôle permanent
- Soit une ouverture maintenue
- Soit une fermeture maintenue

### *Onglet Badge + Code*

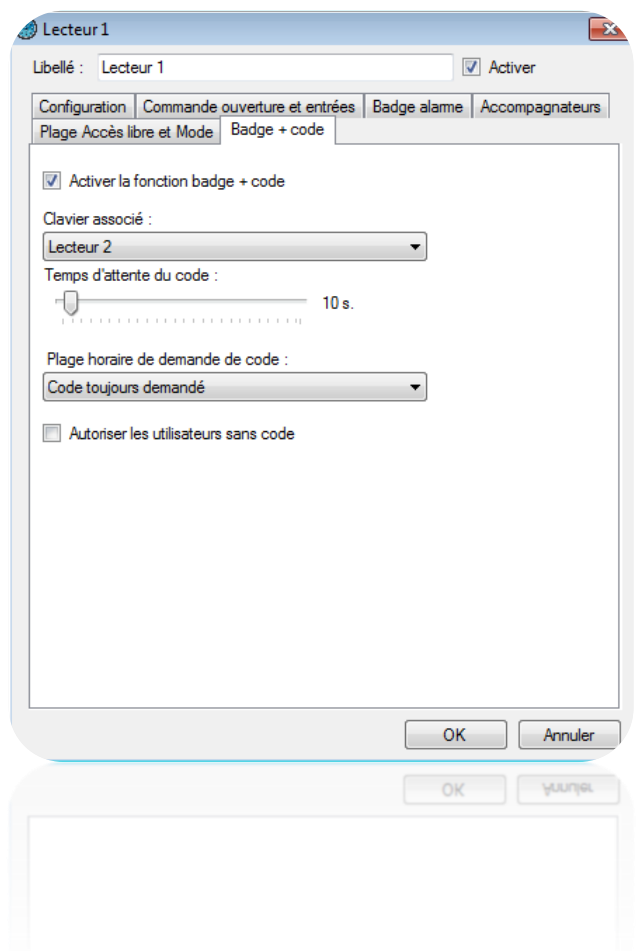

Depuis cet onglet, vous pouvez :

- Activer la fonction badge + code
- Sélectionner le clavier associé au lecteur
- Fixer une temporisation pour le temps d'attente du code après le passage du badge sur le lecteur, de 1 à 255 secondes
- Entrer une plage horaire de demande de code que vous aurez au préalable créée.

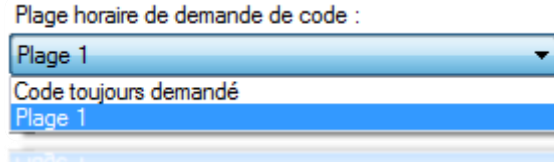

- Autoriser les utilisateurs sans code

# **Les paramètres avancés des lecteurs**

Suivant le type de lecteur sélectionné, vous pouvez appliquer une configuration avancée à ce dernier.

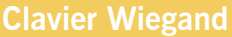

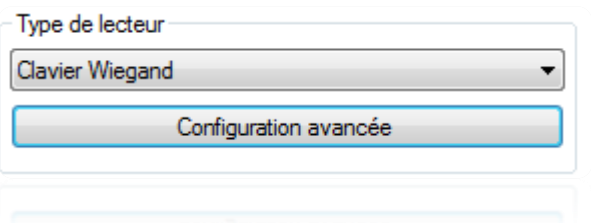

Depuis la configuration avancée, vous pouvez choisir le type de clavier (Wiegand 26 ou 30 bits) et paramétrer le blocage du clavier (de 1 à 255 secondes) en fonction du nombre de codes erronés.

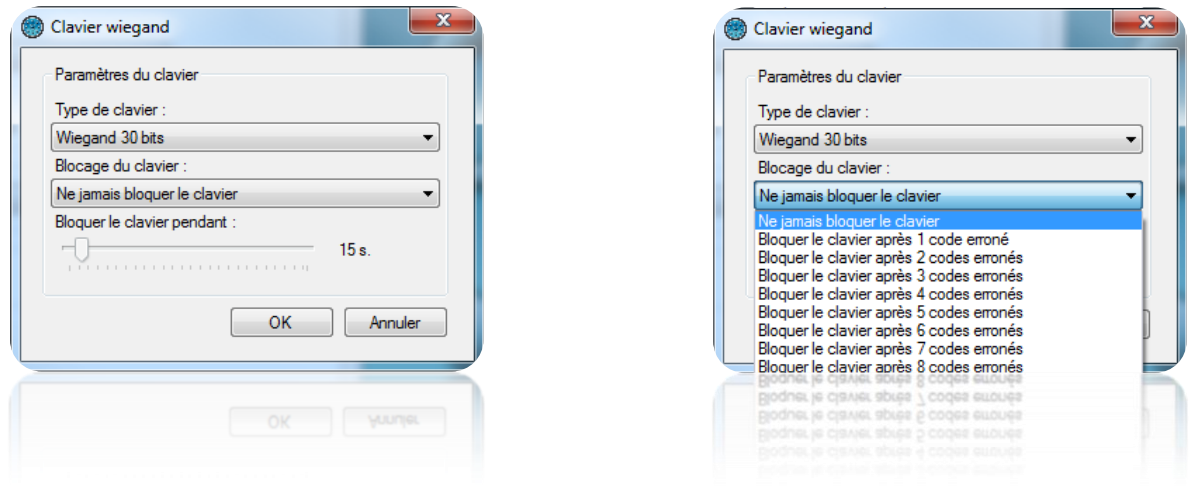

#### **Lecteur Clock & data**

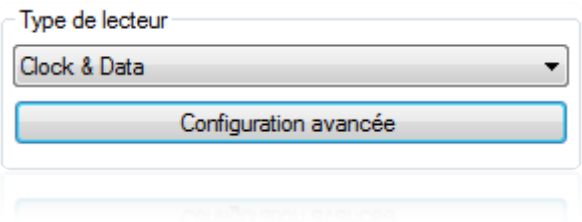

Depuis la configuration avancée, vous pouvez paramétrer le nombre de caractères lus (de 5 et 10 caractères).

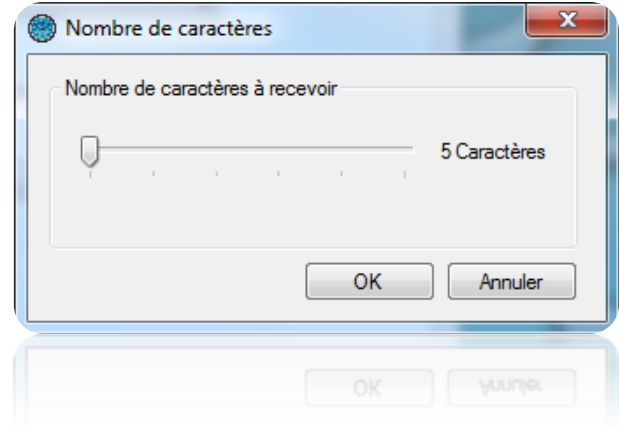

#### **Lecteur Clock & Data personnalisé**

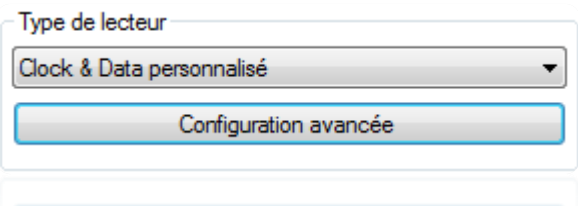

Depuis la configuration avancée, choisissez le nombre de caractères renvoyés par le lecteur (de 10 à 128 caractères), puis saisissez les paramètres suivants :

- Numéro : emplacement et taille du numéro de badge lu (10 caractères maximum).
- Code site : emplacement et taille du code site (5 caractères maximum).
- Code distributeur : emplacement et taille du code distributeur (5 caractères maximum).
- Canaux : emplacement et taille des canaux (5 caractères maximum) pour les émetteur radio.

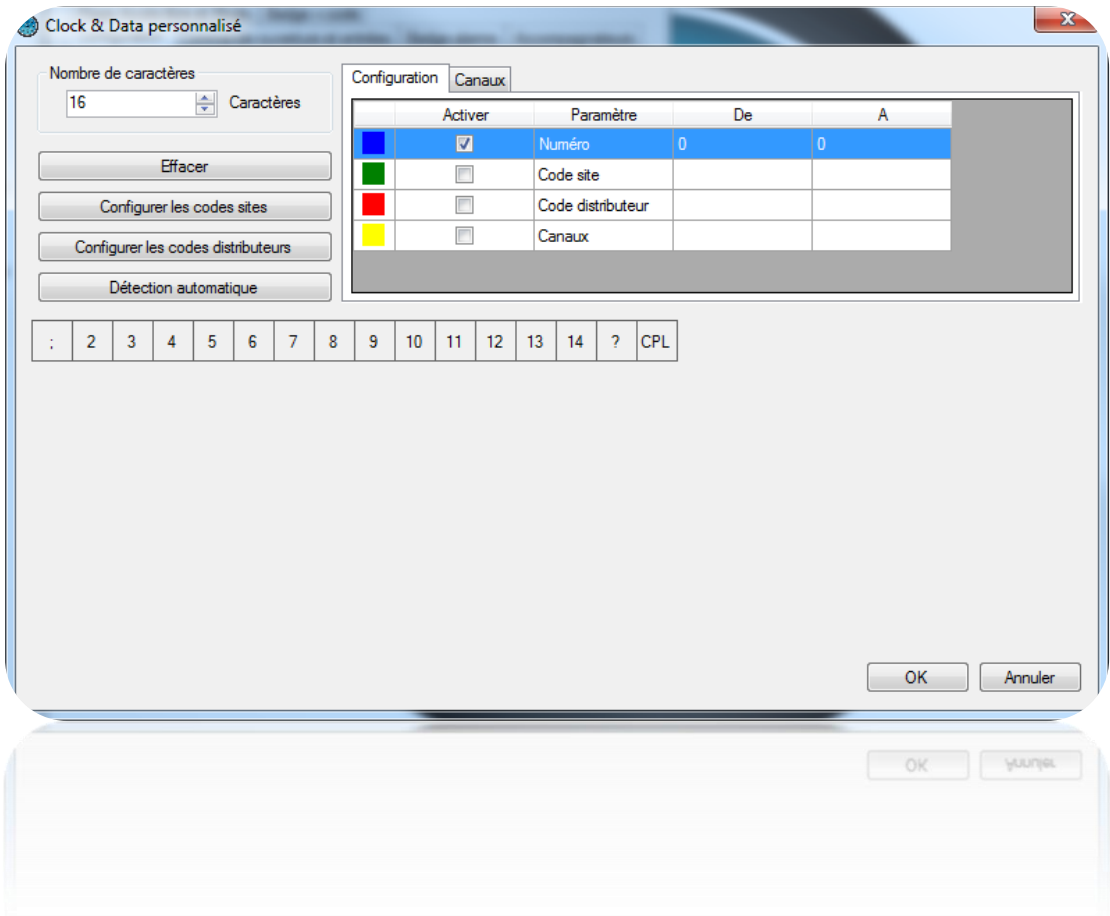

**98**

En cliquant sur « configurer les codes sites », vous pouvez ajouter des codes sites autorisés :

En cliquant sur « configurer les codes distributeurs », vous pouvez ajouter des codes distributeurs autorisés :

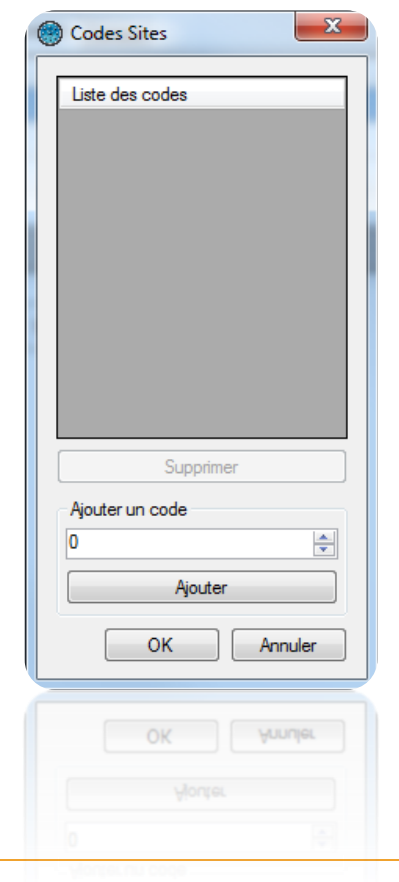

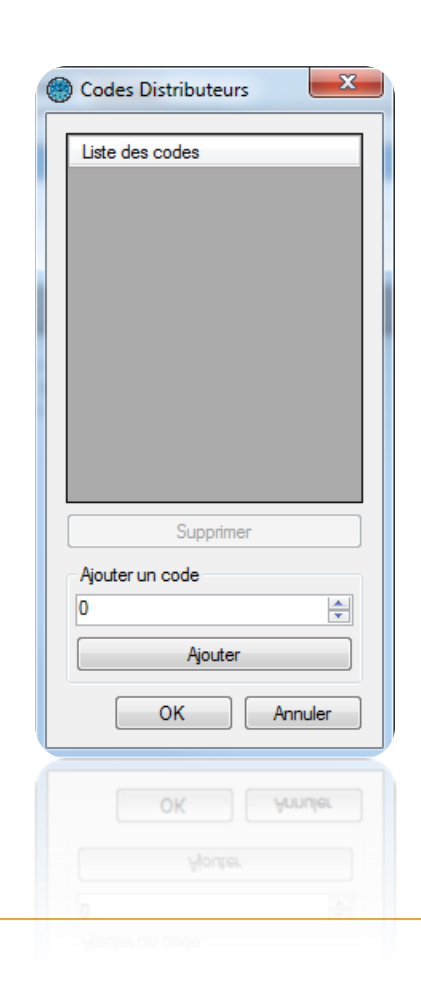

Pour paramétrer chaque élément, sélectionnez-le dans la liste puis la case correspondante dans la colonne « Activer ». Enfin, dans la trame, cliquez sur chaque caractère concerné. Attention, les caractères d'un même élément doivent être consécutifs.

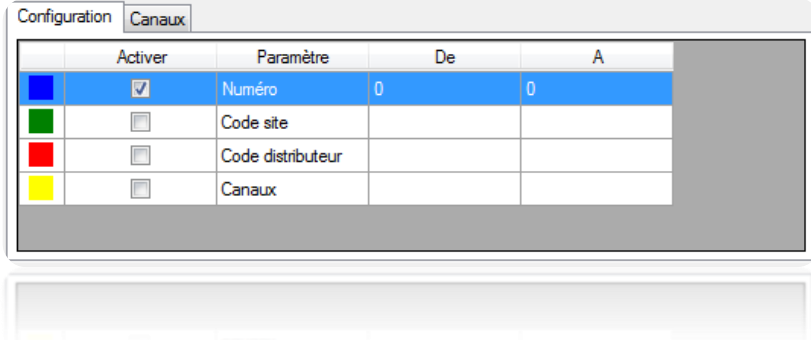

Depuis l'onglet **Canaux**, vous pouvez choisir la valeur de chaque canal pour chaque lecteur (entre 0 et 255).

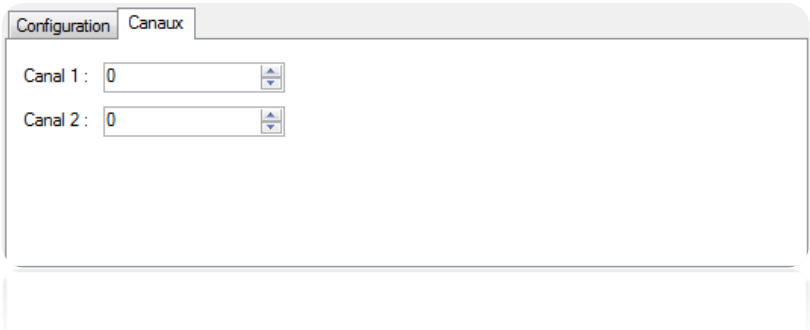

En cliquant sur « Détection automatique », vous pouvez rechercher automatiquement la zone où se trouve le numéro du badge dans la trame reçue du lecteur.

Pour démarrer la recherche, renseignez le numéro du badge qui sera lu par la centrale puis cliquez sur « Démarrer ». Vous aurez alors 15 secondes pour présenter ce badge sur le lecteur sélectionné.

Si une correspondance est trouvée entre le numéro saisi et le numéro lu, après avoir cliqué sur « OK », le type de lecteur sera automatiquement paramétré.

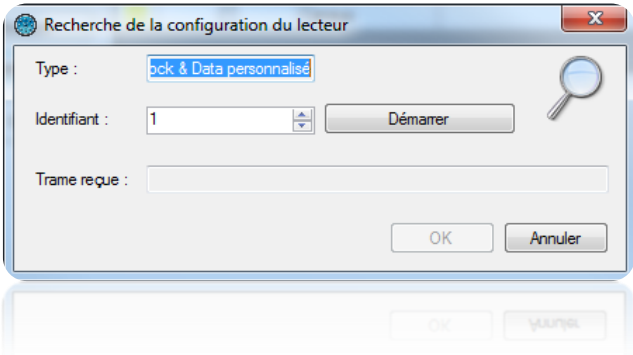

# **Lecteur Clock & Data Deister** Type de lecteur Clock&Data Deister ▾ Configuration avancée

Le mode de configuration est identique à celui d'un lecteur Clock&Data personnalisé.

# **Lecteur avec clavier (HID RK40 ou autre produit équivalent)**

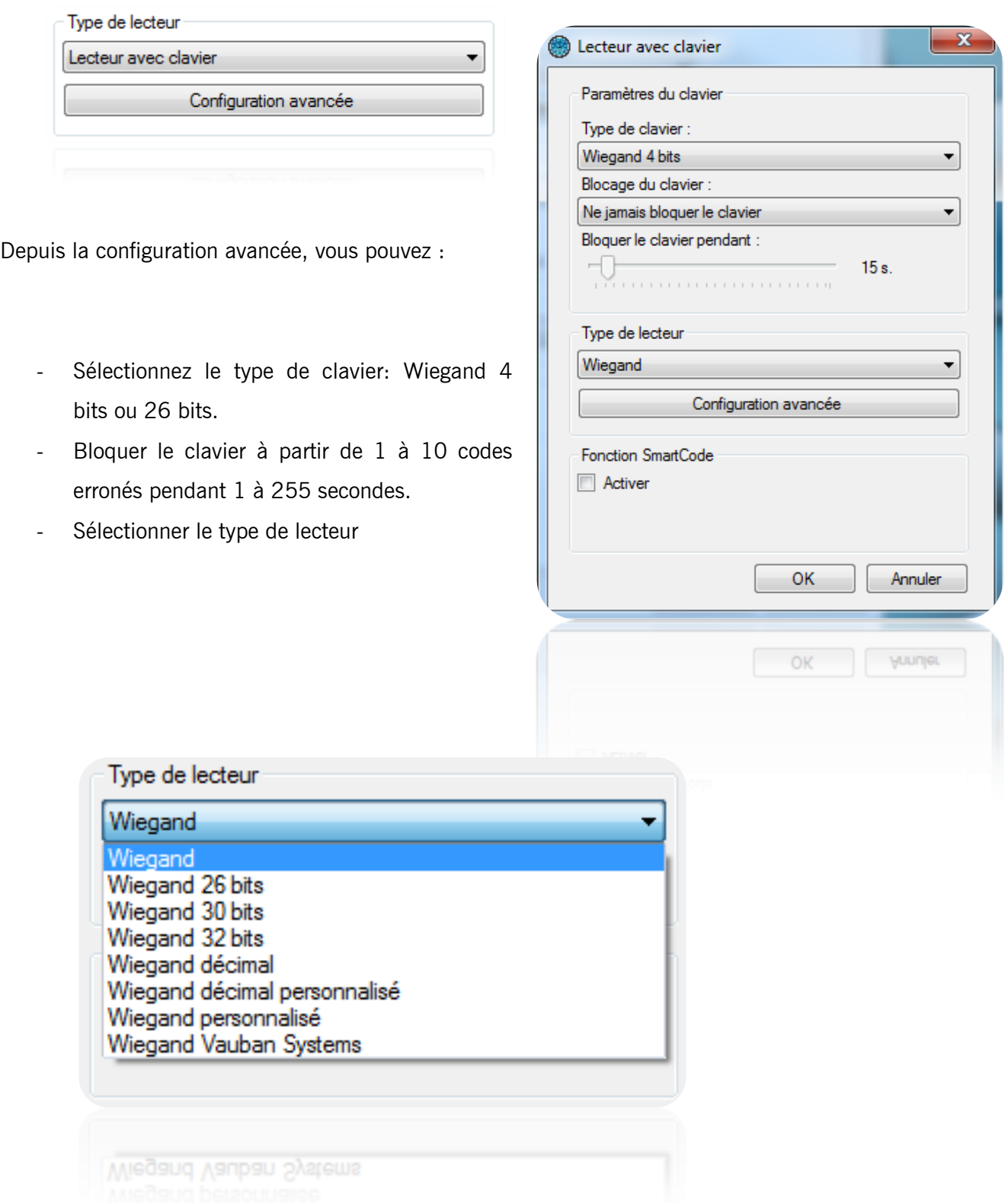

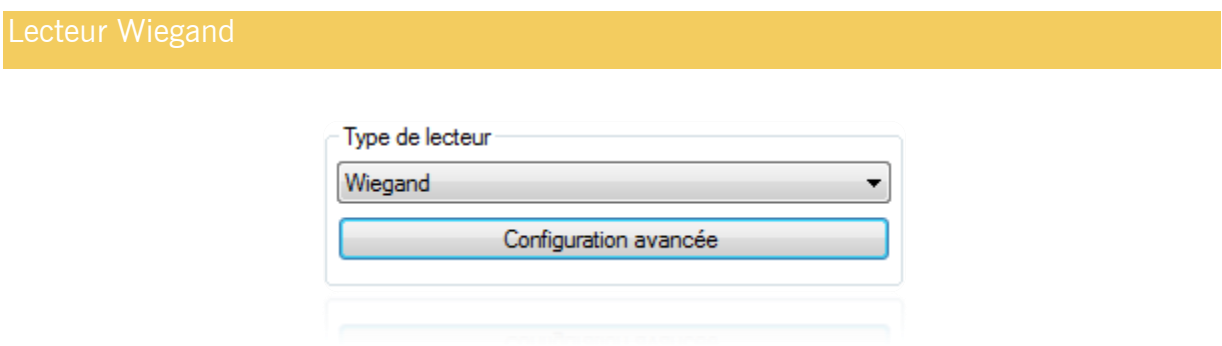

Depuis la configuration avancée, vous pouvez choisir le nombre de bit à recevoir par la centrale (de 16 à 32 Bits).

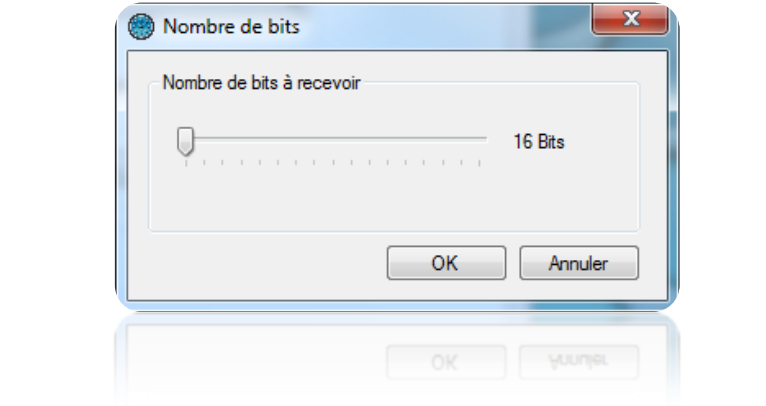

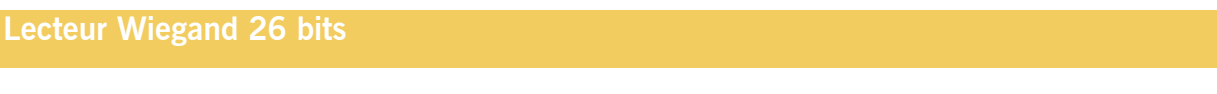

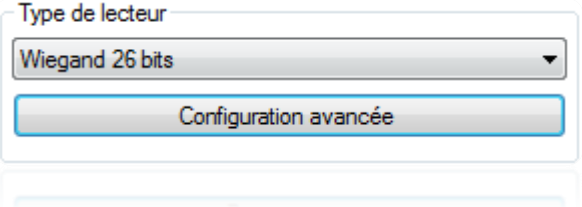

Depuis la configuration avancée, vous pouvez activer la gestion des codes site. Cliquez sur « Configurer les codes sites » pour ajouter les codes sites autorisés.

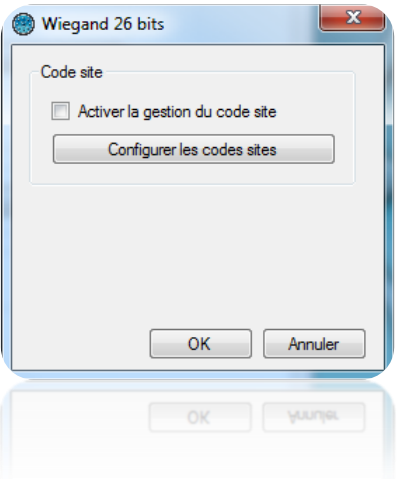

#### **Lecteur Wiegand 30 bits**

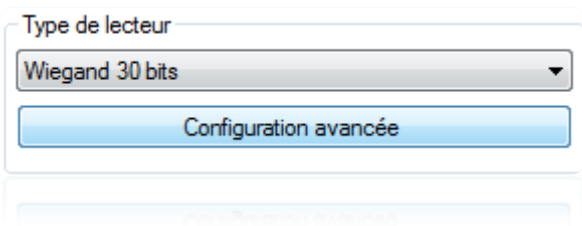

Depuis la configuration avancée, vous pouvez :

- Activer la gestion des codes site. Cliquez sur « Configurer les codes sites » pour ajouter les codes sites autorisés.
- Activer la gestion des codes distributeur. Cliquez sur « Configurer les codes distributeurs » pour ajouter les codes distributeurs autorisés.

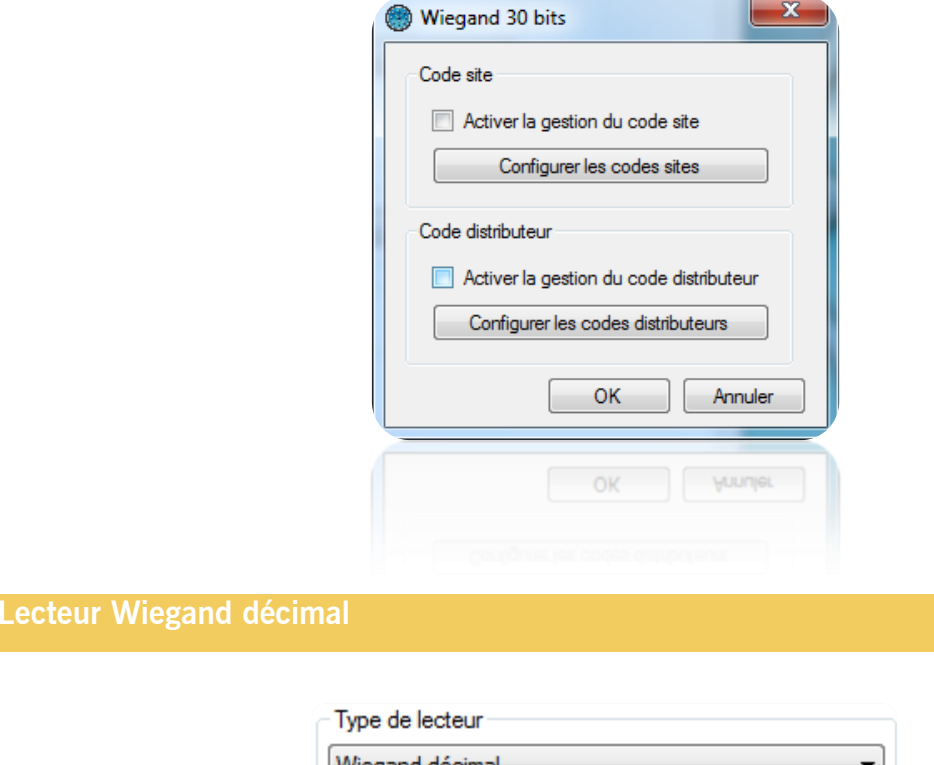

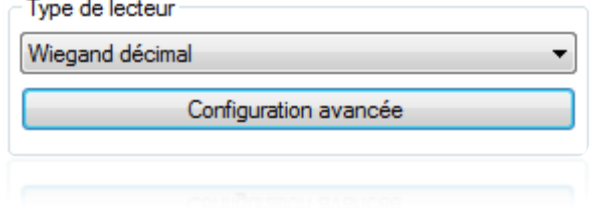

Depuis la configuration avancée, vous pouvez choisir le nombre de bit à recevoir par la centrale (de 16 à 32).

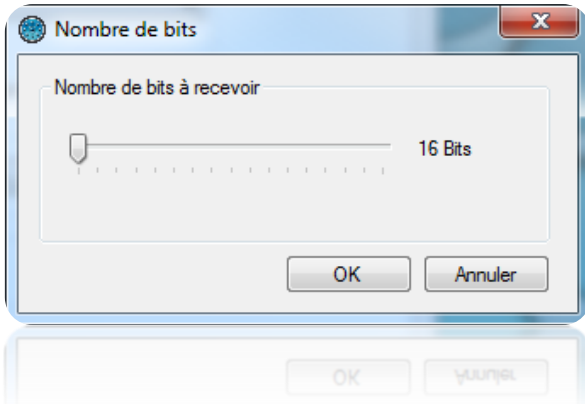

#### **Lecteur Wiegand décimal personnalisé**

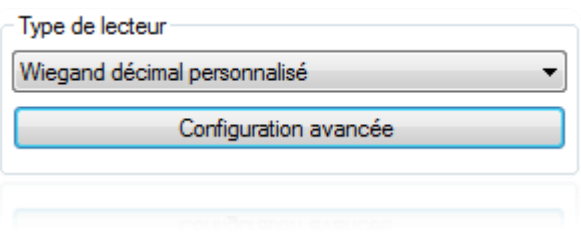

Depuis la configuration avancée, choisissez le nombre de bits renvoyés par le lecteur (de 16 à 128 bits), puis saisissez les paramètres suivants :

- Numéro : emplacement et taille du numéro de badge lu (32 bits maximum).
- Code site : emplacement et taille du code site (16 bits maximum).
- Code distributeur : emplacement et taille du code distributeur (16 bits maximum).
- Canaux : emplacement et taille des canaux (16 bits maximum) pour les émetteur radio.

Vous pouvez également :

- Configurer les codes site autorisés
- Configurer les codes distributeurs autorisés
- Faire une détection automatique
- Configurer les canaux de chaque lecteur
- Configurer les parités comme suit :

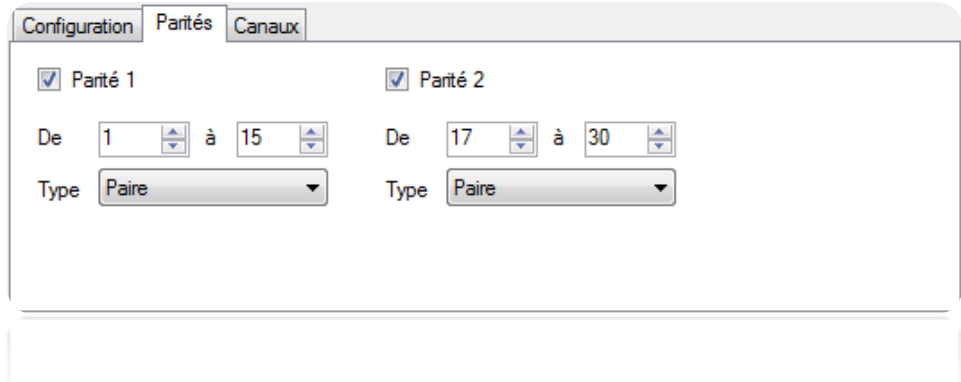

# **Lecteur Wiegand personnalisé**

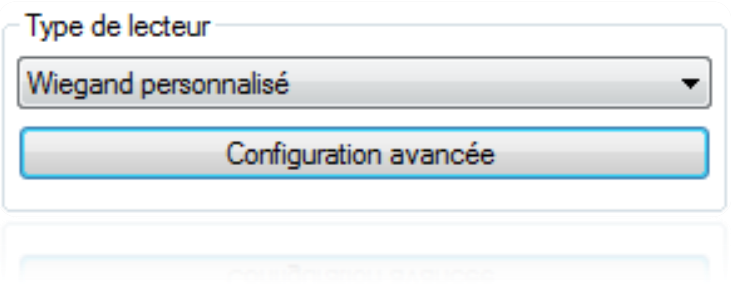

Le paramétrage est identique au lecteur Wiegand décimal personnalisé.

# Gestion des modules affichage

Ces modules vous permettent d'afficher des informations sur un écran. L'écran devra obligatoirement avoir une connexion HDMI.

Pour ajouter un nouveau module, cliquez sur « Modules affichage » puis « Créer un module d'affichage » comme suit :

 $\sqrt{2}$ 

 $\overline{\mathbf{x}}$ 

÷

10001

싂

Annuler

**AJUMIOL** 

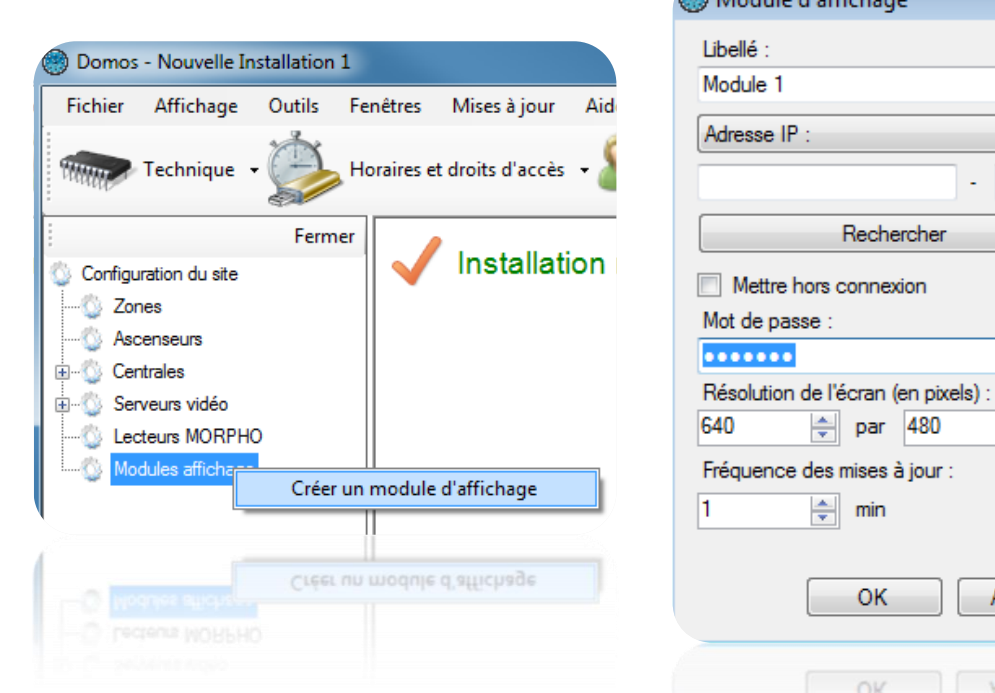

Depuis cette fenêtre, vous pouvez :

- Donner un nom à votre module, pour cela tapez le dans le champ « Libellé »
- Configurer l'adresse IP ou l'adresse DNS de votre module
- Recherche votre module sur le réseau
- Mettre le module hors connexion : toute communication avec le module sera alors interrompue
- Configurer un mot de passe : ce mot de passe permet de protéger l'accès à la configuration du module par un autre ordinateur par exemple
- Configurer la résolution de l'écran connecté au module (en pixels)
- Configurer la fréquence de mise à jour (de 1 à 65535 min) si vous affichez des listes dynamiques (exemples : derniers évènements, liste de présents, …)

Pour configurer l'affichage, cliquez sur votre module puis sur « Configurer l'affichage » comme suit :

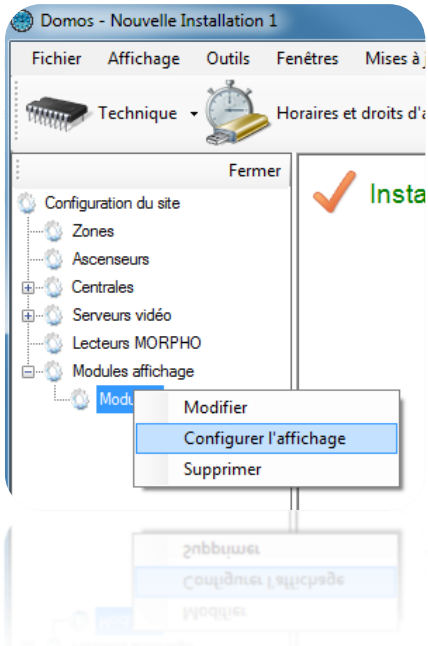

La fenêtre suivante apparait :

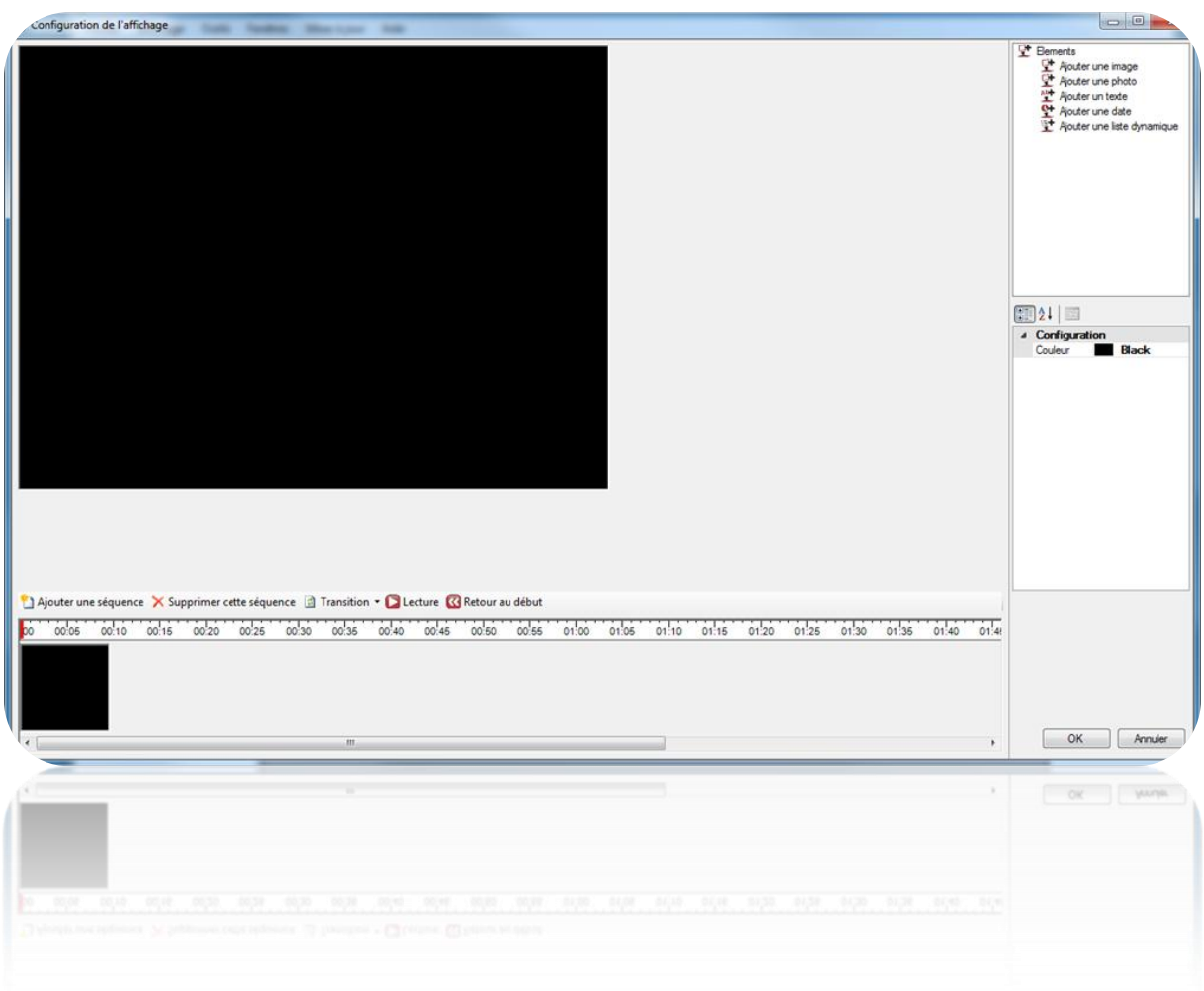

Il est possible de déclarer plusieurs séquences en configurant le temps d'affichage de chacune ainsi que le mode de transition (fondu, de gauche à droite ou case par case).

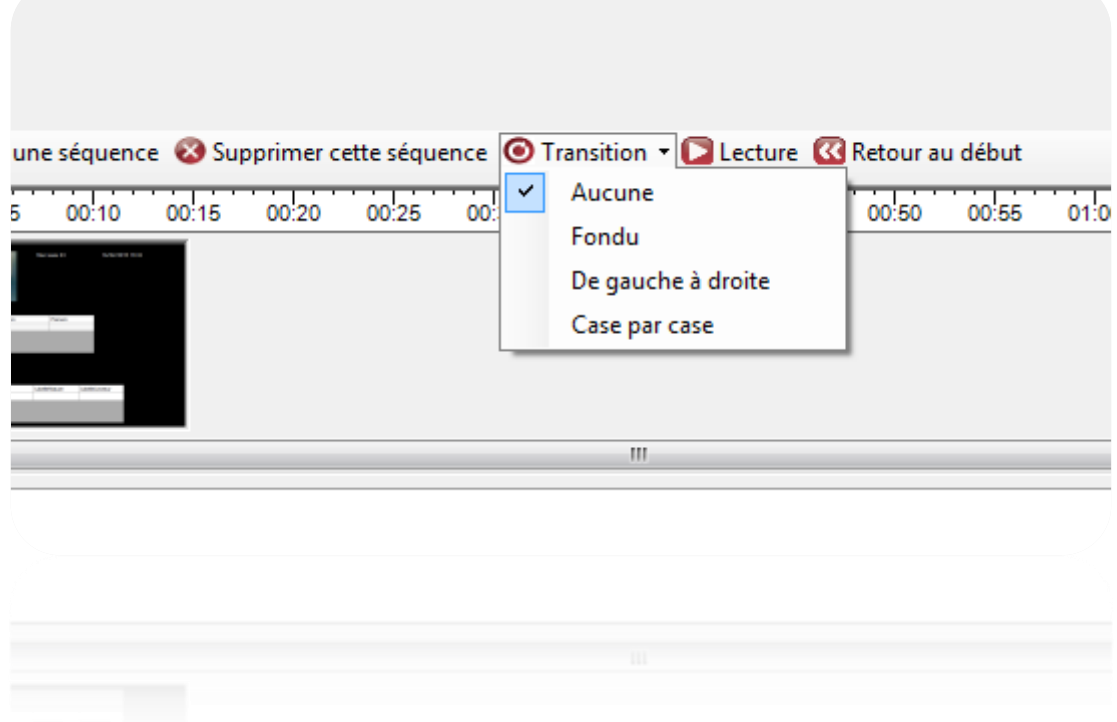

Pour chaque séquence, vous pouvez :

- Modifier la durée : présentez le curseur de la souris sur le bord droit de l'aperçu jusqu'à obtenir une double flèche. Déplacer ensuite la souris jusqu'à obtenir la durée souhaitée.

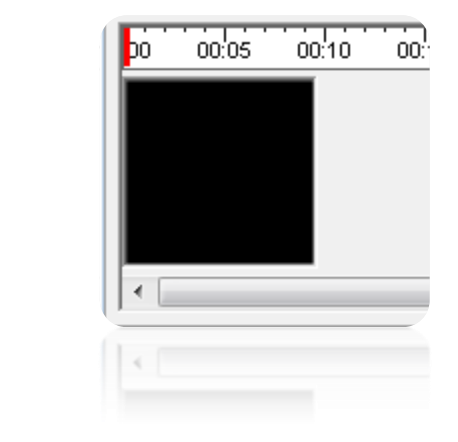

- Ajouter un texte
- Ajouter une date et heure
- Ajouter une image (exemple : afficher le logo de la société)
- Ajouter la photo d'un utilisateur (exemple : souhaiter un anniversaire à un collègue)
- Afficher le résultat d'une requête SQL sur la base de données (exemples : derniers évènements, liste des présents dans une zone, requête personnalisée sans aucune
limitation). Attention, si vous utilisez ce type d'affichage, DOMOS gérera la mise à jour des données affichées. Dans ce cas, assurez-vous qu'il soit constamment lancé sur votre ordinateur.

Pour ajouter un élément, sélectionnez-le dans la liste de droite puis faites le glisser sur la séquence.

Vous pouvez déplacer un élément sur le plan en le cliquant dessus puis en déplaçant la souris sur la séquence.

Pour configurer un élément, sélectionnez-le sur la séquence puis modifier ses paramètres depuis la liste en bas à droite de la fenêtre.

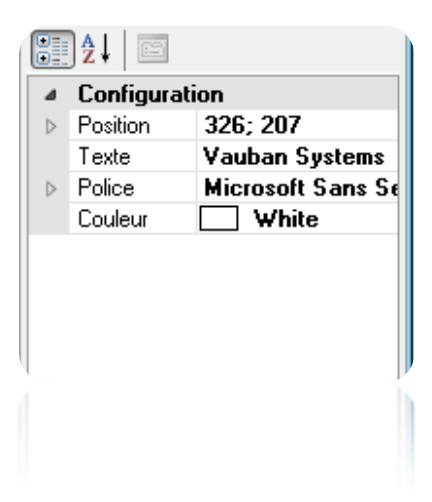

Pour supprimer un élément ou modifier l'ordre d'affichage, faites un clic droit sur l'élément puis cliquez sur l'action souhaitée comme suit :

Attention, la mise à jour des données des listes dynamiques sera gérée par DOMOS. Dans ce cas, assurez-vous que DOMOS soit constamment lancé sur votre ordinateur.

L'utilisation du service Windows est fortement recommandée dans ce cas.

### **Gestion des ascenseurs**

Les ascenseurs sont gérés par des modules d'extension V-EXTIO. Ceux-ci devront donc être déclarés avant de pouvoir paramétrer vos ascenseurs.

Pour ajouter un ascenseur, cliquez sur « Ascenseurs », puis sur « Créer un ascenseur » comme suit :

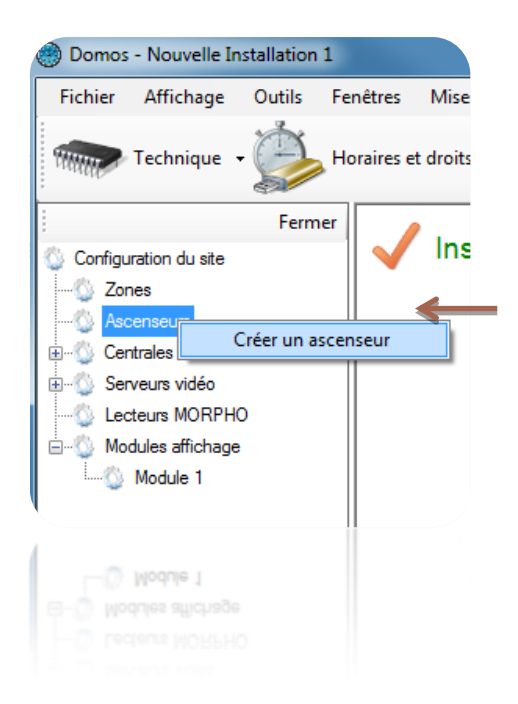

La fenêtre suivante apparaît :

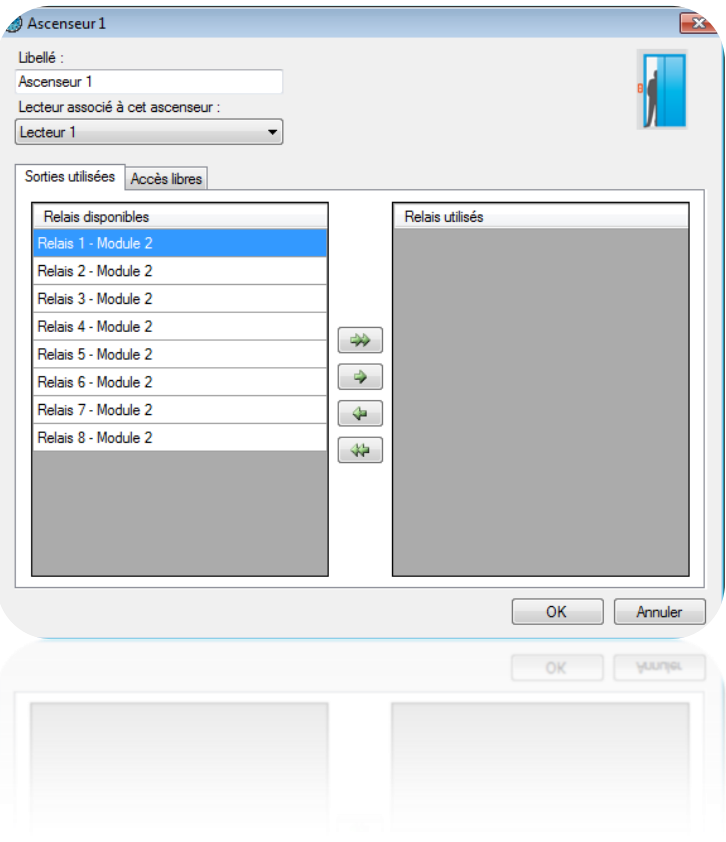

Depuis cette fenêtre, vous pouvez :

- Donner un nom à votre ascenseur, pour cela tapez-le dans le champ « Libellé »
- Sélectionner le lecteur associé à l'ascenseur
- Depuis l'onglet « Sorties utilisées », sélectionner les relais qui vont être utilisés pour l'activation des boutons dans l'ascenseur : utilisez pour cela les flèches
- Depuis l'onglet « Accès libres », configurer les accès libres pour chaque étage comme suit :
	- o **Aucun accès libre** : les étages ne seront libérés que sur un badge d'un utilisateur accepté

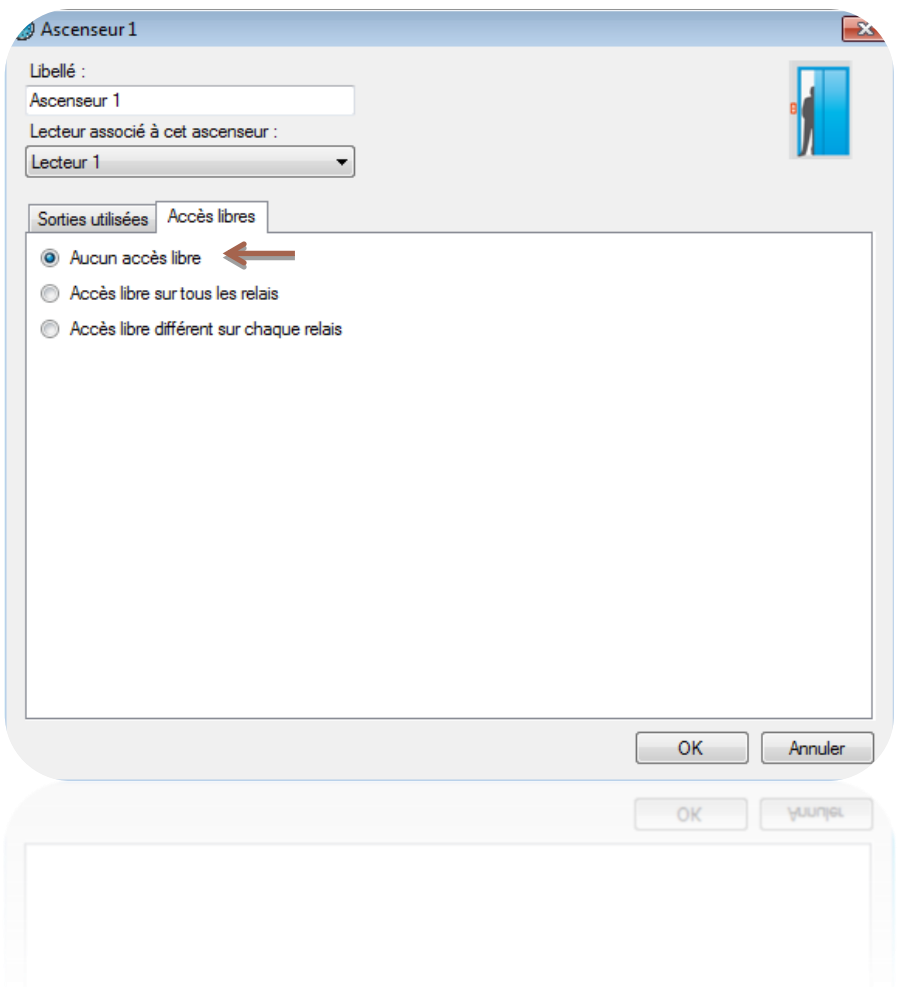

o **Accès libre sur tous les relais** : tous les étages sélectionnés seront libérés tant que la plage sélectionnée sera active

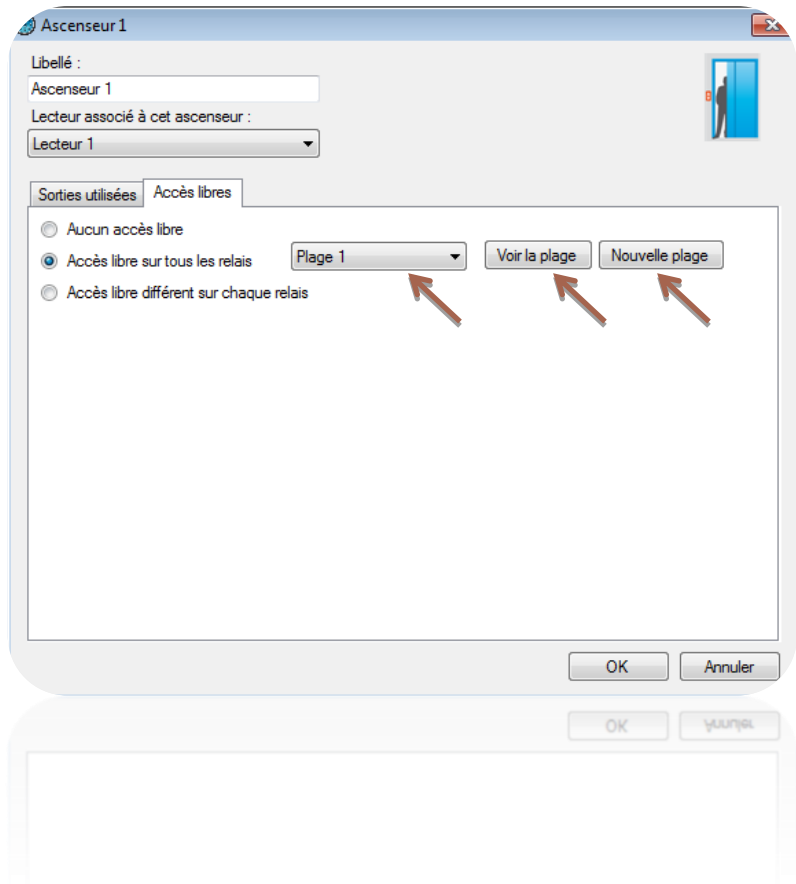

Vous pouvez éditer la plage horaire sélectionnée en cliquant « Voir le plage » ou ajouter une nouvelle plage en cliquant sur « Nouvelle plage ».

o **Accès libre différent sur chaque relais** : vous pouvez configurer une plage d'accès libre pour chaque étage

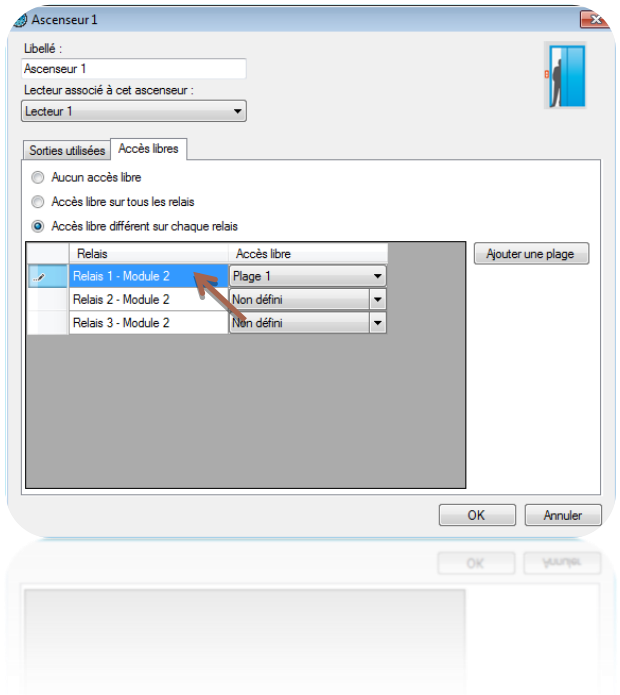

Vous pouvez ajouter une nouvelle plage en cliquant sur « Ajouter une plage ».

L'attribution des étages autorisés aux utilisateurs se fera ensuite sur les groupes d'accès.

# **Menu Horaires et Droits d'accès**

## **Gestion des plages horaires**

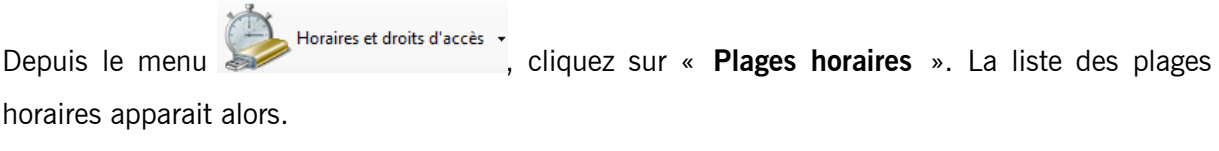

Cliquez sur « Ajouter » pour ajouter une nouvelle plage horaire.

Cliquez sur « Modifier » pour modifier la plage horaire sélectionnée.

Cliquez sur « Supprimer » pour supprimer la plage horaire sélectionnée.

Gestion d'une plage horaire :

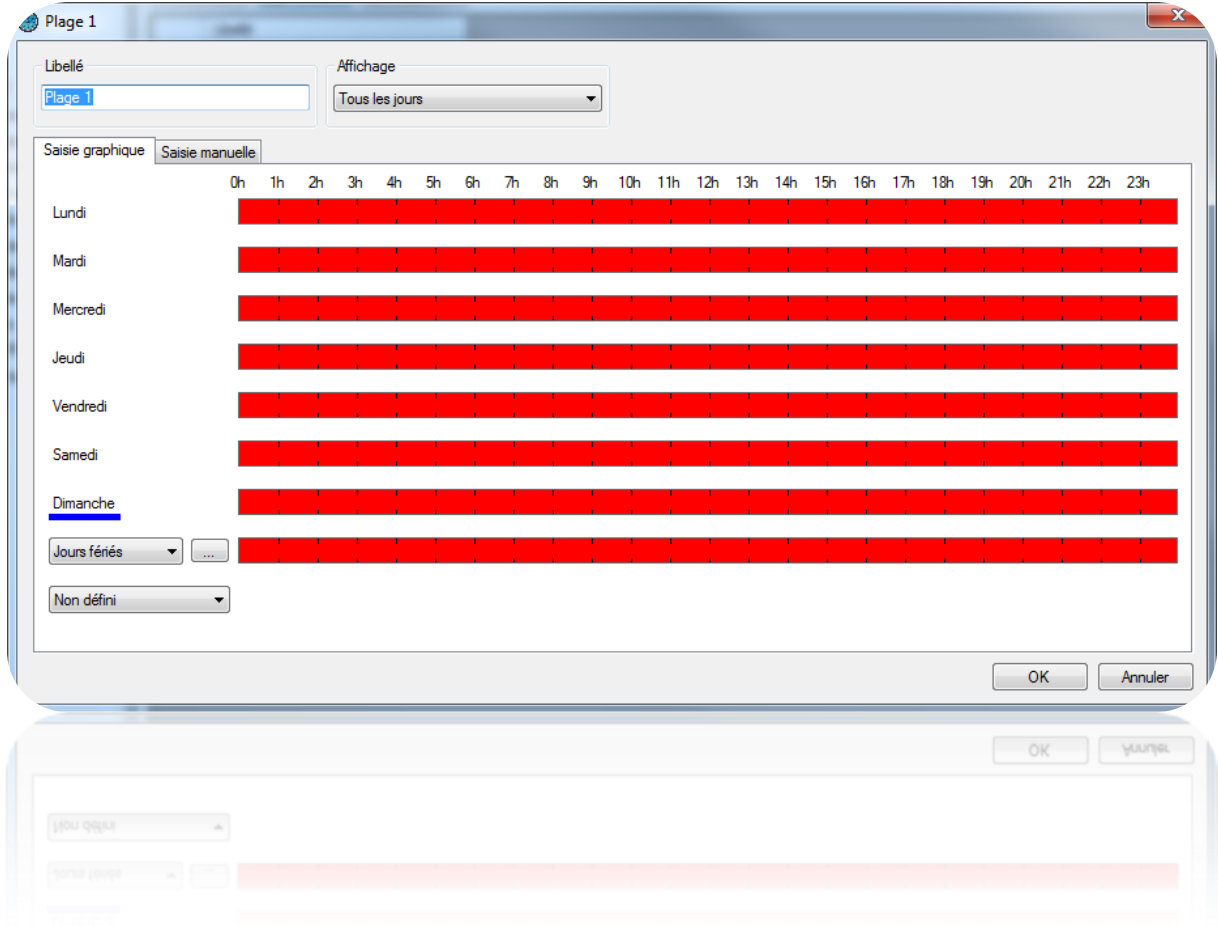

Depuis cette fenêtre, vous pouvez :

- Configurer le libellé de votre plage. Attention, ce libellé devra être unique (plusieurs plages horaires ne peuvent pas porter le même nom).
- Configurer le type d'affichage :
	- o Tous les jours : si vos horaires sont différents chaque jour
	- o Lundi à vendredi / Week end : si vos horaires sont identiques du lundi au vendredi mais différents de ceux du week end
	- o Lundi à dimanche : si vos horaires sont identiques du lundi au dimanche
- Saisir vos horaires
	- o Saisie graphique

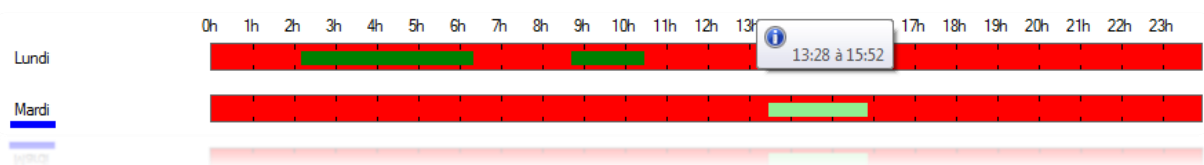

- Ajout d'un créneau : cliquez dans une zone en rouge, maintenez le bouton gauche de la souris enfoncé tout en déplaçant le curseur jusqu'à obtention des horaires souhaités
- Modification d'un créneau : cliquez sur créneau puis déplacer le. Vous pouvez également double cliquer sur un créneau puis cliquez sur

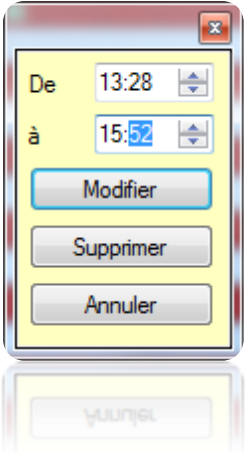

- « Modifier pour saisir manuellement les horaires
- Suppression d'un créneau : cliquez sur le créneau puis appuyer sur la touche « Suppr » de votre clavier, ou bien double cliquez sur le créneau puis cliquez sur le bouton « Supprimer »
- o Saisie manuelle :

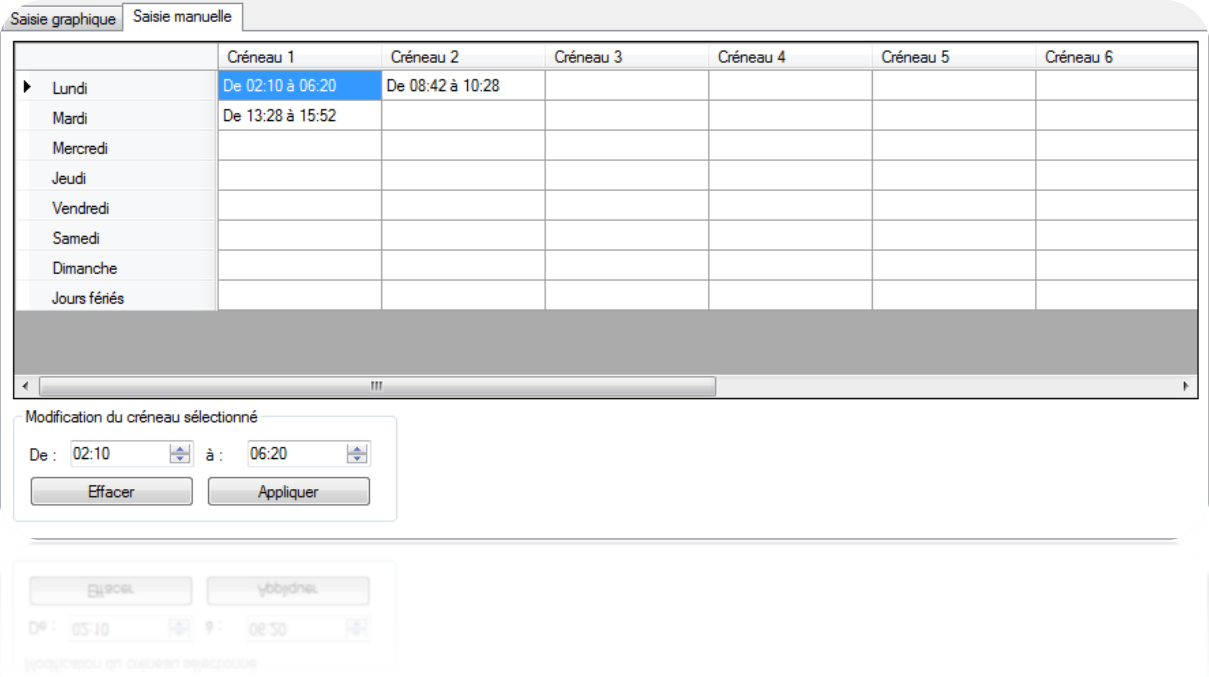

- Ajout d'un créneau : cliquez sur un créneau vide, saisissez vos horaires dans la zone « Modification du créneau sélectionné » puis cliquez sur le bouton « Appliquer »
- Modification d'un créneau : cliquez sur le créneau à modifier, saisissez vos nouveaux horaires dans la zone « Modification du créneau sélectionné » puis cliquez sur le bouton « Appliquer »
- Suppression d'un créneau : cliquez sur le créneau à supprimer, puis cliquez sur le bouton « Effacer »

Pour chaque plage horaire, vous disposez des jours de la semaine ainsi que d'une liste de jours

fériés. Pour configurer cette liste, cliquez sur le bouton  $\Box$  après « Jours fériés ». Une nouvelle fenêtre s'affiche alors vous permettant de configurer la liste des jours fériés.

Vous pouvez également définir une autre liste de jours spécifiques. Pour cela, cliquez sur le choix « Ajouter une liste » depuis la liste déroulante :

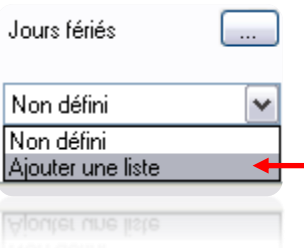

## **Gestion des jours fériés**

Depuis le menu Horaires et droits d'accès v<br>
, cliquez sur « Jours fériés ». La liste des jours fériés ».

apparait ensuite.

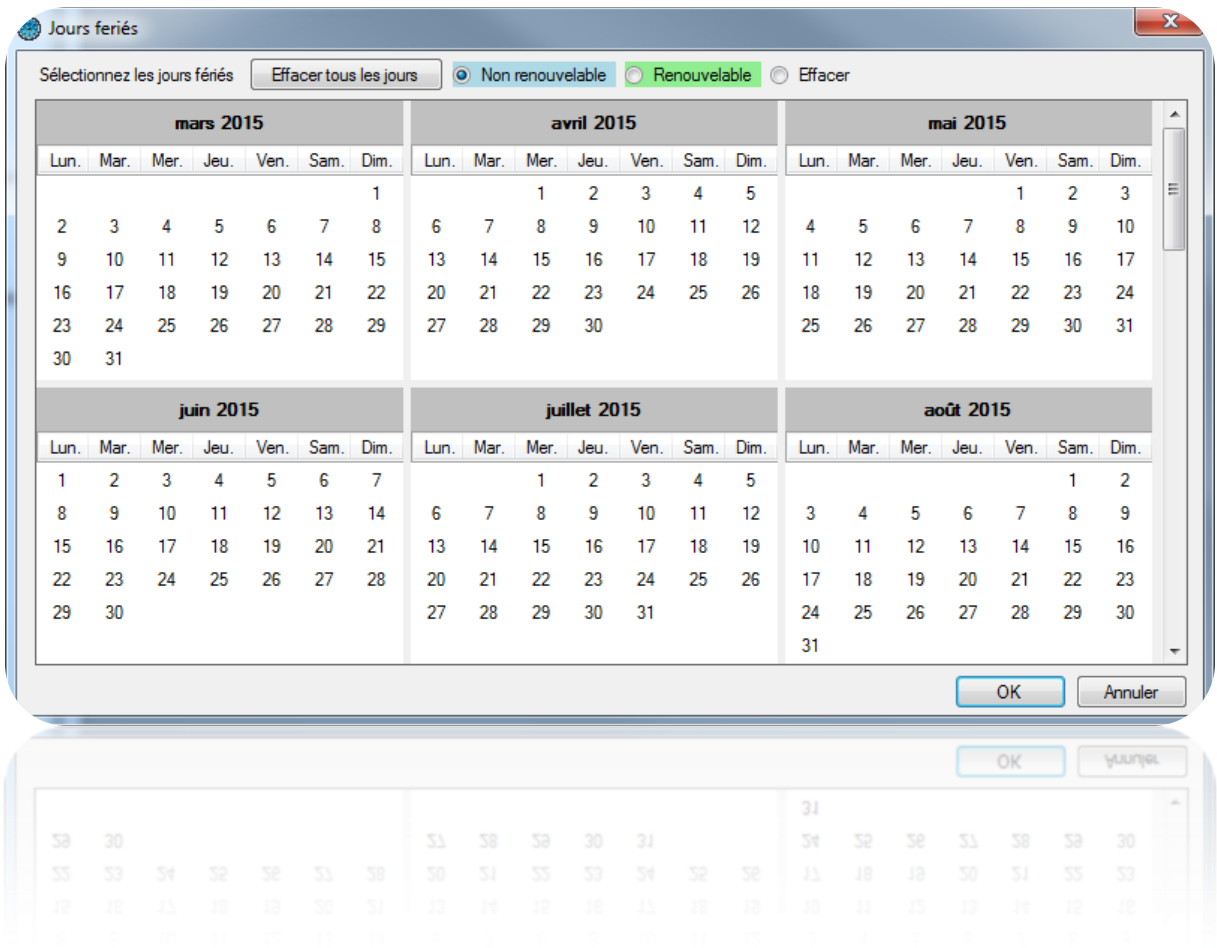

Depuis cette fenêtre, vous pouvez :

- Ajouter des jours fériés renouvelables (automatiquement renouvelés d'une année sur l'autre par les centrales et le logiciel). Pour cela, sélectionnez « Renouvelable » puis cliquez sur les jours que vous souhaitez ajouter. Ces jours prendront la couleur sélectionnée.
- Ajouter des jours fériés non renouvelables (automatiquement supprimés dès leur fin de validité). Pour cela, sélectionnez « Non renouvelable » puis cliquez sur les jours que vous souhaitez ajouter. Ces jours prendront la couleur sélectionnée.
- Effacer des jours fériés : sélectionnez « Effacer » puis cliquez sur chaque jour à effacer.
- Effacer tous les jours fériés : cliquez sur le bouton « Effacer tous les jours »

Importer les jours fériés depuis Outlook : importation automatique des jours fériés de votre calendrier Outlook. Attention, pour utiliser cette fonction, Outlook 2007 devra être installé sur votre ordinateur.

#### **Gestion des jours spéciaux**

En plus des jours spéciaux, vous pouvez ajouter jusque 8 listes de jours spéciaux supplémentaires.

Depuis le menu Horaires et droits d'accès · diquez sur « Jours spéciaux ». La liste des jours spéciaux apparait alors.

Cliquez sur « Ajouter » pour ajouter une nouvelle liste de jours spéciaux.

Cliquez sur « Modifier » pour modifier la liste sélectionnée.

Cliquez sur « Supprimer » pour supprimer la liste sélectionnée.

#### *Gestion d'une liste :*

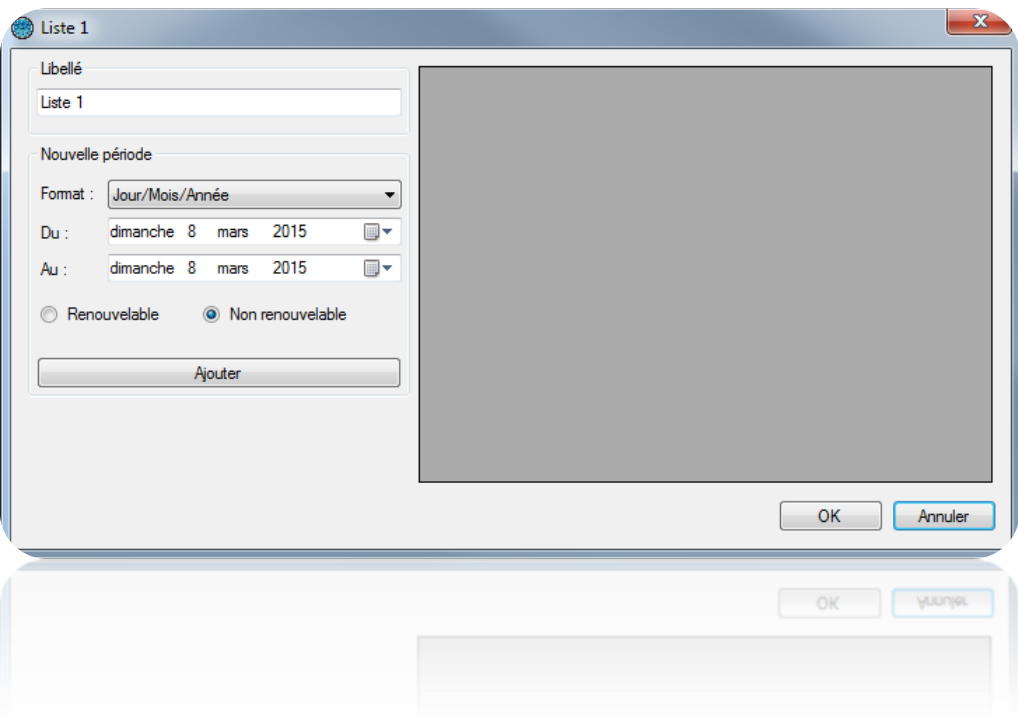

Depuis cette fenêtre, vous pouvez :

- Saisir un nom à votre liste (dans la zone « Libellé »)
- Ajouter, modifier et effacer des jours suivant deux formats (Jour/Mois/Année ou Jour/Mois/Année/Heures/Minutes)

## **Gestion des groupes d'accès**

Depuis le menu Horaires et droits d'accès · Cliquez sur « Groupes d'accès ». La liste des groupes apparait alors.

Cliquez sur « Ajouter » pour ajouter un nouveau groupe.

Cliquez sur « Modifier » pour modifier le groupe sélectionné.

Cliquez sur « Supprimer » pour supprimer le groupe sélectionné.

Cliquez sur « Exporter » pour exporter le rapport de configuration

#### **Gestion d'un groupe d'accès**

## *Onglet Informations*

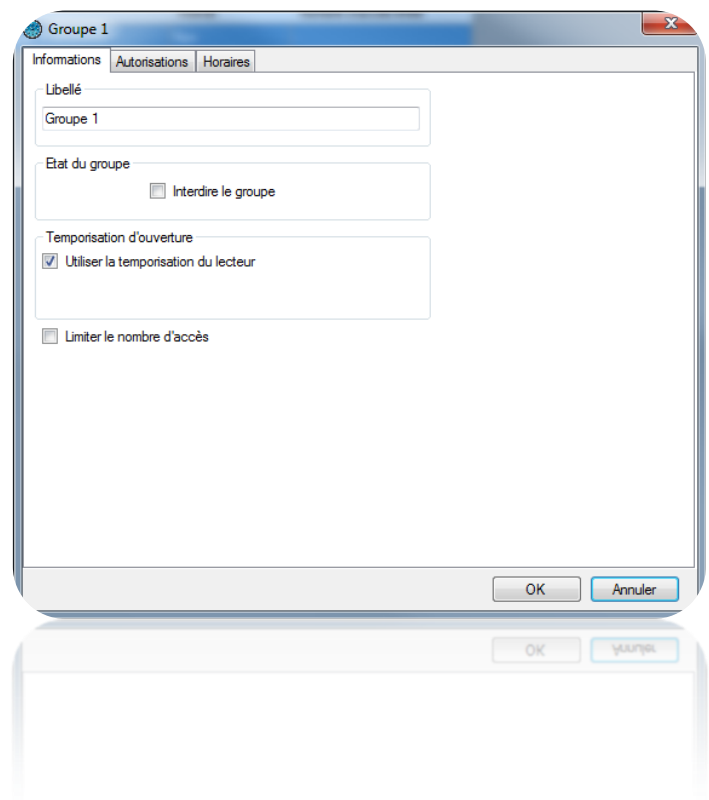

Depuis cet onglet, vous pouvez :

- Configurer un nom à votre groupe d'accès:
- Déterminer le statut de votre groupe : cochez la case « Interdire le groupe » afin que tous les utilisateurs appartenant à ce groupe soient refusés
- Choisir un délai d'ouverture qui remplacera le temps paramétré dans le lecteur. Pour faire cela, décochez la case « Utiliser la temporisation du lecteur » puis configurez la nouvelle temporisation d'ouverture

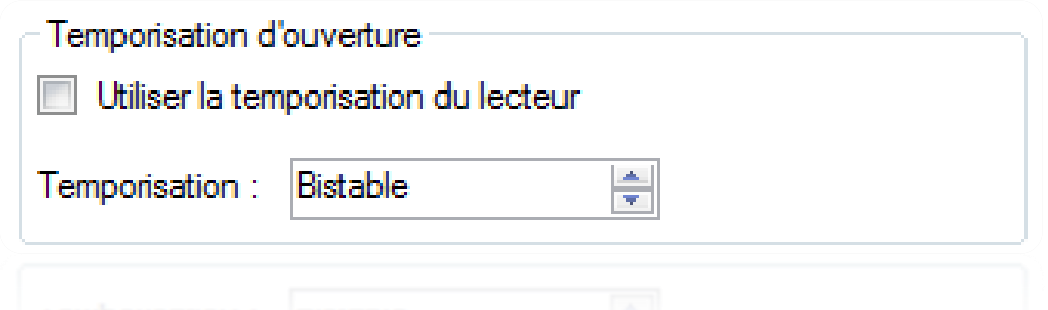

- Limiter le nombre d'accès des utilisateurs du groupe sur le lecteur. Vous pouvez choisir le compteur qui sera utilisé (le compteur du groupe ou un compteur préalablement créé sur la centrale). Si vous utilisez le compteur du groupe, vous pouvez modifier sa valeur actuelle en cliquant sur le bouton « Modifier la valeur du compteur » puis en saisissant sa nouvelle valeur.

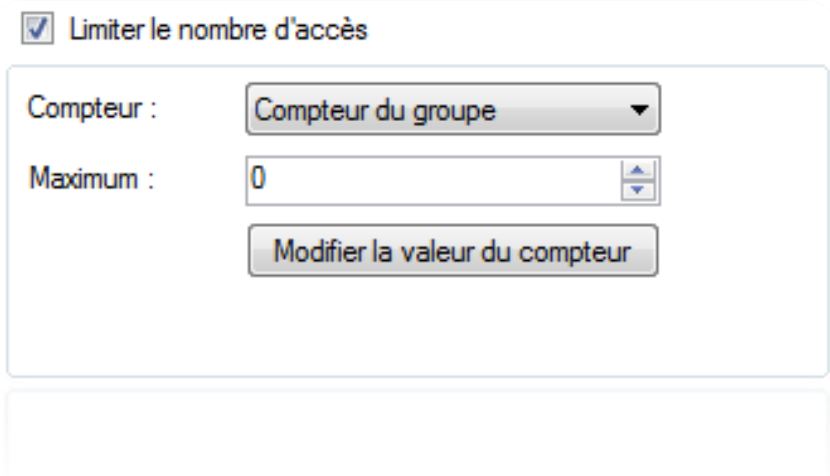

## *Onglet Autorisations*

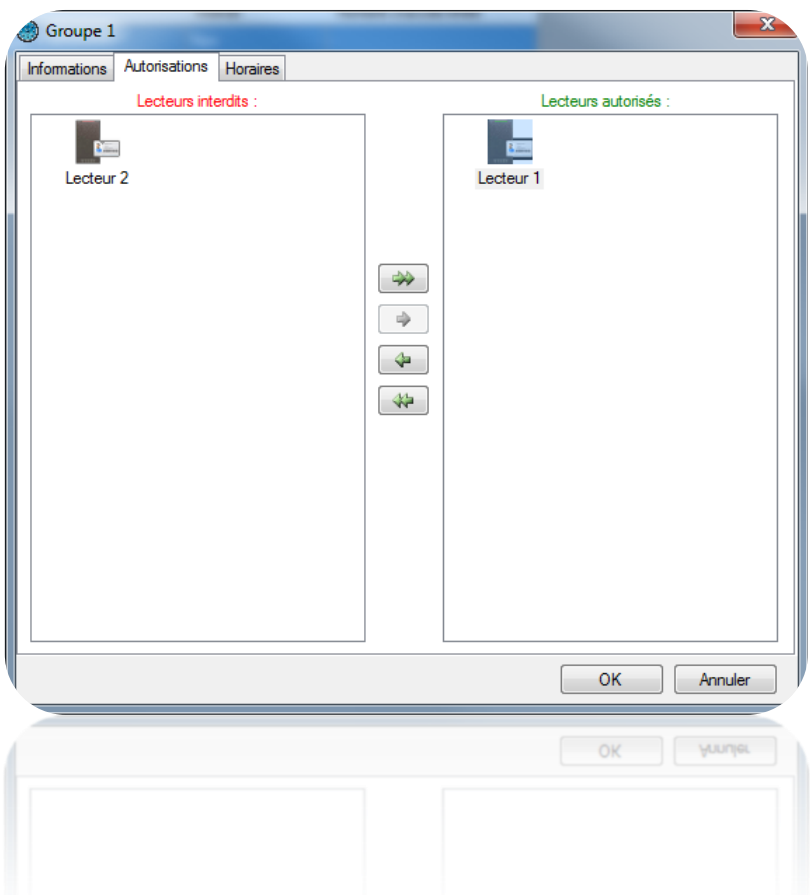

Depuis cet onglet, vous pouvez sélectionner les lecteurs sur lesquels vous souhaitez que vos utilisateurs soient autorisés. Double cliquez sur un lecteur de la liste de gauche (liste des lecteurs interdits) pour l'autoriser ou bien double cliquez sur un lecteur de la liste de droite (liste des lecteurs autorisés) pour l'interdire. Vous pouvez également utiliser les flèches au centre des deux listes pour faire basculer les lecteurs sélectionnés.

# *Onglet Horaires*

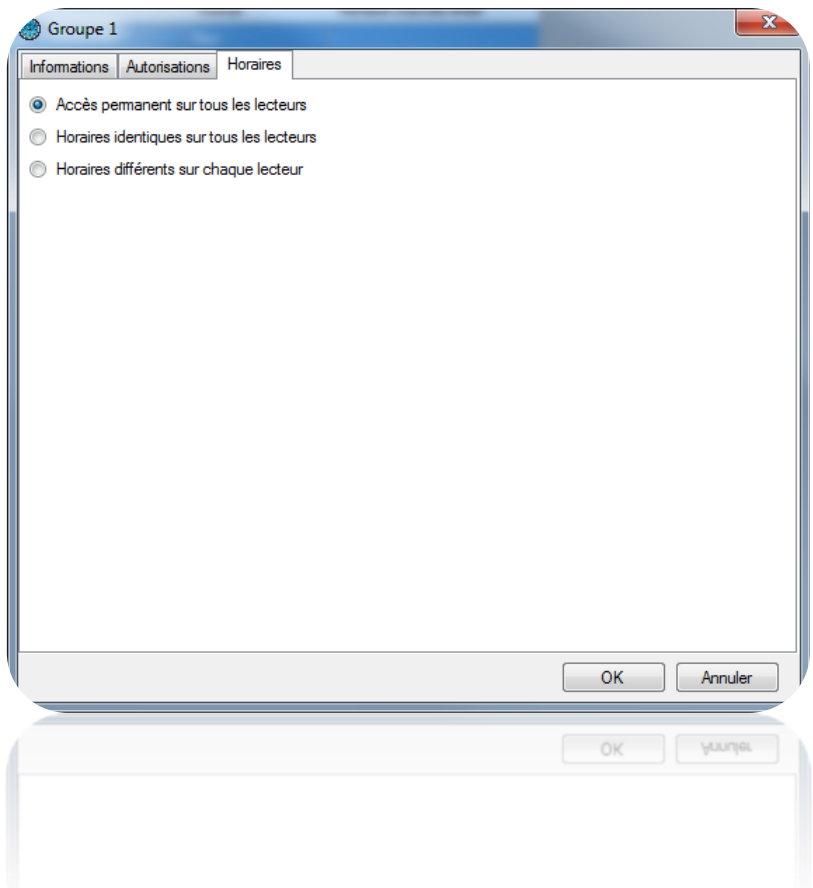

Depuis cet onglet, vous pouvez définir les horaires d'accès sur les lecteurs autorisés de votre groupe parmi les choix suivants :

- Ne pas limiter les horaires d'accès de vos utilisateurs
- Définir des horaires d'accès identiques sur tous les lecteurs : pour cela sélectionnez ou créez une plage horaire
- Configurer des horaires différents sur chaque lecteur : pour cela, en face de chaque lecteur, sélectionnez une plage horaire

## *Onglet Ascenseur*

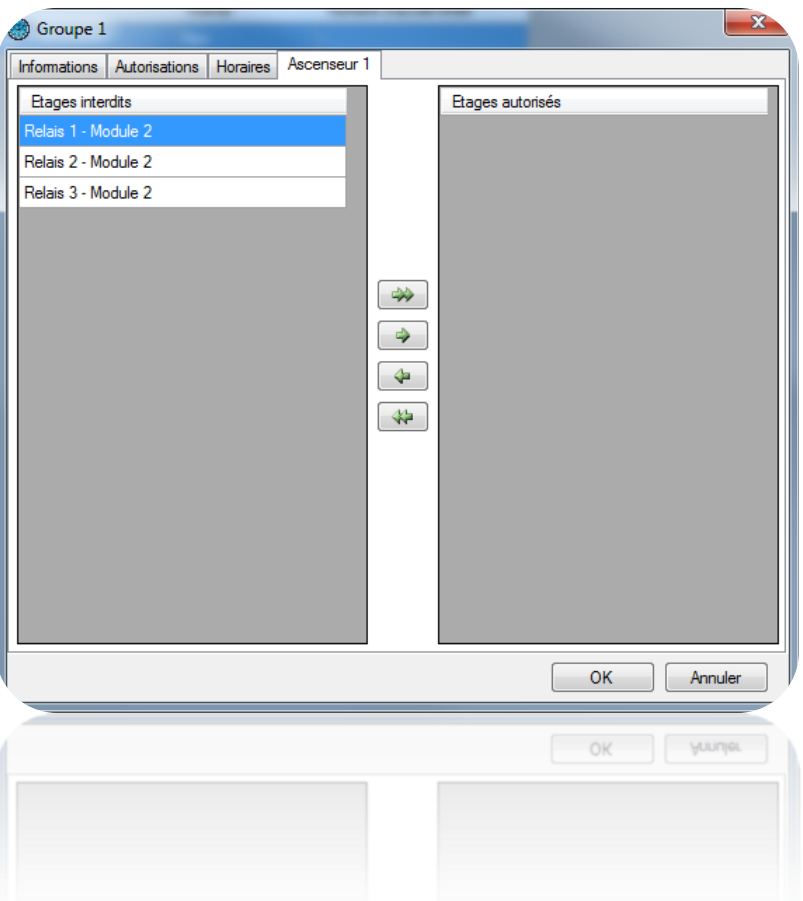

Si vous gérez des ascenseurs et qu'un lecteur pilotant un ascenseur est autorisé dans le groupe, un nouvel onglet portant le nom de votre ascenseur apparaitra.

Vous pourrez ensuite sélectionner les étages sur lesquels vous souhaitez que vos utilisateurs soient autorisés. Double cliquez sur un étage de la liste de gauche (liste des étages interdits) pour l'autoriser ou bien double cliquez sur un étage de la liste de droite (liste des étages autorisés) pour l'interdire. Vous pouvez également utiliser les flèches au centre des deux listes pour faire basculer les étages sélectionnés.

#### **Exportation de la configuration des groupes d'accès**

Pour exporter la configuration de vos groupes d'accès, depuis la liste des groupes, cliquez sur le bouton « Exporter ».

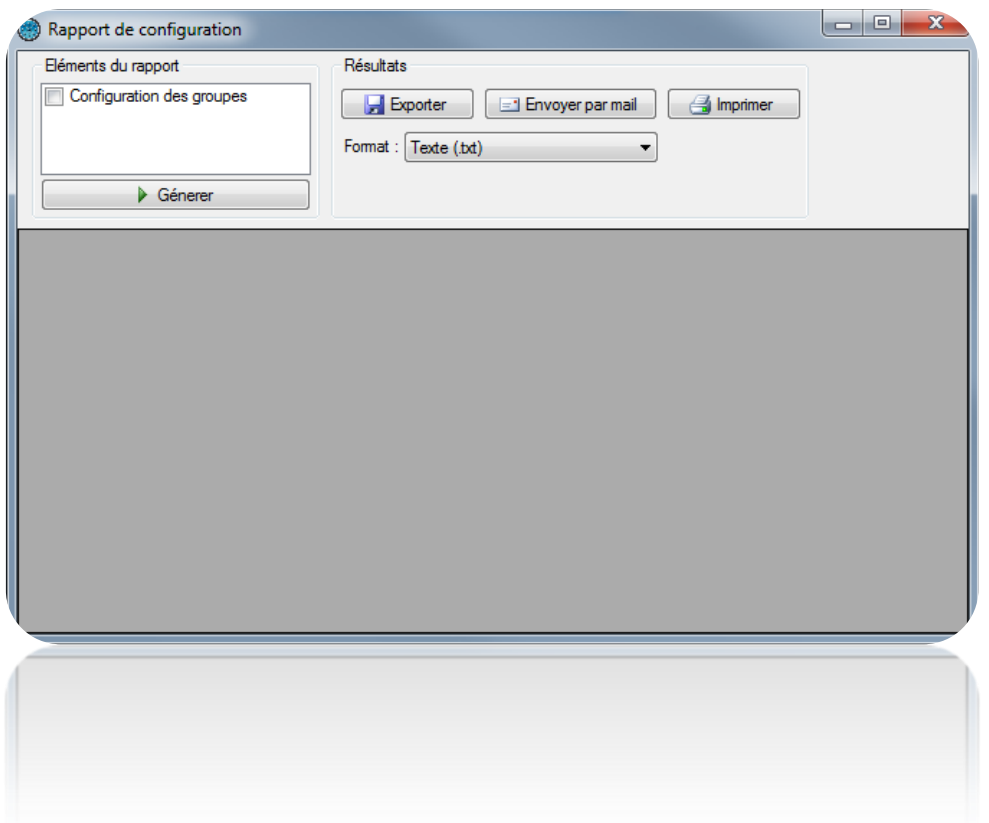

Depuis la cette fenêtre vous pouvez:

- Choisir d'inclure la configuration des groupes dans le rapport en cochant la case
	- « Configuration des groupes »
- Après avoir généré le rapport :
	- L'exporter
	- L'envoyer par mail à un contact depuis une liste ou l'entrer directement et avec l'option de compresser le fichier. Cette option dépend du paramétrage de l'Email depuis le menu Outils, puis Préférences, puis l'onglet Emails
	- L'imprimer
- Choisir le format d'exploitation du rapport :
	- Texte (.txt)
	- Texte séparé par des virgules (.csv)
	- Access (.accdb) base de données Access 2007
	- $\bullet$  Exel (.xls)
	- $\bullet$  XML (.xml)

## **Menu utilisateurs**

#### **Création des utilisateurs**

La première méthode pour créer des utilisateurs consiste à utiliser un assistant. Ce dernier se chargera de créer les identifiants (badges, émetteurs, badge à application, …), les utilisateurs (personnes physiques pouvant accéder au site) ainsi que les groupes d'accès (droits et horaires d'accès aux différents lecteurs du site).

Pour se faire, cliquez sur **puis steurs** puis sur le menu « Créer des utilisateurs ».

L'assistant suivant s'affiche :

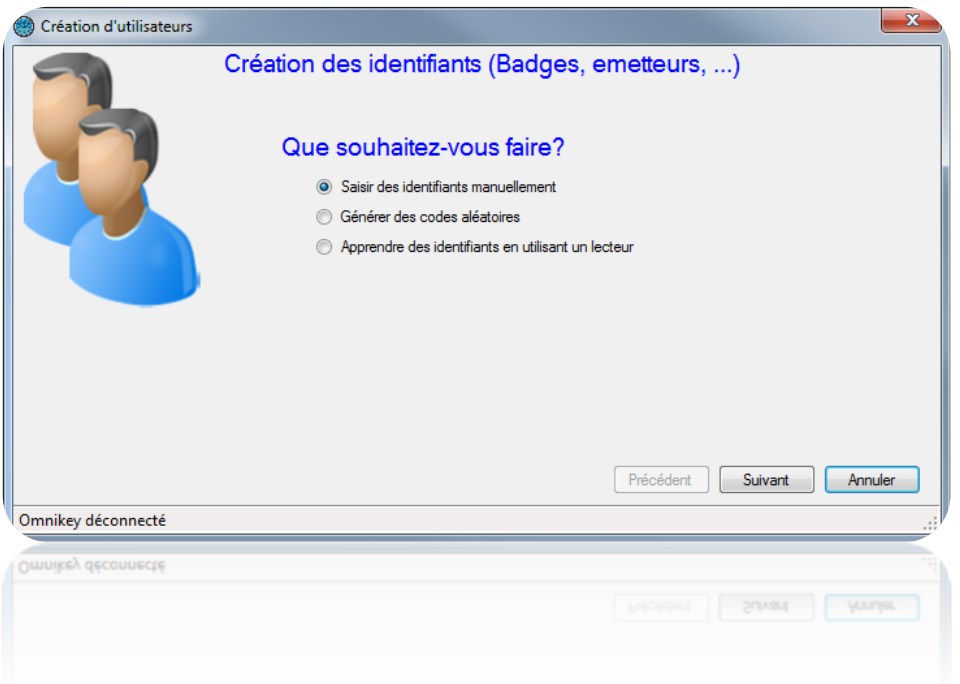

Saisissez vos identifiants de trois manières différentes :

- Saisie manuelle : saisissez le premier numéro de vos identifiants, la quantité à créer, le type d'identifiant ainsi que le statut puis cliquez sur « Suivant »

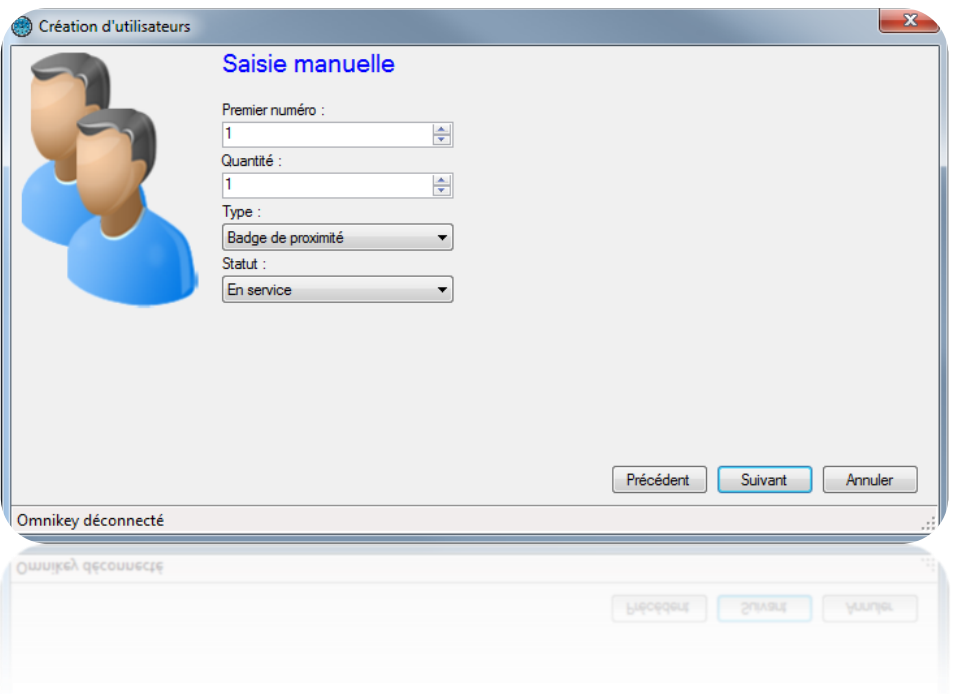

- Génération de codes aléatoires : choisissez la quantité de codes à créer ainsi que le nombre de chiffres puis cliquez sur « Générer ». Enfin cliquez sur « Suivant »

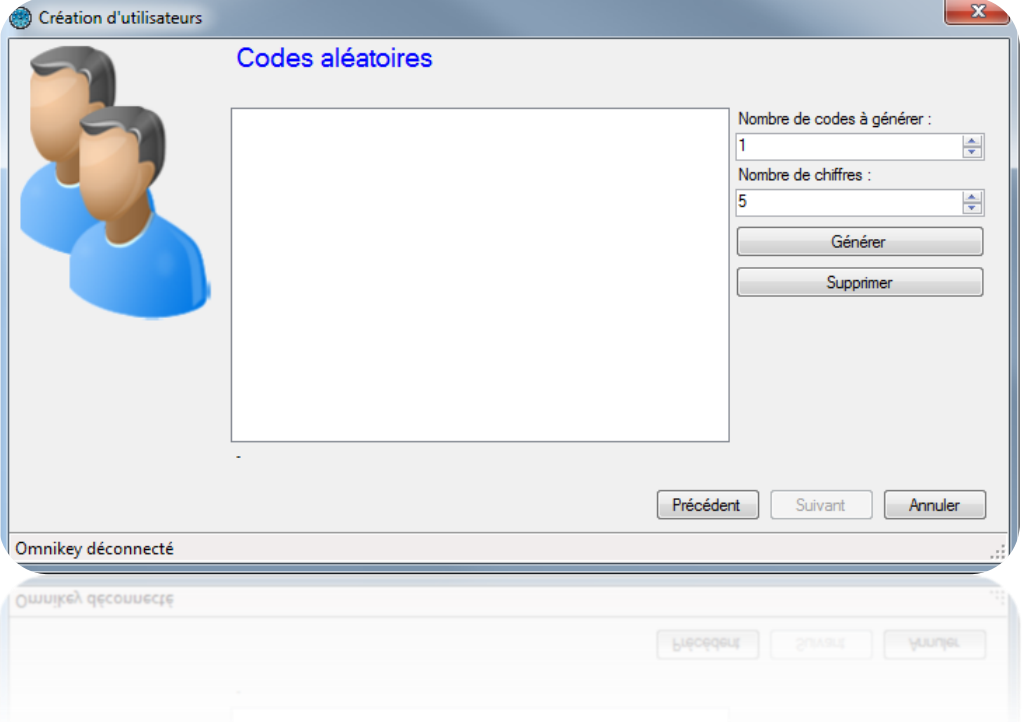

- Apprentissage : cliquez sur « Apprentissage » puis passez vos identifiants un à un sur n'importe quel lecteur de votre installation. Si vous disposez d'un DIGIUSB (lecteur de numéro de série de badges Mifare), passez les badges sur ce dernier un à un. Sélectionnez le type d'identifiant ainsi que le statut puis cliquez sur « Suivant »

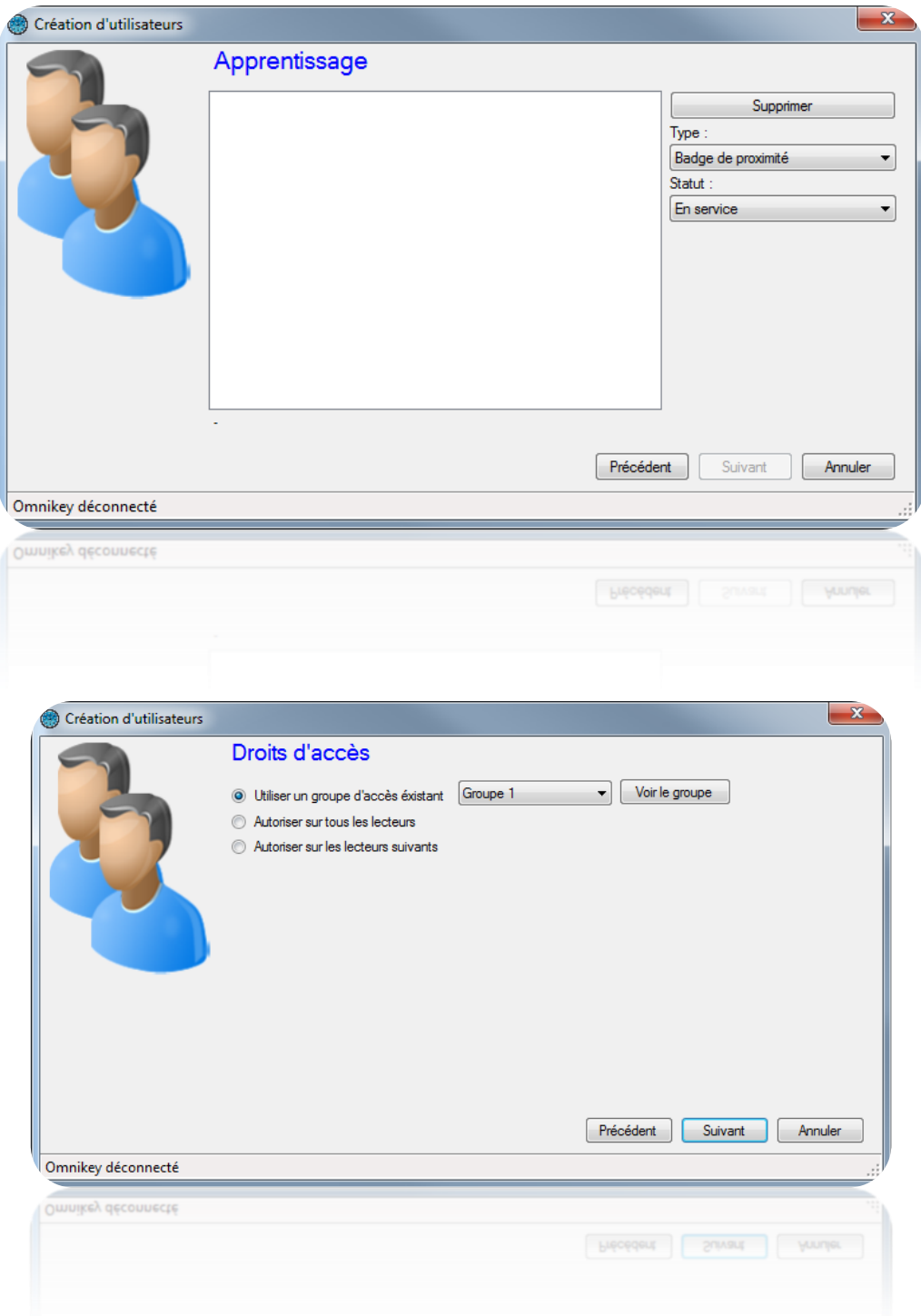

Saisissez les droits d'accès des utilisateurs à créer (autorisations sur les différents lecteurs du site).

Pour cela, vous pouvez :

- Utiliser un groupe d'accès déjà existant (Attention, cette option n'apparait que s'il y a des groupes déjà créés sur votre installation)
- Autoriser les utilisateurs sur tous les lecteurs

Autoriser les utilisateurs sur une sélection de lecteurs : la liste de tous les lecteurs apparaitra ensuite et vous devrez cocher les lecteurs sur lesquels les utilisateurs pourront accéder.

Cliquez ensuite sur suivant :

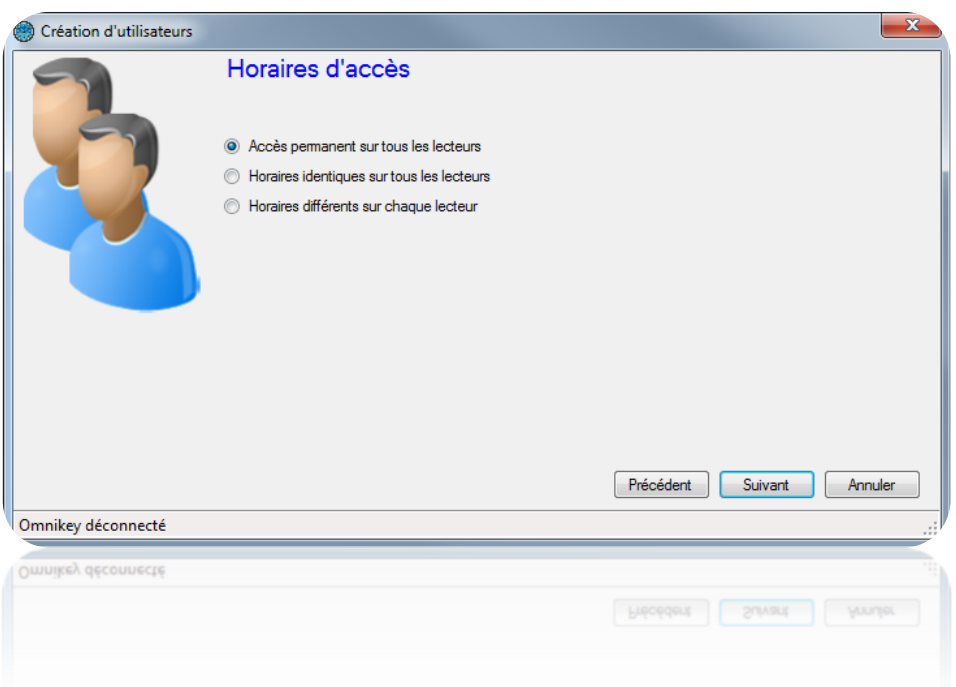

Saisissez les horaires d'accès de vos nouveaux utilisateurs. Pour cela, vous pouvez :

- Utiliser les horaires du groupe d'accès sélectionné : si vous avez choisi d'utiliser un groupe d'accès existant, votre seule possibilité sera d'utiliser les horaires de ce groupe
- Ne pas limiter les horaires d'accès de vos utilisateurs
- Définir des horaires d'accès identiques sur tous les lecteurs : pour cela sélectionnez ou créez une plage horaire
- Configurer des horaires différents sur chaque lecteur : pour cela, en face de chaque lecteur, sélectionnez une plage horaire

Cliquez ensuite sur Suivant :

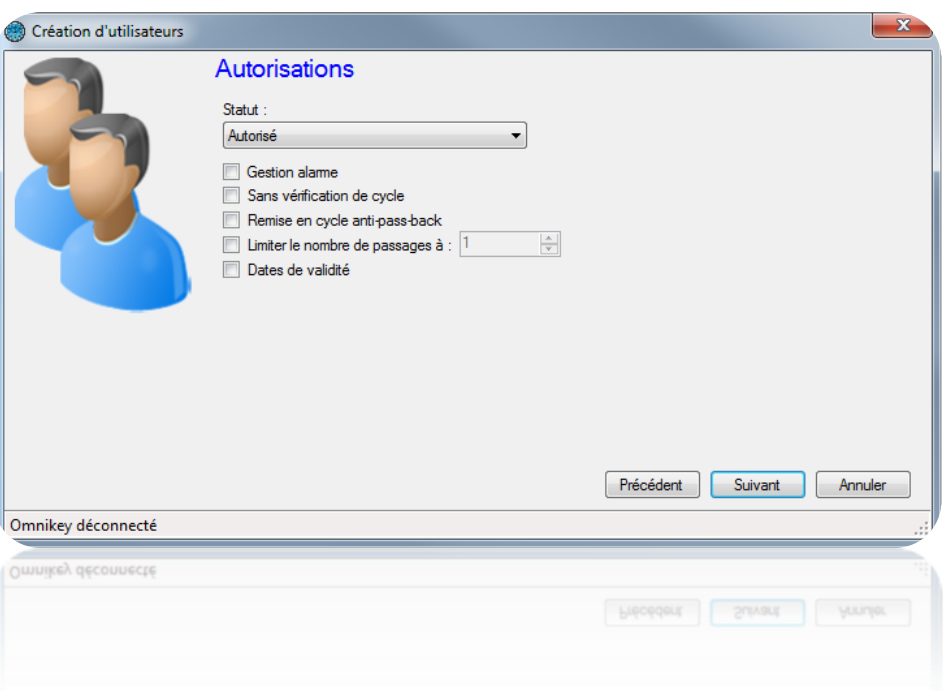

Saisissez les différentes options de vos utilisateurs :

- Leur statut (Autorisé ou Suspendu)
- L'option « Gestion Alarme » : utilisateurs autorisés à mettre en/hors service un système d'alarme connecté à la centrale (votre installation devra être correctement configurée dans ce sens au préalable)
- L'option « Sans vérification de cycle » : si votre installation est configurée pour utiliser de l'Anti-Pass-Back et que cette case est cochée, tous les utilisateurs créés avec cette option ne seront pas soumis à l'Anti-Pass-Back
- L'option « Remise en cycle anti-pass-back » : à chaque passage de ces utilisateurs, tous les cycles anti-pass-back de tous les utilisateurs seront effacés (tous les utilisateurs pourront de nouveau re-rentrer ou re-sortir)
- L'option « Limiter le nombre de passage à » : limitera le nombre de passages maximum d'un utilisateur à la valeur saisie
- Les dates et heures de début et de fin de validité

Cliquez ensuite sur Suivant :

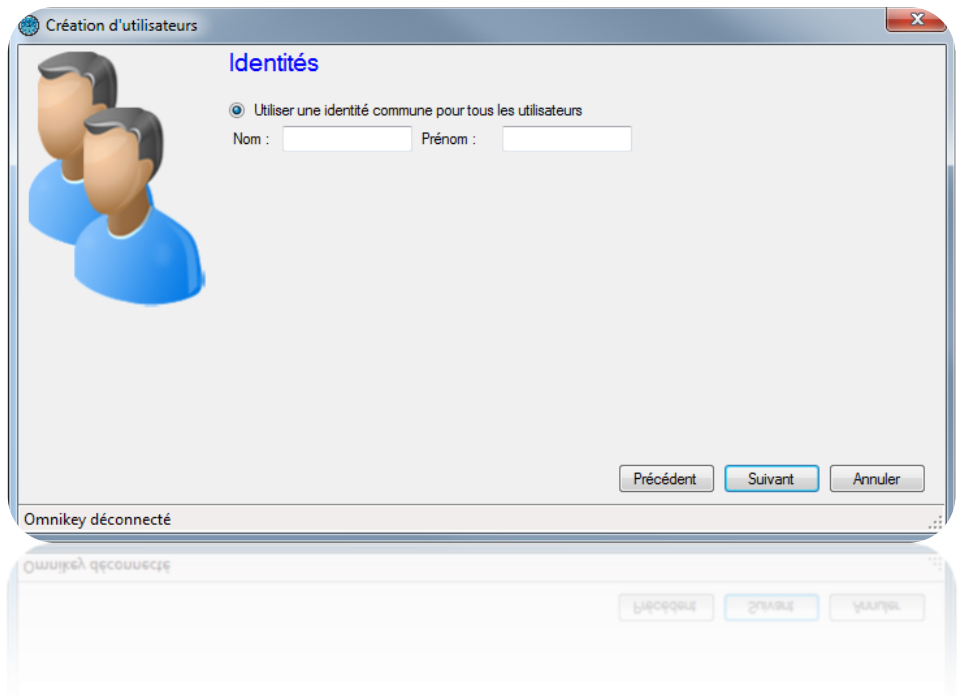

Utilisez cette fenêtre pour définir le nom et le prénom de l'utilisateur qui va être ajouté.

Cliquez ensuite sur Suivant :

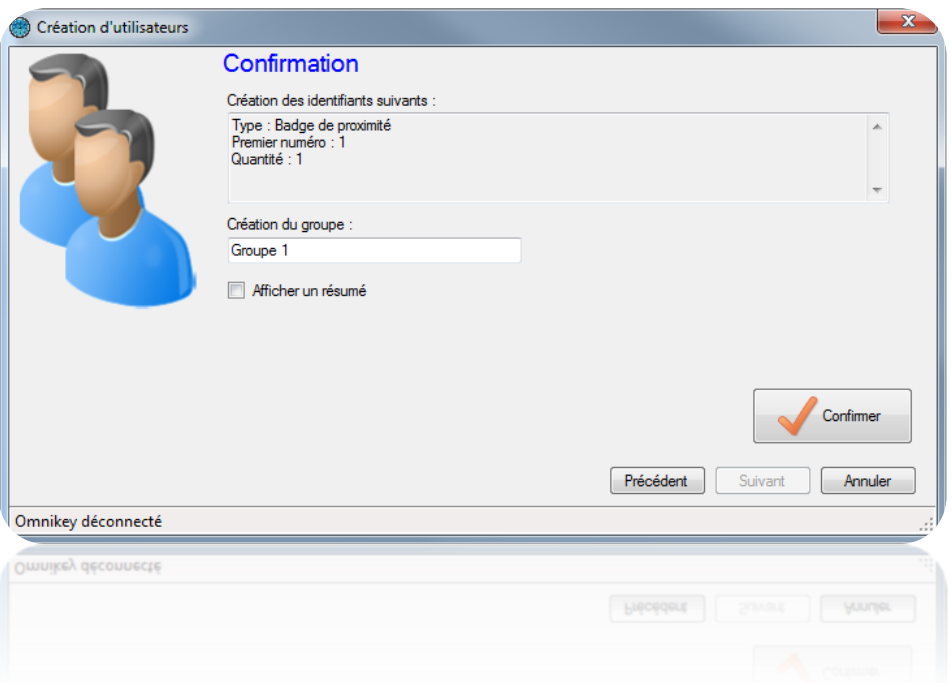

Vérifiez que toutes informations affichées sont correctes. Si l'assistant à besoin de créer un nouveau groupe d'accès, vous pourrez en changer le nom. Cliquez ensuite sur « Confirmer » pour terminer la création de vos utilisateurs.

## **Modification d'un utilisateur**

Pour modifier un utilisateur, vous devrez dans un premier temps ouvrir sa fiche d'information.

Pour retrouver un utilisateur, depuis le menu de vuilisateurs , cliquez sur « Utilisateurs ». La liste des utilisateurs s'affiche. Double cliquez sur un des utilisateurs de la liste, ou bien cliquez sur **Q** Rechercher puis recherchez un utilisateur suivant son nom, prénom, ou identifiant.

La fiche de l'utilisateur s'affiche ensuite :

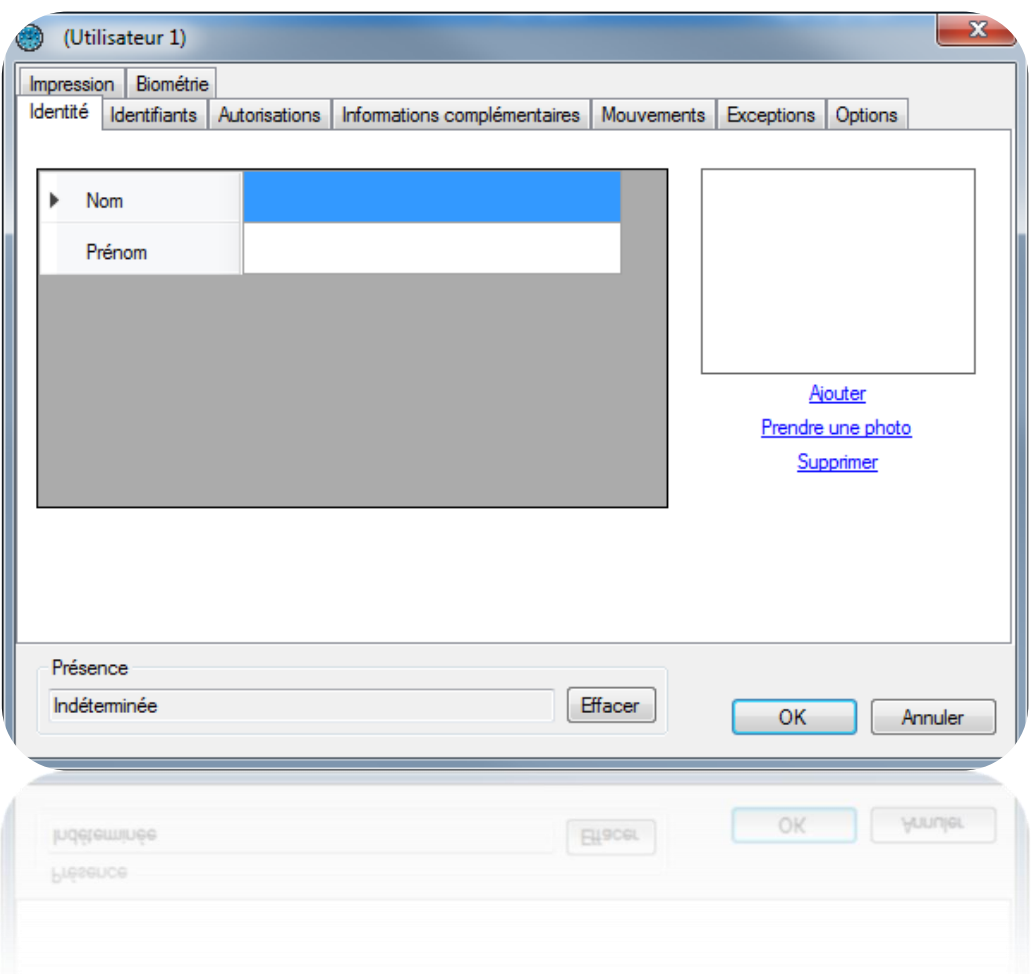

Information utile : En bas de la fenêtre, vous trouverez des informations concernant la présence de votre utilisateur (Indéterminée si vous n'utilisez pas d'anti-pass-back sur votre site ou bien si l'utilisateur ne s'est pas encore présenté sur un des lecteurs de votre site, entré ou sorti, la date du dernier passage de l'utilisateur ainsi que la zone dans laquelle il se trouve si vous gérez les zones).

## *Onglet Identité*

Depuis cet onglet, vous pouvez :

- Configurer un nom et un prénom à votre utilisateur
- Ajouter un fichier image déjà enregistré sur votre ordinateur ou sur votre réseau
- Prendre une photo depuis une webcam connectée à votre ordinateur
- Supprimer la photo de l'utilisateur

Si vous cliquez sur « Prendre une photo », la fenêtre suivante s'affiche alors :

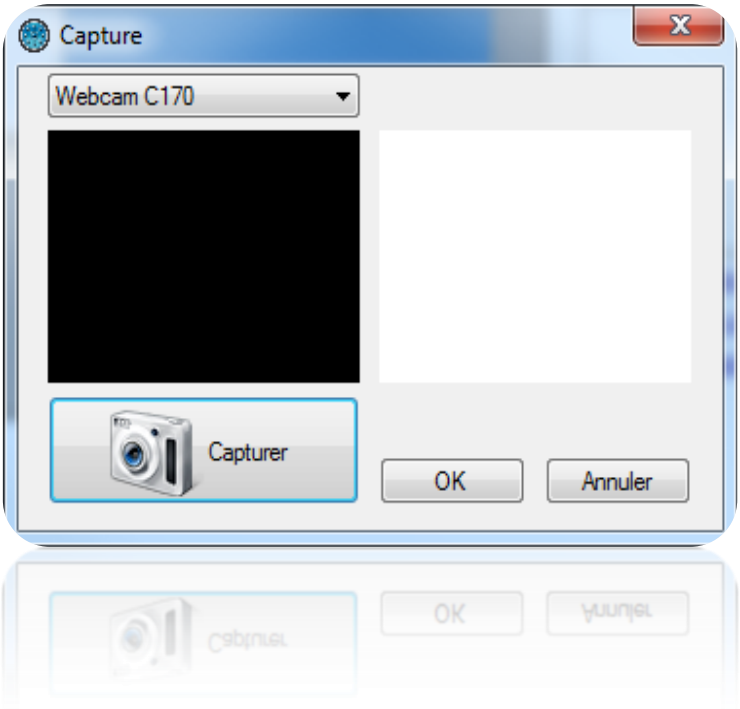

Sélectionnez la webcam à utiliser depuis la liste en haut à gauche. Cliquez sur le bouton « Capturer » pour prendre la photo. Enfin, lorsque la photo vous convient, cliquez sur « OK ».

## *Onglet Identifiants*

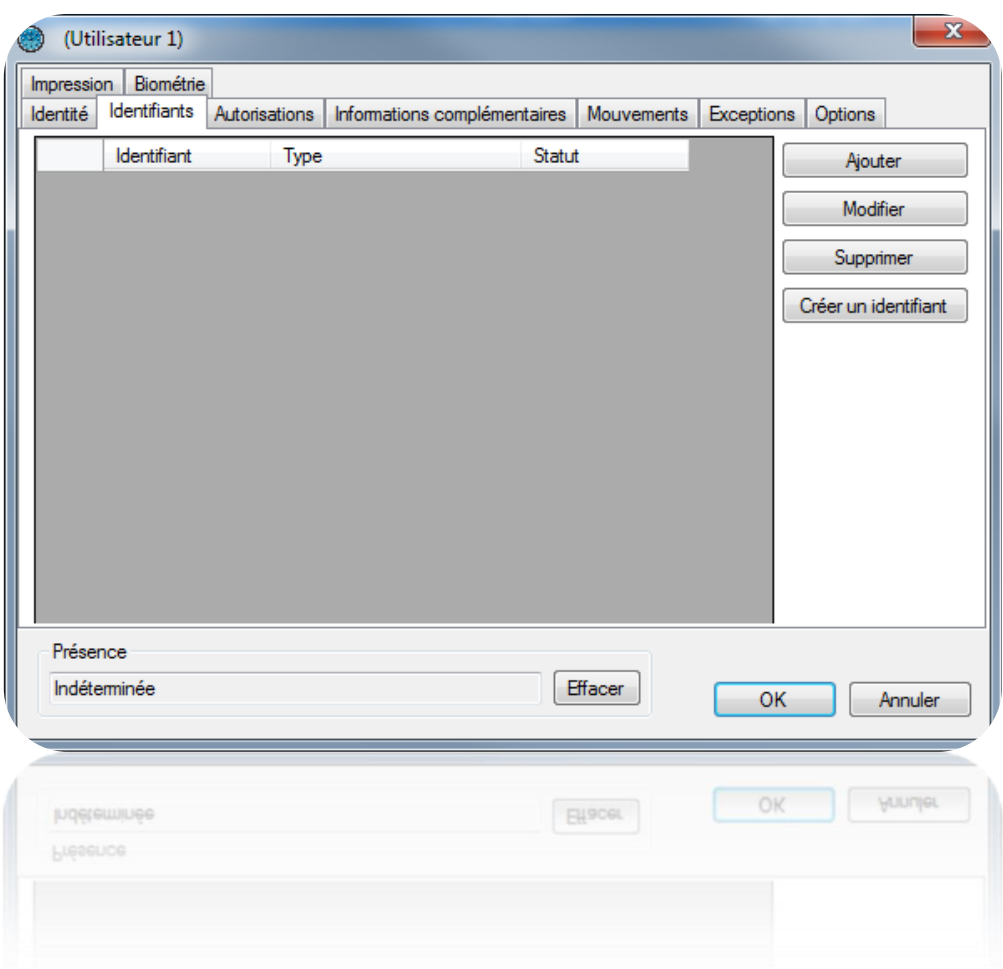

Depuis cet onglet, vous pouvez :

- Ajouter de nouveaux identifiants à votre utilisateur (par exemple, votre utilisateur peut utiliser un émetteur pour accéder à un parking ainsi qu'un badge pour accéder à son bureau). Vous pouvez ajouter autant d'identifiants que vous le souhaitez à un utilisateur (15000 maximum). Attention, un même identifiant ne pourra pas être ajouté à plusieurs utilisateurs. Cliquez sur le bouton « Ajouter ». La liste des identifiants (uniquement ceux qui n'ont pas encore été attribués) s'affiche alors, puis cliquez deux fois sur l'identifiant à ajouter à l'utilisateur
- Modifier un identifiant déjà attribué : sélectionnez un identifiant dans la liste puis cliquez sur « Modifier ». Vous pourrez alors modifier le type d'identifiant (Badge de proximité, …) ainsi que le statut (En service, Suspendu ou Volé)
- Supprimer un identifiant à votre utilisateur : sélectionnez un identifiant dans la liste puis cliquez sur « Supprimer ».

## *Onglet Autorisations*

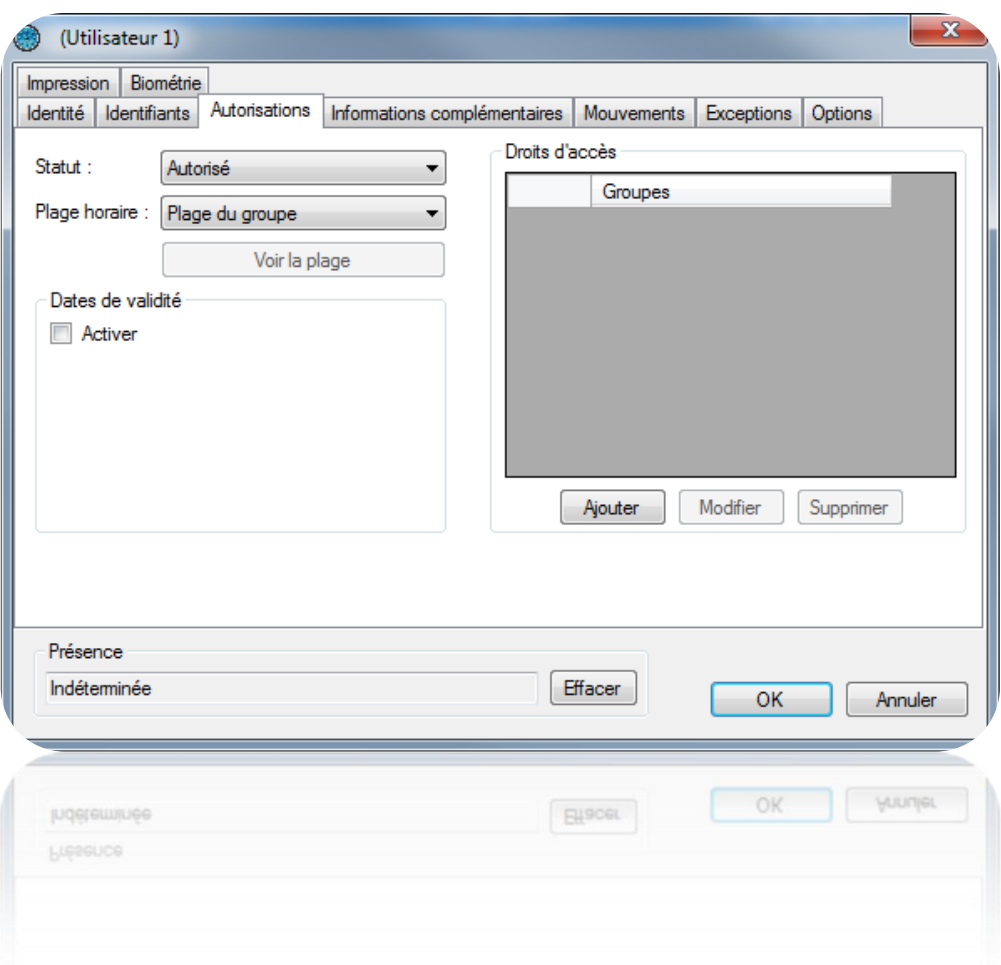

Depuis cet onglet, vous pouvez :

- Sélectionner le statut de l'utilisateur (En service ou Suspendu)
- Configurer ses horaires d'accès :
	- Plage du groupe (utilisation des horaires configurés dans les groupes d'accès)
	- Accès permanent : aucune restriction d'horaire sur tous les lecteurs malgré les configurations horaires de vos groupes d'accès
	- Plage horaire déjà créée : utilisation de cette plage horaire sur tous les lecteurs malgré les configurations horaires de vos groupes d'accès
- Configurer les dates et heures de début et de fin de validité
- Configurer les groupes d'accès :
	- Ajouter un groupe parmi ceux déjà créés : cliquez sur le bouton « Ajouter ». La liste des groupes apparaît alors. Double cliquez sur le groupe d'accès à ajouter. Vous pouvez ajouter jusque trois groupes d'accès un même utilisateur
	- Modifier le groupe d'accès sélectionné dans la liste
	- Supprimer le groupe d'accès sélectionné

# *Onglet Informations complémentaires*

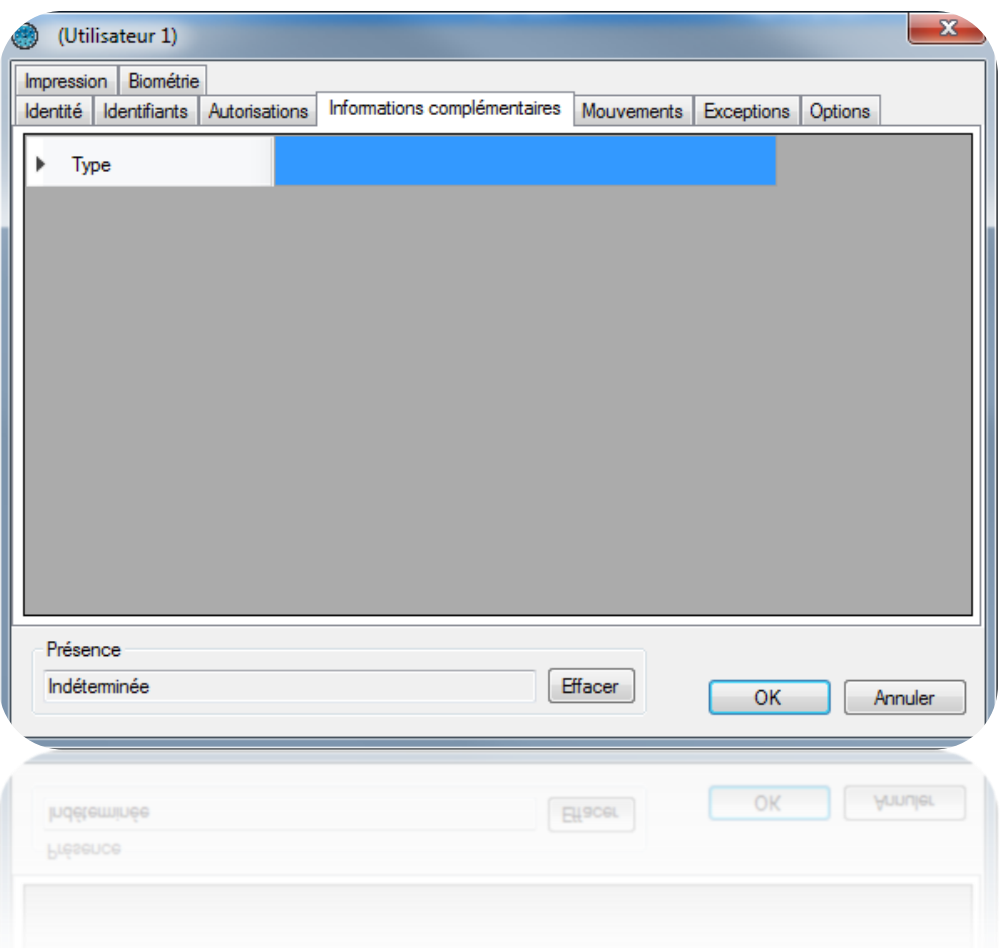

Depuis cet onglet, vous pouvez ajouter d'autres types d'informations à votre utilisateur (exemple : numéro de téléphone, place de parking, …). Pour ajouter de nouveaux champs, utilisez le menu « Préférences », « Préférences » depuis la fenêtre principale de DOMOS.

# *Onglet Mouvements*

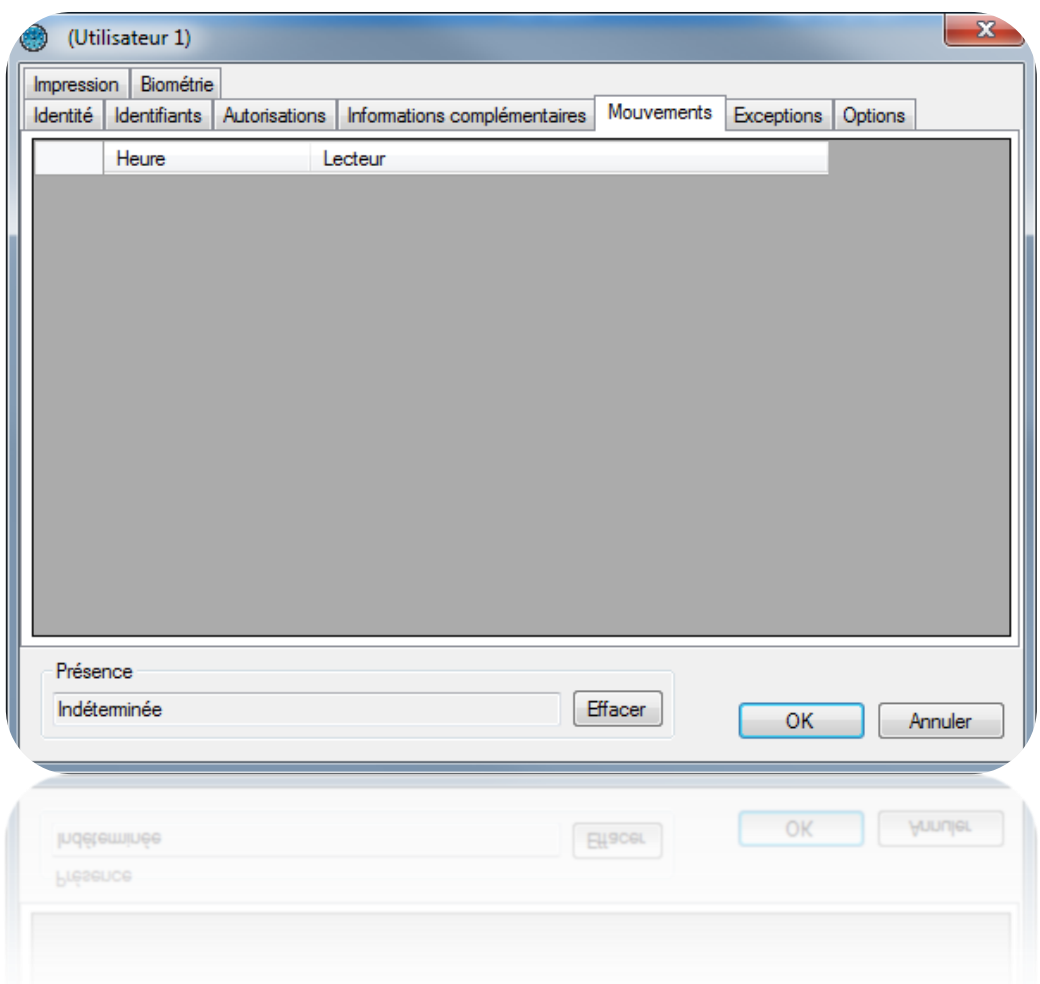

Depuis cet onglet, vous pouvez visualiser les 50 derniers passages de l'utilisateur. La première ligne de la liste correspondant au passage le plus récent.

## *Onglet Exceptions*

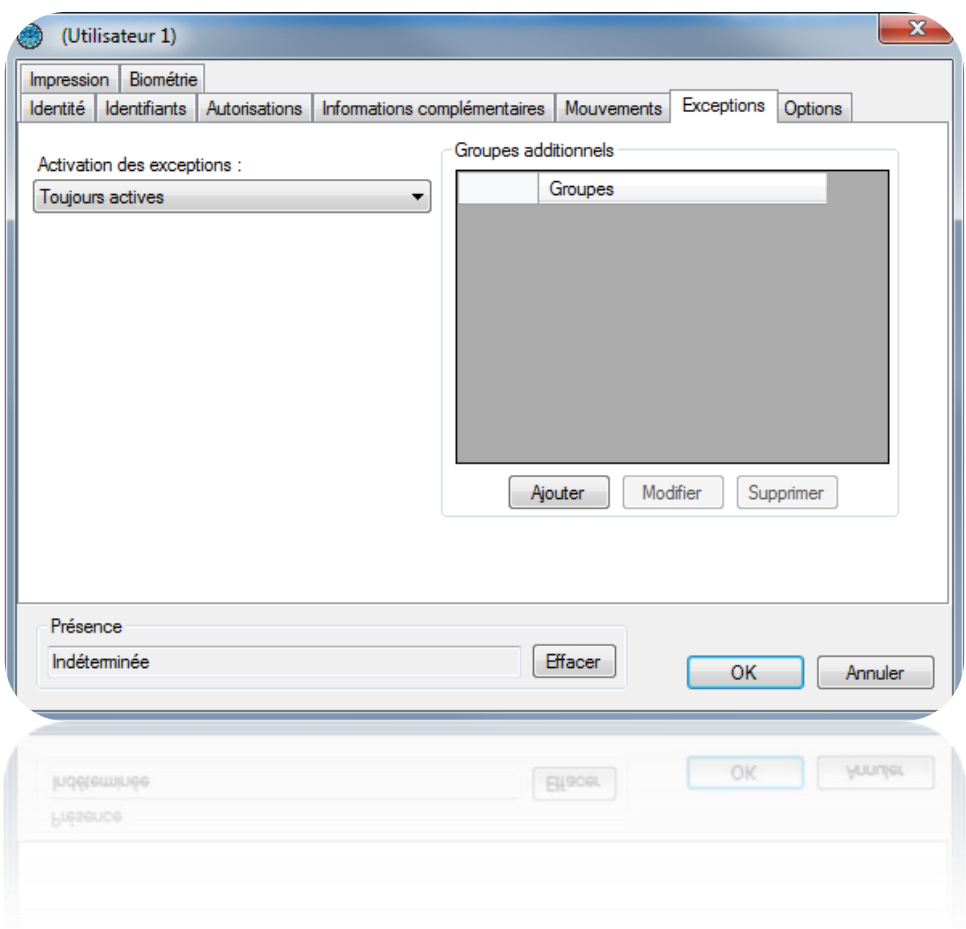

Depuis cet onglet, vous pouvez :

- Configurer des exceptions pour l'utilisateur qui seront actives suivant les conditions suivantes :
	- Jamais actives (exceptions non utilisées)
	- Sur un niveau de sécurité (Si le niveau de sécurité du logiciel est le même que celui sélectionné)
	- Sur un niveau de sécurité minimum (si le niveau de sécurité du logiciel est supérieur ou égal à celui sélectionné)
	- Sur une plage horaire (lorsque la plage horaire sélectionnée est active)
	- Sur une période (lorsque la période sélectionnée est active)
	- Toujours actives (les exceptions seront toujours utilisées à chaque passage de l'utilisateur)
- Configurer les autorisations de l'utilisateur lorsque les exceptions sont actives :
	- Définition des horaires d'accès (utilisation des horaires des groupes d'accès de ce profil, accès permanent ou bien sur une plage horaire sélectionnée)

 Groupes d'accès (identiques aux groupes d'accès du profil standard, vous pouvez ajouter jusque trois groupes d'accès supplémentaires).

Les exceptions lorsqu'elles sont actives permettent d'étendre les autorisations par défaut de l'utilisateur.

## *Onglet Options*

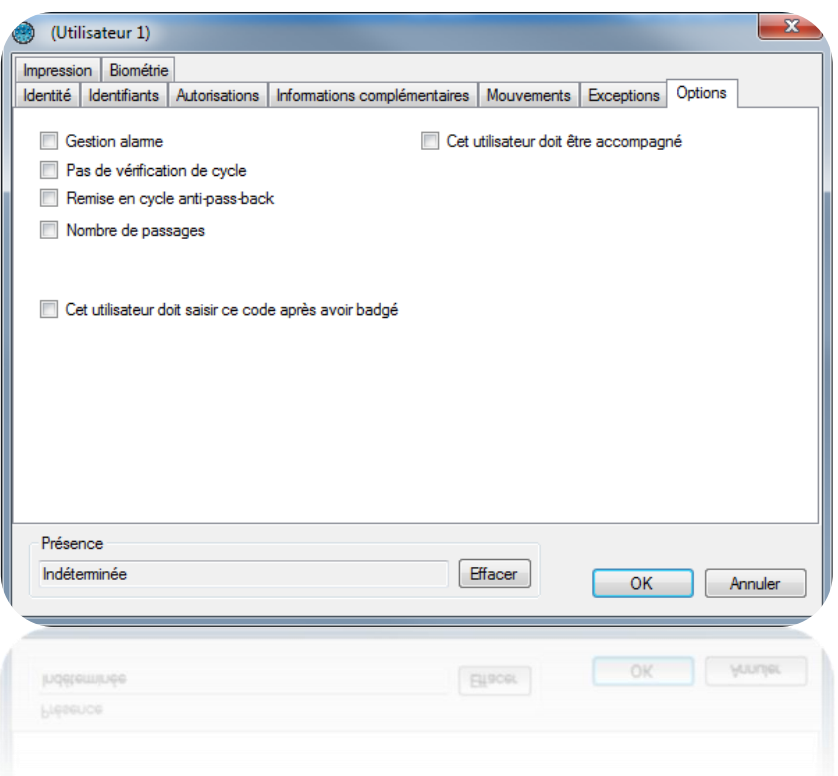

Depuis cet onglet, vous pouvez modifier les différentes options de votre utilisateur :

- L'option « Gestion Alarme » : utilisateurs autorisés à mettre en/hors service un système d'alarme connecté à la centrale (votre installation devra être correctement configurée dans ce sens au préalable)
- L'option « Pas de vérification de cycle » : si votre installation est configurée pour utiliser de l'Anti-Pass-Back et que cette case est cochée, tous les utilisateurs créés avec cette option ne seront pas soumis à l'Anti-Pass-Back
- L'option « Remise en cycle anti-pass-back » : à chaque passage de ces utilisateurs, tous les cycles anti-pass-back de tous les utilisateurs seront effacés (tous les utilisateurs pourront de nouveau rentrer ou sortir)
- Le nombre de passages : L'utilisateur aura un nombre de passages limités sur les lecteurs configurés pour gérer cette fonction
- L'option « Cet utilisateur doit être accompagné » : sur les lecteurs configurés pour gérer cette fonction, l'utilisateur devra être accompagné par un utilisateur précis ou bien un utilisateur appartenant à un groupe d'accès pour pouvoir être autorisé. Cochez cette case, puis choisissez le type d'accompagnateur :

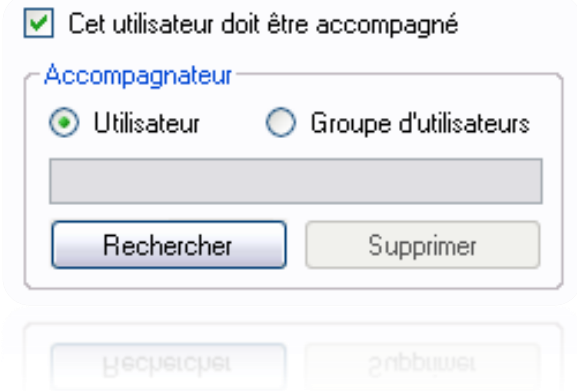

- « Utilisateurs » : cliquez sur « Rechercher » puis double cliquez sur l'accompagnateur dans la liste affichée
- « Groupes d'utilisateurs » : cliquez sur « Rechercher » puis double cliquez sur le groupe d'accès accompagnateur (n'importe quel utilisateur appartenant au groupe d'accès sélectionné pourra accompagner cet utilisateur)
- L'option « Cet utilisateur doit saisir ce code après avoir badgé » : sur les lecteurs configurés pour gérer cette fonction, l'utilisateur devra composer le code renseigné.

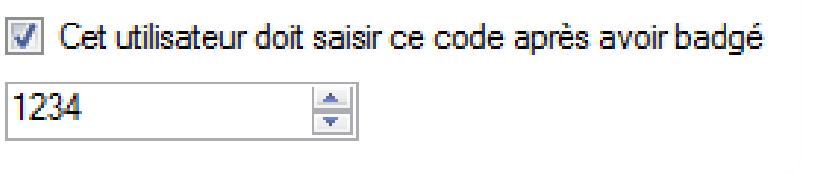

## *Onglet Impression*

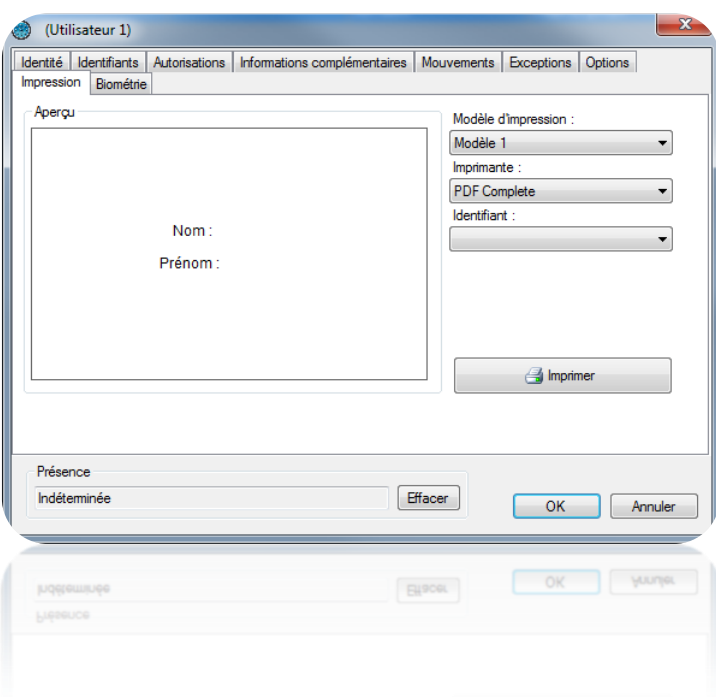

Depuis cet onglet, vous pouvez sélectionner :

- Le modèle d'impression que vous avez créé au préalable. Voir « Modèles d'impression des badges »
- Une imprimante
- Un identifiant

Pour finir cliquez sur  $\Box$  **Purities** pour imprimer le badge.

## *Onglet Biométrie*

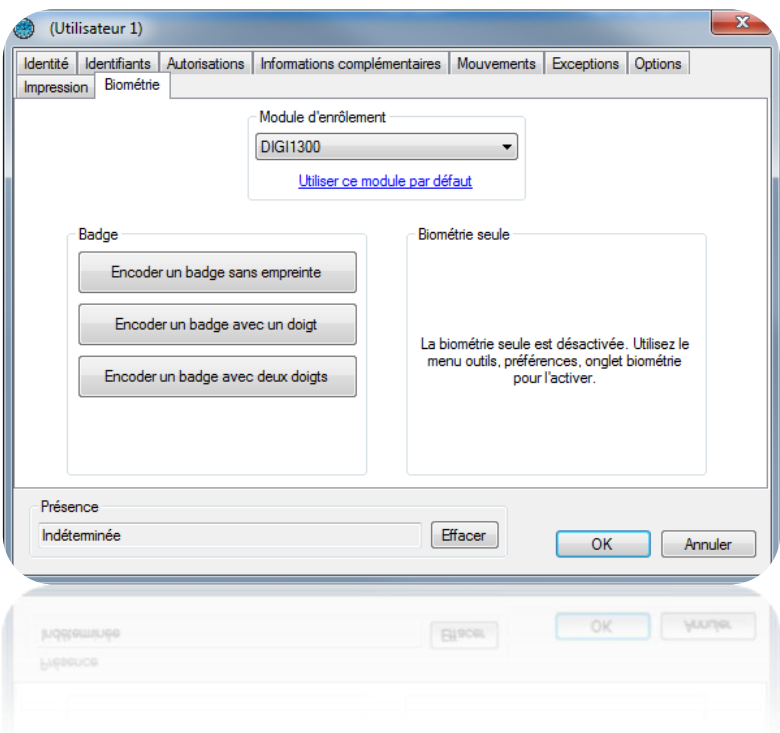

Depuis cet onglet, vous pouvez :

- Choisir le module d'enrôlement (cliquez sur « Utiliser ce module par défaut » pour le mémoriser)
- Encoder un badge avec ou sans empreinte
- Enrôler les empreintes d'un utilisateur (pour activer cette fonction, utilisez le menu « Préférences » si vous êtes sûr d'être autorisé à utiliser la biométrie seule dans votre pays)

## **Listing des utilisateurs**

Vous pouvez éditer des listings des utilisateurs en paramétrant les champs à afficher et en les filtrant sur différents critères.

Pour créer un listing, depuis le menu de vousseurs ; cliquez sur « Listing ». La fenêtre suivante apparait alors :

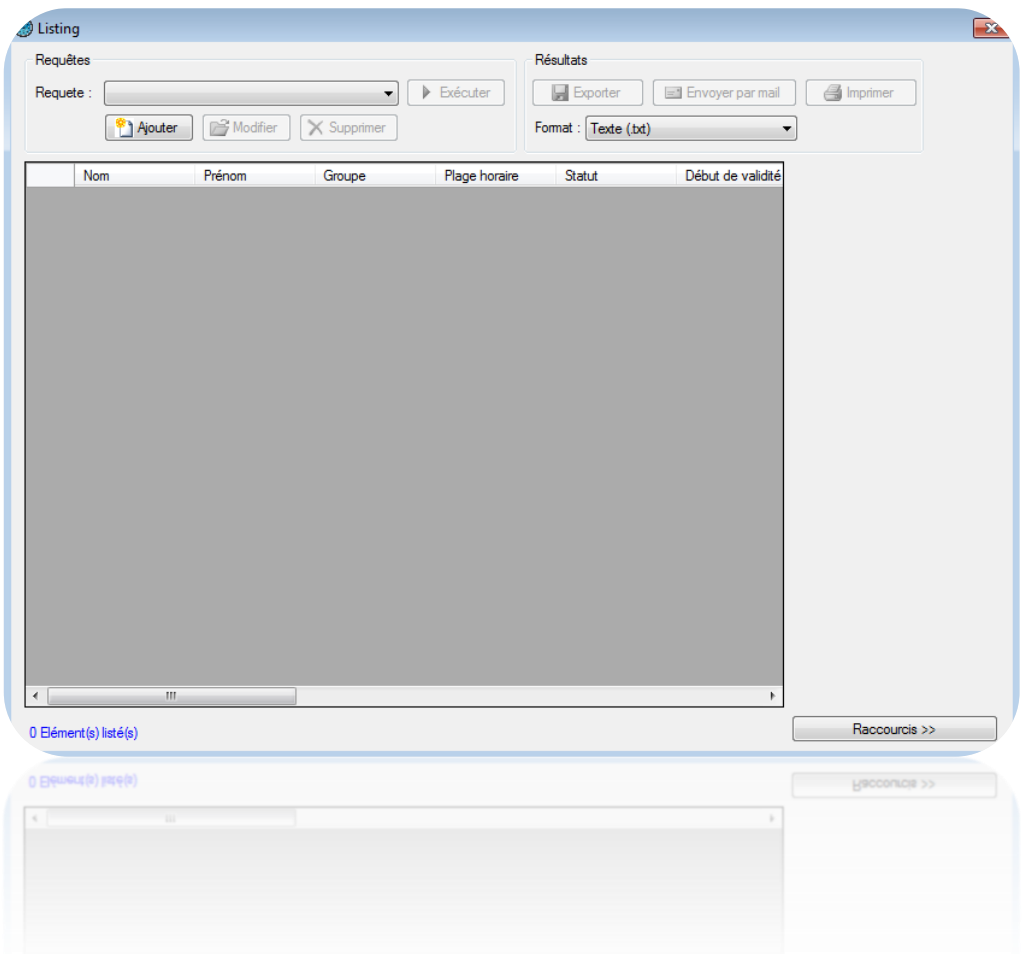

Depuis cette fenêtre, vous pouvez :

- Ajouter une requête : cliquez sur le bouton « Ajouter » puis paramétrez votre requête
- Modifier une requête : sélectionnez votre requête dans la liste puis cliquez sur le bouton
	- « Modifier ».
- Supprimer une requête : sélectionnez votre requête dans la liste puis cliquez sur le bouton « Supprimer ».
- Exécuter une requête : sélectionnez votre requête dans la liste puis cliquez sur le bouton
	- « Exécuter ». Les résultats s'afficheront ensuite
- Exporter les résultats d'une requête : après avoir exécuté une requête, sélectionnez un format dans la liste (fichier texte, texte séparé par des virgules, base de données Access 2007, Excel ou bien XML) puis cliquez sur le bouton « Exporter »
- Envoyer les résultats d'une requête par email : après avoir exécuté une requête, sélectionnez un format dans la liste (fichier texte, texte séparé par des virgules, base de données Access 2007, Excel ou bien XML) puis cliquez sur le bouton « Envoyer par mail ». Sélectionnez ou saisissez un destinataire et choisissez ou non de compresser le fichier. Attention, pour utiliser cette fonction, vous devez avoir configuré les paramètres mails depuis le menu « Préférences » du logiciel.
- Imprimer les résultats d'une requête : après avoir exécuté une requête, cliquez sur le bouton « Imprimer »
- Ouvrir la fiche de l'utilisateur sélectionné en cliquant deux fois dessus ou bien sur le bouton « Modifier » qui apparaît en bas à droite si les raccourcis sont affichés (pour afficher ou masquer les raccourcis, cliquez sur le bouton « Raccourcis »)

**Gestion d'une requête**

## *Onglet Affichage*

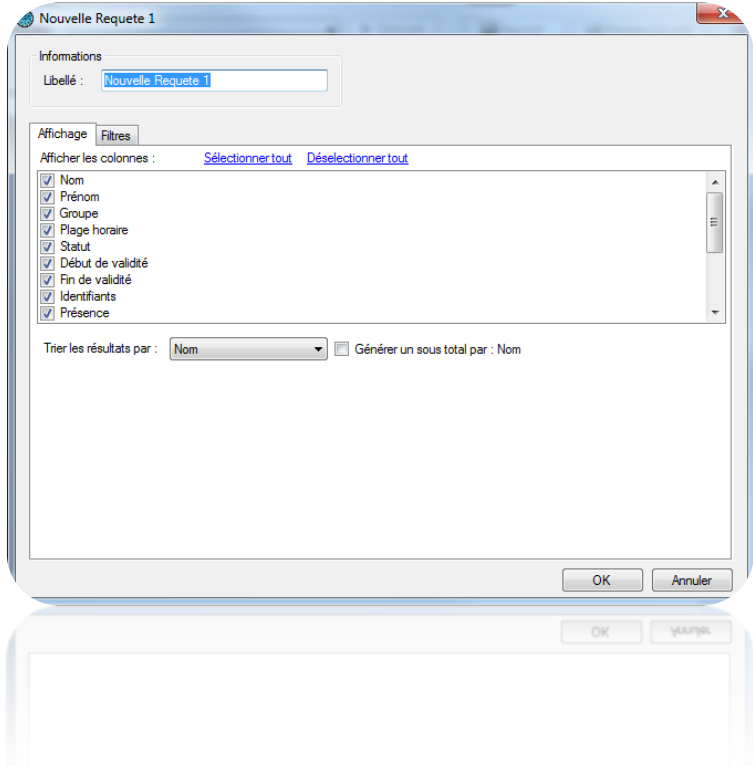

Depuis cet onglet, vous pouvez :

- Donner un nom à votre requête : tapez le dans le champ « Libellé »

- Cocher les champs que vous souhaitez affichez dans votre listing
- Noté que des champs complémentaires peuvent être sélectionnés, ils doivent être au préalable ajoutés depuis le menu « Outils », puis « Préférences », puis « Informations complémentaires ».
- Sélectionnez un tri pour les résultats
- Cochez la case « Générer un sous total » afin de générer un sous total en fonction du critère de tri sélectionné.

## *Onglet Filtre*

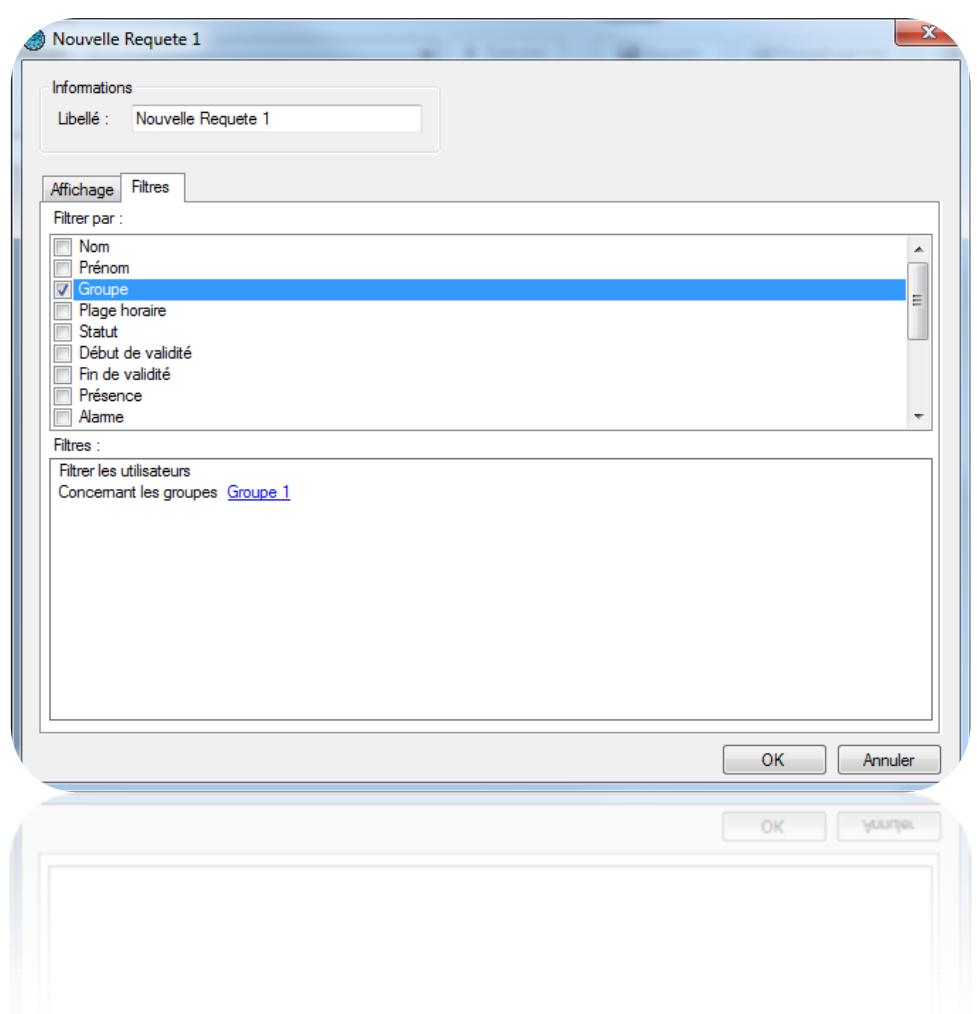

Depuis cet onglet, vous pouvez définir les filtres suivants :

- Par nom : filtrer les utilisateurs dont le nom commence par / finit par / contient votre texte
- Par prénom : filtrer les utilisateurs dont le prénom commence par / finit par / contient votre texte
- Par groupe : filtrer les utilisateurs dont le groupe fait partie de votre liste
- Par plage horaire : filtrer les utilisateurs dont la plage horaire fait partie de votre liste
- Par statut : filtrer les utilisateurs dont le statut est celui sélectionné
- Par date de début et fin de validité : filtrer les utilisateurs dont les dates de validités sont supérieures / inférieures / comprises entre les dates saisies
- Par présence : filtrer les utilisateurs dont la présence est celle sélectionnée
- Par options Alarme, Remise en cycle, Passe (sans vérification de cycle anti-pass-back), Accompagnés, Avec biométrie : filtrer les utilisateurs dont les options sont celles sélectionnées
- Par le nombre de passages : filtrer les utilisateurs dont les passages est égale à / supérieur ou égale à / inférieurs à un nombre ou compris entre deux nombres
- Par la présence de données biométriques : filtrer les utilisateurs enrôlés ou non
- Par nombre de passages : filtrer les utilisateurs ayant un nombre de passages restants égal, supérieur ou égal, inférieur ou compris entre les valeurs saisies
- Par lecteurs autorisés : filtrer les utilisateurs en fonction des lecteurs qui les autorisent.
- Si vous avez des champs complémentaires : filtrer les utilisateurs dont les informations commencent par / finissent par / contiennent votre texte.

Pour ajouter un filtre, il suffit de le cocher, une nouvelle fenêtre apparaît ensuite vous permettant d'affiner votre recherche.

Pour modifier un filtre, depuis la liste des filtres (en bas de la fenêtre), cliquez sur le lien en bleu (Exemple : **Groupe 1**). Une nouvelle fenêtre apparaît ensuite vous permettant d'affiner votre recherche.

Pour supprimer un filtre, il suffit de le décocher.

Pour le filtrage par Nom, Prénom, cochez la case « Demander à l'exécution » afin que le logiciel vous demande de saisir votre texte lorsque vous exécuterez la requête.

Une fois vos filtres saisis, cliquez sur « OK », puis dans la fenêtre précédente, cliquez sur « Exécuter ». Les résultats s'afficheront.

#### Remise en cycle des utilisateurs

Afin de remettre en cycle tous les utilisateurs, cliquez sur « Remise en cycle » comme suit :

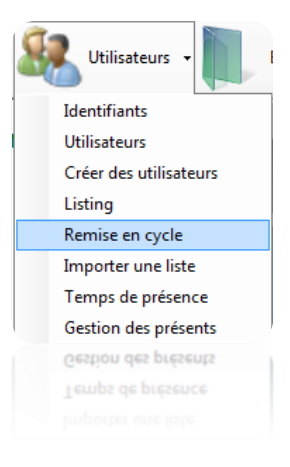

Puis répondez « Oui » à l'invite.

La présence actuelle de tous les utilisateurs sera effacée et ces derniers pourront rentrer ou sortir à nouveau.

# **Importation d'une liste d'utilisateurs**

Pour importer une liste d'utilisateurs, cliquez sur « Importer une liste » comme suit :

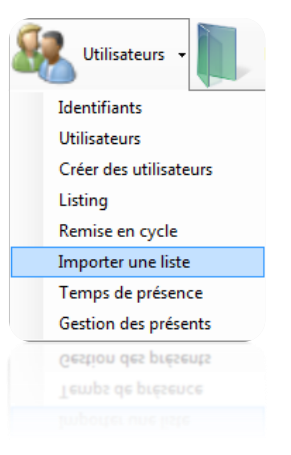

La fenêtre suivante apparait :

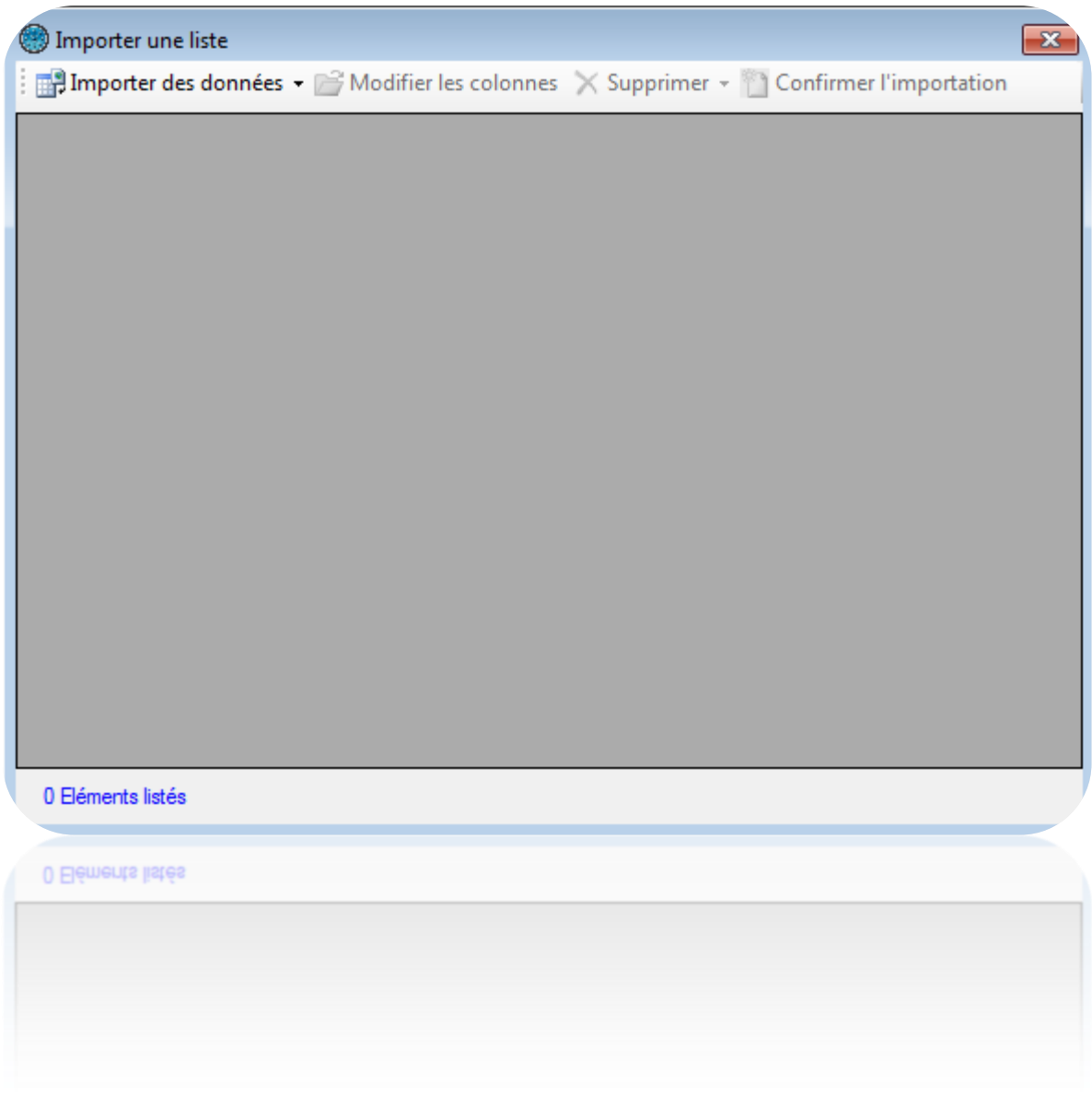

Pour importer votre liste, cliquez sur « Importer des données » puis sélectionnez votre type de données :

- Depuis le presse-papiers : vous devrez avoir copié des données au préalable
- Depuis un fichier : sélectionnez ensuite le format de votre fichier (Fichier texte séparé par des virgules, fichier texte séparé par des points virgules, fichier texte séparé par des tabulations ou fichier Excel) puis cliquez sur « Ouvrir »

- Depuis une base de données :

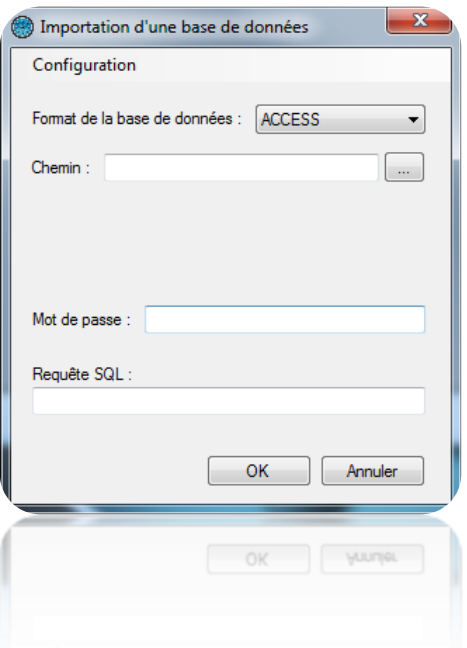

- o Sélectionnez le format de la base de données (ACCESS ou SQL SERVER)
- o Indiquez le chemin d'accès vers cette base
- o Indiquez le mode d'authentification, le login et le mot de passe le cas échéant
- o Indiquez la requête permettant d'extraire les données à importer
- o Utilisez le bouton « Configuration » pour exporter ou importer la configuration

Une fois vos données importées, vous devez configurer les différentes colonnes comme suit :

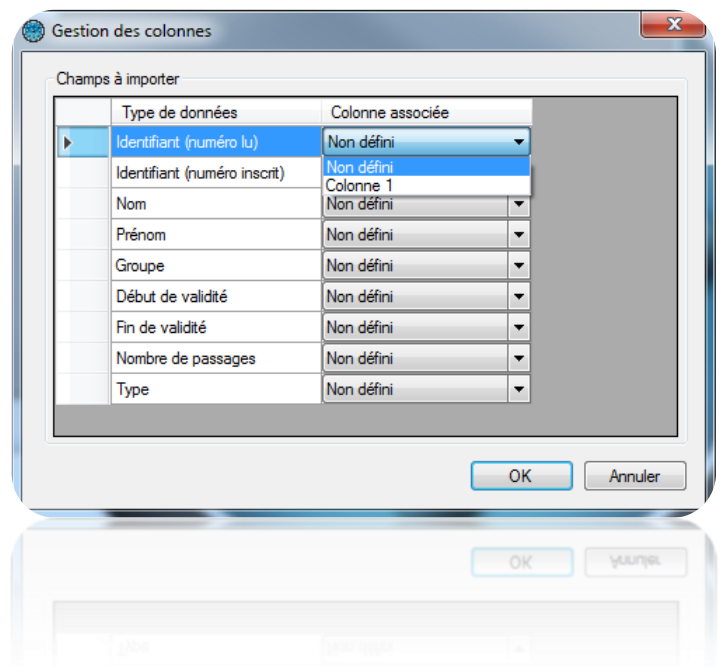

Pour chaque type de champ à importer, configurez le numéro de la colonne en fonction des données contenues dans votre fichier. Si votre fichier ne contient pas certaines colonnes, laissezles en « Non défini ».

Astuce : Vous pouvez importer plusieurs identifiants par utilisateur. Pour ce faire, dans la colonne identifiant, indiquez la liste des identifiants par utilisateur séparés par une virgule.

Pour revenir à tout moment sur ce paramétrage des colonnes, cliquez sur « Configurer les colonnes ».

Pour supprimer les lignes que vous ne souhaitez pas importer, sélectionnez les dans la liste puis cliquez sur « Supprimer ».

Pour lancer l'importation et la création des utilisateurs, cliquez sur « Confirmer l'importation ».

Si vous avez paramétré une colonne « Groupe », assurez-vous que les groupes d'accès aient été créés au préalable avec la même orthographe. Vous pourrez ensuite choisir de créer ou non les groupes inexistants.

Dans le cas contraire, vous pourrez choisir un groupe d'accès qui sera automatiquement attribué à tous les utilisateurs importés.

Ces deux derniers choix vous seront demandés lors de la confirmation de l'importation.

## **Temps de présence**

Afin de calculer le temps de présence des utilisateurs, cliquez sur « Temps de présence » comme suit :

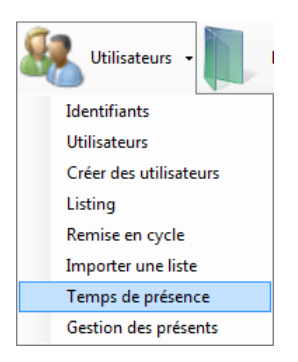

La fenêtre suivante apparaît :

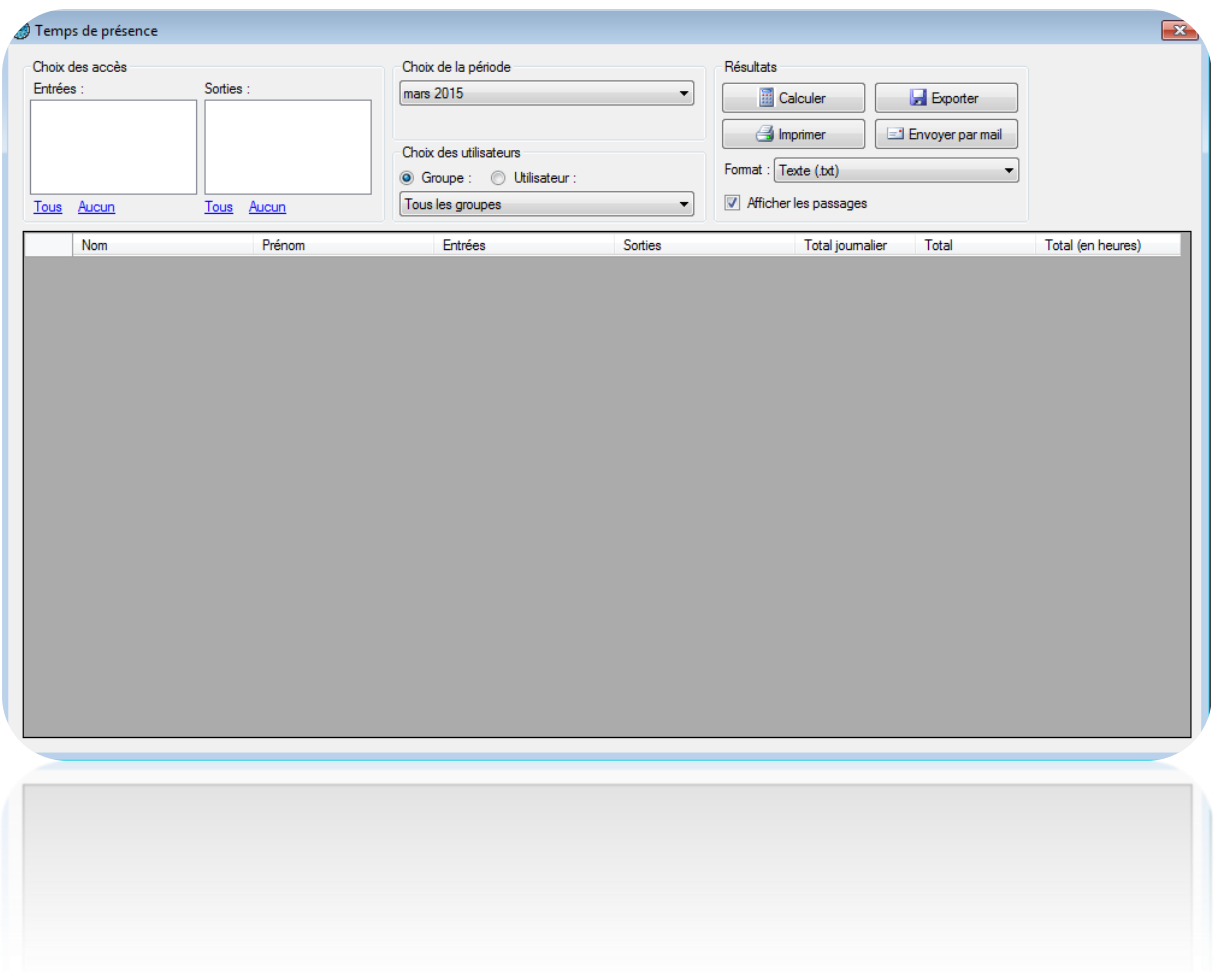

Depuis cette fenêtre, vous pouvez :

- Sélectionner les lecteurs en entrée et en sortie. Vous pouvez également utiliser les raccourcis « Tous » et « Aucun » pour cocher ou décocher tous les lecteurs en un clic.
- Sélectionner la période de calcul : mois prédéfini ou période personnalisée
- Choisir les utilisateurs pour le calcul : soit les utilisateurs de tous les groupes, les utilisateurs d'un groupe ou bien un utilisateur précis
- Afficher le détail des passages des utilisateurs en cochant la case « Afficher les passages »
- Lancer le calcul en cliquant sur « Calculer »
- Exporter les résultats : après avoir lancé le calcul, sélectionnez un format dans la liste (fichier texte, texte séparé par des virgules, base de données Access 2007, Excel ou bien XML) puis cliquez sur le bouton « Exporter »
- Envoyer les résultats par email : après avoir lancé le calcul, sélectionnez un format dans la liste (fichier texte, texte séparé par des virgules, base de données Access 2007, Excel ou bien XML) puis cliquez sur le bouton « Envoyer par mail ». Sélectionnez ou saisissez un destinataire et choisissez ou non de compresser le fichier. Attention, pour utiliser cette

fonction, vous devez avoir configuré les paramètres mails depuis le menu « Préférences » du logiciel.

- Imprimer les résultats : après avoir lancé le calcul, cliquez sur le bouton « Imprimer »

### **Gestion des présents**

Afin d'afficher la liste des utilisateurs présents dans une ou plusieurs zones, cliquez sur « Gestion des présents » comme suit :

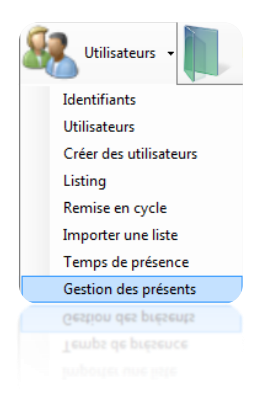

Pour utiliser cette fonction, vous devrez avoir configuré vos zones au préalable.

La fenêtre suivante apparait :

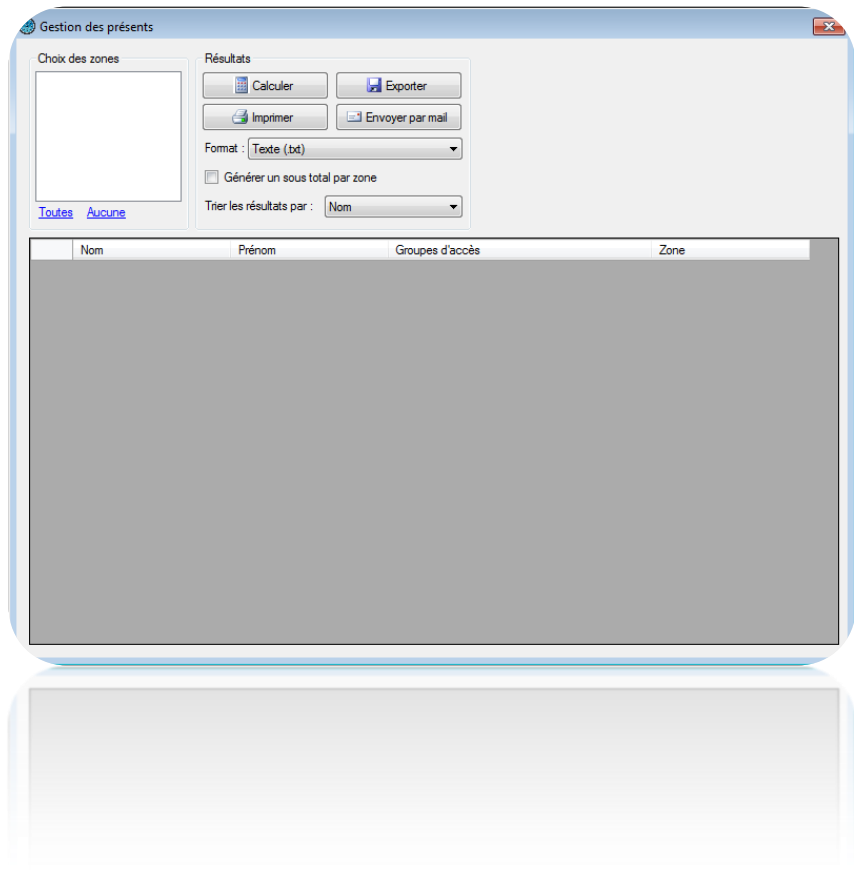

Depuis cette fenêtre, vous pouvez :

- Sélectionnez la ou les zones utilisées pour le rapport. Vous pouvez également utiliser les raccourcis « Toutes » et « Aucune » pour cocher ou décocher toutes les zones en un clic.
- Lancer le calcul en cliquant sur « Calculer »
- Exporter les résultats : après avoir lancé le calcul, sélectionnez un format dans la liste (fichier texte, texte séparé par des virgules, base de données Access 2007, Excel ou bien XML) puis cliquez sur le bouton « Exporter »
- Envoyer les résultats par email : après avoir lancé le calcul, sélectionnez un format dans la liste (fichier texte, texte séparé par des virgules, base de données Access 2007, Excel ou bien XML) puis cliquez sur le bouton « Envoyer par mail ». Sélectionnez ou saisissez un destinataire et choisissez ou non de compresser le fichier. Attention, pour utiliser cette fonction, vous devez avoir configuré les paramètres mails depuis le menu « Préférences » du logiciel.
- Imprimer les résultats : après avoir lancé le calcul, cliquez sur le bouton « Imprimer »
- Choisir de générer un sous total par zone dans le rapport en cochant la case « Générer un sous total par zone »
- Choisir le critère de tri des utilisateurs en le sélectionnant dans la liste (Nom ou Groupe d'accès)

**Menu évènements**

## **Affichage des évènements**

Vous pouvez afficher une liste des évènements en temps réel en bas de votre écran en cliquant sur le menu « Affichage » puis sur « Liste des évènements ».

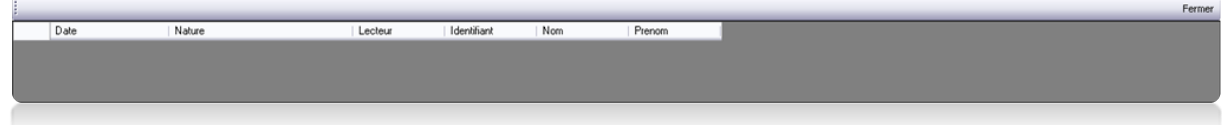

Attention, cette liste ne comporte que les évènements survenus depuis que vous avez démarré DOMOS. Pour faire disparaître cette liste, cliquez sur le bouton « Fermer » en haut à droite de la liste.

Pour consulter les 2000 derniers évènements, cliquez sur le menu et le vènements puis sur « Voir la liste ».

Note : pour afficher plus d'évènements, reportez-vous à l'outil « Historique ».

La fenêtre suivante apparait ensuite :

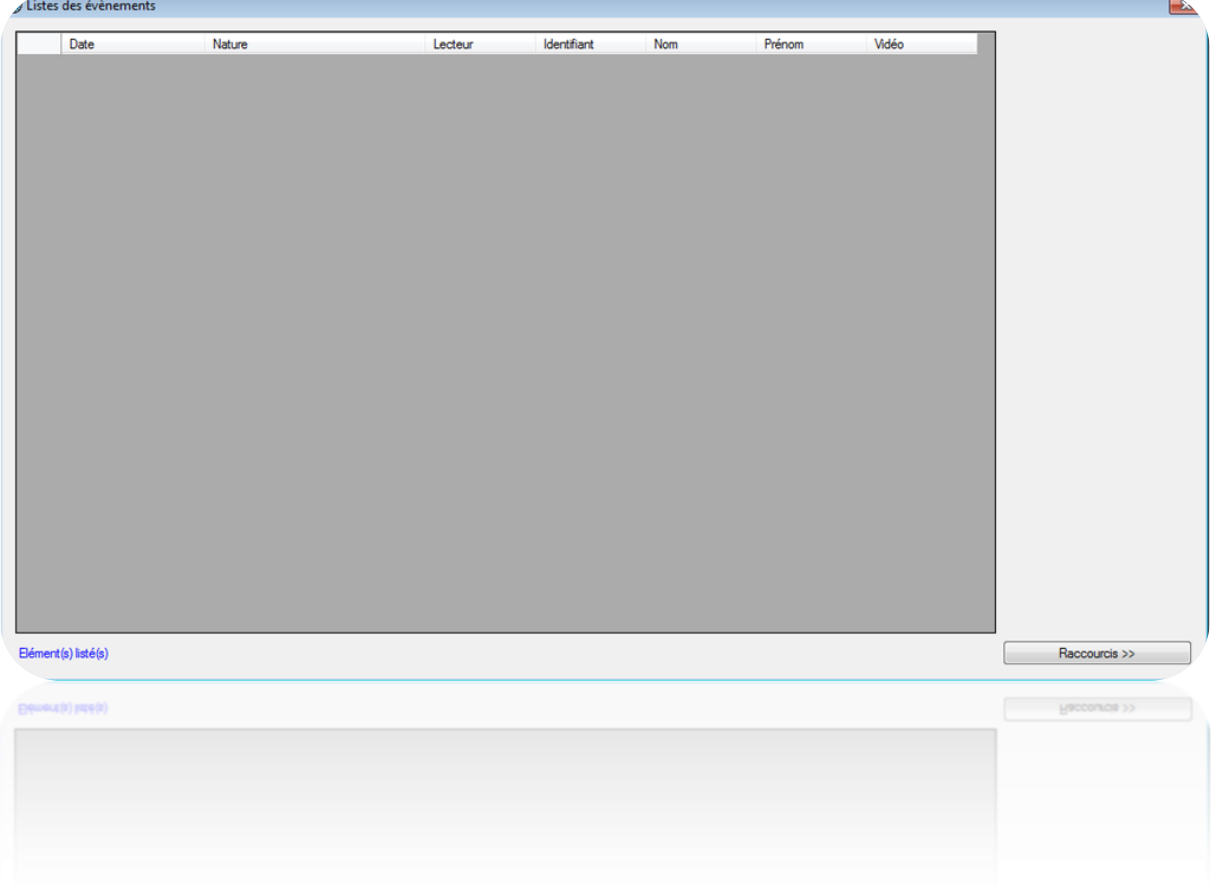

Depuis cette fenêtre, vous pouvez :

- Visualiser les 2000 derniers évènements
- Double cliquer sur un évènement concernant un utilisateur pour ouvrir sa fiche
- Double cliquer sur un évènement concernant un identifiant pour ouvrir sa fiche
- Consulter une vidéo enregistrée (nécessite un serveur vidéo compatible avec DOMOS ainsi qu'un paramétrage des enregistrements, cf. Serveurs vidéo)

# **Historique des évènements**

Vous pouvez éditer un historique des évènements en paramétrant les champs à afficher et en les filtrant sur différents critères.

Evènements Pour créer un historique, depuis le menu , it distants de la cliquez sur « **Historique et rapports** ». La fenêtre suivante apparait alors :

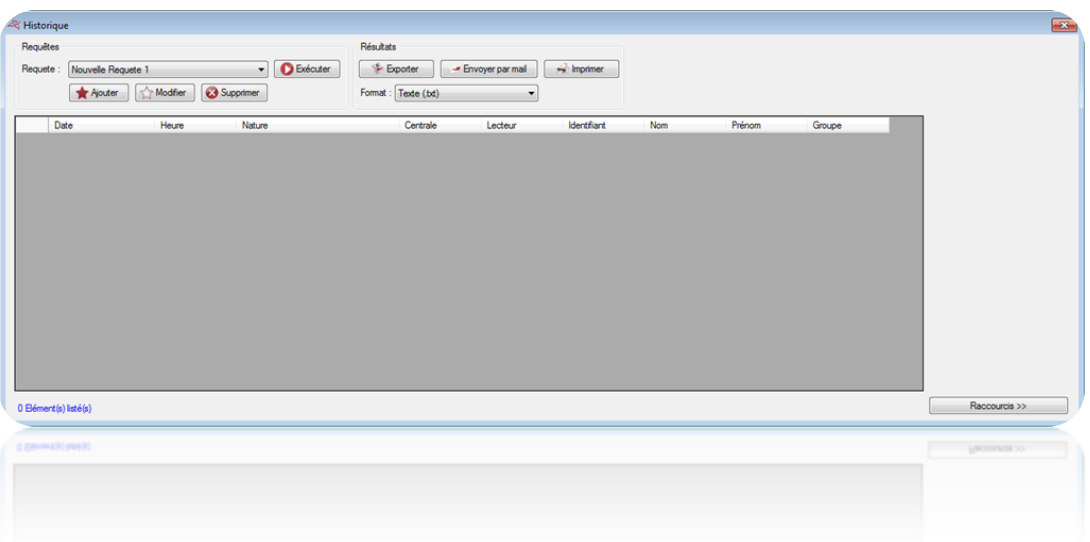

Depuis cette fenêtre, vous pouvez :

- Ajouter une requête : cliquez sur le bouton « **Ajouter** » puis paramétrez votre requête
- Modifier une requête : sélectionnez votre requête dans la liste puis cliquez sur le bouton
	- « **Modifier** ».
- Supprimer une requête : sélectionnez votre requête dans la liste puis cliquez sur le bouton « **Supprimer** ».
- Exécuter une requête : sélectionnez votre requête dans la liste puis cliquez sur le bouton
	- « **Exécuter** ». Les résultats s'afficheront ensuite
- Exporter les résultats d'une requête : après avoir exécuté une requête, sélectionnez un format dans la liste (fichier texte, texte séparé par des virgules, base de données Access 2007, Excel ou bien XML) puis cliquez sur le bouton « Exporter »
- Envoyer les résultats d'une requête par email : après avoir exécuté une requête, sélectionnez un format dans la liste (fichier texte, texte séparé par des virgules, base de données Access 2007, Excel ou bien XML) puis cliquez sur le bouton « Envoyer par mail ». Sélectionnez ou saisissez un destinataire et choisissez ou non de compresser le fichier. Attention, pour utiliser cette fonction, vous devez avoir configuré les paramètres mails depuis le menu « Préférences » du logiciel.
- Imprimer les résultats d'une requête : après avoir exécuté une requête, cliquez sur le bouton « Imprimer »
- Si l'évènement sélectionné concerne un utilisateur, ouvrir sa fiche en cliquant deux fois dessus ou bien sur le bouton « Modifier » qui apparaît en bas à droite si les raccourcis sont affichés (pour afficher ou masquer les raccourcis, cliquez sur le bouton « Raccourcis »)
- Si l'évènement sélectionné concerne un identifiant, ouvrir sa fiche en cliquant deux fois dessus ou bien sur le bouton « Modifier » qui apparaît en bas à droite si les raccourcis sont affichés (pour afficher ou masquer les raccourcis, cliquez sur le bouton « Raccourcis »)

# **Gestion d'une requête** *Onglet Affichage*

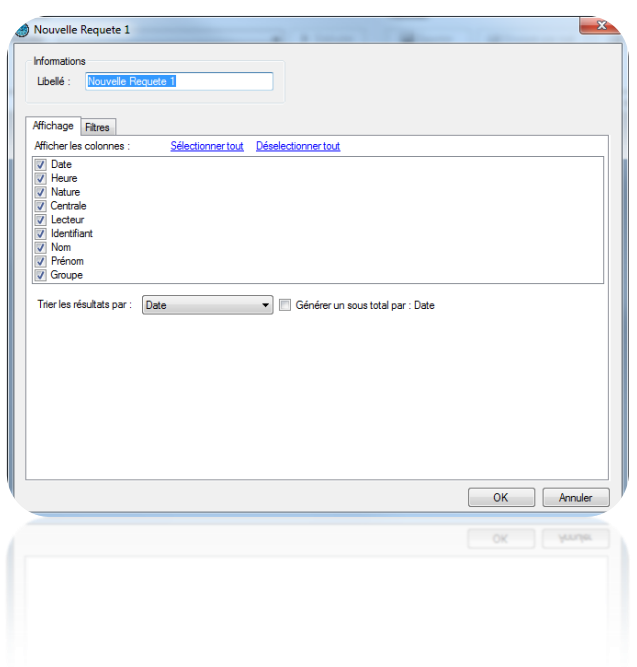

Depuis cet onglet, vous pouvez :

- Donner un nom à votre requête : tapez le dans le champ « Libellé »
- Cocher les champs que vous souhaitez afficher dans votre historique
- Sélectionnez un tri pour les résultats
- Cochez la case « Générer un sous total » afin de générer un sous total en fonction du critère de tri sélectionné.

# *Onglet Filtres*

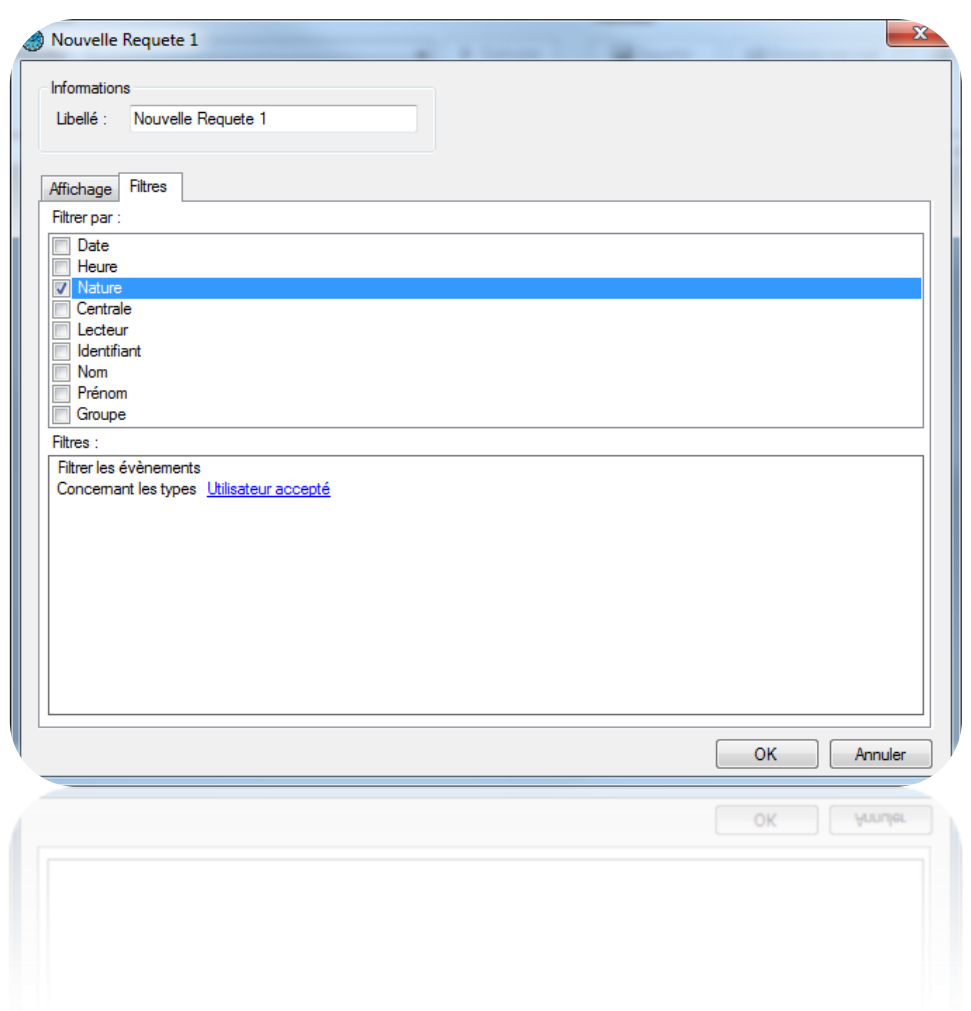

Depuis cet onglet, vous pouvez définir les filtres suivants :

- Par date : filtrer les évènements dont la date est supérieure / inférieure / comprise entre les dates saisies
- Par heure : filtrer les évènements dont l'heure est comprise entre les horaires saisis
- Par nature : filtrer les évènements dont la nature fait partie de votre liste
- Par centrale : filtrer les évènements dont la centrale fait partie de votre liste
- Par lecteur : filtrer les évènements dont le lecteur fait partie de votre liste
- Par identifiant : filtrer les évènements dont l'identifiant fait partie de votre liste
- Par nom : filtrer les évènements dont le nom commence par / finit par / contient votre texte
- Par prénom : filtrer les évènements dont le prénom commence par / finit par / contient votre texte
- Par groupe : filtrer les évènements dont le groupe fait partie de votre liste

Pour ajouter un filtre, il suffit de le cocher, une nouvelle fenêtre apparaît ensuite vous permettant d'affiner votre recherche.

Pour modifier un filtre, depuis la liste des filtres (en bas de la fenêtre), cliquez sur le lien en bleu (Exemple : Utilisateur accepté). Une nouvelle fenêtre apparaît ensuite vous permettant d'affiner votre recherche.

Pour supprimer un filtre, il suffit de le décocher.

Pour le filtrage par Nom, Prénom, cochez la case « Demander à l'exécution » afin que le logiciel vous demande de saisir votre texte lorsque vous exécuterez la requête.

Une fois vos filtres saisis, cliquez sur « OK », puis dans la fenêtre précédente, cliquez sur « Exécuter ». Les résultats s'afficheront.

# **Menu synoptique**

Le synoptique vous permet de voir l'état de votre installation en temps réel et sur un plan.

## **Editer le synoptique**

Depuis le menu

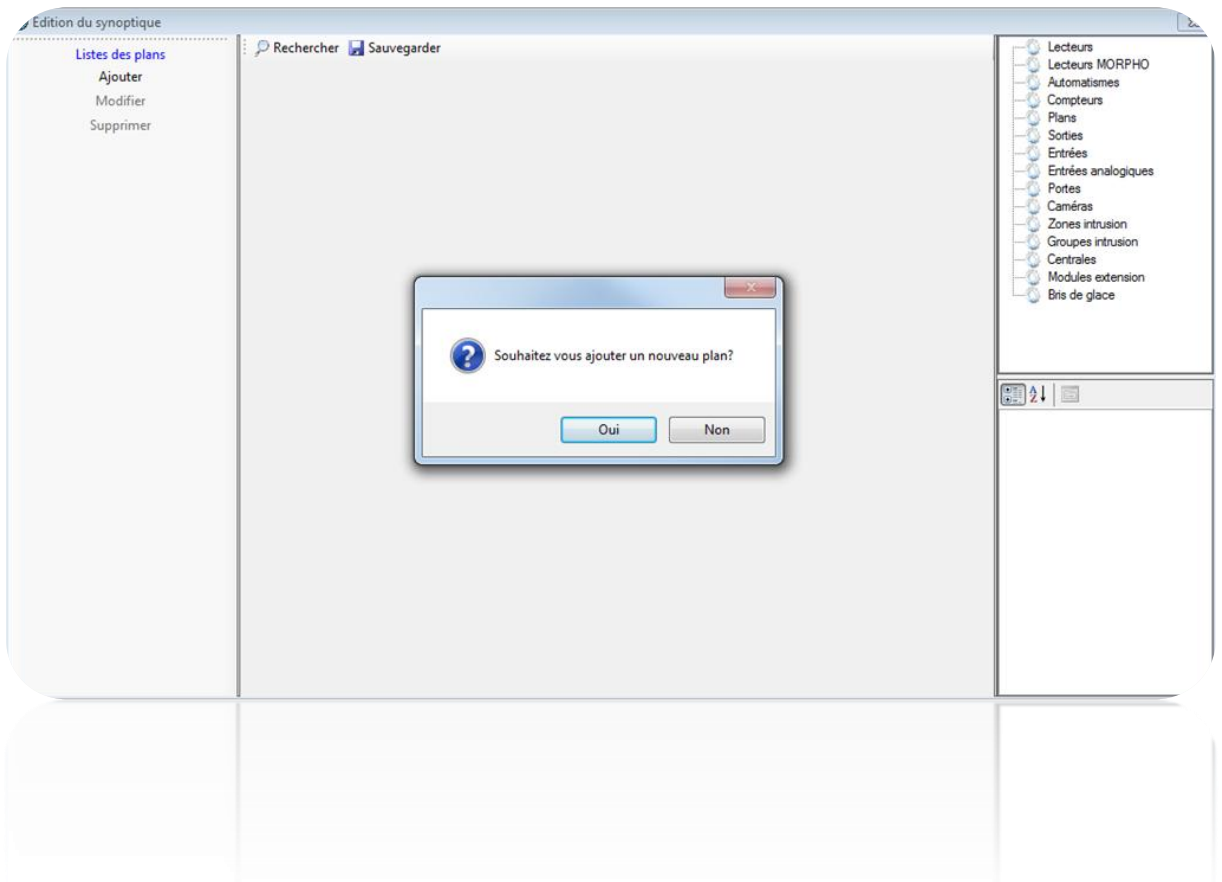

Votre synoptique doit avoir un plan. Pour cela, cliquez sur Ajouter dans la colonne de gauche et recherchez un plan au format : jpg, bmp, gif ou png.

Pour ajouter des éléments sur un plan, sélectionnez ces derniers dans la liste des éléments à droite de la fenêtre, puis faites-le glisser sur le plan.

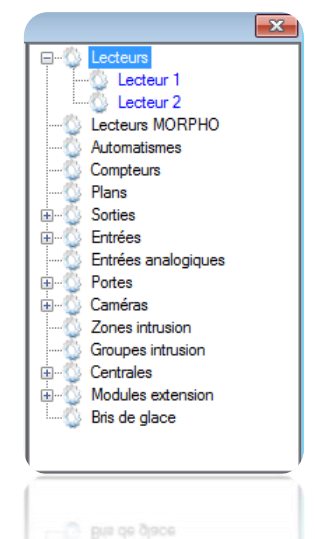

Sur le plan, vous pouvez, avec un clic droit sur l'icône, afficher un aperçu des différents états de celui-ci ou le supprimer.

En sélectionnant une icône sur le plan, vous éditez dans la partie

inférieure de la colonne de droite, les paramètres de celui-ci.

Pour un lecteur, vous pouvez :

- Choisir une couleur de fond
- Afficher ou non, une fenêtre évènement dès qu'un évènement survient sur ce lecteur
- Sélectionner la position de cette fenêtre :

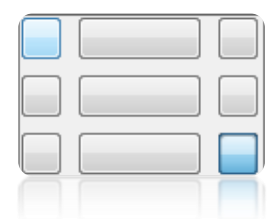

- Changer la taille de l'image
- Changer l'image
- Renommer le libellé
- Changer la police

#### **Ouverture du synoptique**

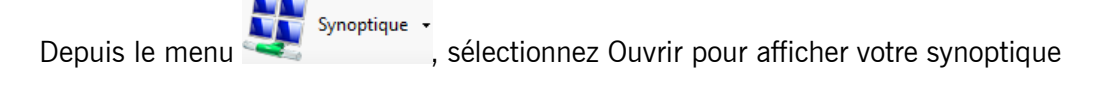

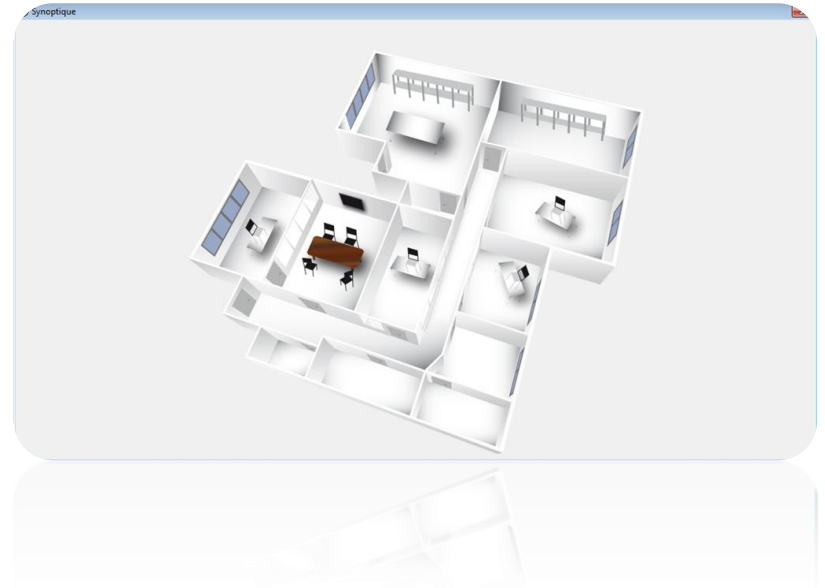

Si vous disposez de plusieurs plans, vous pouvez le sélectionner dans la colonne de gauche.

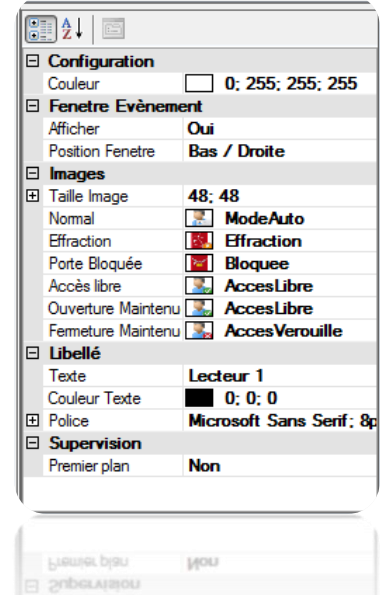

MICLOSOF DIST

## **Menu administration**

L'administration permet d'organiser les gestionnaires du logiciel. Vous pourrez ensuite ajuster les droits d'accès de chacun d'entre eux. Un journal est également disponible, il trace tous les évènements depuis l'ouverture d'une session jusqu'à la fermeture de celle-ci.

## **Créer un gestionnaire**

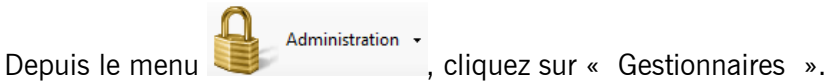

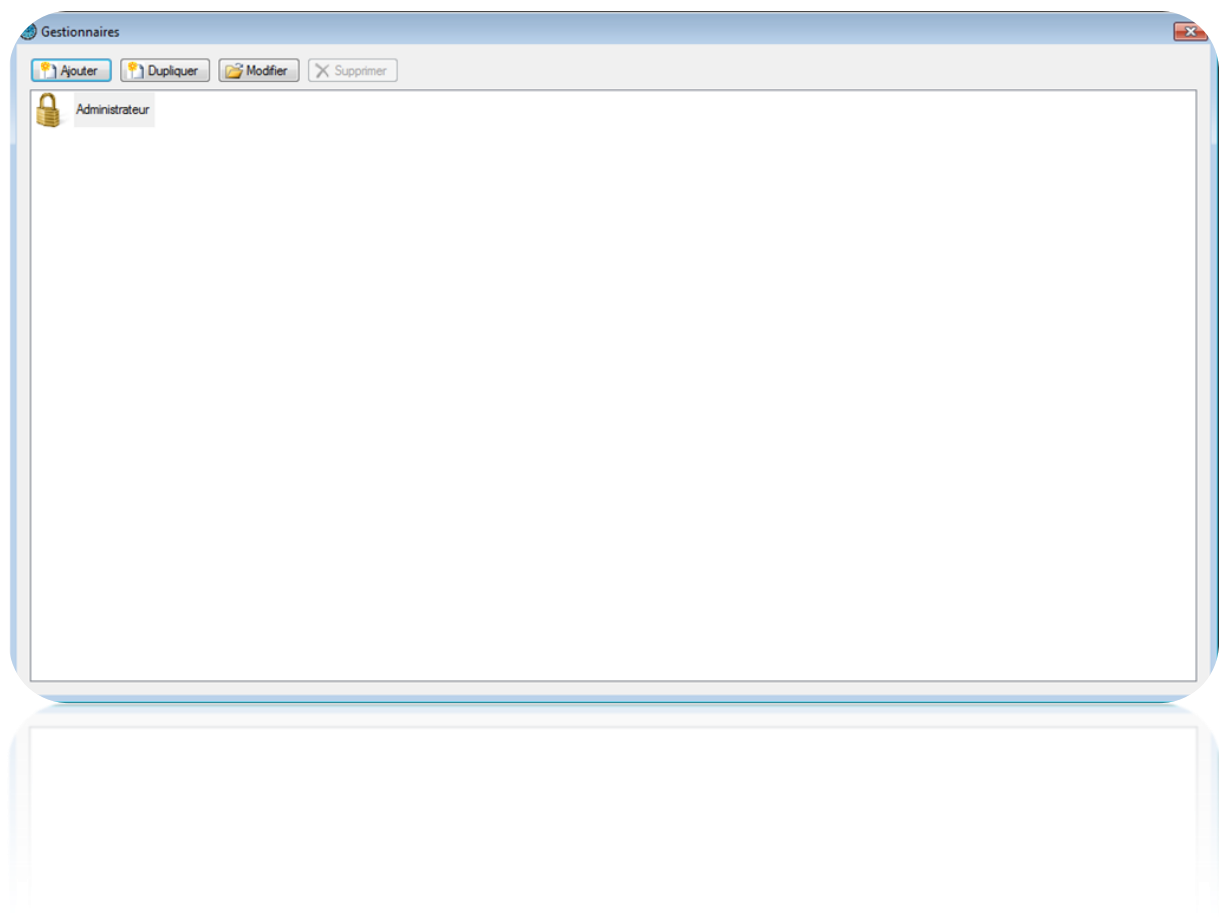

Vous pouvez **ajouter**, **dupliquer**, **modifier** ou **supprimer** un gestionnaire. L'Administrateur est le gestionnaire par défaut il ne peut être modifié, ni supprimé, car c'est le gestionnaire principal de référence.

Cliquez sur « Ajouter » pour créer un gestionnaire

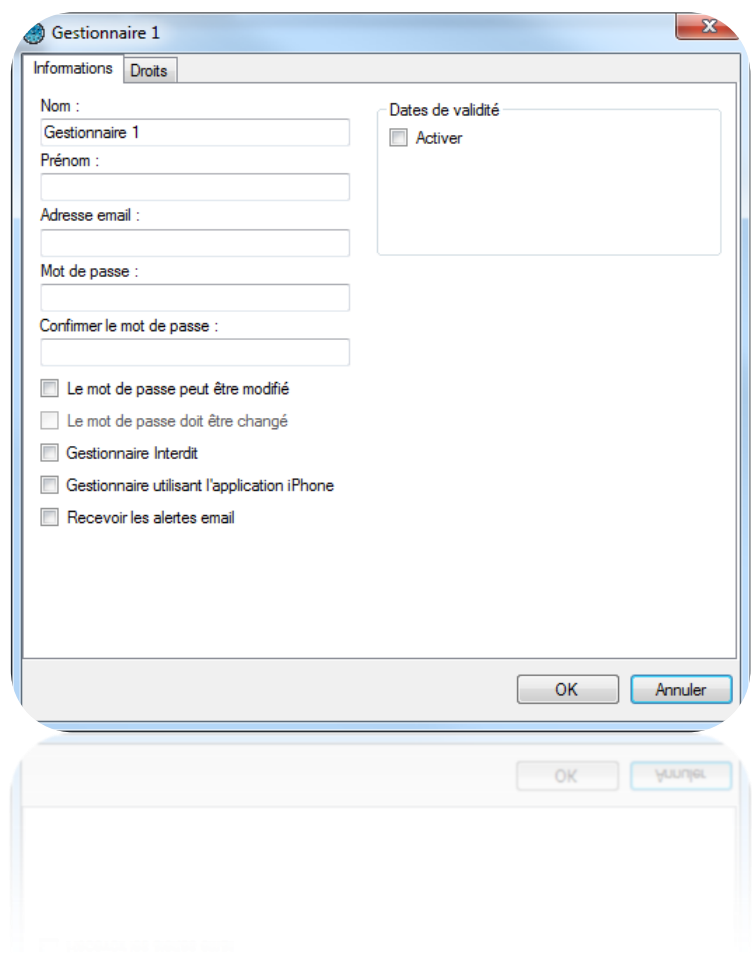

Depuis cette fenêtre, vous renseignez :

- le nom
- le prénom
- l'adresse email
- un mot de passe

Cochez « **Le mot de passe peut être modifié** » pour autoriser le gestionnaire à pouvoir changer son mot de passe.

Cochez « **Le mot de passe doit être changé** » pour obliger le gestionnaire à changer le mot de passe lorsqu'il ouvrira une session.

Cochez « **Gestionnaire interdit** » pour interdire ce gestionnaire.

Cochez « **Gestionnaire utilisant l'application iPhone** » pour autoriser ce gestionnaire à utiliser l'application iPhone (si cette fonction est activée).

Cochez « **Recevoir les alertes email** » afin que ce gestionnaire reçoive les évènements par mail. Une adresse mail devra obligatoirement être renseignée dans ce cas.

Chaque gestionnaire possède des droits lui règlementant l'accès et la gestion du logiciel. Pour paramétrer ces droits, aller dans la l'onglet « Droit »

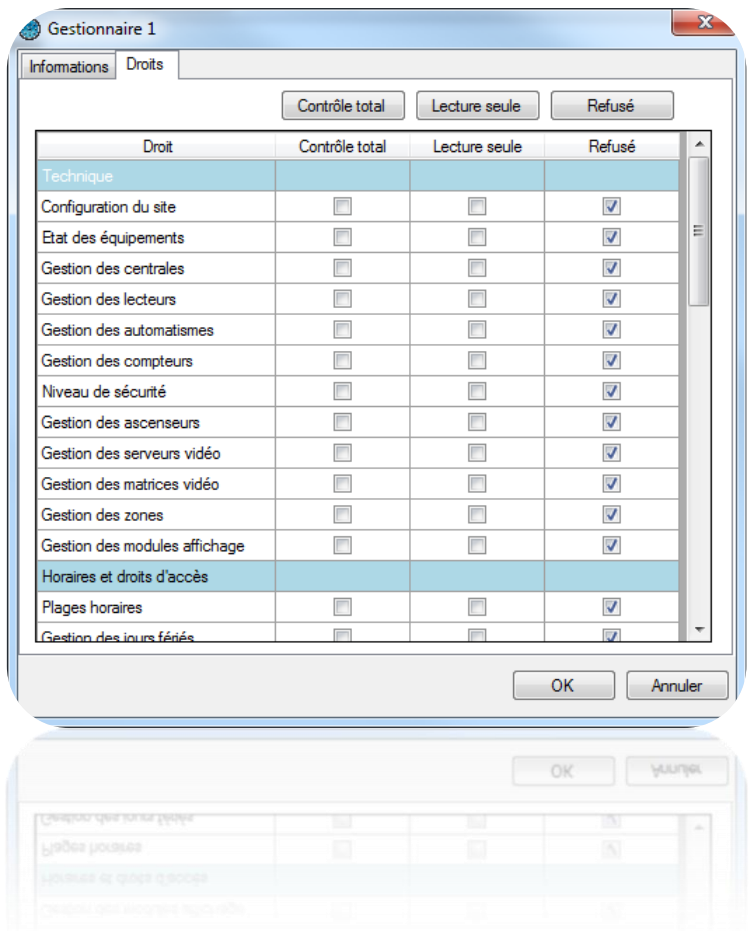

Depuis cette fenêtre, vous pouvez d'un simple clic cocher toute la colonne :

- Contrôle total, avec ce choix le gestionnaire n'a aucune restriction et à un droit d'accès total du logiciel comme l'administrateur.
- Lecture seule, avec ce choix le gestionnaire peut accéder à tout le logiciel, mais ne peut faire aucune modification de celui-ci.
- Refusé, avec ce choix le gestionnaire aura une interdiction sur tout le logiciel, ainsi l'accès à tous les droits lui sera effacé.

Vous pouvez également affiner les droits du gestionnaire. Parmi ces droits, vous avez :

- **La Technique**
	- o Configuration du site
	- o Etat des équipements
	- o Gestion des centrales
	- o Gestion des lecteurs
	- o Gestion des automatismes
	- o Gestion des compteurs
	- o Gestion du Niveau de sécurité
	- o Gestion des ascenseurs
	- o Gestion des serveurs vidéo
	- o Gestion des matrices vidéo
	- o Gestion des zones
	- o Gestion des modules d'affichage

#### - **Les Horaires et droits d'accès**

- o Plages horaires
- o Gestion des jours fériés
- o Liste des jours spéciaux
- o Groupes d'accès

#### - **Les Evènements**

- o Affichage des évènements
- o Historique et rapports
- **Le Synoptique**
	- o Edition du synoptique
	- o Affichage du synoptique
- **L'Administration**
	- o Gestionnaires
	- o Journal de bord
- **Les Mises à jour**
	- o Mise à jour des centrales, modules et logiciel
- Le menu **Outils**
	- o Paramétrage des évènements
	- o Modèles d'impression
	- o Préférences
	- o Gestion des modules
	- o Gestion des sociétés
- o Importation automatique
- o Utilisation des raccourcis

#### - **La Gestion du logiciel**

o Fermeture du logiciel

Si vous disposez de modules complémentaires, vous pourrez également trouver les différents droits d'accès à ces modules dans cette fenêtre.

### **Gestion des raccourcis**

Grâce aux raccourcis, vous accédez très vite à une gestion simplifiée et efficace du logiciel. Vous pourrez réaliser les taches programmées au préalable avec un simple clic.

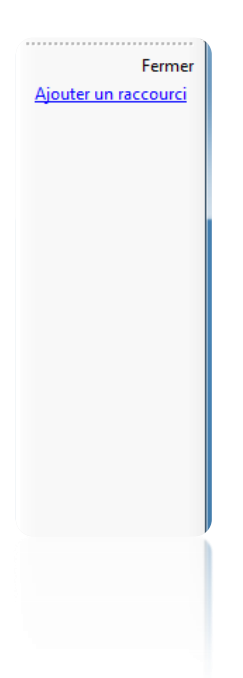

Depuis la colonne de droite, cliquez sur « Ajouter un raccourci » pour créer un nouveau raccourci :

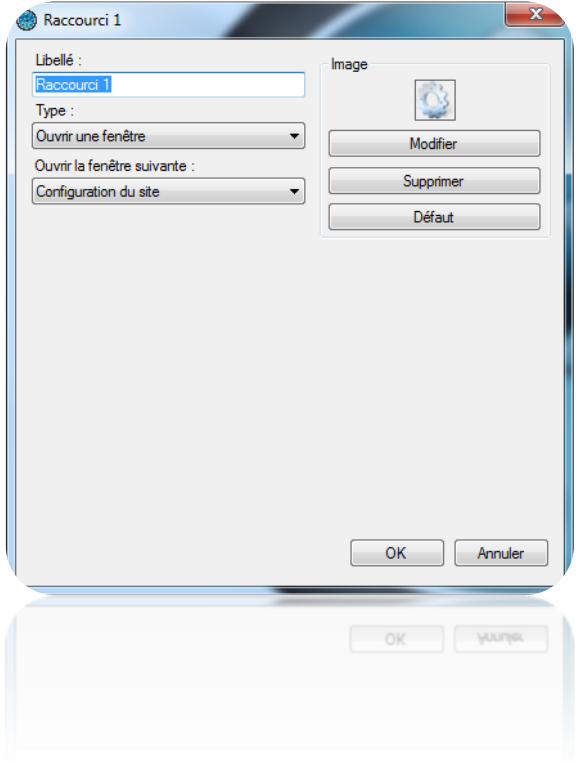

Depuis cette fenêtre, vous pouvez :

- Changer le libellé
- Choisir le type de raccourci
- Modifier, supprimer ou remettre par défaut l'image du raccourci

#### **Les types de raccourcis**

- 1. **Ouvrir une fenêtre** : depuis ce raccourci, vous pouvez ouvrir :
	- La Configuration du site
	- L'Etat des équipements
	- Les Plages Horaires
	- · Les Jours fériés
	- Les Listes de jours spéciaux
	- Les Groupes d'accès
	- Les Identifiants
	- **.** Les Utilisateurs
	- La Création des utilisateurs

Une liste de jours spéciaux

- Le Listing des utilisateurs
- La Liste des évènements
- L'Historique et rapport
- L'Edition du synoptique
- Le Synoptique
- Le Temps de Présence
- Les Gestionnaires
- Le Niveau de sécurité
- L'importation de données
- 2. **Créer** : depuis ce raccourci, vous pouvez créer
	- Un groupe
	- Une plage horaire
- Un identifiant
- Un utilisateur
- Un gestionnaire
- 3. **Apprendre un Identifiant** : depuis ce raccourci, vous pouvez ouvrir la fenêtre d'apprentissage d'un identifiant en utilisant un lecteur de votre site ou un DIGIUSB (lecteur de table Mifare®)
- 4. **Historique** : depuis ce raccourci, vous pouvez exécuter une requête que vous avez préalablement programmée dans l'Historique des évènements. Ce raccourci permet :
	- · D'Afficher les résultats
	- D'Imprimer les résultats
	- D'Exporter les résultats au format suivant : Texte (.txt), Texte séparé par des virgules (.csv), Access (.accdb), Exel (.xls), XML (.xml)
	- De Définir l'emplacement des résultats sur votre PC.
- D'Envoyer le fichier par mail à un destinataire. Ce fichier peut être compressé ou/et supprimé après envoi.
- 5. **Listing des utilisateurs** : depuis ce raccourci, vous pouvez exécuter les mêmes opérations que l'**Historique** et la requête doit être au préalable programmée dans le Listing.
- 6. **Commander des lecteurs** : depuis ce raccourci, vous pouvez piloter un ou plusieurs lecteurs :
	- Ouverture simple
	- Retour en Mode normal
	- Ouverture maintenue
	- Fermeture maintenue

La commande peut s'exécuter sur tous les lecteurs ou bien sur une sélection.

7. **Rechercher un utilisateur** : depuis ce raccourci, vous pouvez afficher la fenêtre suivante :

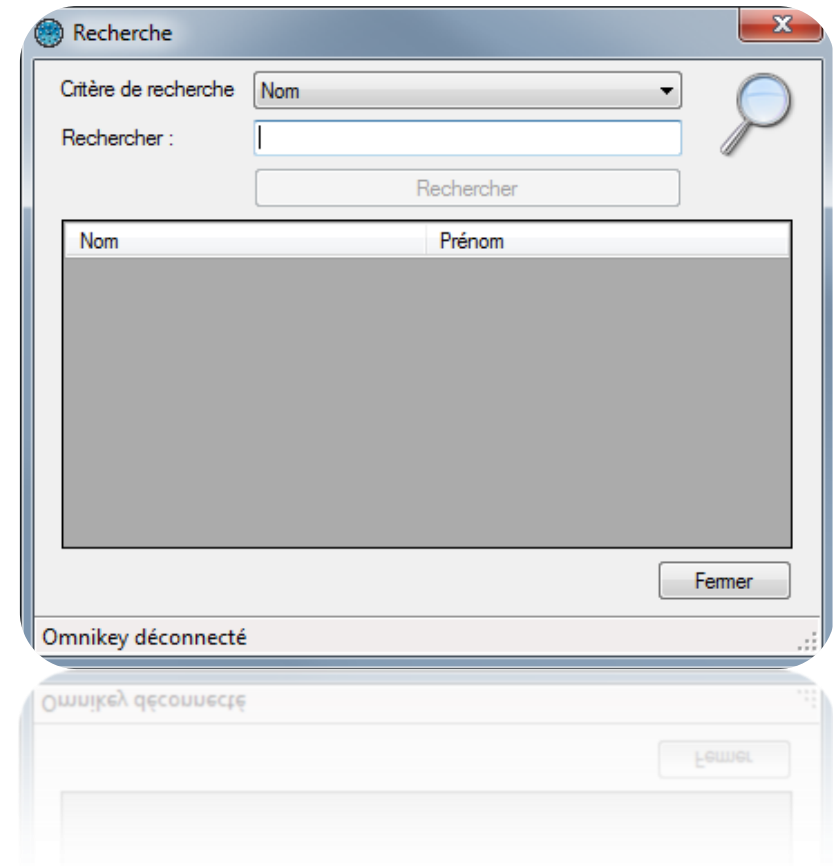

Depuis celle-ci, vous pouvez sélectionner un critère de recherche, soit :

Le Nom

- Le Prénom
- L'Identifiant

Puis cliquez sur « Recherche ». Si celle-ci contient des résultats, vous pouvez double cliquer sur un utilisateur pour éditer ce dernier.

- 8. **Serveurs vidéo** : depuis ce raccourci, vous pouvez **Afficher une caméra (live ou playback)** sélectionnée parmi une liste répertoriée ou un **Evènement global** depuis un serveur vidéo Digifort, déclaré au préalable dans la configuration de votre site.
- 9. **Lancer un programme** : depuis ce raccourci vous pouvez lancer un programme autre de votre PC. Pour cela, renseignez le chemin de celui-ci.
- 10.**Forcer l'importation d'un module**, depuis ce raccourci, vous pouvez exécuter l'importation automatique du logiciel. Pour ce faire, paramétrez au préalable dans le menu Outils, Préférences, puis Importations automatique.
- 11.**Piloter une sortie** : depuis ce raccourci, vous pouvez piloter la sortie d'un relais d'un module V-EXTIO. La commande est soit une activation du relais, soit une désactivation de celui-ci.
- 12.**Changer le niveau de sécurité** : depuis ce raccourci, vous pouvez changer le niveau de sécurité du logiciel. Vous avez le choix entre les niveaux de sécurité 1, 2 ou 3.